## **Panasonic®**

# Panafax<sup>®</sup> DF-1100 **Facsimile User's Guide**

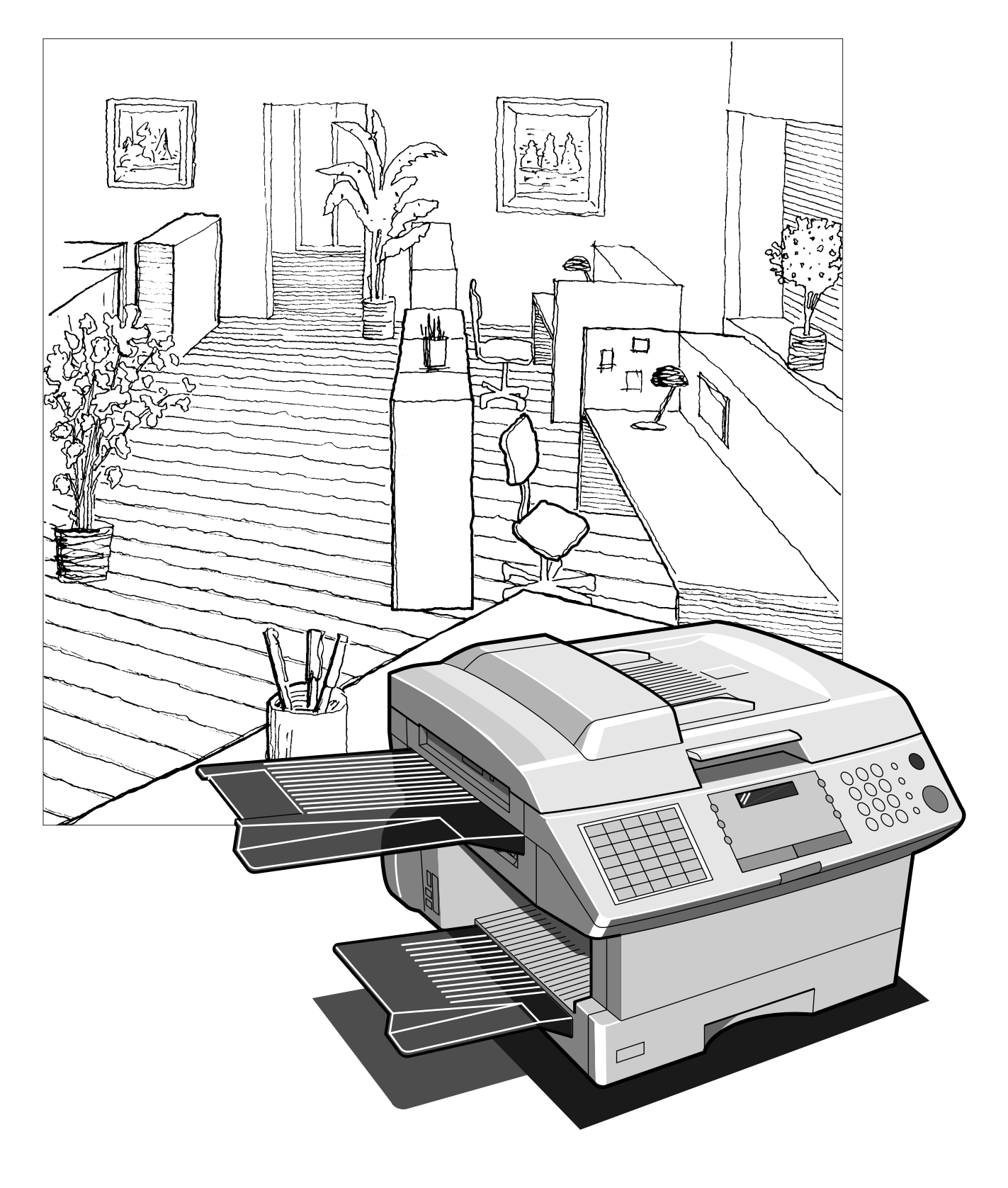

#### **IMPORTANT INFORMATION**

When requesting information, supplies, or service always refer to the model and serial number of your machine. The model and serial number plate (Main Name Plate) is located on the machine as shown below. For your convenience, space is provided below to record information you may need in the future.

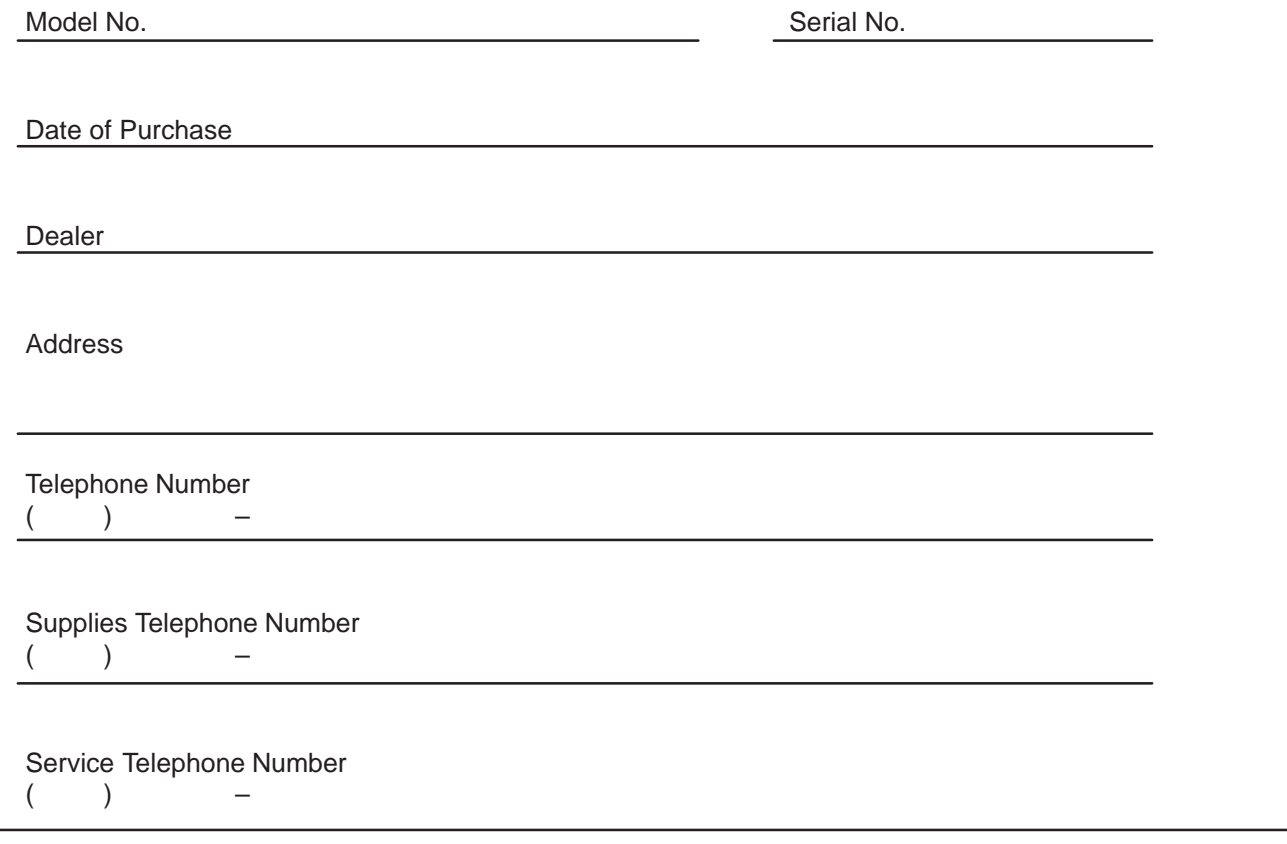

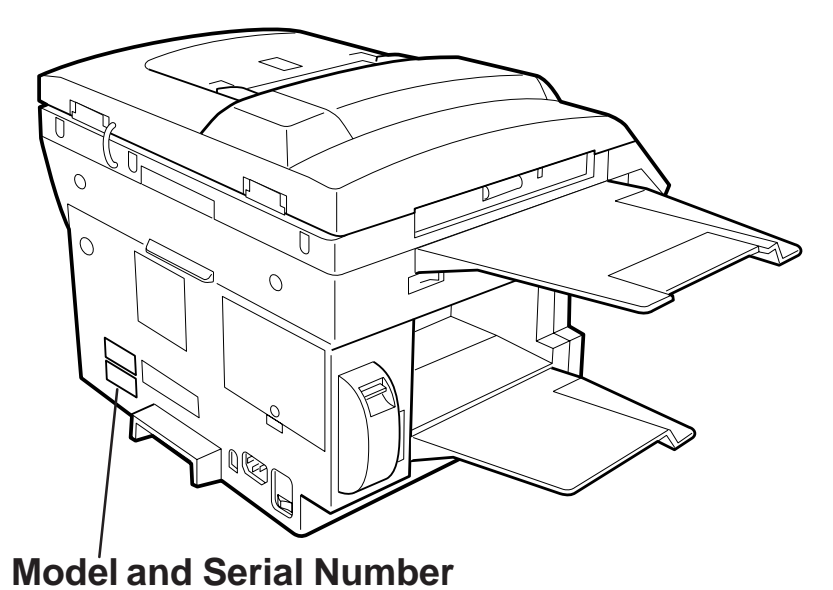

Copyright 1998 by Matsushita Graphic Communication Systems, Inc. All rights reserved. Unauthorized copying and distribution is a violation of law. Printed in Japan. The contents of this User's Guide are subject to change without notice.

### **Table of Contents**

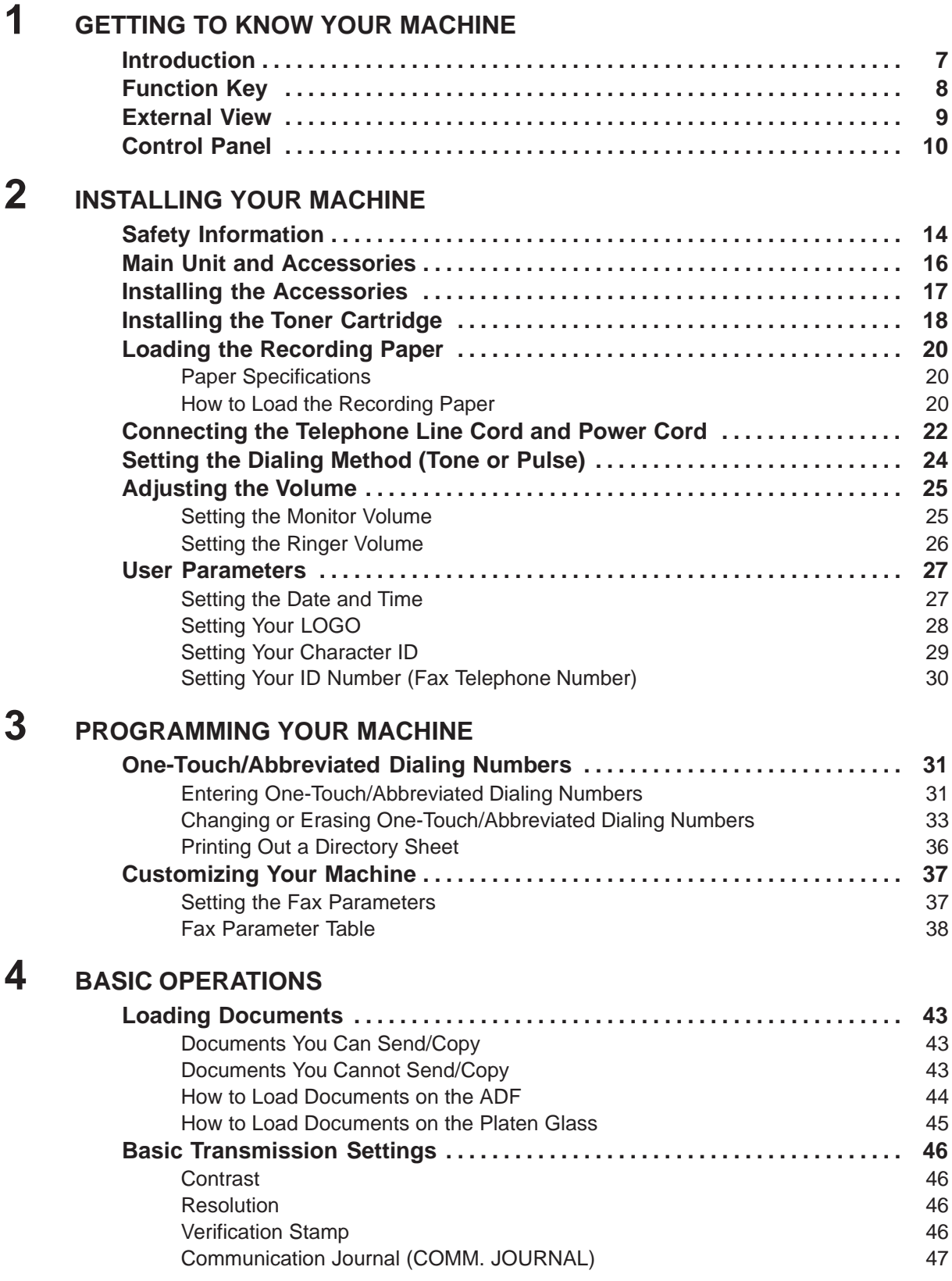

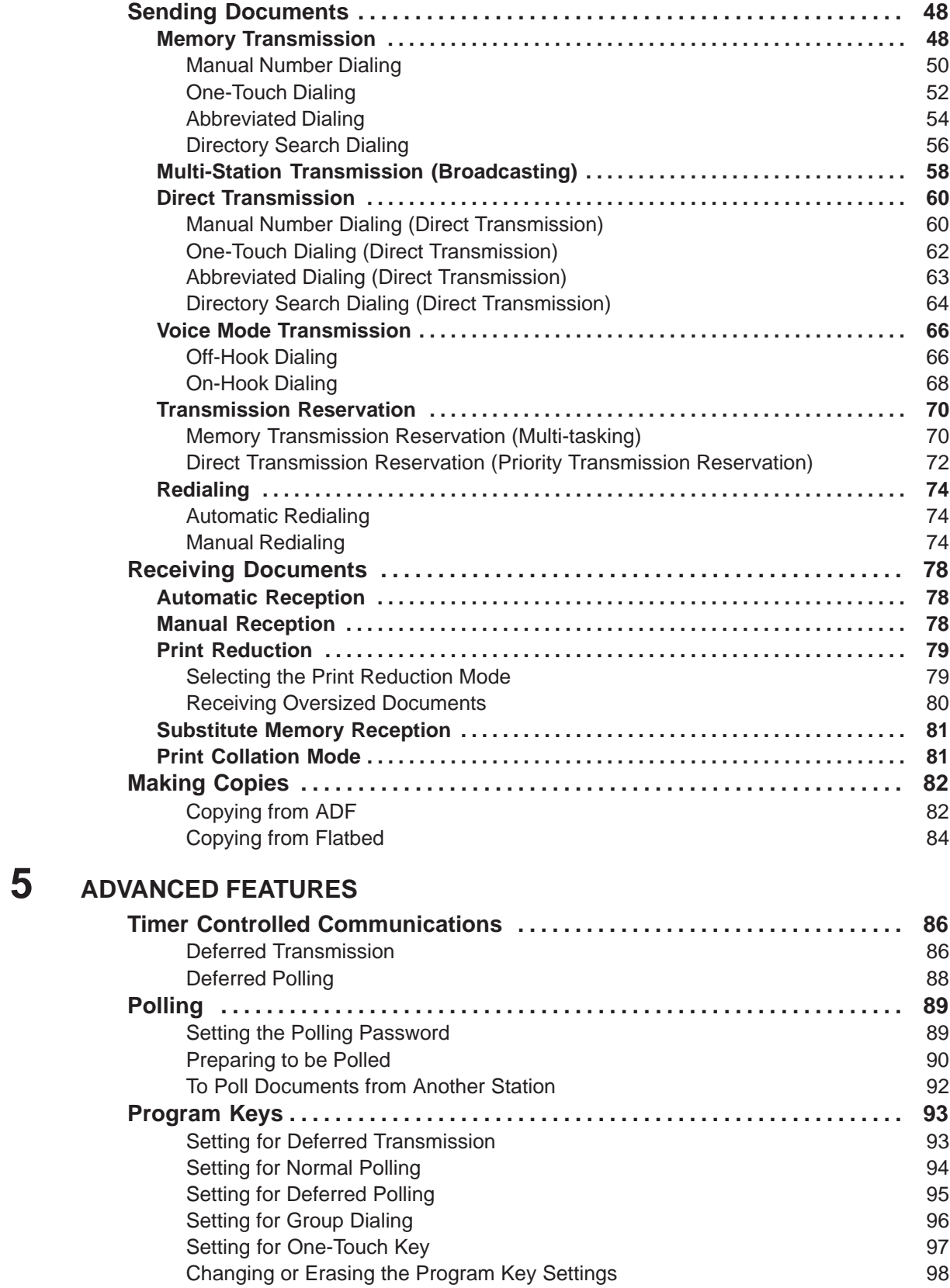

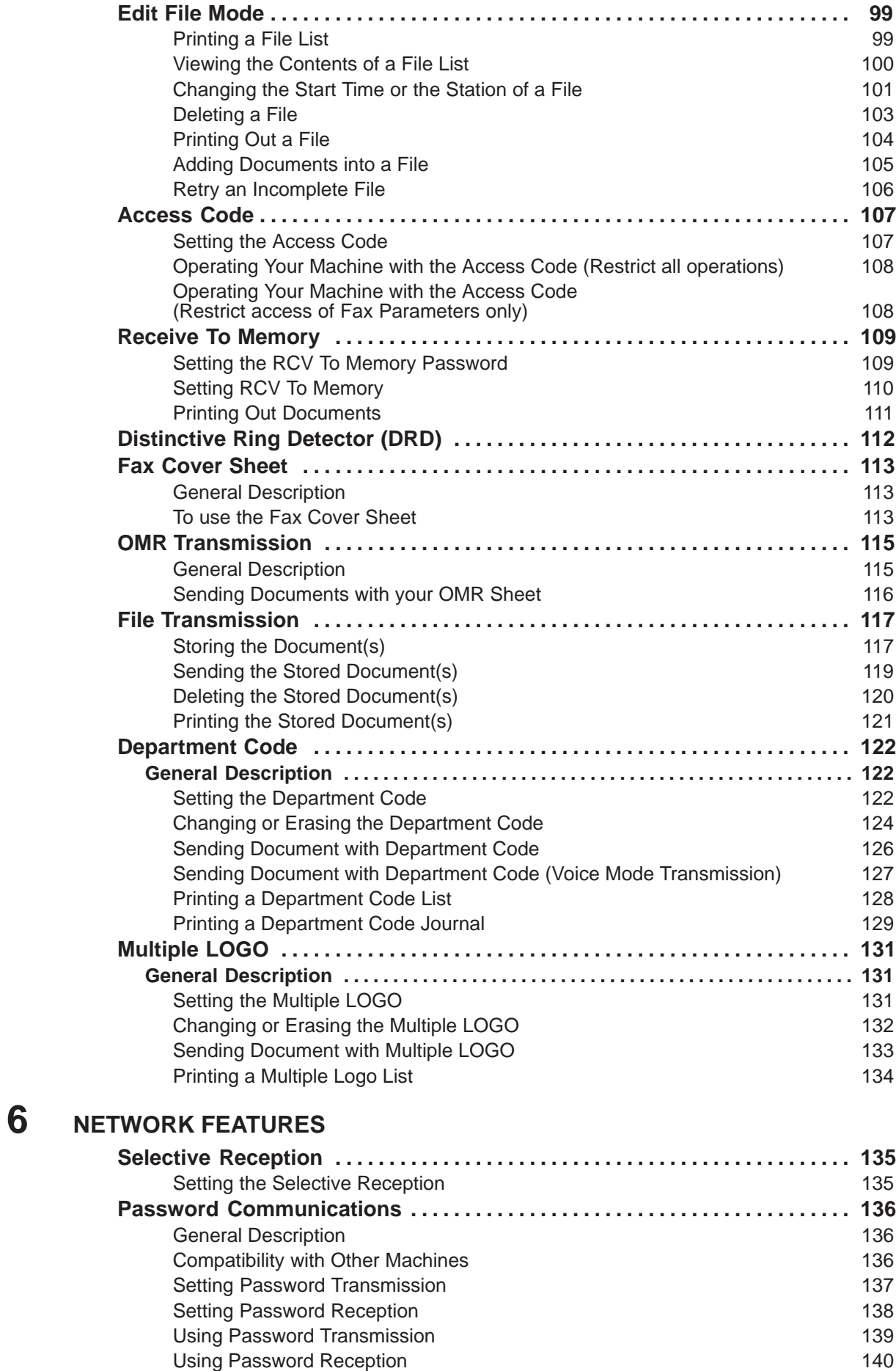

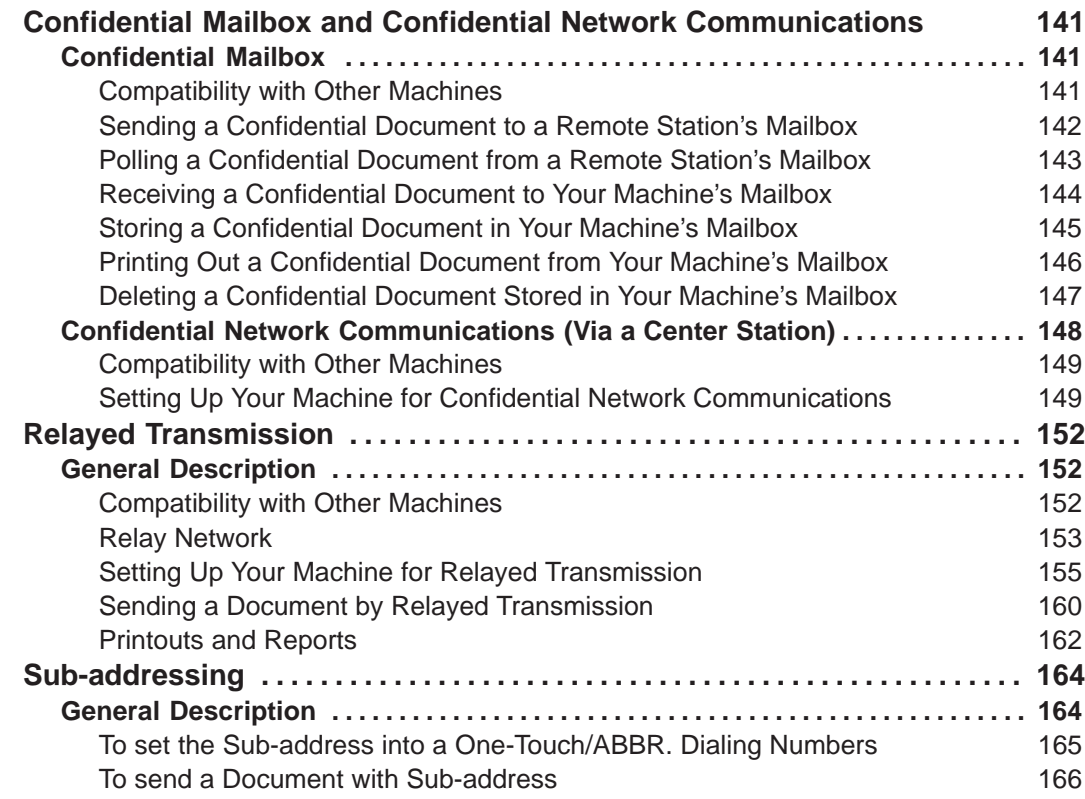

### **7 PRINTOUT JOURNALS AND LISTS**

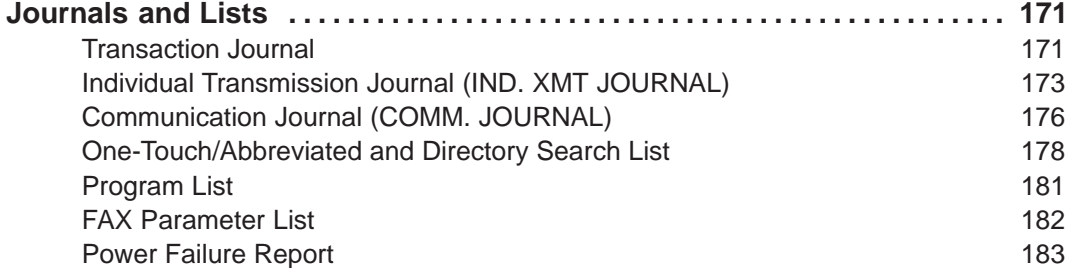

### **8 PROBLEM SOLVING**

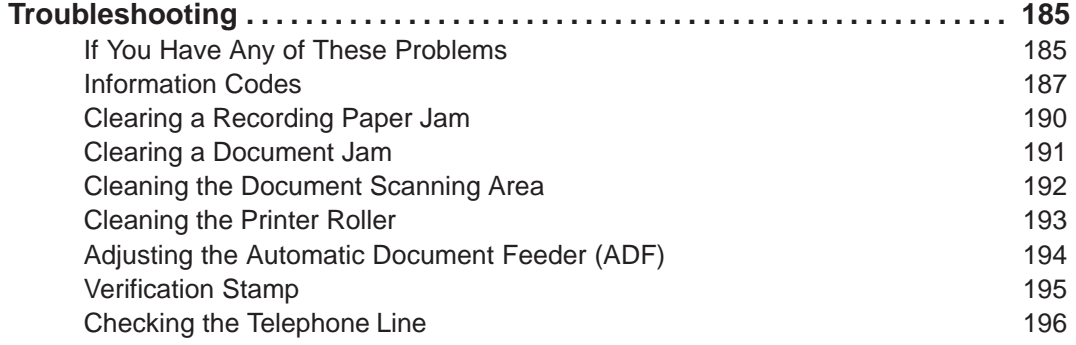

### **9 APPENDIX**

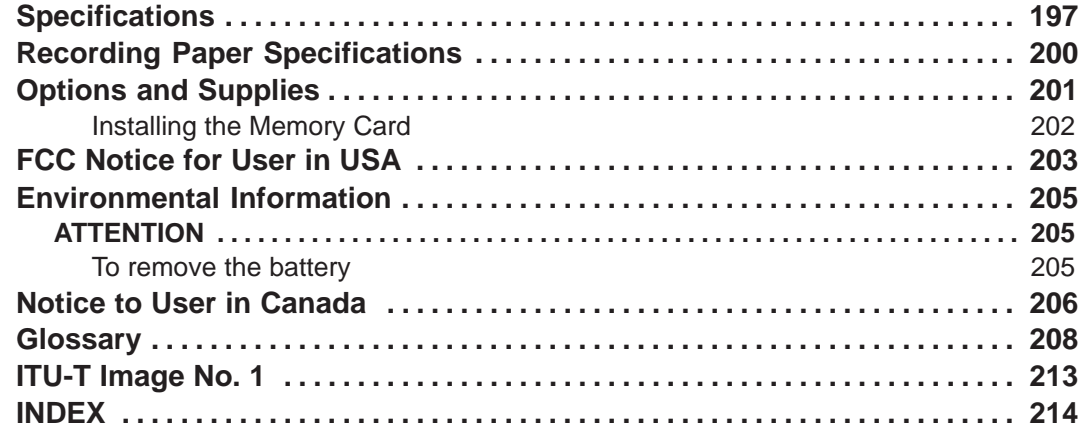

This page is intentionally left blank.

1

Thank you very much for purchasing the Panafax **DF-1100**.

The **DF-1100** is one of the most advanced models in the Panafax family of G3 compatible, desktop facsimile machines.

Some of its many features are

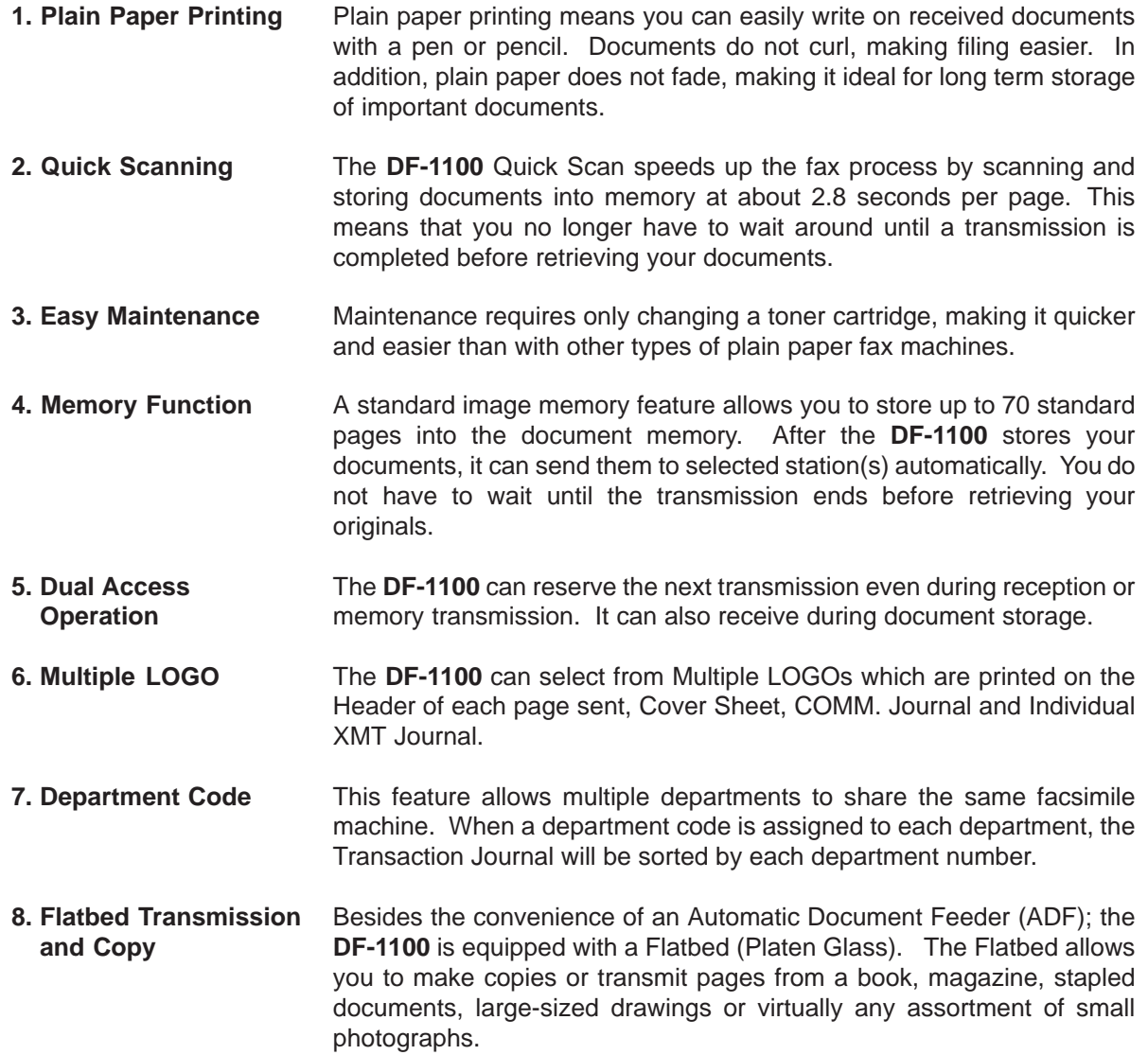

With a little practice, anyone can learn how to use the most popular features of the **DF-1100**.

This User's Guide will help you to use your **DF-1100** quickly and easily. Although we recommend that you review each section briefly, it will only be necessary to read the sections that contain the feature(s) you will be using.

### **Function Key**

Start any function by first pressing the  $FAX$  key, followed by the FUNCTION key, then enter the function number, or press the  $\blacktriangledown$  or  $\blacktriangle$  scroll key repeatedly until the desired function appears on the display. To execute functions indicated by an asterisk  $(*)$ , simply press the respective shortcut key: EDIT FILE , PROGRAM AUTO DIALER or COVER SHEET .

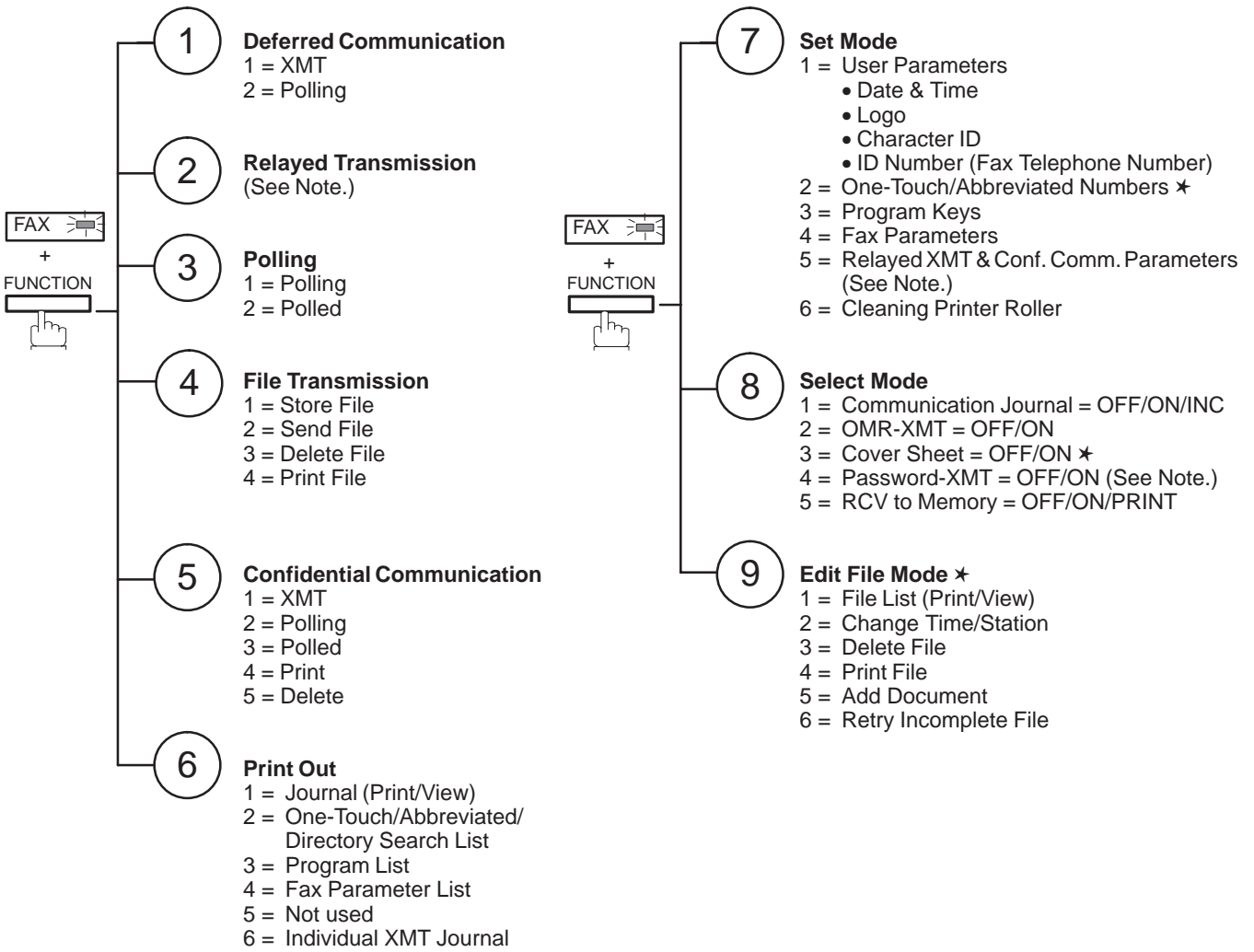

7 = Directory Sheet

Note: If the Fax Parameter is not preset to a Valid position that enables its use, the display will not show the function.

### **External View**

1

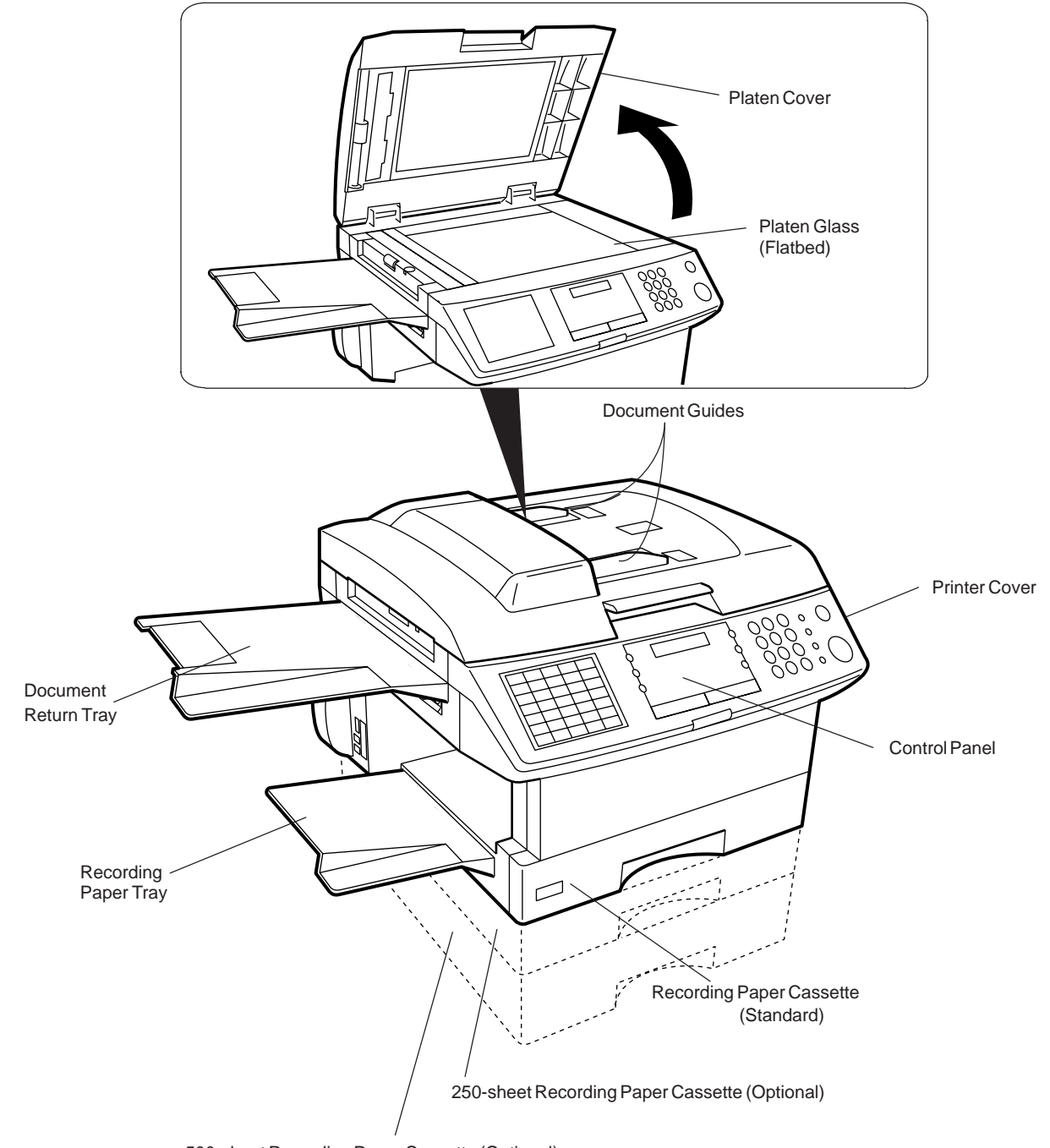

500-sheet Recording Paper Cassette (Optional)

EDIT<br>FILE

PROGRAM AUTO DIALER

 $E_{FIF}^{DIT}$  Used to edit files stored in the fax memory  $\left| \right|$  SHEET (Accessible when the **FAX Mode** is selected) (print a file, delete a file, add documents to a file, etc.) (See pages 99 to 106.)

> (Accessible when the **FAX Mode** is selected) Used to program, change, and erase One-Touch and/or Abbreviated Dialing Numbers. (See pages 31 to 36.)

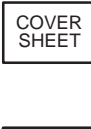

**MEMORY** 

STAMP

(Accessible when the **FAX Mode** is selected) Used to attach a Fax Cover Sheet to a transmission. (See page 113.)

(Accessible when the **FAX Mode** is selected) Used to select either Memory or Direct Communication. (See pages 50 to 59.)

(Accessible when the **FAX Mode** is selected) Used to turn the Verification Stamp ON or OFF. (See page 46.)

**One-Touch Keys (01 to 25)** (Accessible when the **FAX Mode** is selected) Used for One-Touch Dialing. (See pages 52 and 62.)

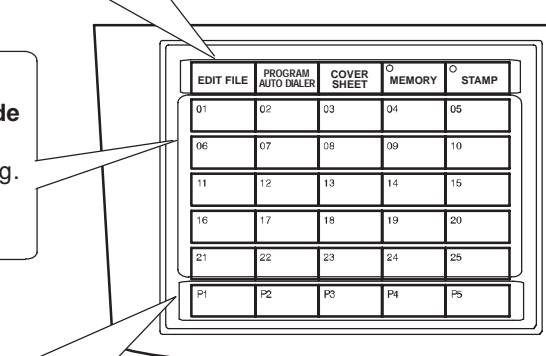

#### **Program Keys (P1 to P5)**

(Accessible when the **FAX Mode** is selected) Used to register long dialing procedures or Group Dialing Number keys. (See pages 93 to 98.)

#### **Character Keys**

(Accessible when the **FAX Mode** is selected) The One-Touch Keys and Program Keys also serve as character and symbol input keys which are used to record your LOGO and Station Name. **Note:**

#### The Character Key Template is printed on the panel under the directory sheet cover.

The UPPER/LOWER key switches between the uppercase and lowercase character set.

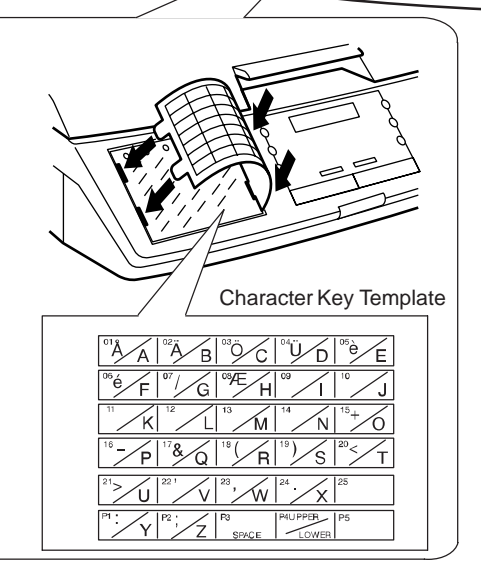

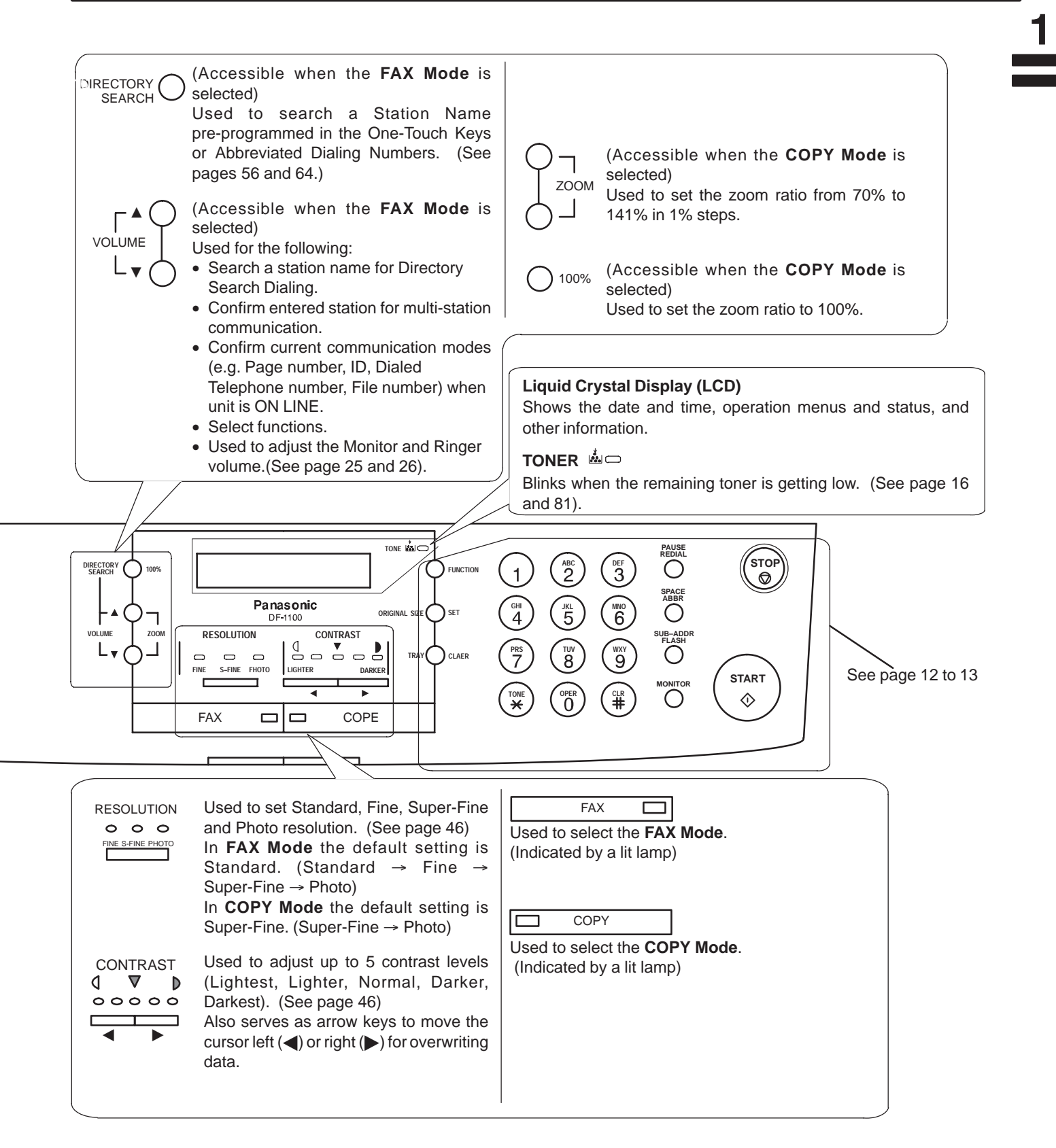

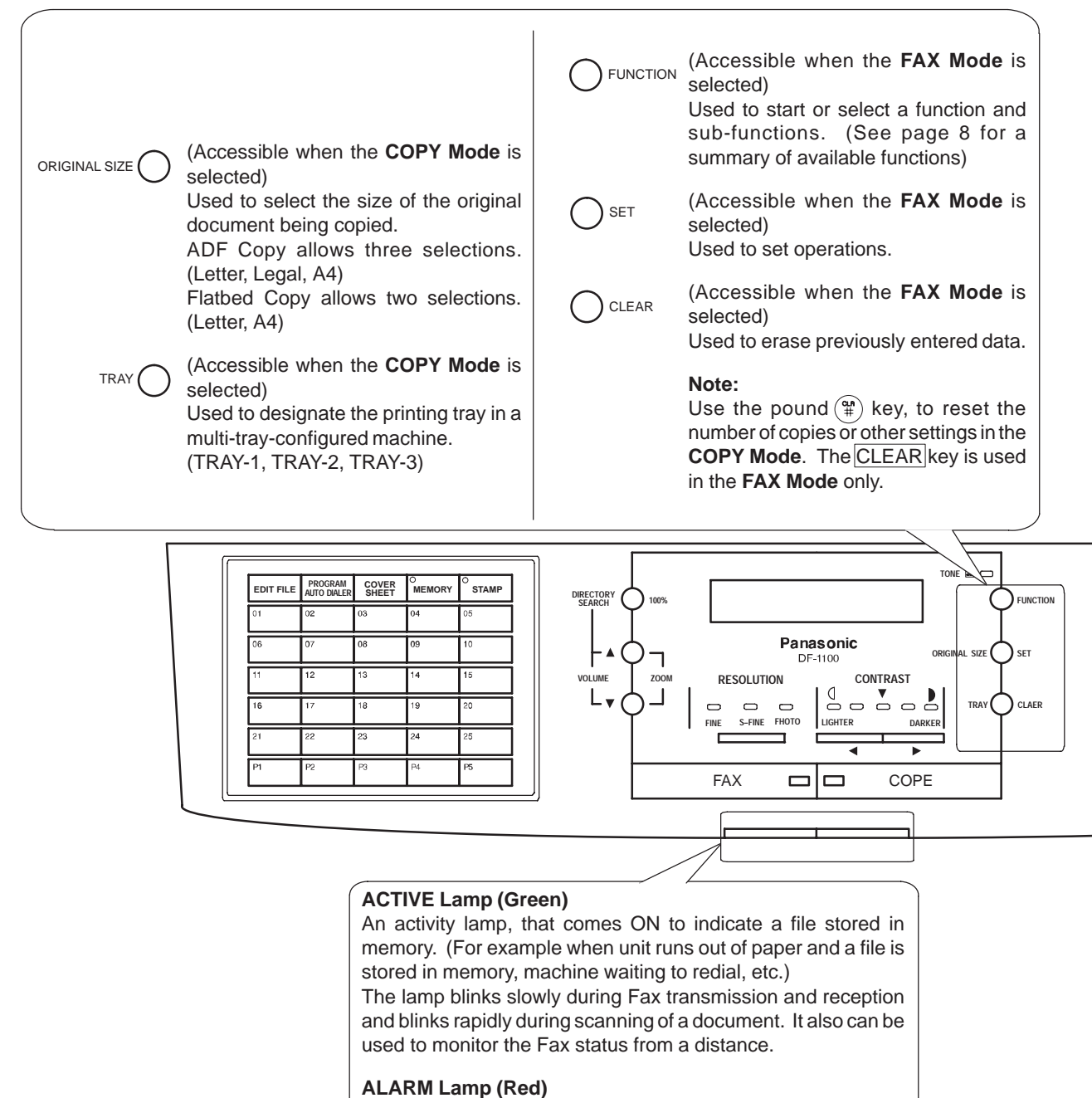

A trouble indicator lamp, that comes ON to indicate a problem, such as ADF door is open, paper or document jam or other trouble has occurred.

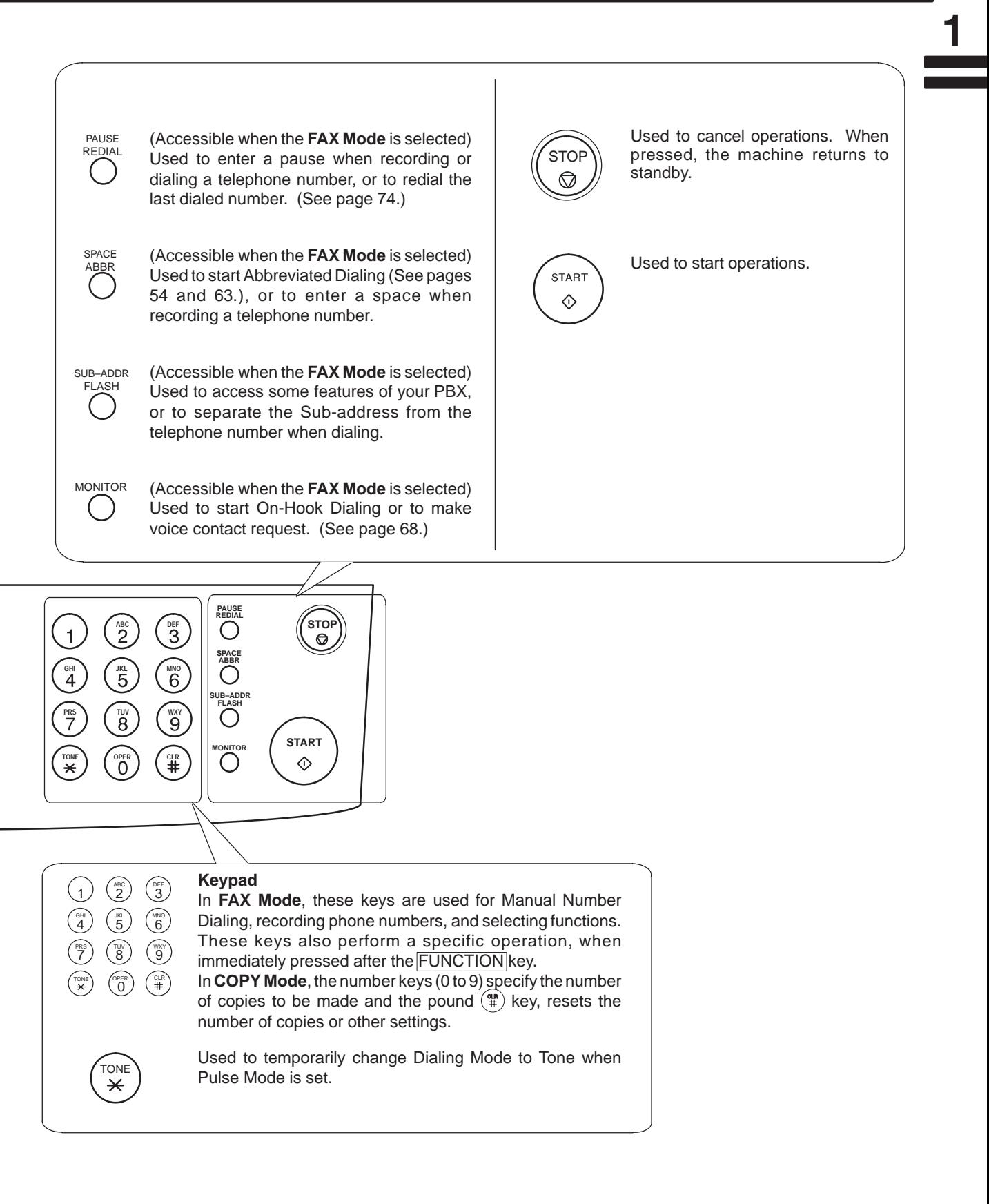

### **Safety Information**

**MARNING** denotes a potential hazard that could result in serious injury or death.

- TO PREVENT FIRE OR SHOCK, DO NOT EXPOSE THIS PRODUCT TO RAIN OR ANY TYPE OF MOISTURE.
- TO MINIMIZE THE POSSIBILITY OF SHOCK OR DAMAGE TO THE MACHINE, IT MUST BE PROPERLY GROUNDED.
- THIS PRODUCT COMPLIES WITH FDA RADIATION PERFORMANCE STANDARDS, 21 CFR SUB-CHAPTER J. CAUTION-USE OF CONTROLS OR ADJUSTMENTS OR PERFORMANCE OF PROCEDURES OTHER THAN THOSE SPECIFIED HEREIN MAY RESULT IN HAZARDOUS RADIATION EXPOSURE.
- WHEN YOU OPERATE THIS EQUIPMENT, THE SOCKET-OUTLET SHOULD BE NEAR THE EQUIPMENT AND BE EASILY ACCESSIBLE.
- MAKE SURE THAT THE MACHINE IS INSTALLED IN A SPACIOUS OR WELL VENTILATED ROOM SO AS NOT TO INCREASE THE AMOUNT OF OZONE IN THE AIR. SINCE OZONE IS HEAVIER THAN AIR, IT IS RECOMMENDED THAT AIR AT FLOOR LEVEL BE VENTILATED.

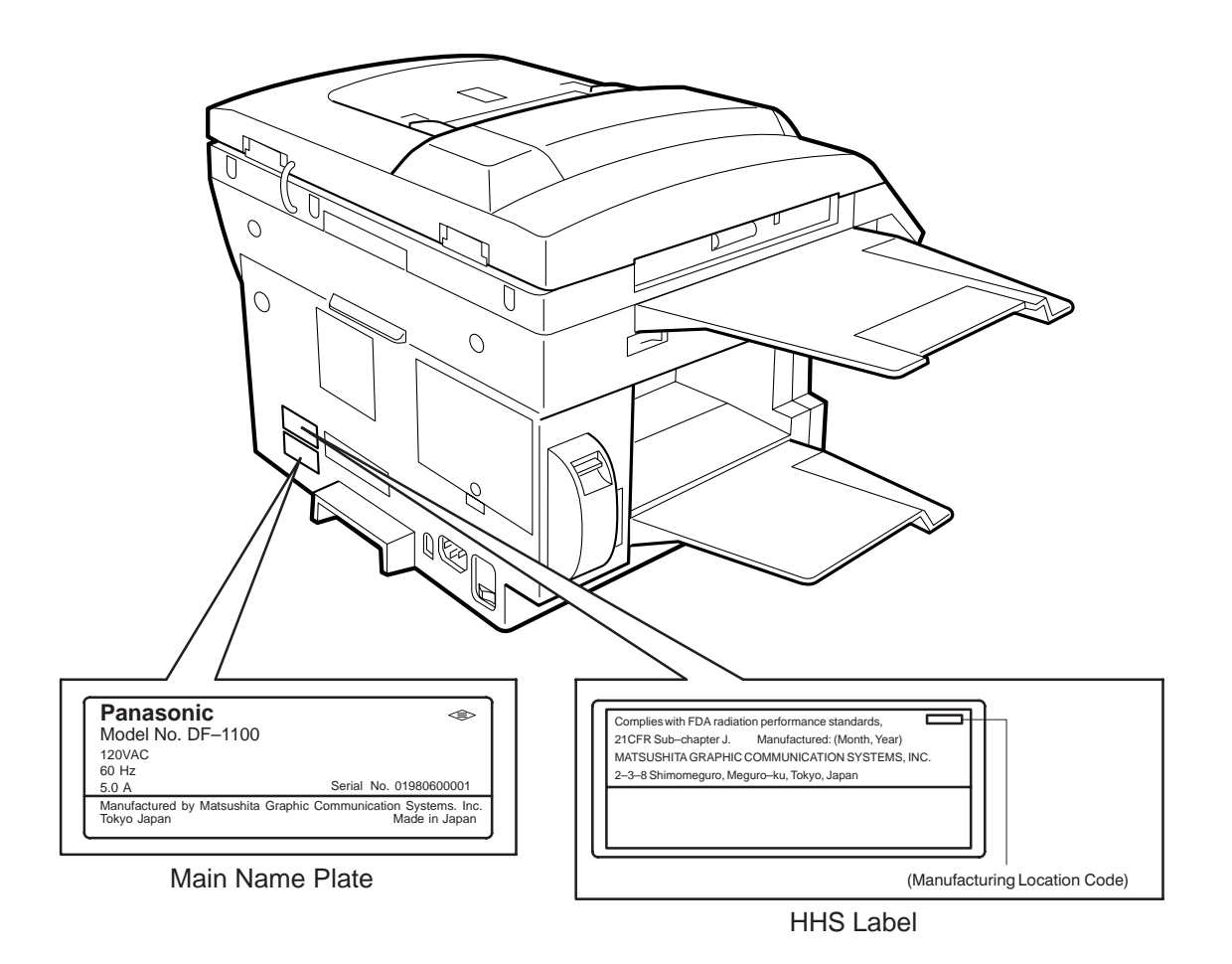

### **Safety Information**

 $\overline{2}$ 

**A CAUTION** denotes hazards that could result in minor injury or damage to the machine.

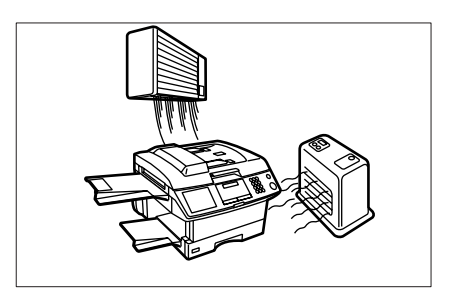

Do not install the machine near a heating or air conditioning unit.

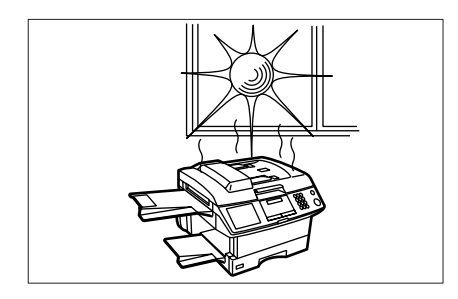

Avoid exposure to direct sunlight.

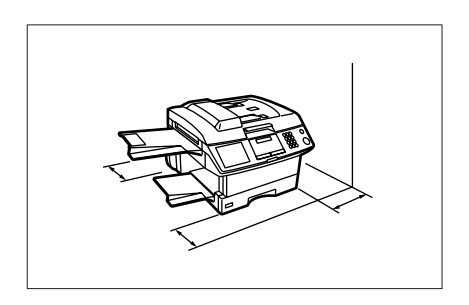

Install the machine on a flat surface, and leave at least 4 inches (10 cm) of space between the machine and other objects.

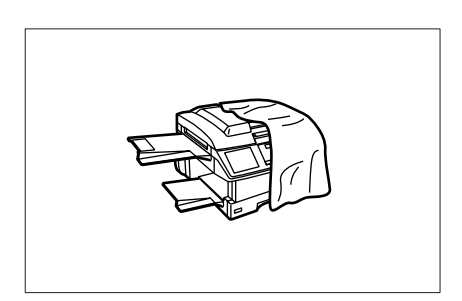

Do not block the ventilation openings.

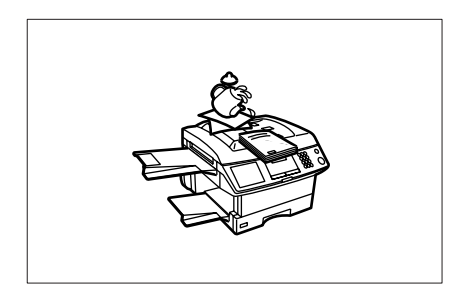

Do not place heavy objects or spill liquids on the machine.

### **Main Unit and Accessories**

 $\blacktriangleright$ 

Unpack the carton and check that you have all the accessories illustrated.

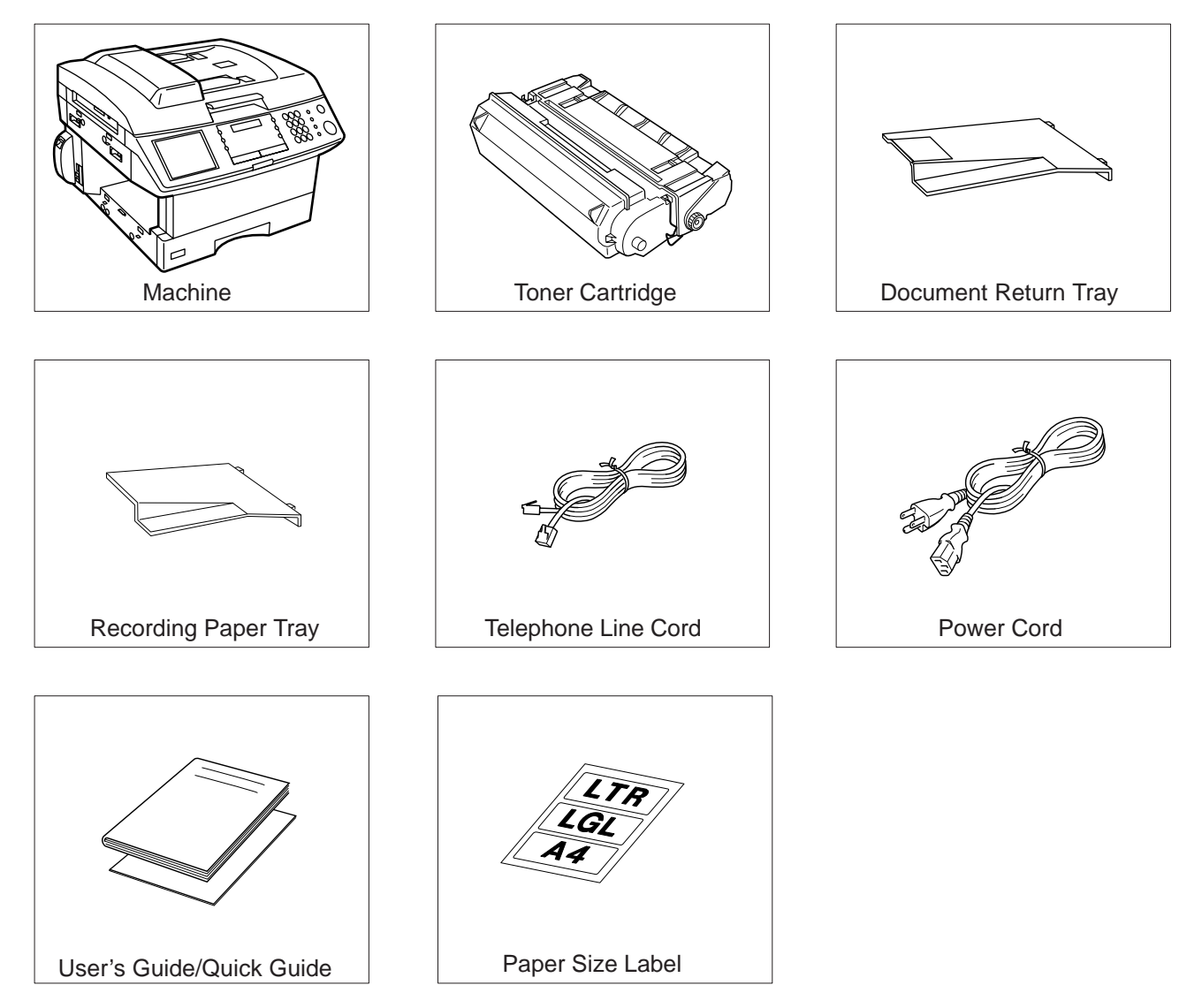

### **Installing the Accessories**

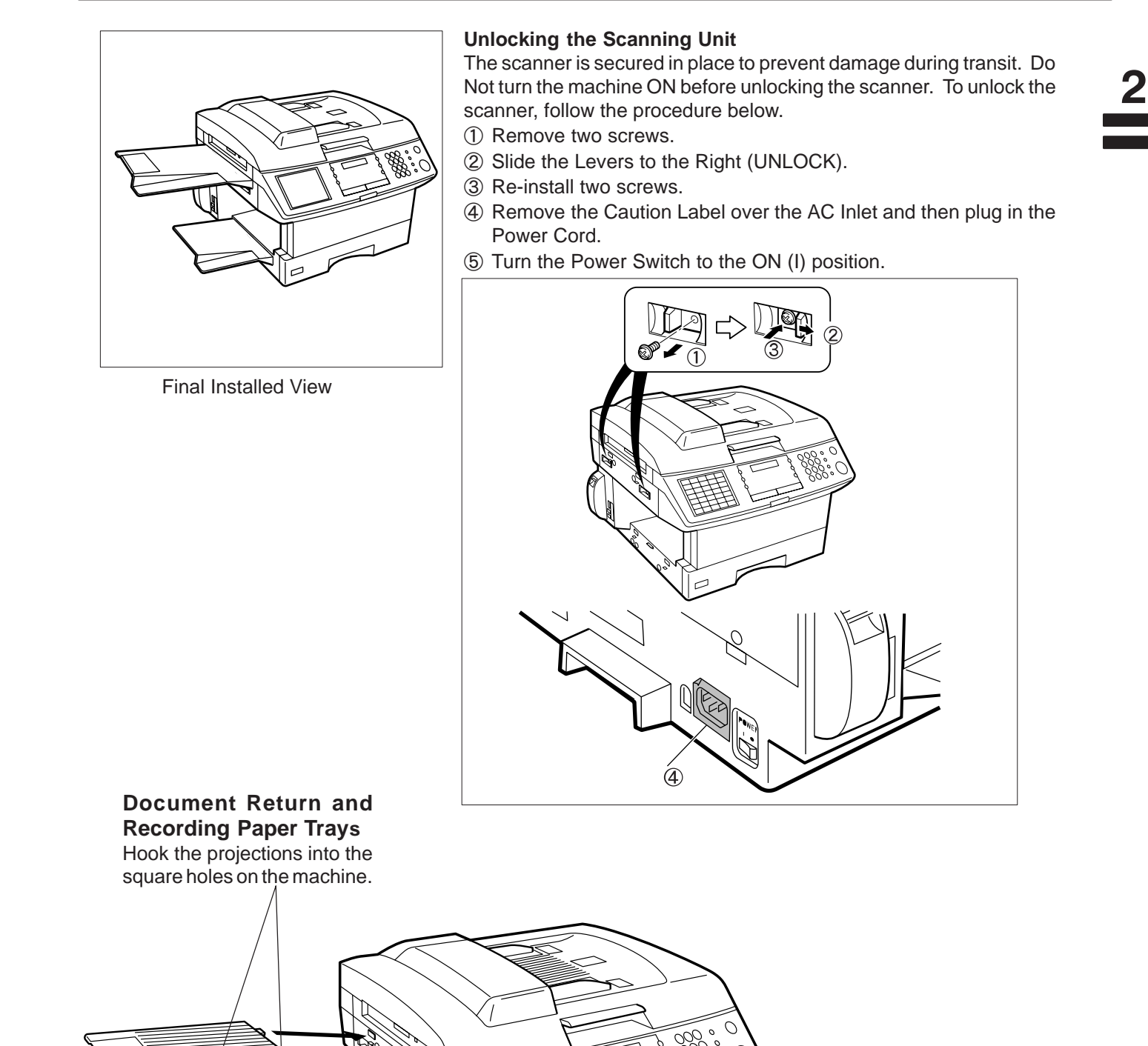

 $\overline{\mathcal{L}}$ 

### **Installing the Toner Cartridge**

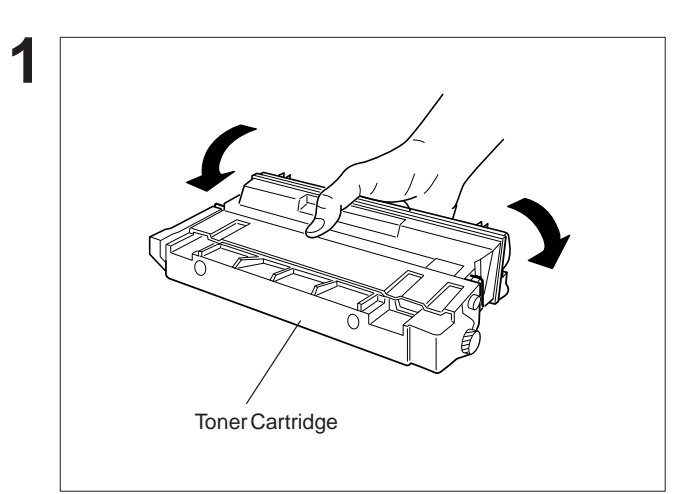

Unpack the Toner Cartridge and rock it back and forth as shown for 5 or 6 times to even the toner inside.

Remove the protective seal.

**Note:** Pull on the seal slowly and straight out.

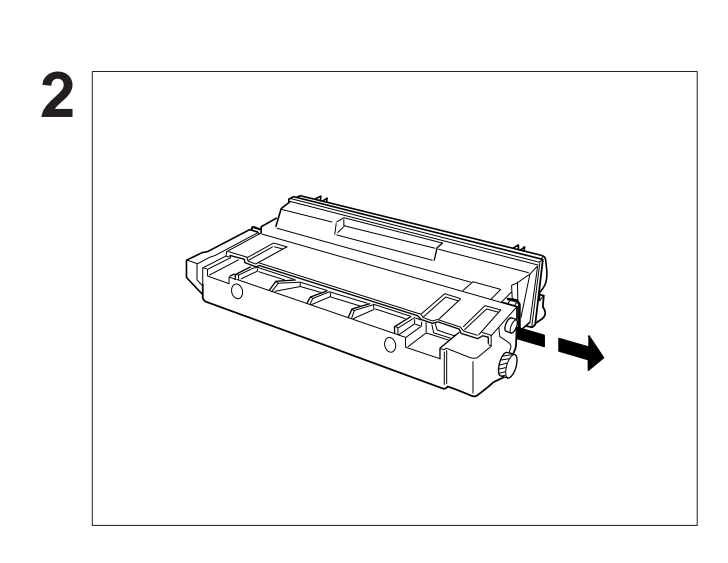

**3** Printer Cover Release Lever

Push the Release Lever down to open the Printer Cover.

Continued on the next page.

### **Installing the Toner Cartridge**

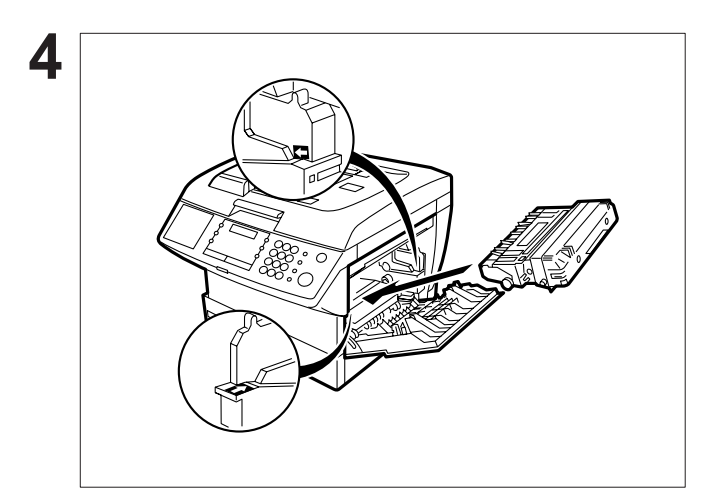

Align the arrow and the projection on both sides as shown and insert the Toner Cartridge into the machine.

 $\overline{\mathbf{2}}$ 

Close the Printer Cover firmly.

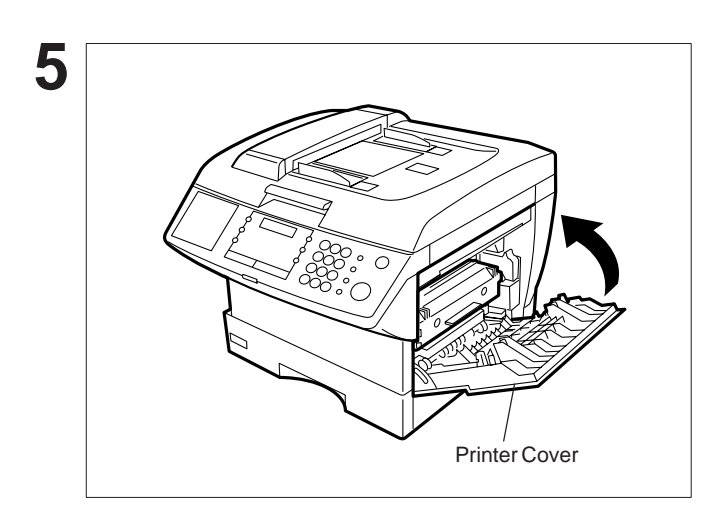

**6**

If you are replacing the Toner Cartridge, it is recommended to clean the Printer Roller to maintain good printing quality. To clean the Printer Roller, follow the procedure on page 193.

### **Loading the Recording Paper**

#### **Paper Specifications**

Generally, most bond papers will produce excellent results. Most photocopy papers will also work very well. There are many "name" and "generic" brands of paper available. We recommend that you test various papers until you obtain the results you are looking for. For detailed recommended paper specifications, see page 200.

#### **How to Load the Recording Paper**

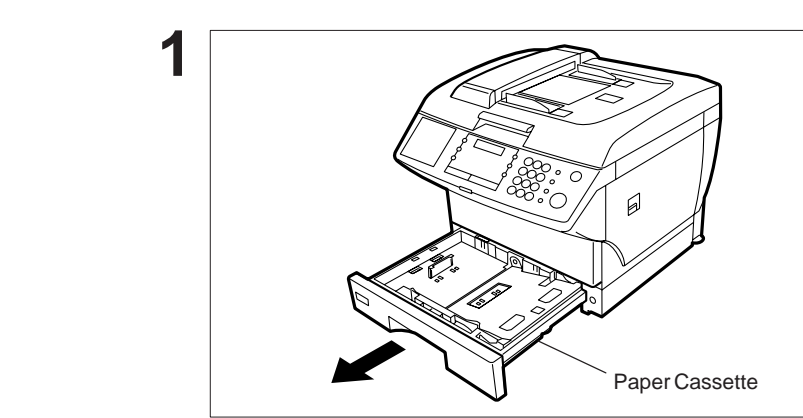

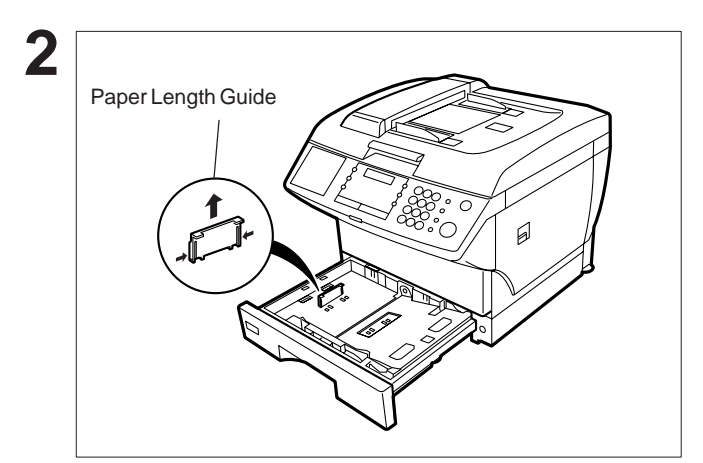

Slide the Paper Cassette out from the machine.

Adjust the Paper Length Guide to the proper paper size (A4, LTR, or LGL).

For LGL size paper, remove the Paper Length Guide and store it in the provided slot in the front left side of the Paper Cassette.

If reloading the same size of paper, skip steps 2 and 3.

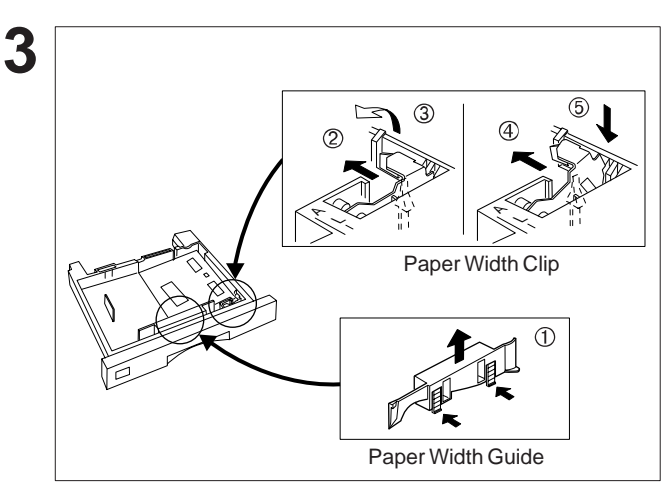

Adjust the Paper Width Guide and Clip to the proper paper (A4, or LTR/LGL).

The factory default for the Paper Width Guide and Clip is the LTR/LGL position. For A4 paper size, adjust by following the steps below.

- (1) Replace the Paper Width Guide into the proper slot (A4 or LTR/LGL).
- 2 Release the Paper Width Clip latch.
- Pull upwards to remove the Paper Width Clip.
- Replace the Paper Width Clip into the A(A4) or L(LTR/LGL) slot.
- Push down on the Paper Width Clip to latch it in place.

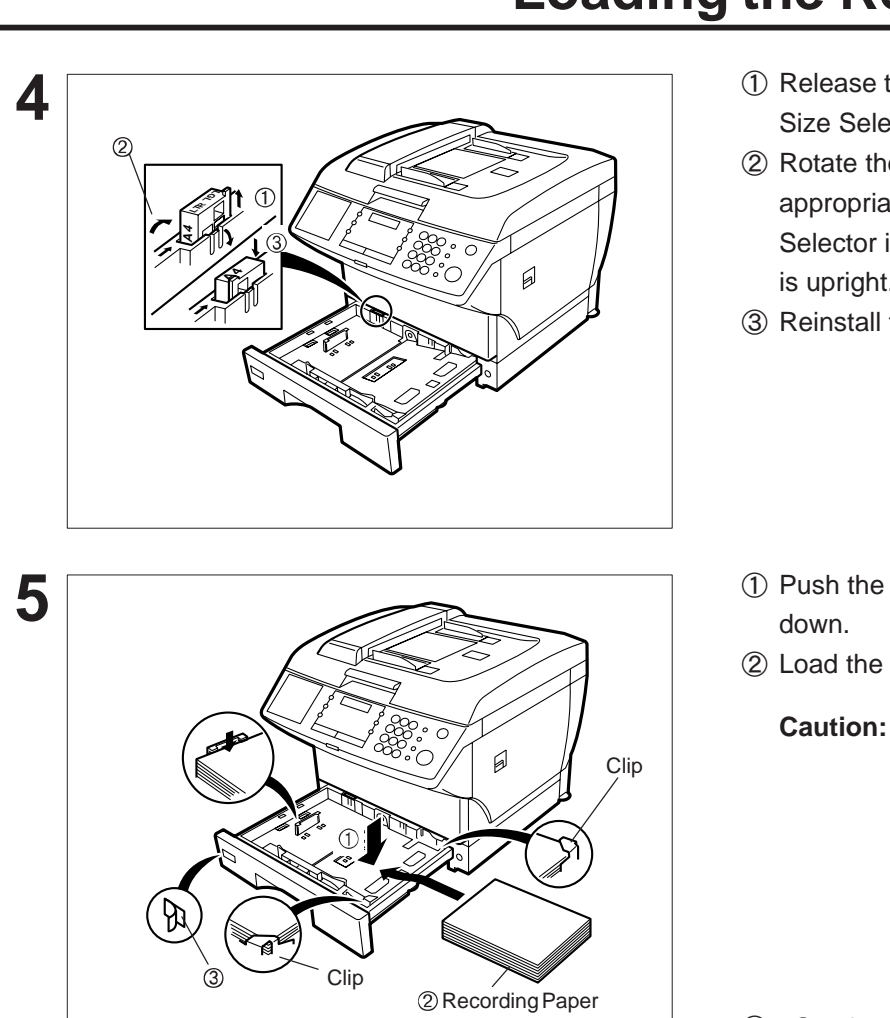

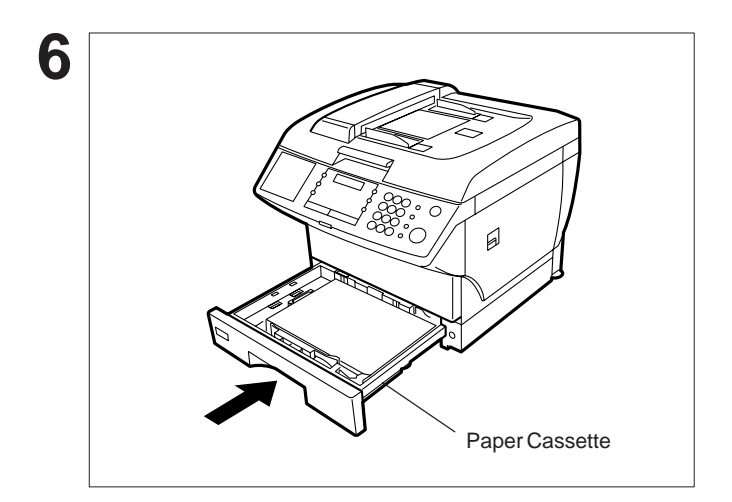

### **Loading the Recording Paper**

- Release the hook and remove the Paper Size Selector.
- 2 Rotate the Paper Size Selector until the appropriate setting marked on the Selector is facing upward and the wording is upright.

 $\overline{2}$ 

Reinstall the Paper Size Selector.

- Push the Pressure Plate until it is locked
- 2 Load the paper into the Paper Cassette.
	- **Caution:** Make sure that the paper is set under the clips of the Paper Cassette. You can load about 250 sheets with standard weight paper (20 lb. or  $75$  g/m<sup>2</sup>). For paper specification see page 200.
- 3 Set the proper paper size label.

Slide the Paper Cassette into the machine.

**Note:** Your machine will properly print on A4, Letter and Legal size paper only. If other sizes of paper (B4, B5, A5) are used, your machine may not print properly.

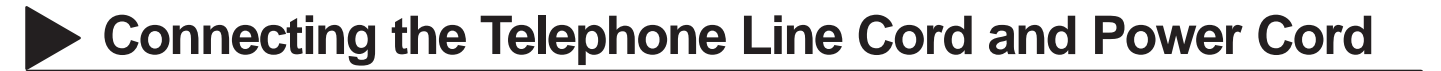

#### **Power Cord**

Plug one end of the power cord into an ordinary 3-prong AC outlet and the other end into the receptacle on the back of the machine.

**Warning : This apparatus must be properly earth grounded through an ordinary 3-prong AC outlet. Do not break off the earth (ground) prong to fit a 2-prong outlet.**

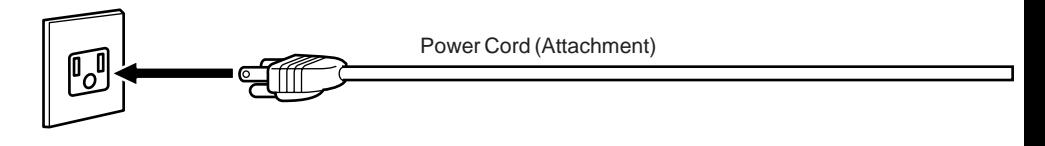

#### **Telephone Line Cord**

Plug one end of the telephone line cord into the "RJ-11C" telephone jack supplied by the telephone company and the other end into the LINE jack on the left side of the machine.

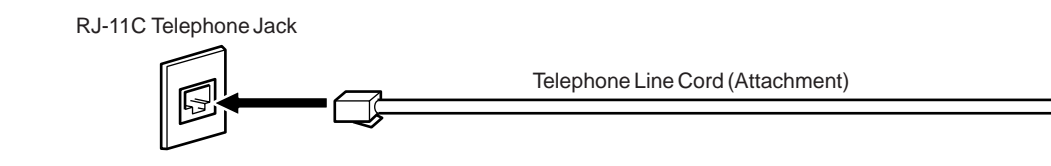

- **Note:** 1. Your machine uses little power and you should keep it ON at all times. If the power is turned OFF for too long, the contents of the memory may be lost.
	- 2. DF-1100 has 2 separate rechargeable batteries to preserve the memory contents in case of a short term power failure. One for the machine parameters (such as LOGO, ID Number, Auto-dialer Telephone Number, etc.) which can provide back up for 10 days and the other one for the document memory, which can provide back up for 1 hour when fully charged.
	- 3. The built-in rechargeable batteries require 48 hours to be fully charged in the machine.

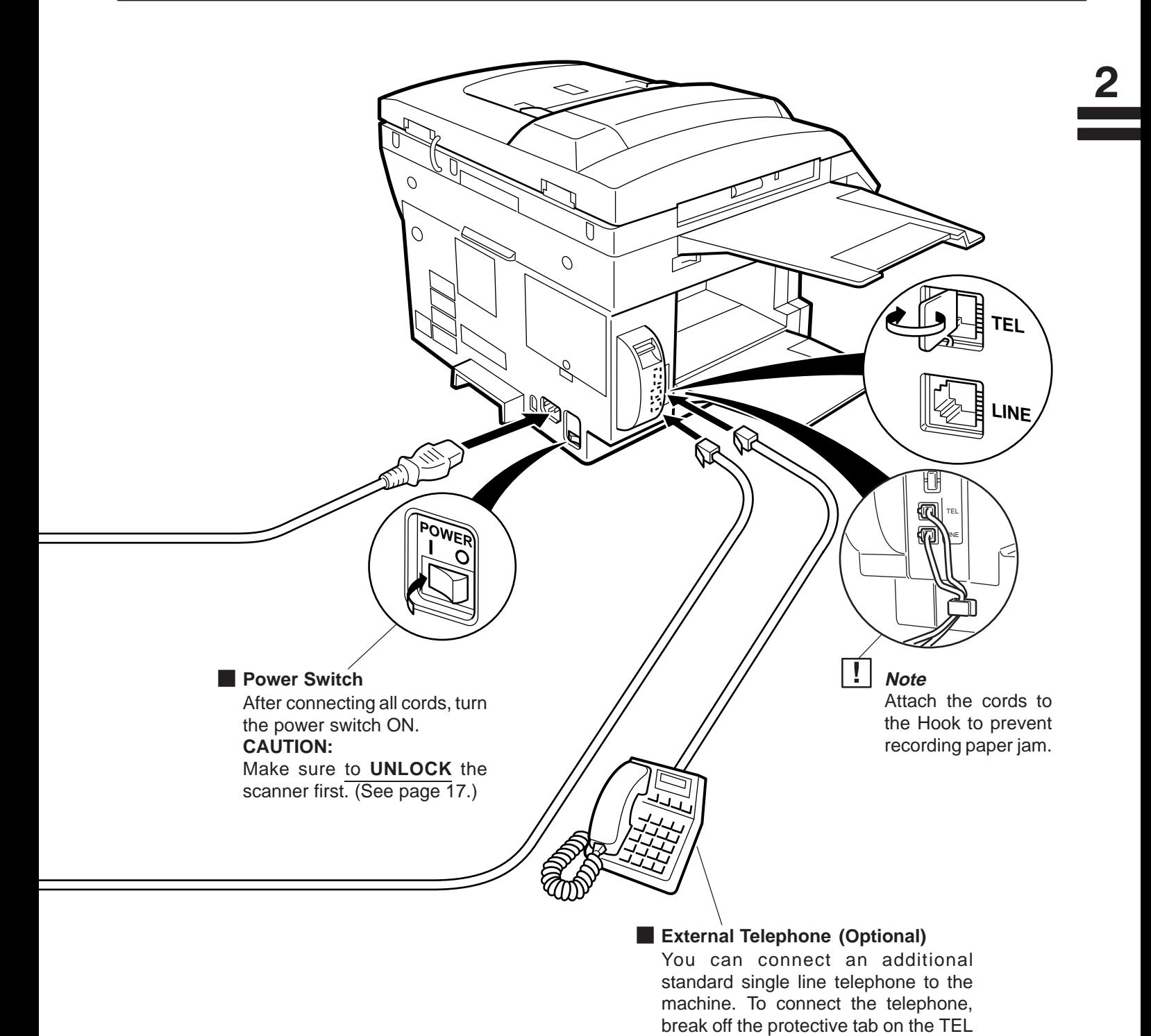

jack.

**23**

### **Setting the Dialing Method (Tone or Pulse)**

Your machine can operate with either of two dialing methods (Tone or Pulse), depending on the type of telephone line you are connected to. If you need to change the dialing method to Tone or Pulse, follow the procedure below.

**1**

**2**

**3**

**FAX** Make sure that the FAX lamp is on. If not, press FAX to set the "FAX Mode".

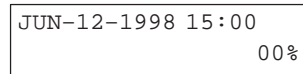

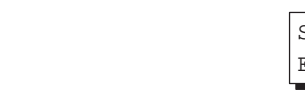

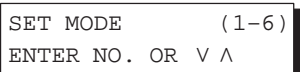

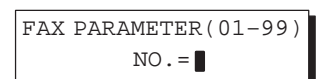

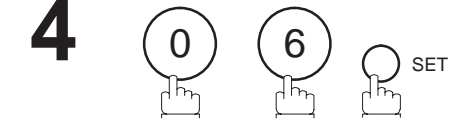

FUNCTION

4

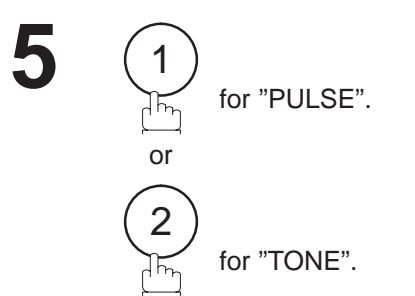

SET

**6**

,<br>С<br>Д

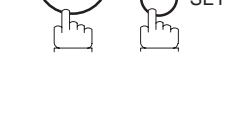

SET

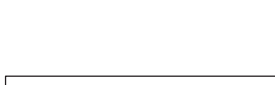

06 DIALING METHOD

2:TONE

06 DIALING METHOD 1:PULSE

or

06 DIALING METHOD 2:TONE

### **Adjusting the Volume**

You can adjust the monitor and ringer volume on your machine. The built-in speaker enables you to hear the dial tone, dialing signals, and busy tone. The ringer sounds when your machine receives a call.

### **Setting the Monitor Volume**

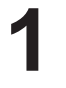

 $FAX \Rightarrow$ Make sure that the FAX lamp is on. If not, press **FAX** to set the "FAX Mode".

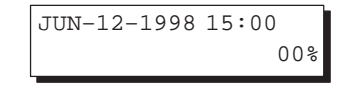

 $\overline{2}$ 

\* MONITOR \*

П

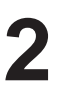

MONITOR

Г

You will hear the dial tone through the speaker.

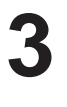

 $L_{\bullet}$  $\blacktriangle$ VOLUME **or** 

repeatedly to raise the volume.

repeatedly to lower the volume.

 MONITOR VOLUME LOW [**|||||||||**|||||

 MONITOR VOLUME LOW [ ] HIGH

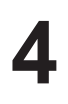

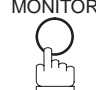

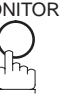

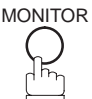

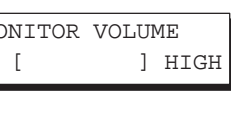

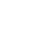

### **Adjusting the Volume**

#### **Setting the Ringer Volume**

**1**

 $FAX \geq$ 

Make sure that the FAX lamp is on. If not, press **FAX** to set the "FAX Mode".

**2**

 repeatedly to raise the volume. VOLUME **or** 

repeatedly to lower the volume.

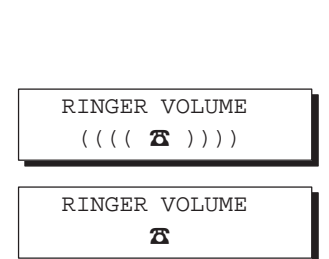

JUN–12–1998 15:00

00%

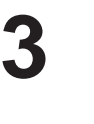

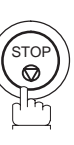

 $L_{\nabla}$ 

 $\blacktriangle$ 

**Note:** You can also adjust the volume of the key touch tone and the volume of the buzzer in the Fax Parameter No. 10 (KEY/BUZZER VOLUME). (see page 38)

Your facsimile machine has several basic settings (User Parameters) to help you keep records of the documents you send or receive. For example, the built-in clock keeps the current date and time, and your LOGO and ID Number help to identify you when you send or receive documents.

If a power failure occurs, a built-in battery will back up this information for up to 10 days when it is fully charged.

#### **Setting the Date and Time**

At standby the display will show the date and time. Once the standby display is set, it will automatically be updated.

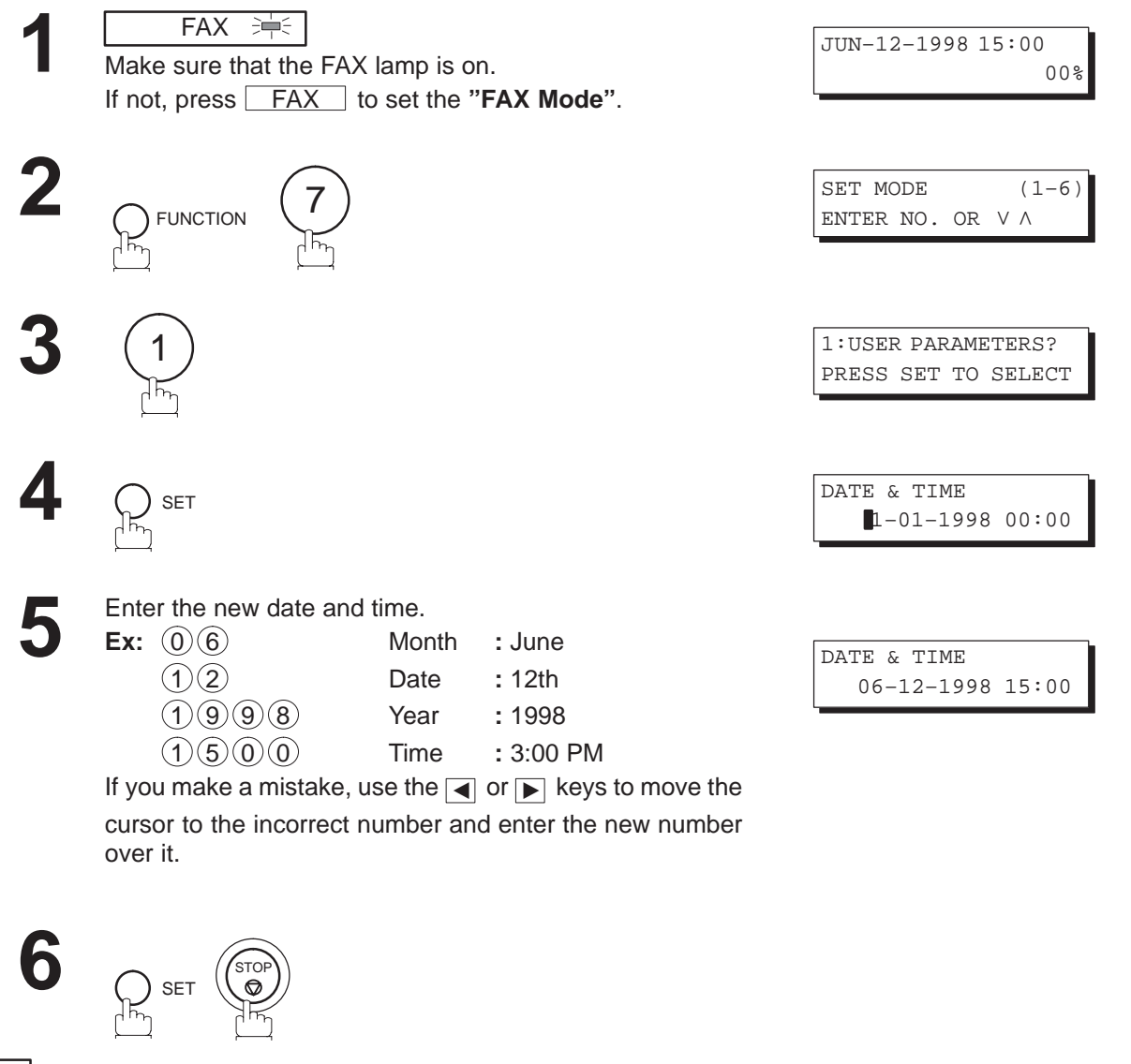

- **Note:** 1. The clock of your machine is equipped with the D.S.T (Daylight Saving Time) system. So, your clock will automatically set the time forward from 2:00 AM to 3:00 AM on the first Sunday of April and set the time back from 2:00 AM to 1:00 AM on the last Sunday of October. If your state does not use the D.S.T. system, change the Fax Parameter No. 35 (DAYLIGHT TIME) to "Invalid" (see page 40).
	- 2. The current Date & Time must be set because it is required by the Telephone Consumer Act of 1991. (For details, see FCC NOTICE at the end of this User's Guide.)

 $\overline{2}$ 

#### **Setting Your LOGO**

When you send a document, your LOGO appears at the top of the copy printed out at the other station.

00%

The LOGO helps to identify you to someone who receives your document.

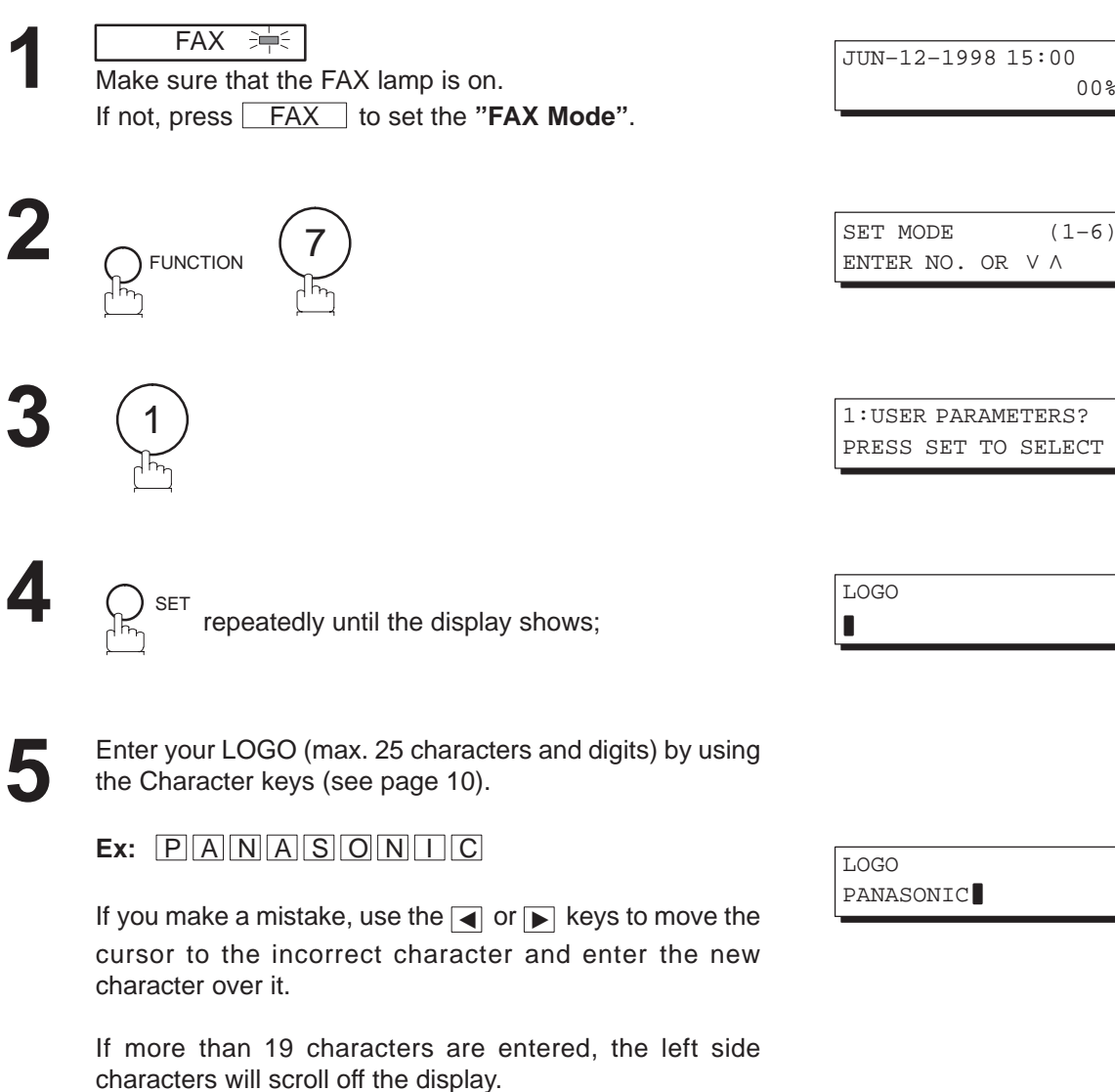

SET STOP **6**

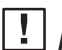

**Note:** Your Company Name or your name must be set as your LOGO because it is required by the Telephone Consumer Act of 1991. (For details, see FCC NOTICE at the end of this User's Guide.)

JUN–12–1998 15:00

00%

#### **Setting Your Character ID**

**1**

If the remote machine has Character ID capabilities, your Character ID will appear on the remote machine's display and the remote machine's Character ID will appear on your display when you are sending or receiving.

> Make sure that the FAX lamp is on. If not, press **FAX** to set the "FAX Mode".

 $FAX \Rightarrow$ 

**Note:** The special characters, Å, Ä, Ö, Ü, Æ, è and é cannot be used for Character ID.

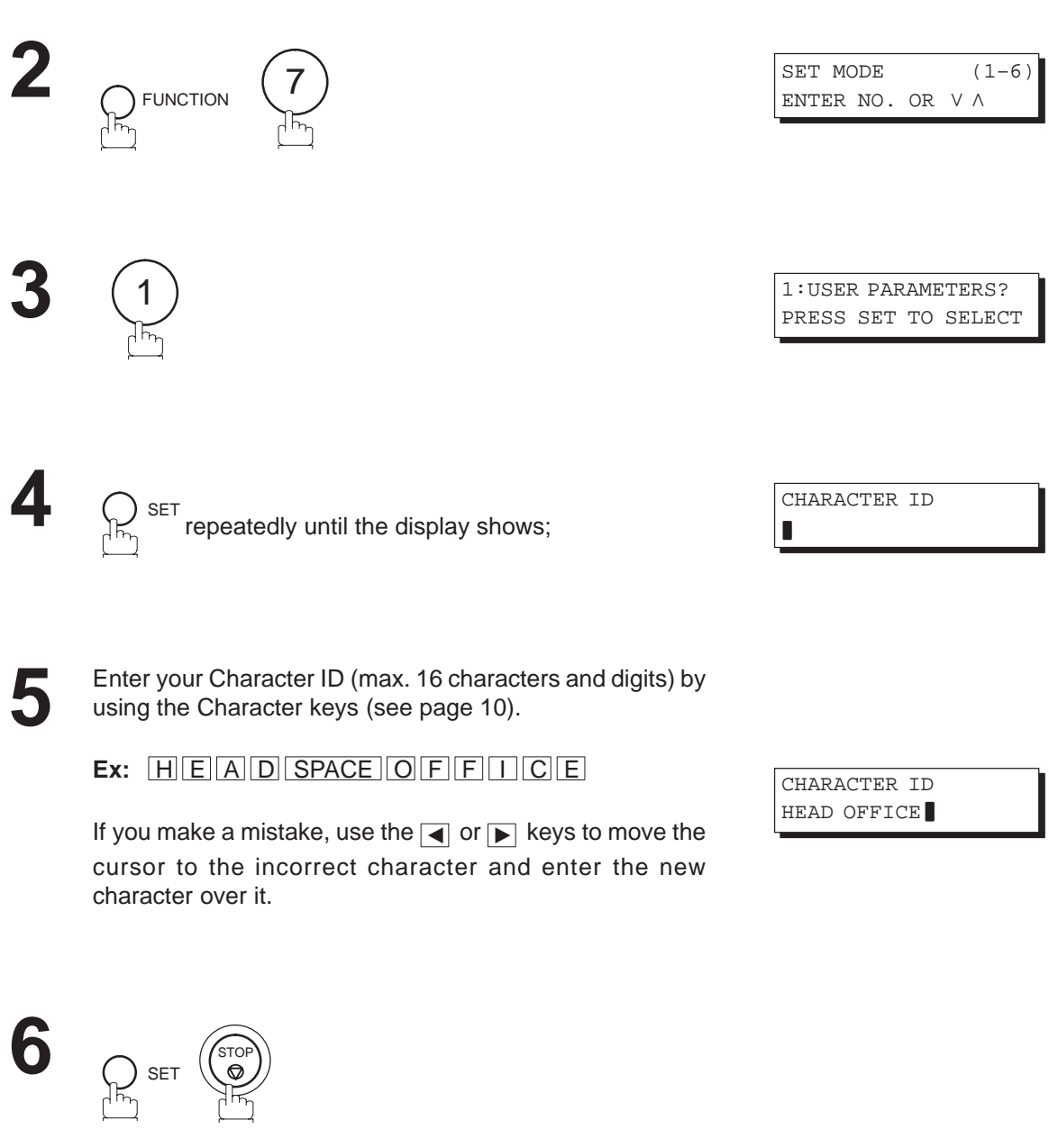

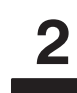

#### **Setting Your ID Number (Fax Telephone Number)**

If the remote machine does not have a Character ID but it has an ID Number, your ID Number will appear on the remote machine's display and their ID Number will appear on your display when sending or receiving.

We suggest you use your facsimile telephone number as your ID number. (max. 20 digits)

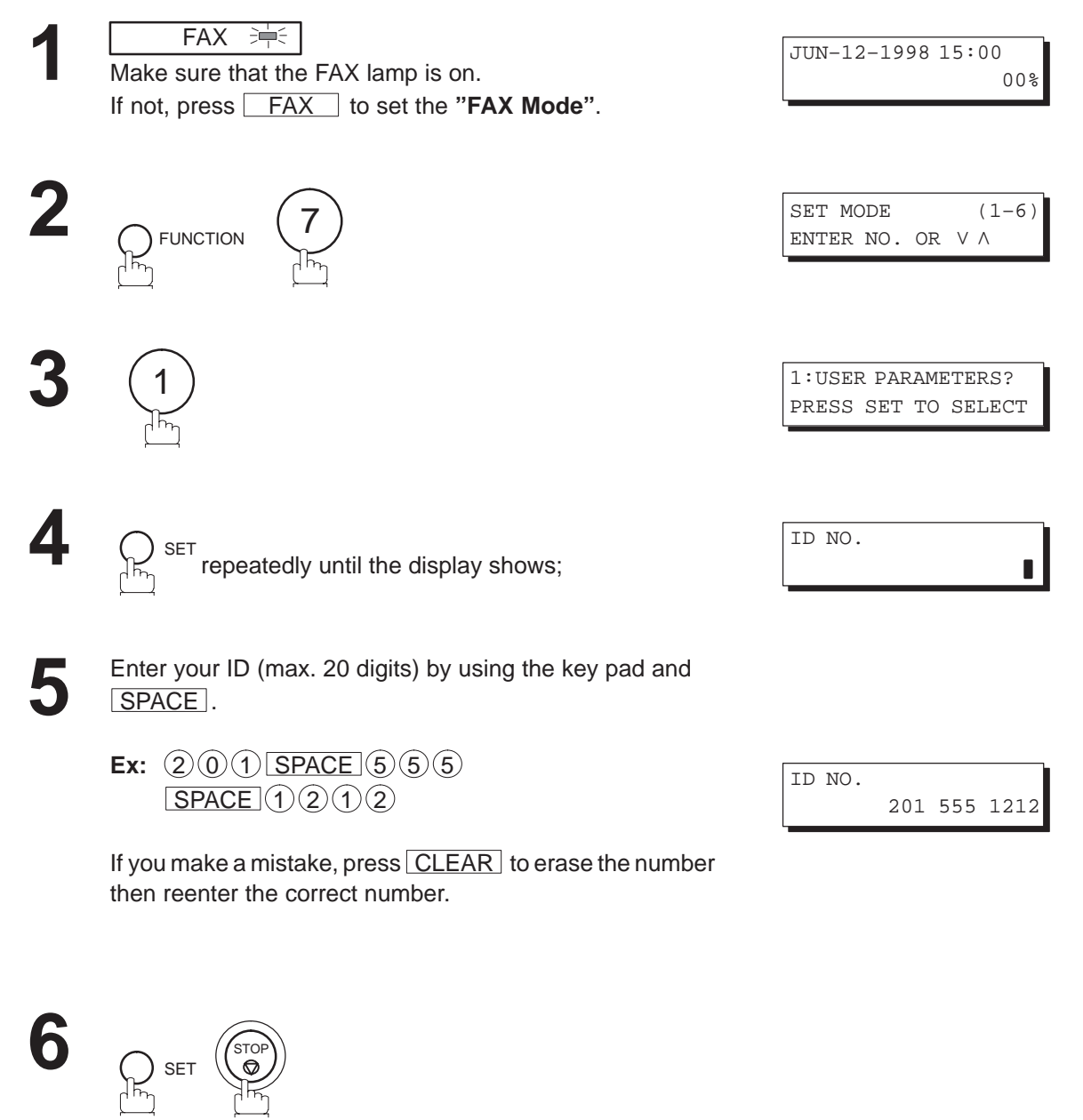

**Note:** 1. You may use( $\ast$ ) to enter a "+" character at the beginning of the ID number to indicate the following digit(s) for your country code.

**Ex** : +1 201 555 1212 +1 for U.S.A. country code. +81 3 111 2345 +81 for Japan country code.

2. Your Fax Telephone Number must be set as your ID Number because it is required by the Telephone Consumer Act of 1991. (For details, see FCC NOTICE at the end of this User's Guide.)

#### **Entering One-Touch/Abbreviated Dialing Numbers**

One-Touch and Abbreviated Dialing are two fast ways of dialing full telephone numbers. To use these dialing methods, you must first store the telephone number using the following procedure.

**To enter a One-Touch key, follow the steps below**

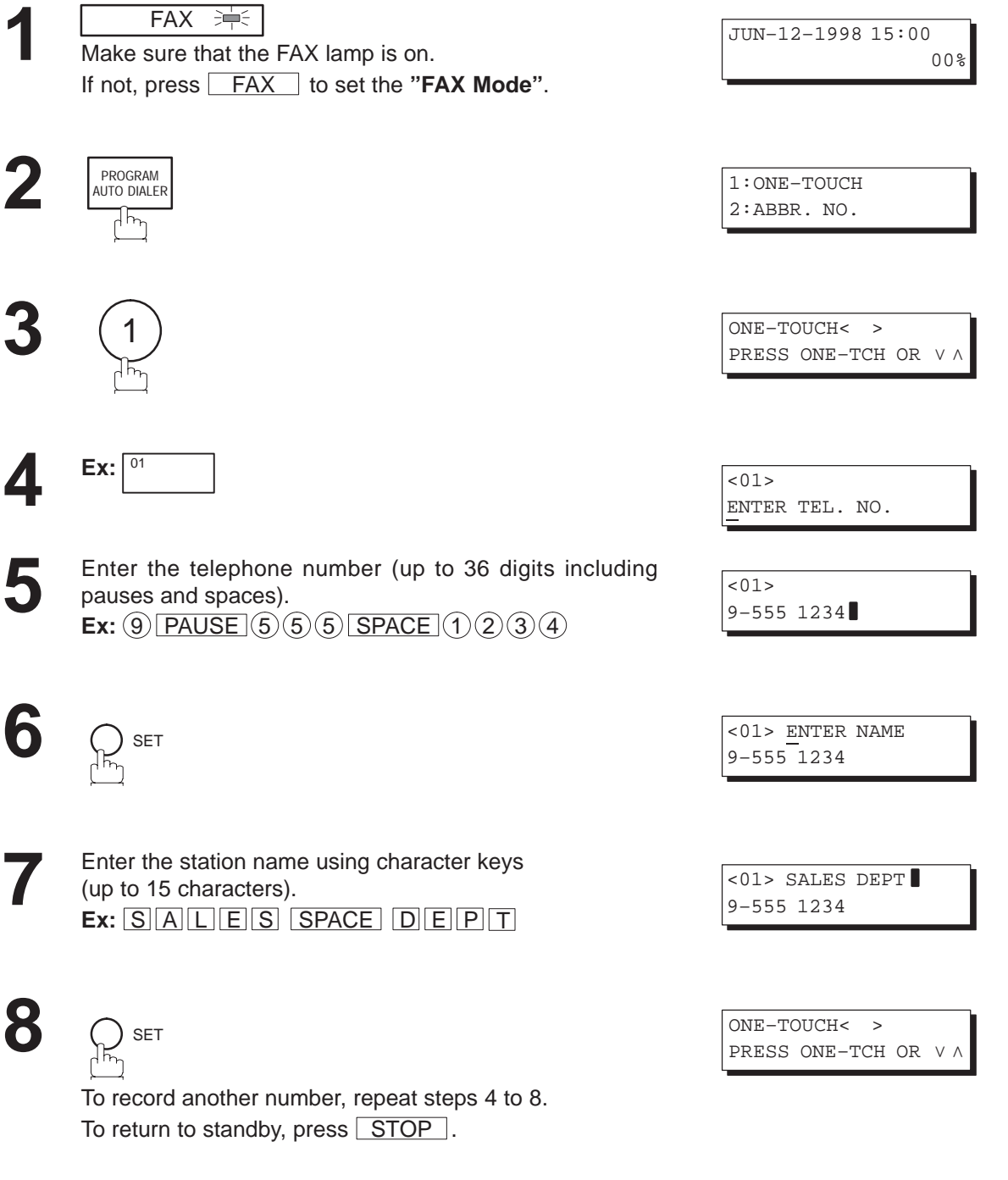

**Note:** You can also press RUNCTION , (7) , (2) , and  $\Box$  SET  $\Box$  to perform the same operation as pressing **PROGRAM AUTO DIALER** in step 2.

#### **To set an Abbreviated Dialing Number, follow the steps below**

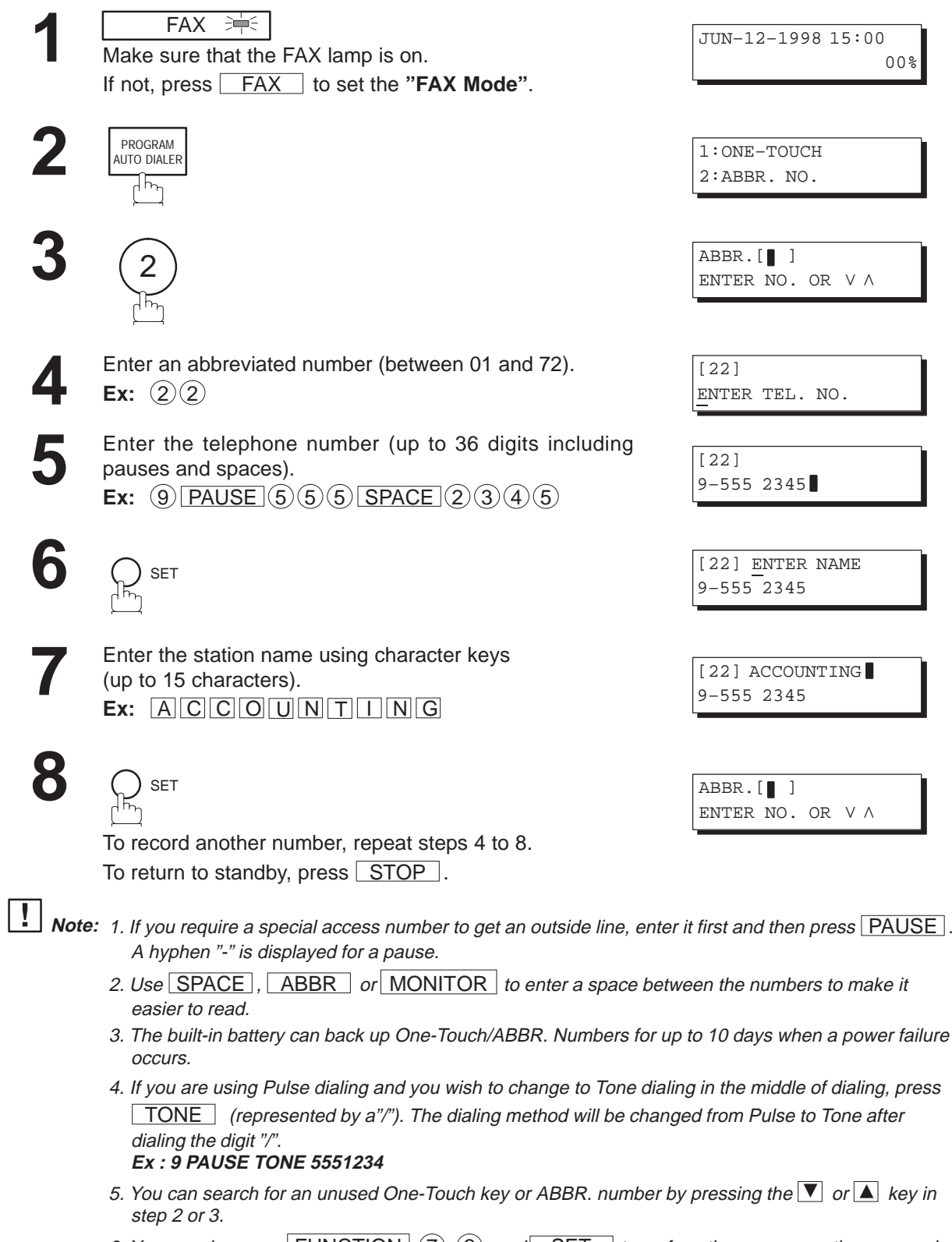

6. You can also press  $\boxed{\mathsf{FUNCTION}}$ ,  $(7)$ ,  $(2)$ , and  $\boxed{\mathsf{SET}}$  to perform the same operation as pressing **PROGRAM AUTO DIALER** in step 2.

#### **Changing or Erasing One-Touch/Abbreviated Dialing Numbers**

If you have to change or erase any of the One-Touch/Abbreviated dialing numbers, follow the steps below.

SET

**6**

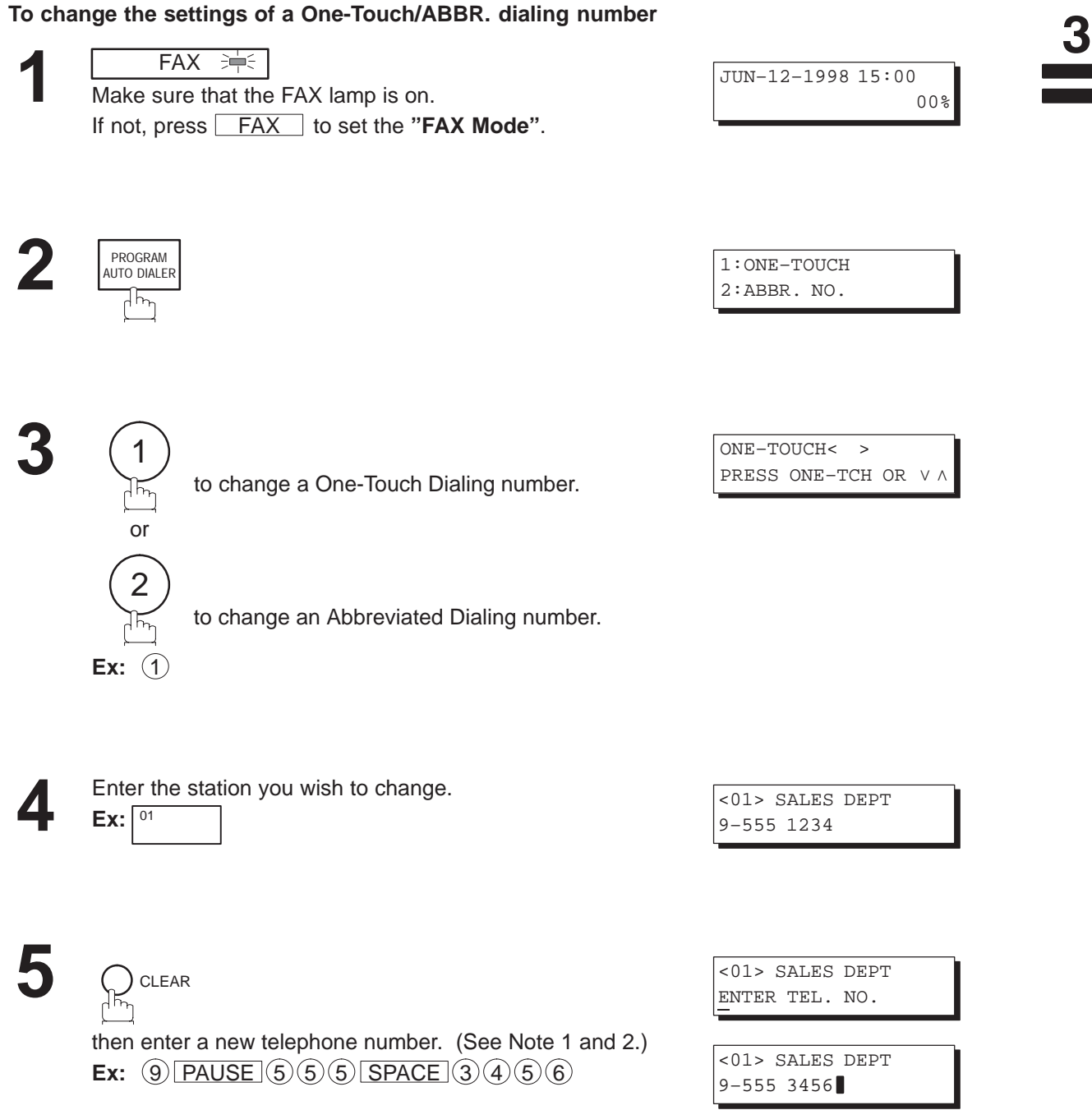

<01> SALES DEPT 9–555 3456

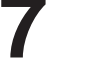

CLEAR

then enter a new station name. (See Note 1 and 3.) **Ex:**  $P$   $A$   $N$   $A$   $F$   $A$   $X$ 

<01> ENTER NAME 9–555 3456

<01> PANAFAX 9–555 3456

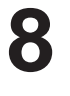

SET

To return to standby, press STOP.

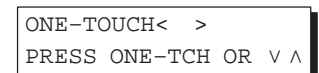

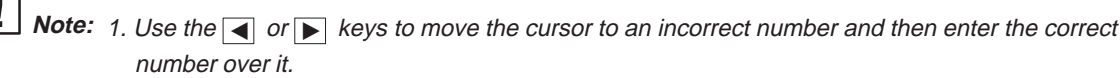

- 2. Use  $\overline{COPY}$  to insert a space between the numbers you have previously set. If the telephone number is 36 digits in length, COPY cannot be used to insert a space.
- 3. COPY cannot be used to insert a space while setting the station name.
- 4. If the One-Touch/Abbreviated dialing number has been used for a communication reservation, the settings cannot be changed or erased until the communication has finished. To change or erase the settings, cancel the communication first by Edit File Mode (see page 99).
- 5. You can also press  $\boxed{\text{FUNCTION}}, \boxed{7}, \boxed{2}$ , and  $\boxed{\text{ SET}}$  to perform the same operation as pressing **PROGRAM AUTO DIALER** in step 2.
### **One-Touch/Abbreviated Dialing Numbers**

#### **To erase the settings of One-Touch/ABBR. Dialing number**

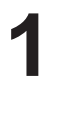

**2**

FAX **沖** Make sure that the FAX lamp is on.

If not, press FAX to set the "FAX Mode".

1:ONE–TOUCH 2:ABBR. NO.

JUN–12–1998 15:00

00%

 $\overline{\mathbf{3}}$ 

**3**

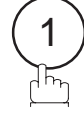

PROGRAM AUTO DIALER

 $\frac{1}{2}$ 

to erase the setting of a One-Touch Dialing number.

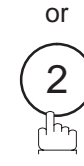

to erase the setting of an Abbreviated Dialing number. **Ex:**  $(1)$ 

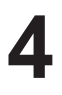

Enter the station you wish to erase.

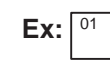

**5**

CLEAR

**SET 6**

To return to standby, press  $STOP$ .

PRESS ONE-TCH OR VA

ONE–TOUCH< >

<01> SALES DEPT 9–555 1234

<01> PANAFAX ENTER TEL. NO.

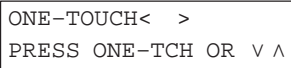

**Note:** 1. If the One-Touch/Abbreviated dialing number has been used for a communication reservation, the settings cannot be changed or erased until the communication has finished. To change or erase the settings, cancel the communication first by Edit File Mode (see page 99).

2. You can also press  $\boxed{\text{FUNCTION}}, \boxed{7}, \boxed{2}$ , and  $\boxed{\text{ SET}}$  to perform the same operation as pressing **PROGRAM AUTO DIALER** in step 2.

## **One-Touch/Abbreviated Dialing Numbers**

#### **Printing Out a Directory Sheet**

After programming one-touch dialing numbers, you can print out the directory sheet which includes the first 12 characters of each station name. Cut along the dotted line and place it over the One-Touch keys under the Directory Sheet Cover. To print out a directory sheet, follow the steps below.

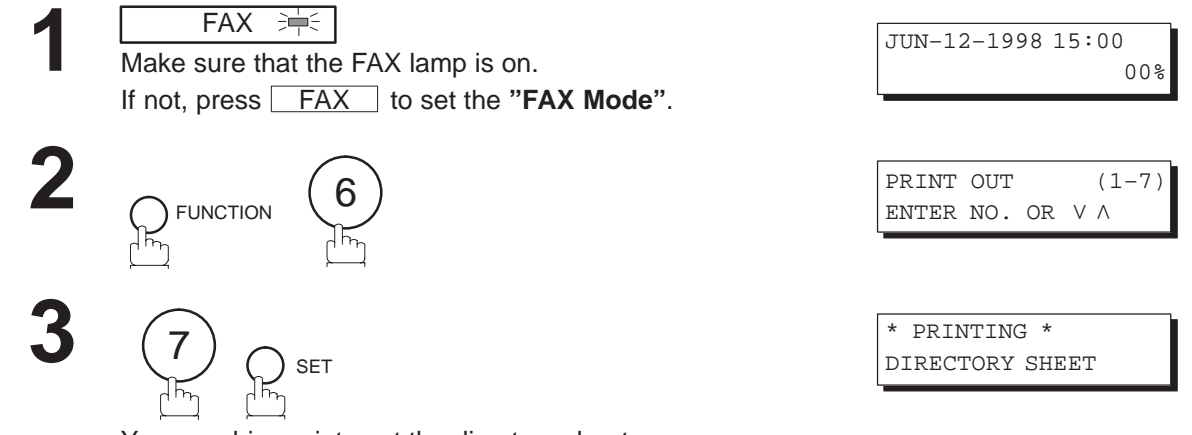

Your machine prints out the directory sheet.

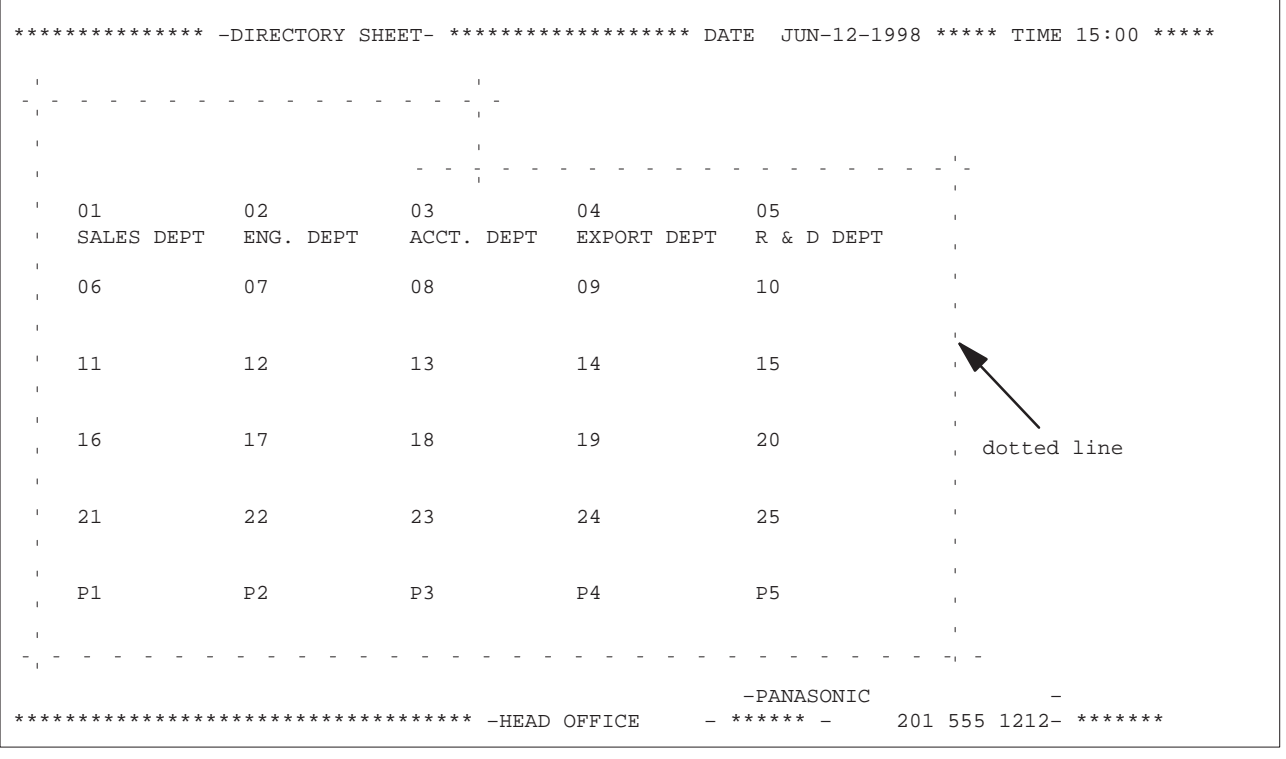

Directory Sheet Cover

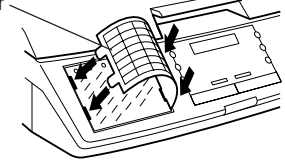

Your facsimile machine has a variety of adjustable Fax Parameters. These parameters, listed in the Parameter Table, are preset for you and do not need to be changed. If you do want to make a change, read the table carefully. Some parameters, such as the Resolution, Contrast, and Verification Stamp parameters, can be temporarily changed by a simple key operation just before a transmission is made. When the transmission ends, however, these parameters return to their preset values (Home position). Other parameters can only be changed by the procedure described below.

#### **Setting the Fax Parameters**

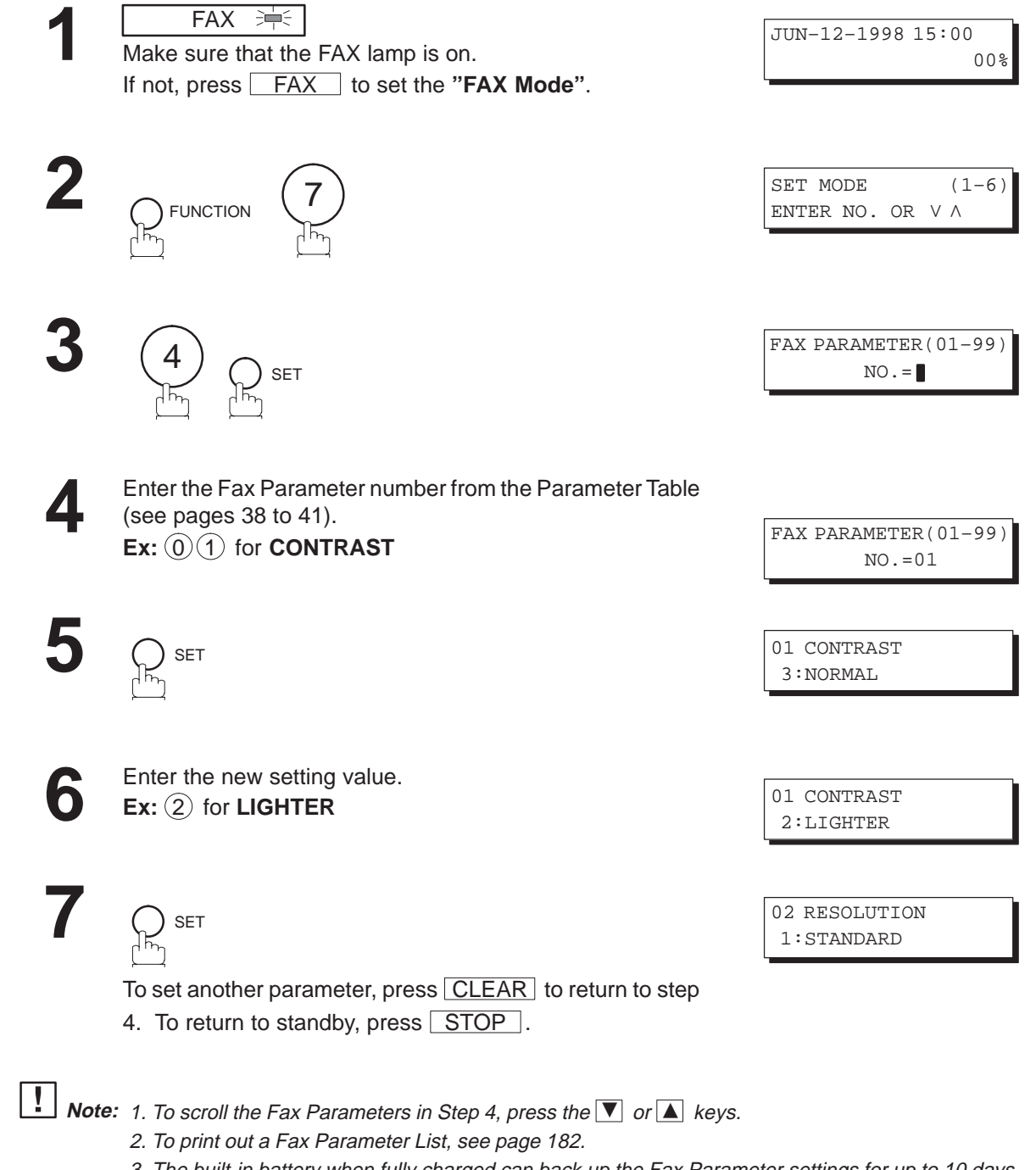

3. The built-in battery when fully charged can back up the Fax Parameter settings for up to 10 days when a power failure occurs.

 $\overline{\mathbf{3}}$ 

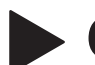

#### **Fax Parameter Table**

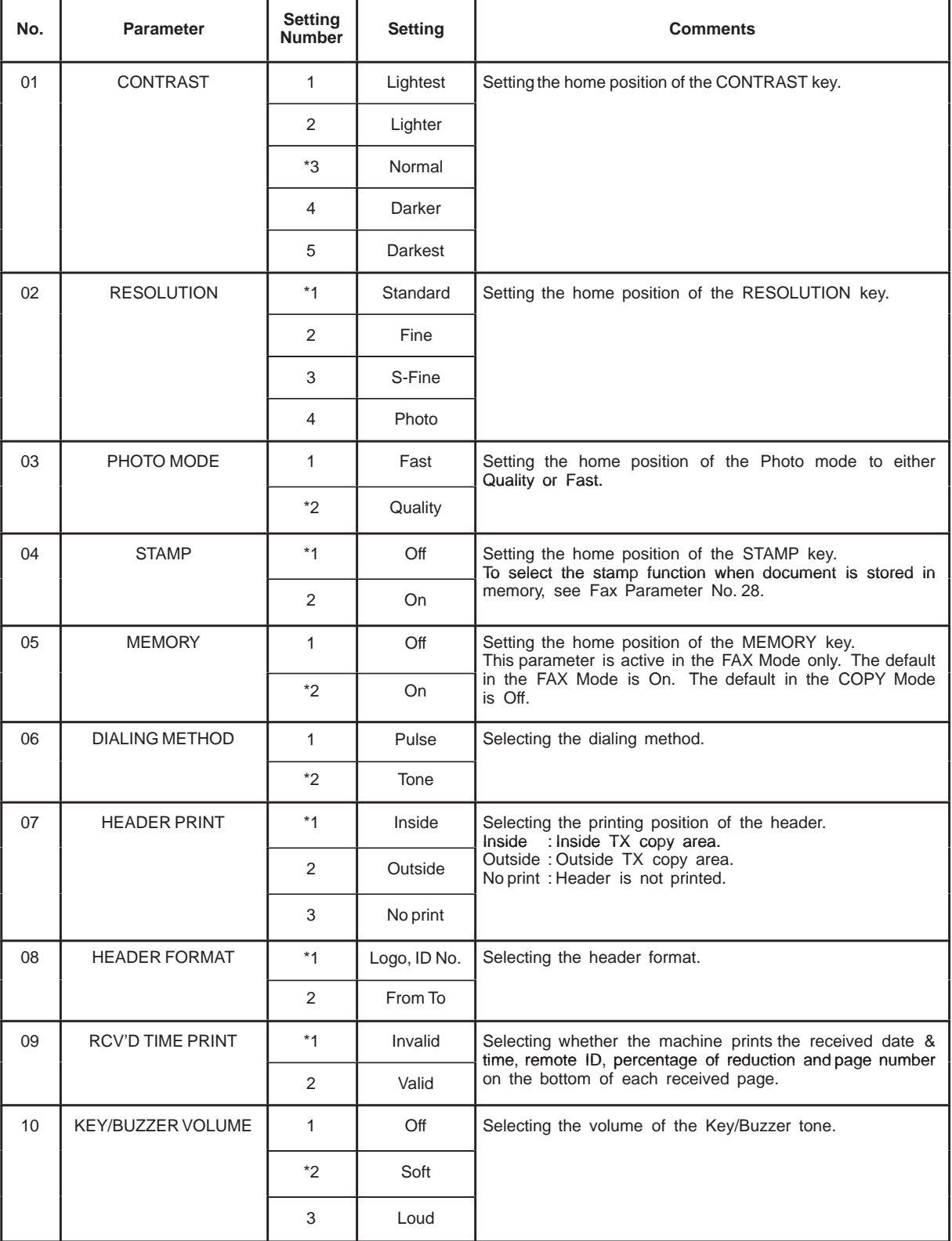

Continued on the next page.

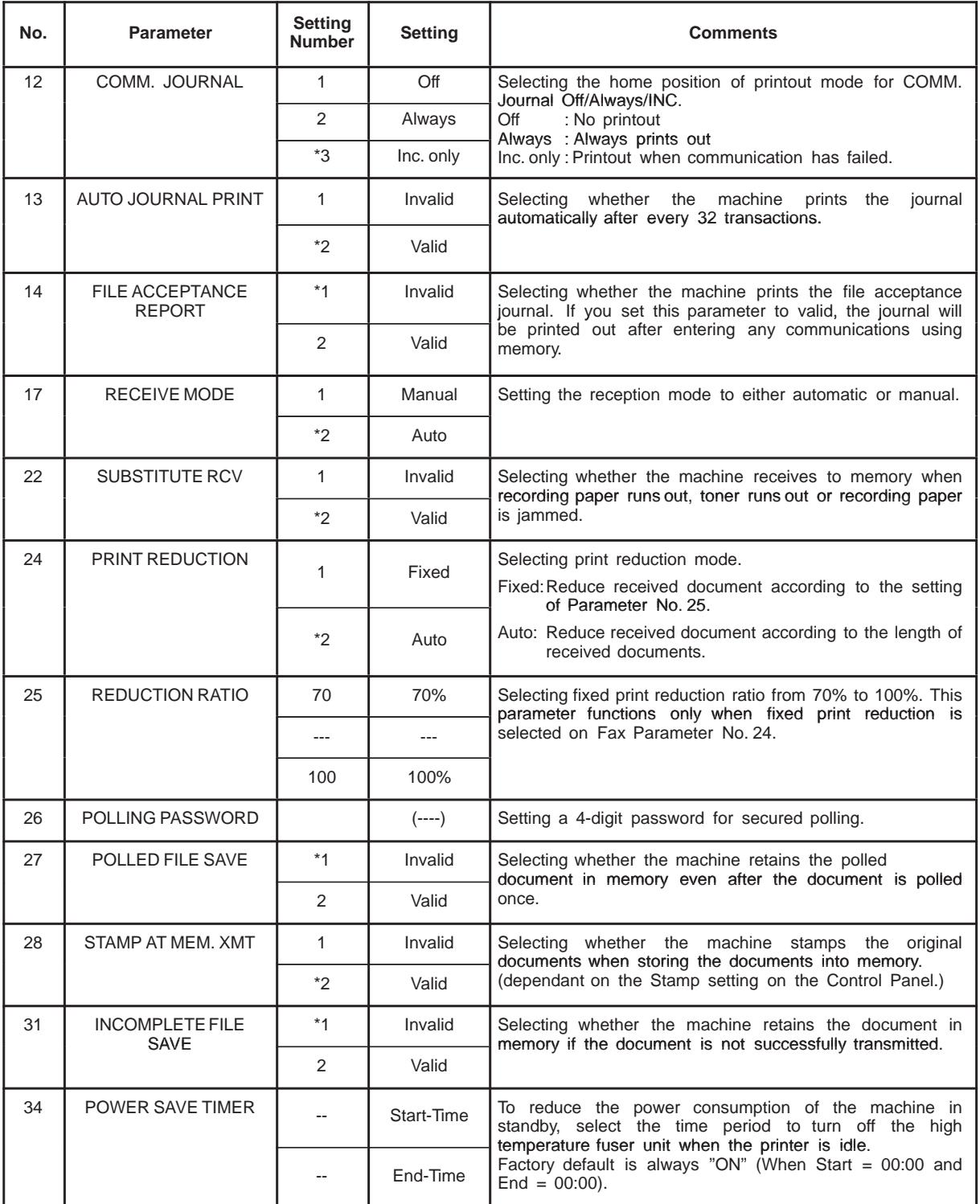

Continued on the next page.

 $\overline{\mathbf{3}}$ 

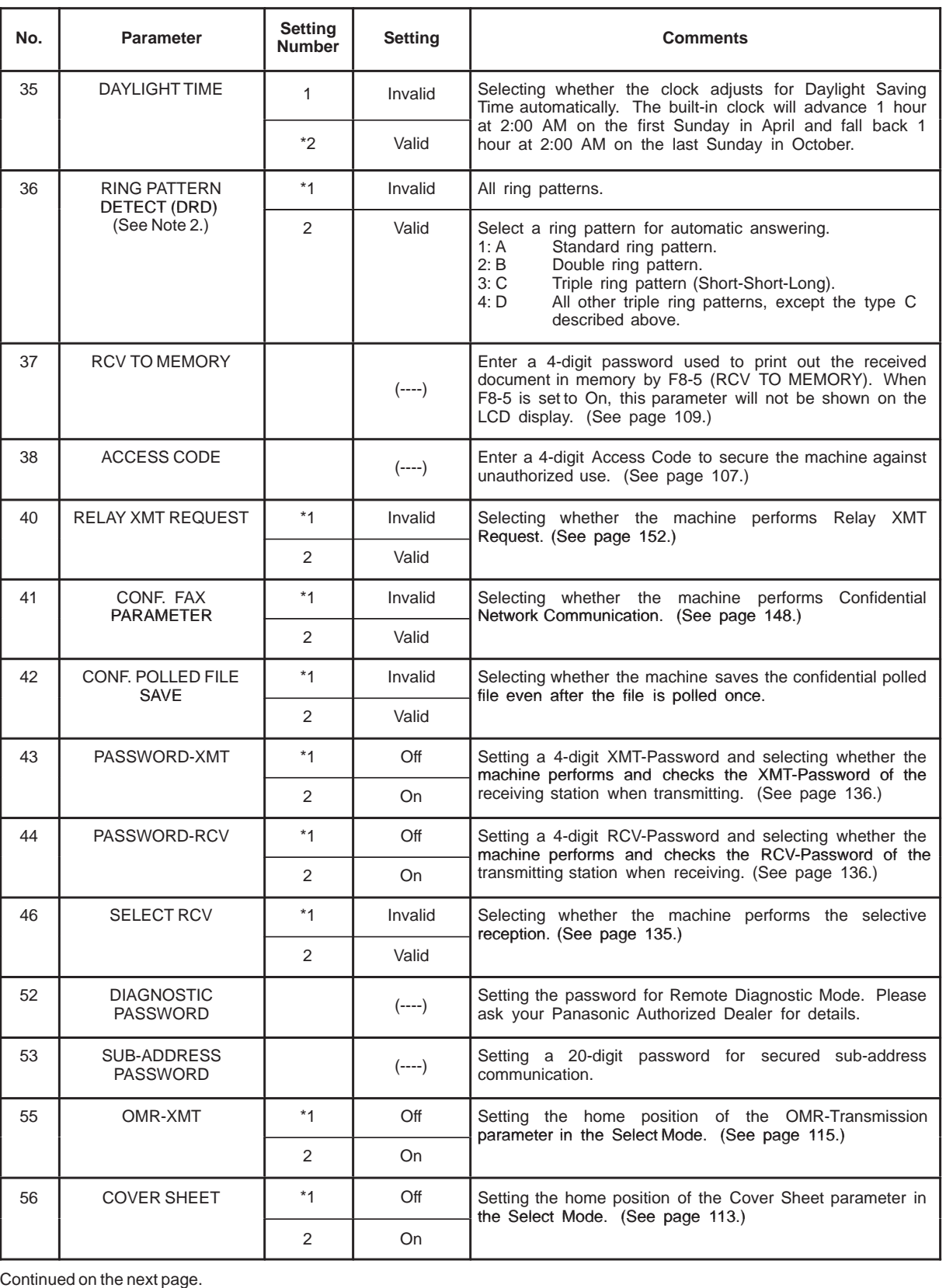

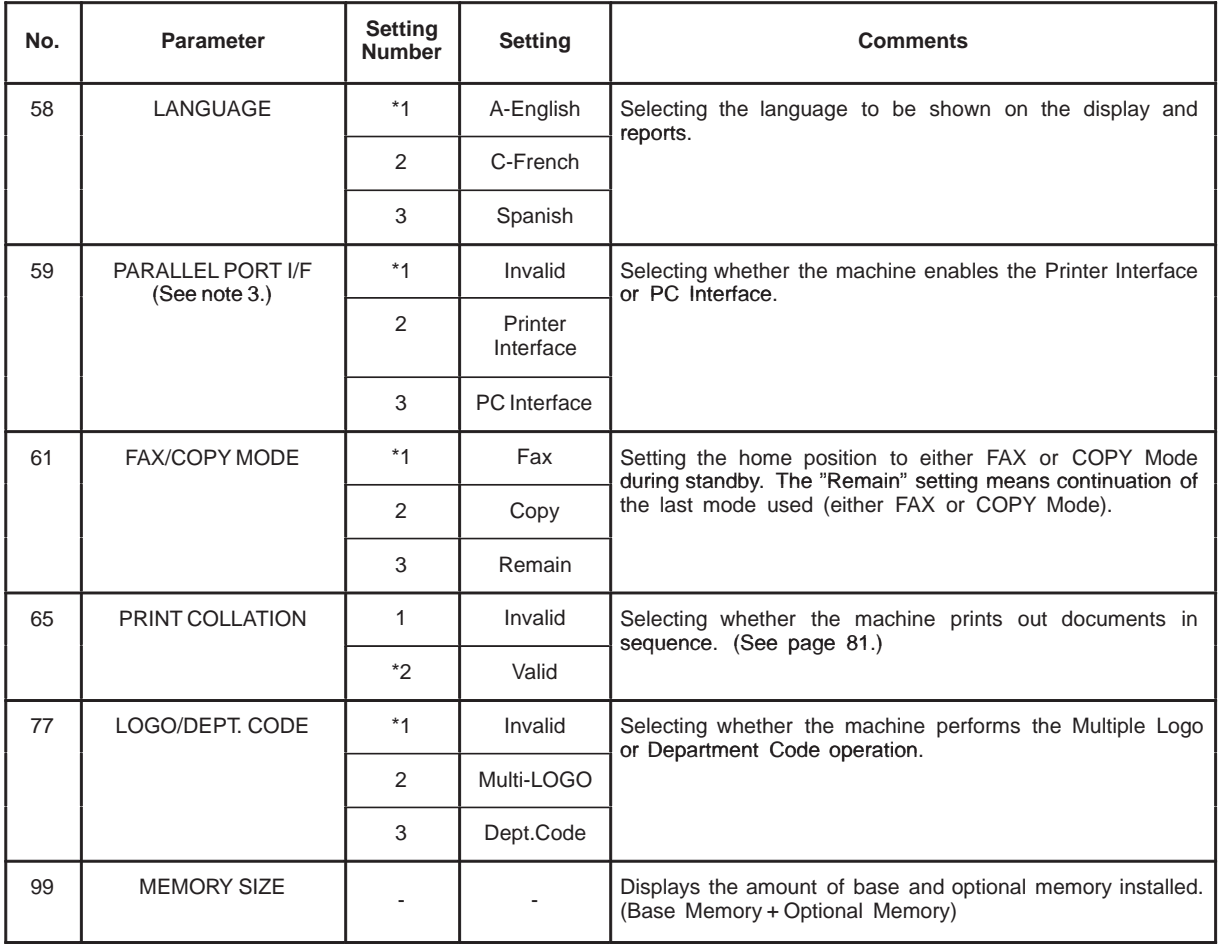

 $\overline{\mathbf{3}}$ 

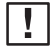

**Note:** 1. Setting number marked with an asterisk (\*) indicates the factory standard setting.

2. This parameter supports an optional telephone service "Distinctive Ring Service" provided by your local telephone company. It allows up to 4 different telephone numbers to be assigned on a single telephone line with a distinctive ring for each telephone number. By selecting the appropriate ring pattern associated with the telephone number assigned for your fax machine, it can differentiate and answer the incoming call on the fax number. All other calls on the other telephone numbers will not be answered. This optional service from your local phone company is also called Custom Ringing, Distinctive Ringing, Ident-a-call, Ident-a-ring, Personalized Ringing, RingMaster, RingMate, Selective Ringing, Smart Ring or something similar. Check with your local telephone company on the availability of this service in your area.

3. This parameter is available only when the Parallel Port Interface Option is installed.

This page is intentionally left blank.

4

#### **Documents You Can Send/Copy**

The DF-1100 offers you a choice of two convenient methods to fax or copy originals.

- 1. The Automatic Document Feeder (ADF) accepts up to 30 A4, Letter or Legal size originals at one time.
- 2. The Flatbed (Platen Glass) is handy when your original is a book, magazine, stapled documents, large-sized drawings or virtually any assortment of small photographs.

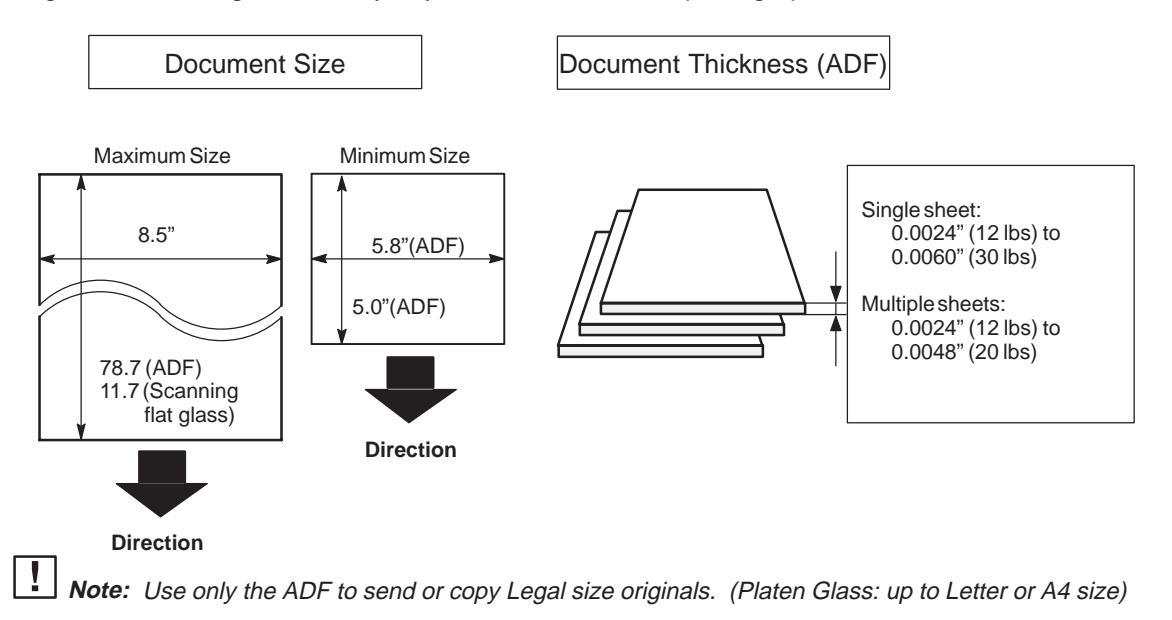

#### **Documents You Cannot Send/Copy**

You must never try to send or copy documents that are:

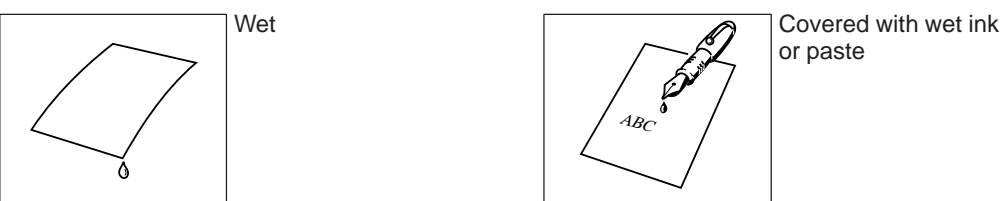

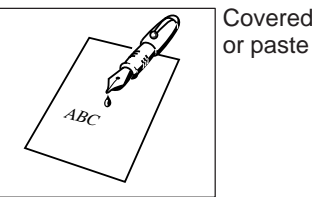

To fax or copy the following originals, place them on the Platen Glass (do not use the ADF).

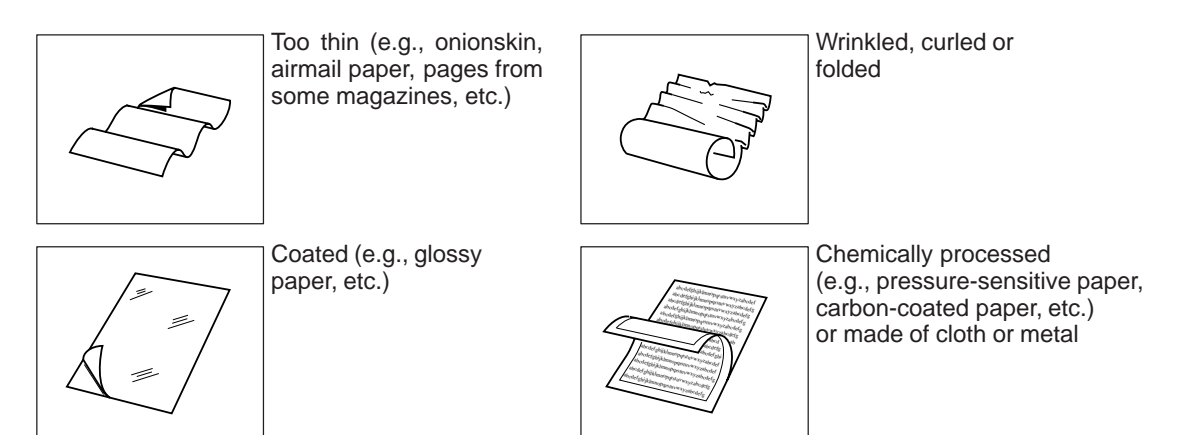

## **Loading Documents**

Place documents that you want to send or copy on either the Automatic Document Feeder (ADF) or on the Platen Glass.

#### **How to Load Documents on the ADF**

- 1. Be sure the document(s) is free of staples, paper clips and is not torn, greasy or covered by foreign objects.
- 2. Place the document(s) **Face Down** on the ADF until the leading edge placed into the machine stops. If you are sending multiple pages, make sure that **the bottom sheet enters first**. You can also stack **up to 30 pages** on the ADF at one time. If you have more than 30 pages, wait until transmission or storing to memory starts, as pages feed through, place any remaining pages on top of the last page in the feeder.

Document Guides

3. Adjust the Document Guides to center the document on the ADF.

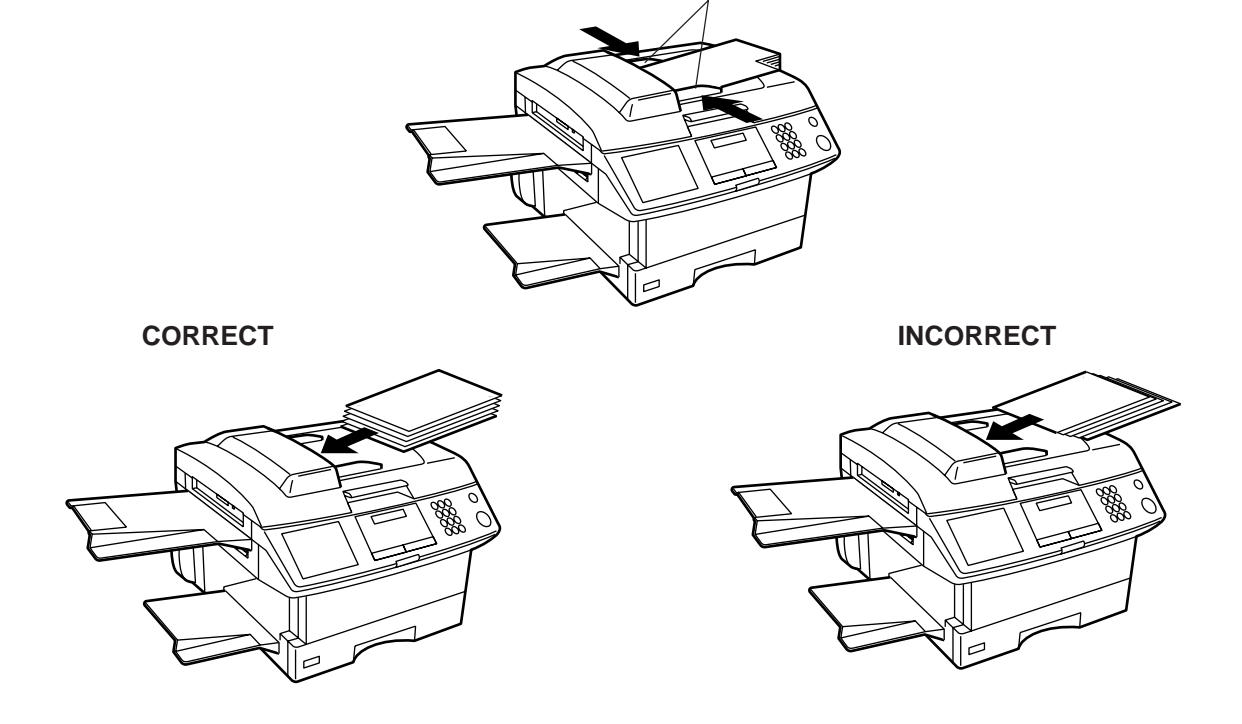

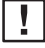

1. Use only the ADF to send or copy Legal size originals. (Platen Glass: up to Letter or A4 size) **Note:** 2. Transmitting documents longer than 14" (356 mm) requires the user's assistance.

#### **How to Load Documents on the Platen Glass**

To fax or copy page(s) from a book, magazine, stapled documents, large-sized drawings or virtually any assortment of small photographs use the Platen Glass.

1. Lift the Platen Cover by the Handle only.

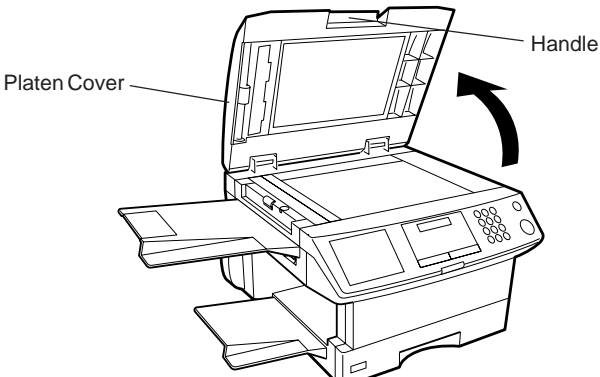

2. Place the book or document Face Down on the Platen Glass, aligning it with the arrow mark on the document size guides.

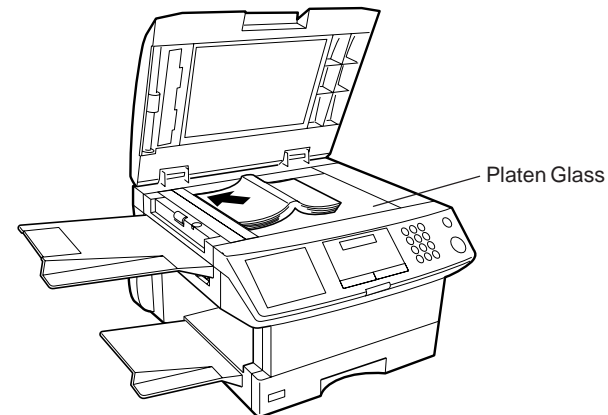

Δ.

### **Basic Transmission Settings**

You can temporarily change the following transmission settings either before or after you place the document on the ADF or Platen Glass.

- Contrast
- Resolution
- Stamp
- Communication Journal

After your document has been sent, your machine will automatically return to the preset settings.

#### **Contrast**

Your machine is preset to **Normal** contrast. If you wish to send a document with lighter contrast, change the setting to **Lighter** or **Lightest**. If you wish to send a document with darker contrast, change the setting to **Darker** or **Darkest.**

Press CONTRAST to:

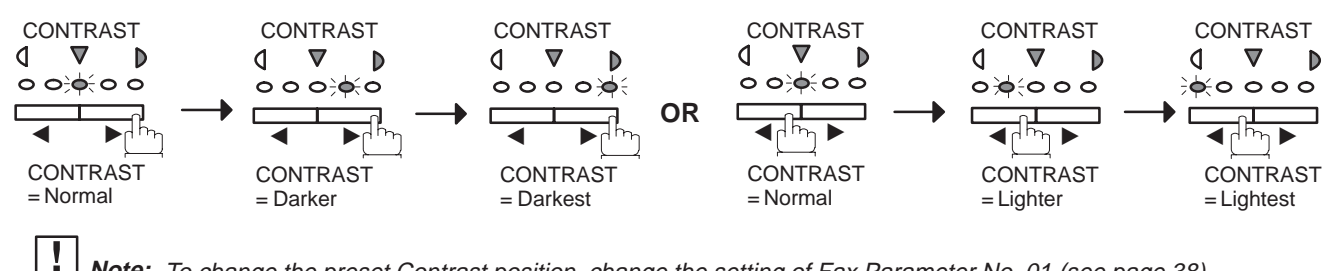

**Note:** To change the preset Contrast position, change the setting of Fax Parameter No. 01 (see page 38).

#### **Resolution**

Your machine is preset to **Standard** resolution, which is suitable for most documents. Use **Fine** or **Super Fine** for detailed documents or **Photo** for photographs or illustrations with gray tones. Press RESOLUTION to:

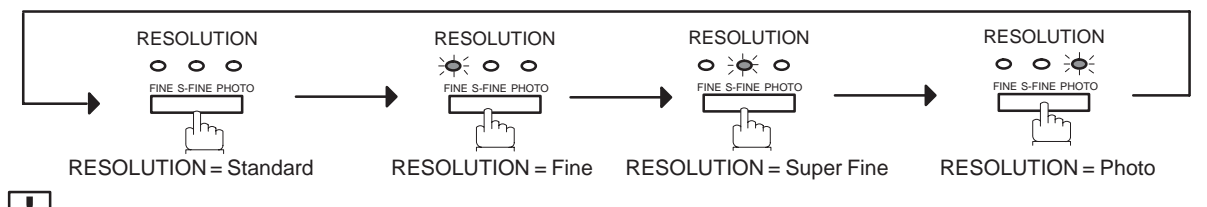

To change the preset Resolution position, change the setting of Fax Parameter No. 02 (see page 38). **Note:**

#### **Verification Stamp**

The Verification Stamp helps you to confirm successful transmissions by stamping the bottom of each successfully transmitted page with a small  $\otimes$  mark. Press STAMP to:

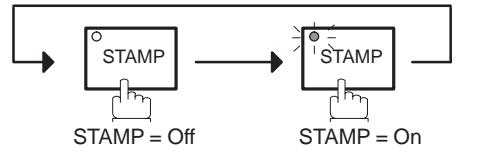

 $\vert \, \, \vert$ 

- **Note:** 1. When you store a document in memory, the Verification Stamp will stamp on the document if it is successfully stored in memory. In this case the Verification Stamp is not a confirmation that the document was successfully transmitted. If you wish to disable the use of the Verification Stamp when storing a document in memory, change the setting of Fax Parameter No. 28 (see page 39).
	- 2. To change the preset Verification Stamp position, change the setting of Fax Parameter No. 04 (see page 38).

#### **Communication Journal (COMM. JOURNAL)**

A Communication Journal lets you verify if the transmission was successful. You can select the condition for printing out the Communication Journal as follows.

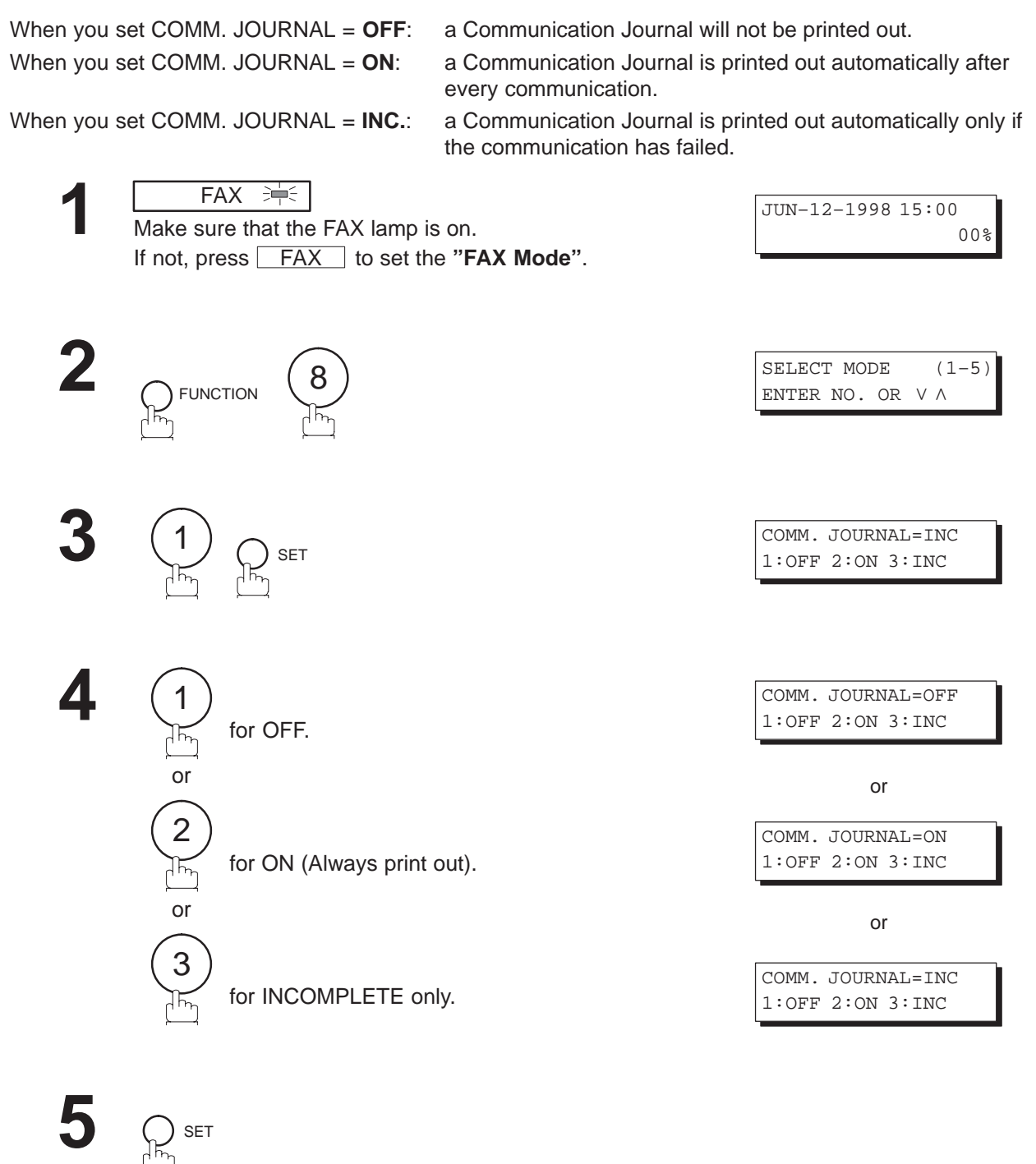

 $\vert \downarrow \vert$ Note: To change the preset Comm. Journal condition, change the setting of Fax Parameter No. 12 (see page 39).

4

You can choose either Memory or Direct Transmission.

Use Memory Transmission if:

- You want to send the document to multiple stations.
- You have to retrieve the document immediately.
- You want to take the advantage of the Dual Operation design.

Use Direct Transmission if:

- The memory is full.
- You want to send the document real time.

Use Voice Mode Transmit if:

- You want to send the document after talking with the other party.
- You want to send the document after listening to a voice prompting.

### **Memory Transmission**

Your machine quickly stores the document into the machine's memory. Then, it starts to dial the telephone number. If the transmission fails, your machine will re-transmit the remaining unsuccessful page(s) automatically.

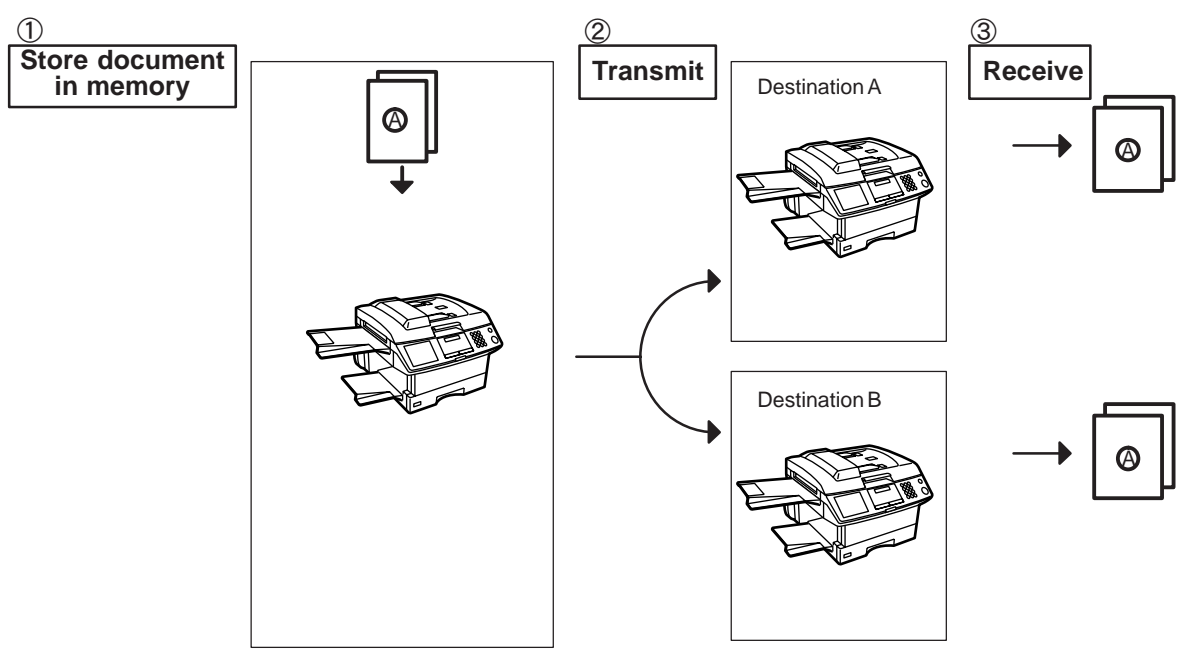

- **Note:** 1. The File Number of the document being stored is shown at the upper right corner of the display while storing the document. It is also printed on the Communication Journal (COMM. JOURNAL), Transaction Journal and File List. The percentage of memory used is shown on the lower right corner of the display after each page is stored.
	- 2. If a memory overflow occurs while storing documents into memory, all the remaining documents in the ADF will be ejected. The machine will prompt on the display, whether to start transmitting those pages which are successfully stored or to delete them. Press  $(1)$  to delete; press  $(2)$  to transmit. See Specifications on page 198 for the image memory capacity.

If no action is taken within 10 seconds, the machine will start transmitting the stored pages.

3. An Information Code will be displayed if the transmission has failed or no answer at the receiving side after the last automatic redial. The document stored for this transmission will be erased from the memory automatically and the information code is printed for the transmission on the Communication Journal (COMM.JOURNAL). If you need to retain the incomplete documents even after the last redial, change Fax Parameter No. 31 (INC. FILE SAVE) to "Valid" in advance.(See page 39.) To retry sending the incomplete documents, refer to page 106.

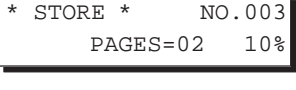

STORE \* COMPLETED TOTAL PAGES=05 30% 4

MEMORY OVERFLOW INFO. CODE=870

15 PAGES COMPLETED DELETE? 1:YES 2:NO

INCOMPLETE INFO. CODE=XXX

- 4. When a power failure occurs, the document information stored in memory will be lost and a Power Failure Report will be printed automatically after the power is restored. (See page 183.)
- 5. To stop the transmission, press STOP.

The display shows: COMMUNICATION STOP ? 1:YES 2:NO

Press  $(1)$  to stop the transmission. The document you stored will be erased automatically. If you do not want to erase the documents, change the setting of Fax Parameter No. 31 (INC. FILE SAVE) to "Valid" in advance. (See page 39.)

Then the following display will appear and you can select whether to save the file as an incomplete file for editing and retry, or delete the file manually.

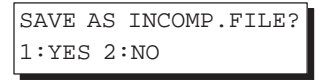

6. If you would like to print a Communication Journal (COMM. JOURNAL) after stopping a transmission, press  $(1)$  when the display shows:

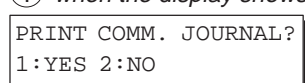

#### **Manual Number Dialing**

To dial the telephone number manually, follow the steps below.

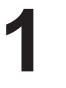

 $FAX \Rightarrow$ Make sure that the FAX lamp is on. If not, press **FAX** to set the "FAX Mode".

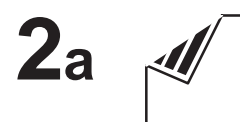

Place document(s) face down on the ADF.

or and the contract of the contract of the contract of the contract of the contract of the contract of the contract of the contract of the contract of the contract of the contract of the contract of the contract of the con

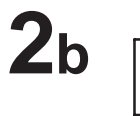

Place a book or document face down on the Platen Glass.

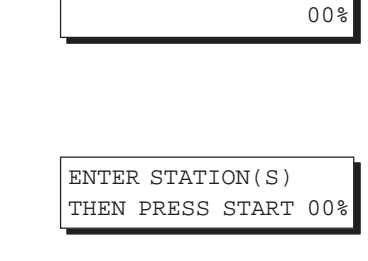

JUN–12–1998 15:00

or

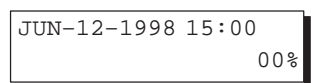

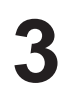

o<br>MEMORY

Make sure that the MEMORY lamp is on. If not, press MEMORY to set "On".

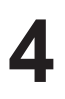

Enter a telephone number from the keypad.

 $Ex: 66500234$ 

TEL. NO. 5551234

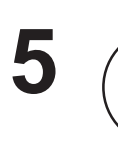

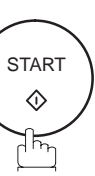

# $6$ a ADF scanning

When documents are placed on the ADF, the LCD is as shown to the right.

The document(s) is stored into memory with a file number.

Then starts to dial the telephone number.

# $6b$  Flatbed scanning

When a book or a document is placed on the Platen Glass, the LCD is as shown to the right.

(1) Press  $(1)$  to select "YES". (Pressing  $(2)$  returns you to the previous screen.)

The document is stored into memory with a file number.

Then the machine prompts whether you wish to store another page.

**(2)** To store another document into memory, press  $(1)$  to select "YES". If you do not wish to store an additional document, press  $(2)$  to select "NO". (See Note 3)

If "YES" is selected, the LCD is as shown to the right. Press START to store the document. Repeat this step until you have stored all the desired documents.

If "NO" is selected, the LCD is as shown to the right and the machine starts to dial the telephone number.

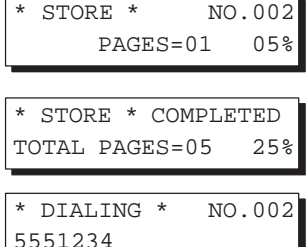

4

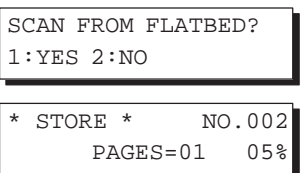

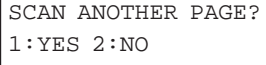

SET ANOTHER PAGE AND THEN PRESS START

\* DIALING \* NO.002 5551234

**Note:** 1. If you need a special access number to get an outside line, dial it first then press RAUSE to enter a pause (represented by a "–") before dialing the full number. **Ex: 9 PAUSE 5551234**

2. If you are using Pulse dialing and you wish to change to Tone dialing in the middle of dialing, press  $\vert$  TONE  $\vert$  (represented by a "/").

The dialing mode will be changed from Pulse to Tone after dialing the digit "/". **Ex: 9 PAUSE TONE 5551234**

3. If no action is taken within 60 seconds, the machine will delete the stored pages and return to the standby mode.

### **One-Touch Dialing**

One-Touch Dialing allows you to dial a full telephone number by pressing a single key. To program a One-Touch key, see page 31.

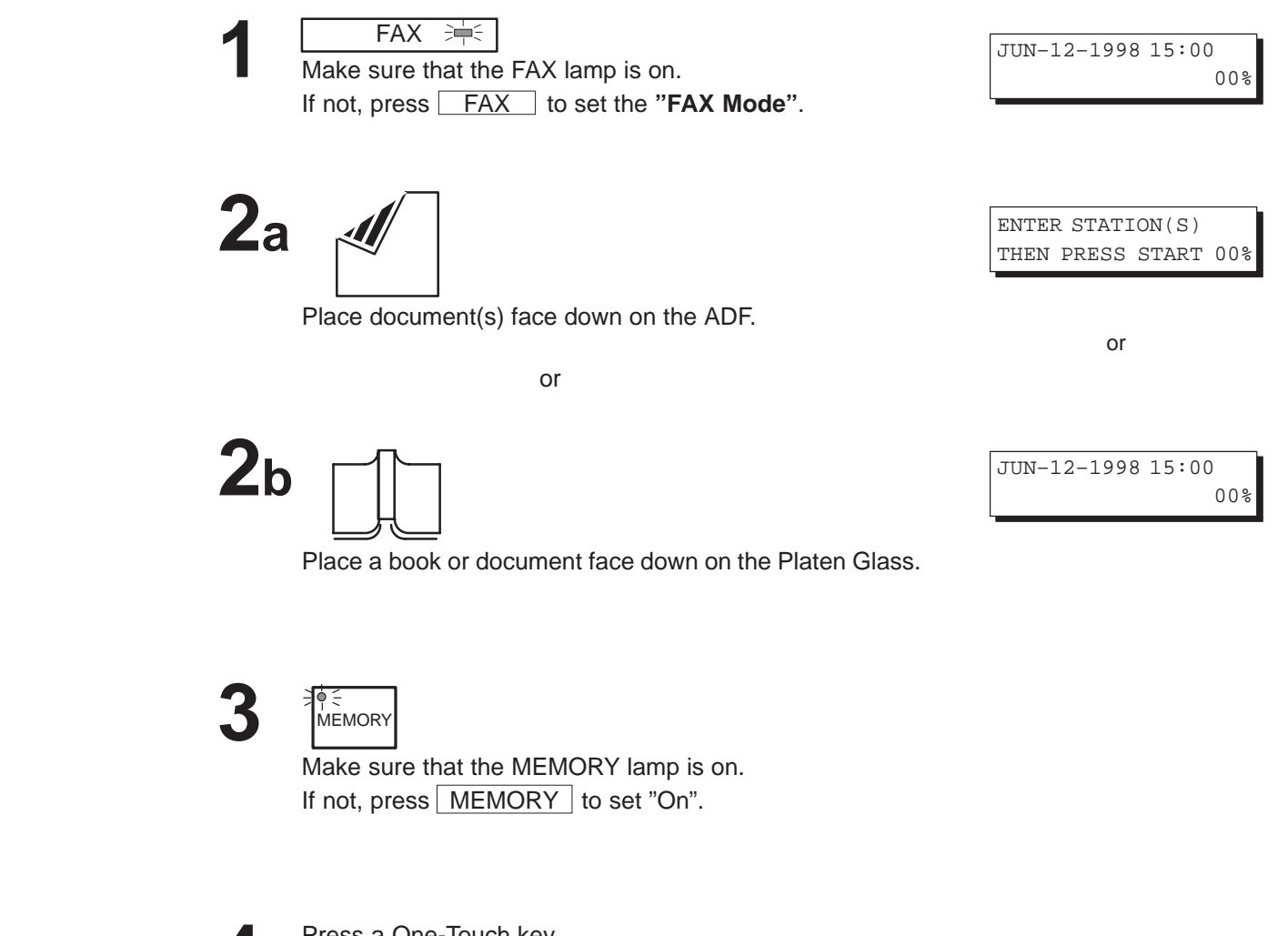

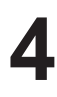

Press a One-Touch key.  $Ex: 01$ 

<01>(Station name) 5551234

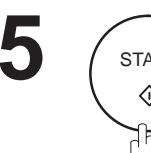

START  $\Diamond$ 下

# $6$ a ADF scanning

When documents are placed on the ADF, the LCD is as shown to the right.

The document(s) is stored into memory with a file number.

Then starts to dial the telephone number.

# $6b$  Flatbed scanning

When a book or a document is placed on the Platen Glass, the LCD is as shown to the right.

(1) Press  $(1)$  to select "YES". (Pressing  $(2)$  returns you to the previous screen.)

The document is stored into memory with a file number.

Then the machine prompts whether you wish to store another page.

**(2)** To store another document into memory, press  $(1)$  to select "YES". If you do not wish to store an additional document, press  $(2)$  to select "NO". (See Note)

If "YES" is selected, the LCD is as shown to the right. Press START to store the document. Repeat this step until you have stored all the desired documents.

If "NO" is selected, the LCD is as shown to the right and the machine starts to dial the telephone number.

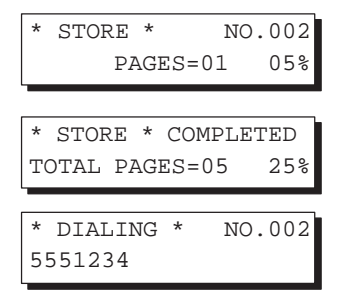

4

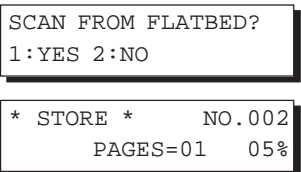

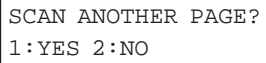

SET ANOTHER PAGE AND THEN PRESS START

\* DIALING \* NO.002 5551234

**Note:** If no action is taken within 60 seconds, the machine will delete the stored pages and return to the standby mode.

### **Abbreviated Dialing**

Abbreviated dialing is a speedy way to dial a frequently dialed telephone number by preprogramming the telephone number into the built-in auto-dialer with a 2-digit abbreviated code. To program an abbreviated dialing number, see page 32.

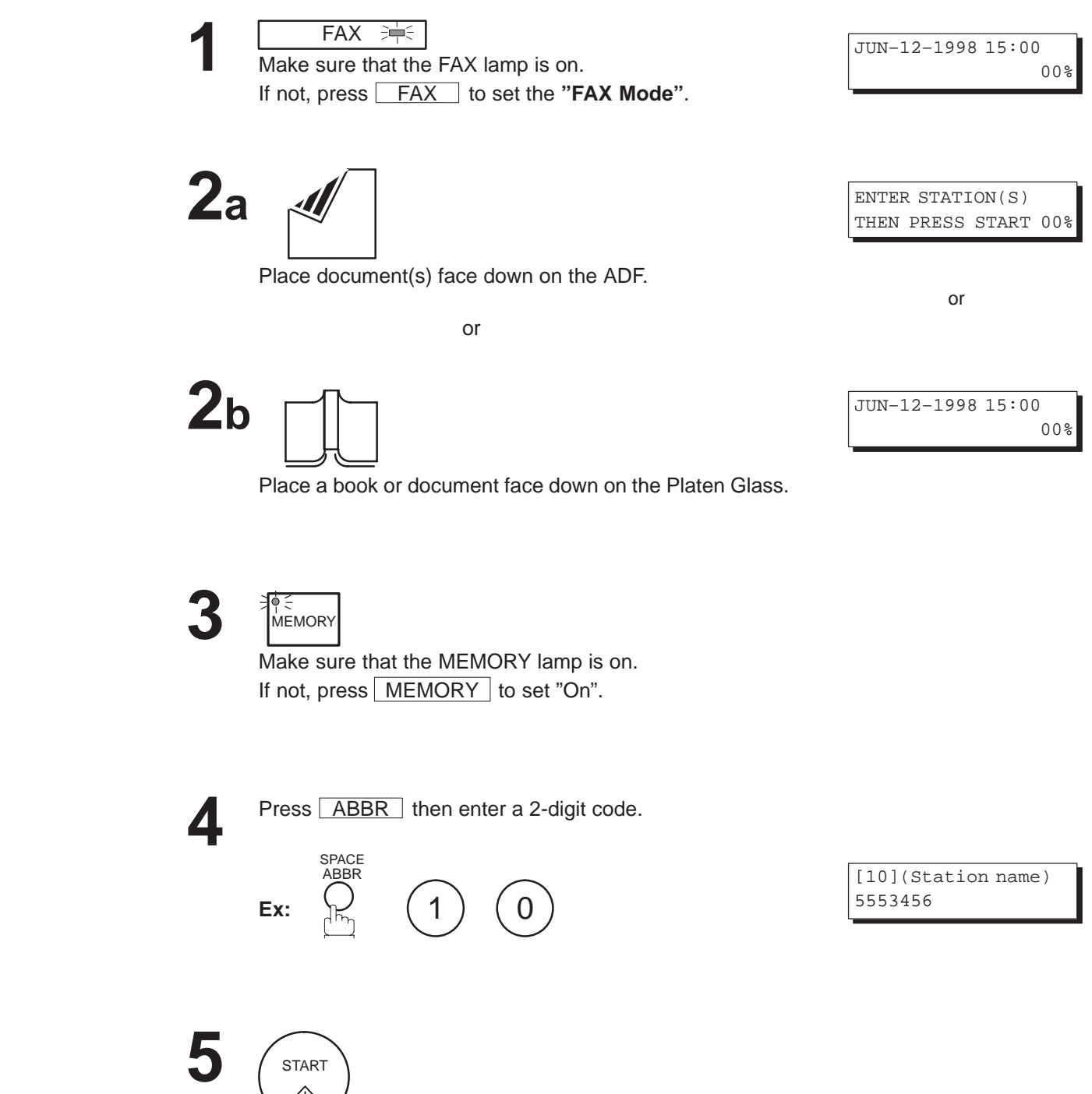

START

 $\Diamond$ া⊼

# $6$ a ADF scanning

When documents are placed on the ADF, the LCD is as shown to the right.

The document(s) is stored into memory with a file number.

Then starts to dial the telephone number.

# $6b$  Flatbed scanning

When a book or a document is placed on the Platen Glass, the LCD is as shown to the right.

(1) Press  $(1)$  to select "YES". (Pressing  $(2)$  returns you to the previous screen.)

The document is stored into memory with a file number.

Then the machine prompts whether you wish to store another page.

**(2)** To store another document into memory, press  $(1)$  to select "YES". If you do not wish to store an additional document, press  $(2)$  to select "NO". (See Note)

If "YES" is selected, the LCD is as shown to the right. Press START to store the document. Repeat this step until you have stored all the desired documents.

If "NO" is selected, the LCD is as shown to the right and the machine starts to dial the telephone number.

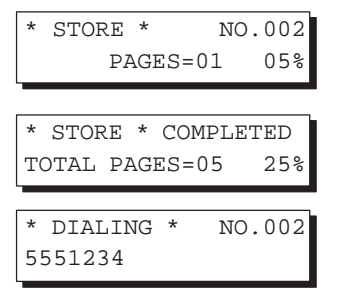

4

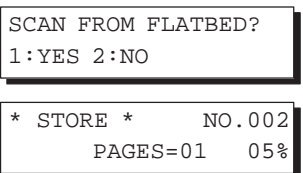

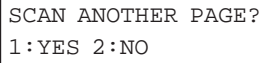

SET ANOTHER PAGE AND THEN PRESS START

\* DIALING \* NO.002 5551234

**Note:** If no action is taken within 60 seconds, the machine will delete the stored pages and return to the standby mode.

### **Directory Search Dialing**

Directory search dialing allows you to dial a full telephone number by searching the station name entered in One-Touch keys or Abbreviated dialing numbers.

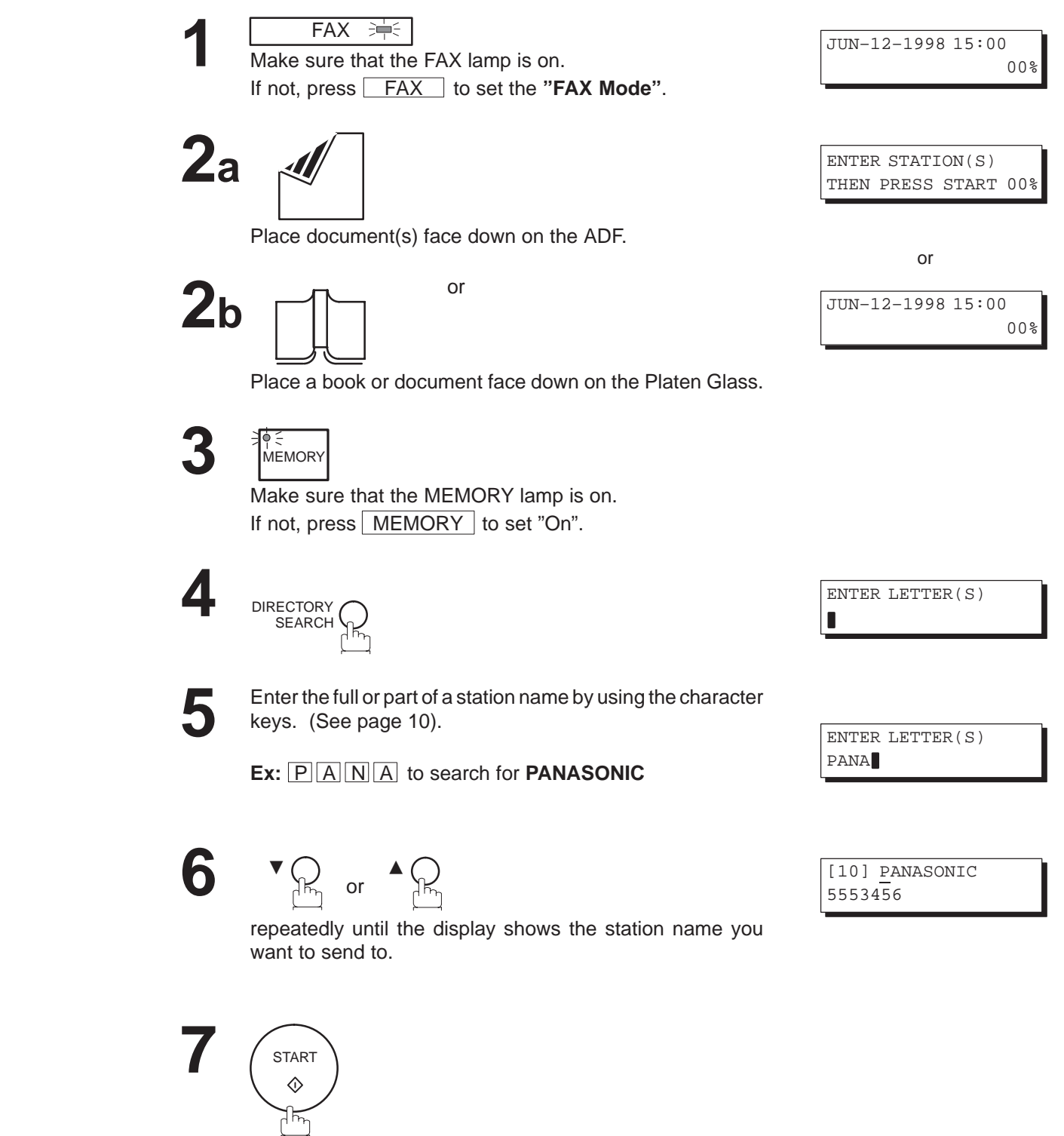

# **ADF scanning 8a**

When documents are placed on the ADF, the LCD is as shown to the right.

The document(s) is stored into memory with a file number.

Then starts to dial the telephone number.

# **Flatbed scanning 8b**

When a book or a document is placed on the Platen Glass, the LCD is as shown to the right.

(1) Press  $(1)$  to select "YES". (Pressing  $(2)$  returns you to the previous screen.)

The document is stored into memory with a file number.

Then the machine prompts whether you wish to store another page.

**(2)** To store another document into memory, press  $(1)$  to select "YES". If you do not wish to store an additional document, press  $(2)$  to select "NO". (See Note)

If "YES" is selected, the LCD is as shown to the right. Press START to store the document. Repeat this step until you have stored all the desired documents.

If "NO" is selected, the LCD is as shown to the right and the machine starts to dial the telephone number.

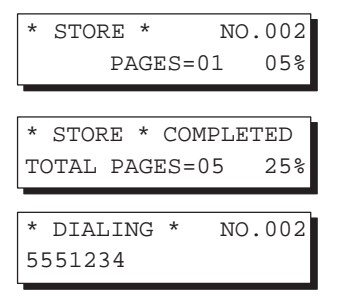

4

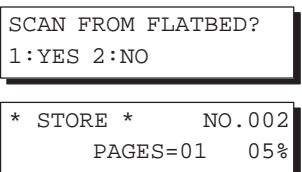

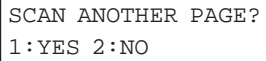

SET ANOTHER PAGE AND THEN PRESS START

\* DIALING \* NO.002 5551234

**Note:** If no action is taken within 60 seconds, the machine will delete the stored pages and return to the standby mode.

### **Multi-Station Transmission (Broadcasting)**

If you have to send the same document(s) to multiple stations, you can save the time in feeding the document(s) by using memory transmission. That is, you can store the document(s) into memory and then send it automatically to the station(s).

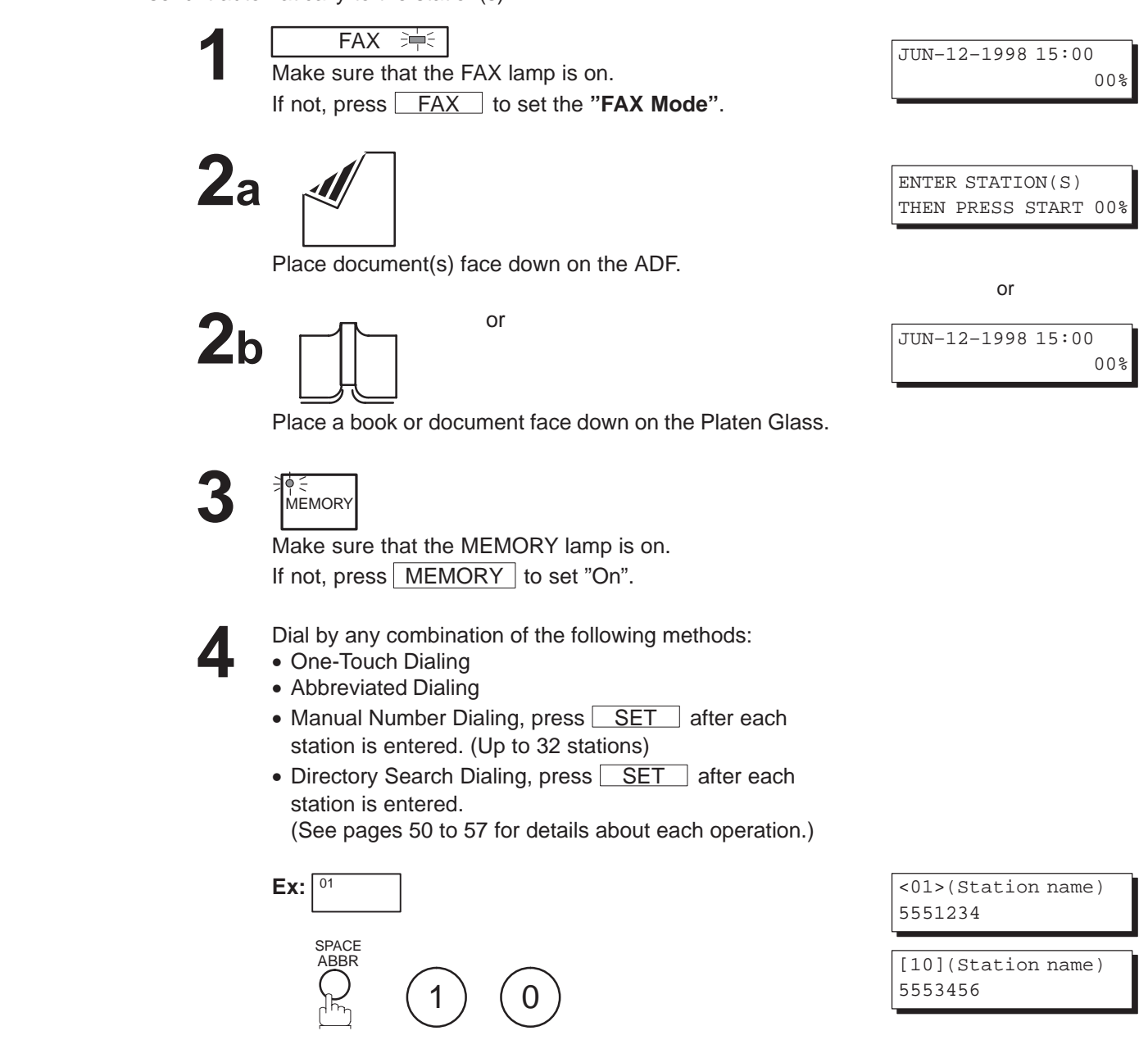

If you want to confirm the number of stations you have entered, press SET .

 2 STN(S) ARE SET ADD MORE OR START

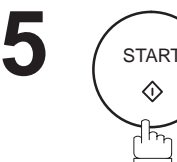

# $6$ a ADF scanning

When documents are placed on the ADF, the LCD is as shown to the right.

The document(s) is stored into memory with a file number.

Then starts to dial the telephone number.

# $6b$  Flatbed scanning

When a book or a document is placed on the Platen Glass, the LCD is as shown to the right.

**(1)** Press  $(1)$  to select "YES". (Pressing  $(2)$  returns you to the previous screen.)

The document is stored into memory with a file number.

Then the machine prompts whether you wish to store another page.

**(2)** To store another document into memory, press  $(1)$  to select "YES". If you do not wish to store an additional document, press  $(2)$  to select "NO". (See Note 2)

If "YES" is selected, the LCD is as shown to the right. Press START to store the document. Repeat this step until you have stored all the desired documents.

If "NO" is selected, the LCD is as shown to the right and the machine starts to dial the telephone number.

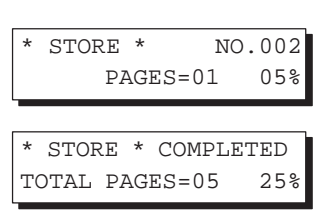

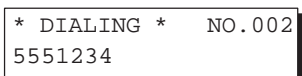

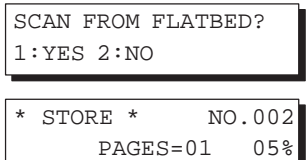

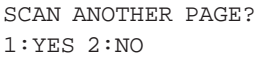

SET ANOTHER PAGE AND THEN PRESS START

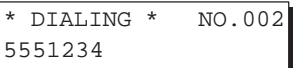

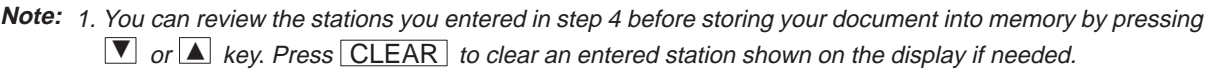

2. If no action is taken within 60 seconds, the machine will delete the stored pages and return to the standby mode.

### **Direct Transmission**

If your machine's memory is full or you wish to send the document real time, use Direct Transmission.

### **Manual Number Dialing (Direct Transmission)**

To dial the telephone number manually, follow the steps below.

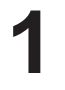

**FAX** <br>第 Make sure that the FAX lamp is on. If not, press **FAX** to set the "FAX Mode".

**2a**

Place document(s) face down on the ADF.

or or or or or or or or or or  $\sim$ 

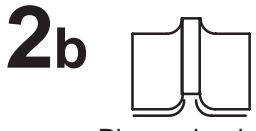

JUN–12–1998 15:00 00%

or

JUN–12–1998 15:00

ENTER STATION(S) THEN PRESS START 00%

00%

Place a book or document face down on the Platen Glass.

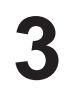

MEMORY Make sure that the lamp is off. ᄀᆏ If not, press MEMORY to set it "Off".

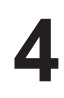

Enter a telephone number from the keypad.

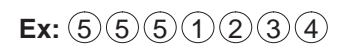

PRESS START TO DIAL 5551234

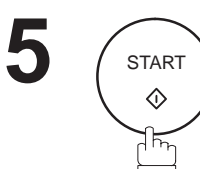

# $6$ a ADF scanning

When documents are placed on the ADF, the LCD is as shown to the right.

The machine starts to dial the telephone number.

# $6b$  Flatbed scanning

When a book or a document is placed on the Platen Glass, the LCD is as shown to the right.

Press  $(1)$  to select "YES". (Pressing  $(2)$  returns you to the previous screen.)

The machine starts to dial the telephone number.

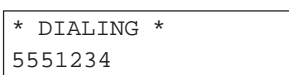

4

SCAN FROM FLATBED? 1:YES 2:NO

\* DIALING \* 5551234

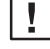

**Note:** 1. If you need a special access number to get an outside line, dial it first then press RAUSE to enter a pause (represented by a "–") before dialing the full number. **Ex: 9 PAUSE 5551234**

2. If you are using Pulse dialing and you wish to change to Tone dialing in the middle of dialing, press TONE (represented by a "/"). The dialing mode will be changed from Pulse to Tone after dialing the digit "/".

**Ex: 9 PAUSE TONE 5551234**

3. To stop the transmission, press  $\sqrt{STOP}$ .

The display shows: COMMUNICATION STOP ? 1:YES 2:NO

 $Press (1)$  to stop the transmission. The Communication Journal will not print out regardless of the printout mode setting of the Communication Journal.

#### **One-Touch Dialing (Direct Transmission)**

One-Touch dialing allows you to dial a full telephone number by pressing a single key. To program a One-Touch key, see page 31.

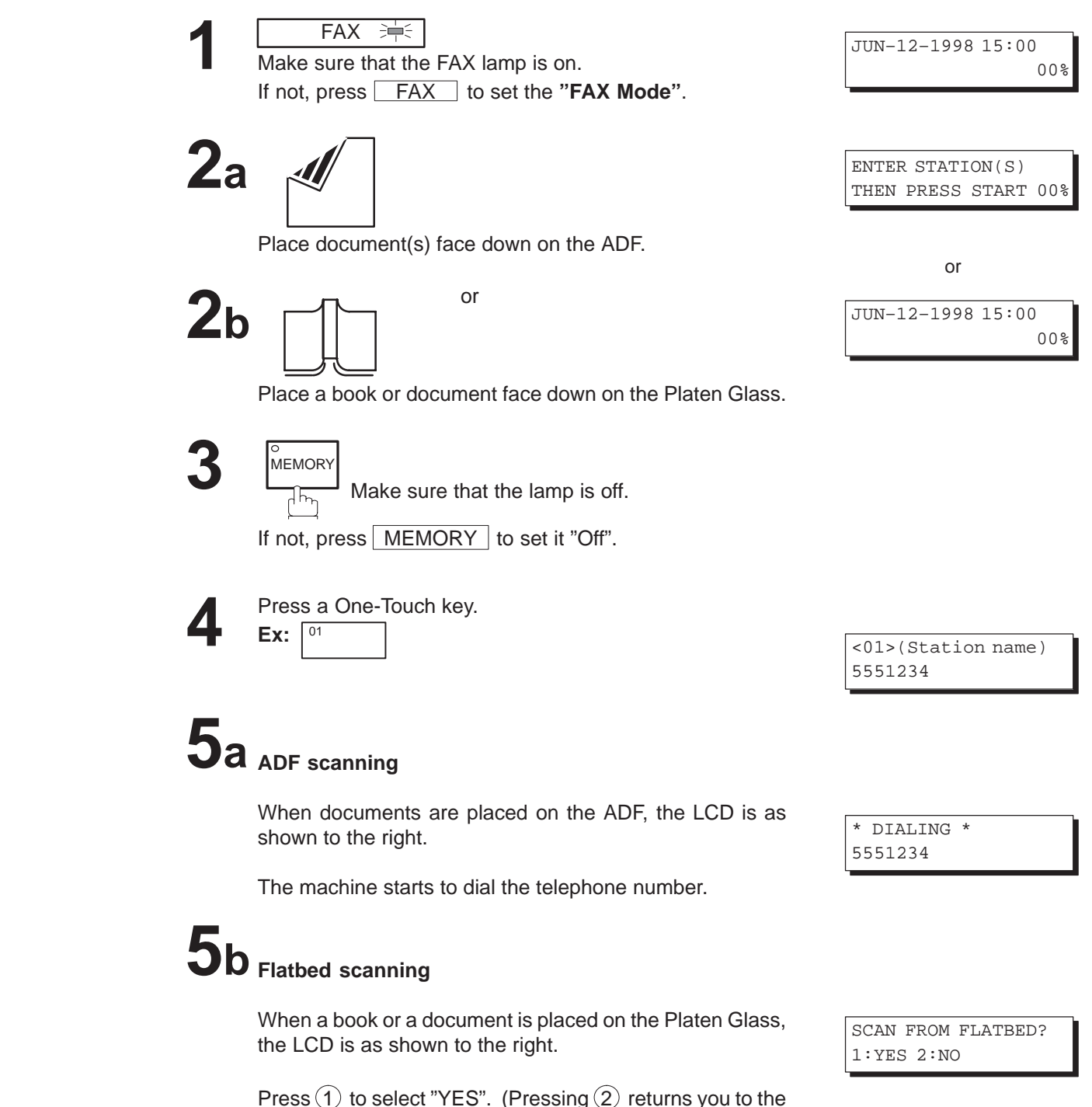

previous screen.)

The machine starts to dial the telephone number.

\* DIALING \* 5551234

#### **Abbreviated Dialing (Direct Transmission)**

Abbreviated dialing is a speedy way of dialing a frequently dialed telephone number by preprogramming the telephone number into the built-in auto-dialer with a 2-digit abbreviated code. To program an Abbreviated dialing number, see page 32.

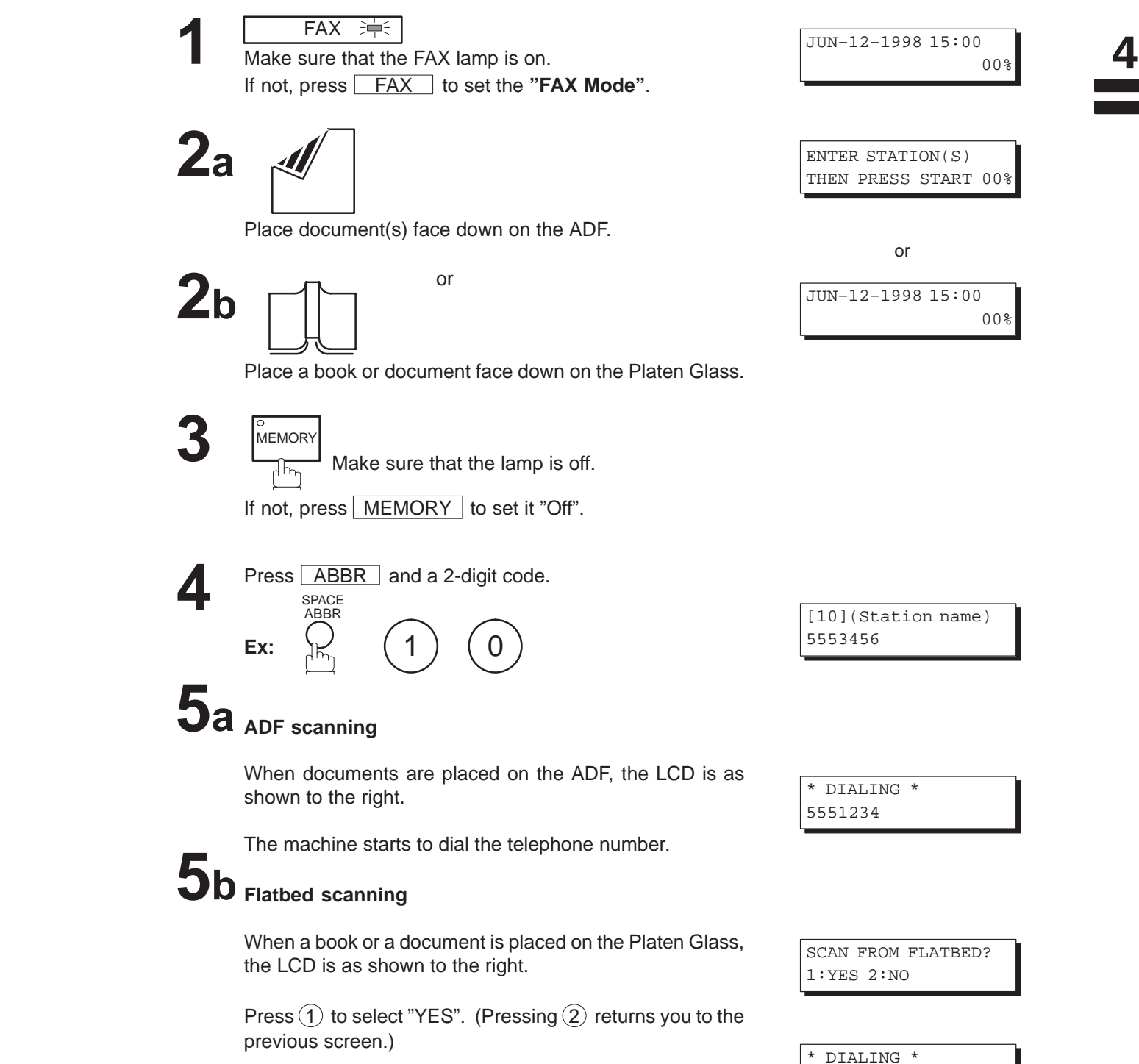

The machine starts to dial the telephone number.

**63**

5551234

#### **Directory Search Dialing (Direct Transmission)**

Directory search dialing allows you to dial a full telephone number by searching for its station name entered in One-Touch keys or Abbreviated dialing numbers.

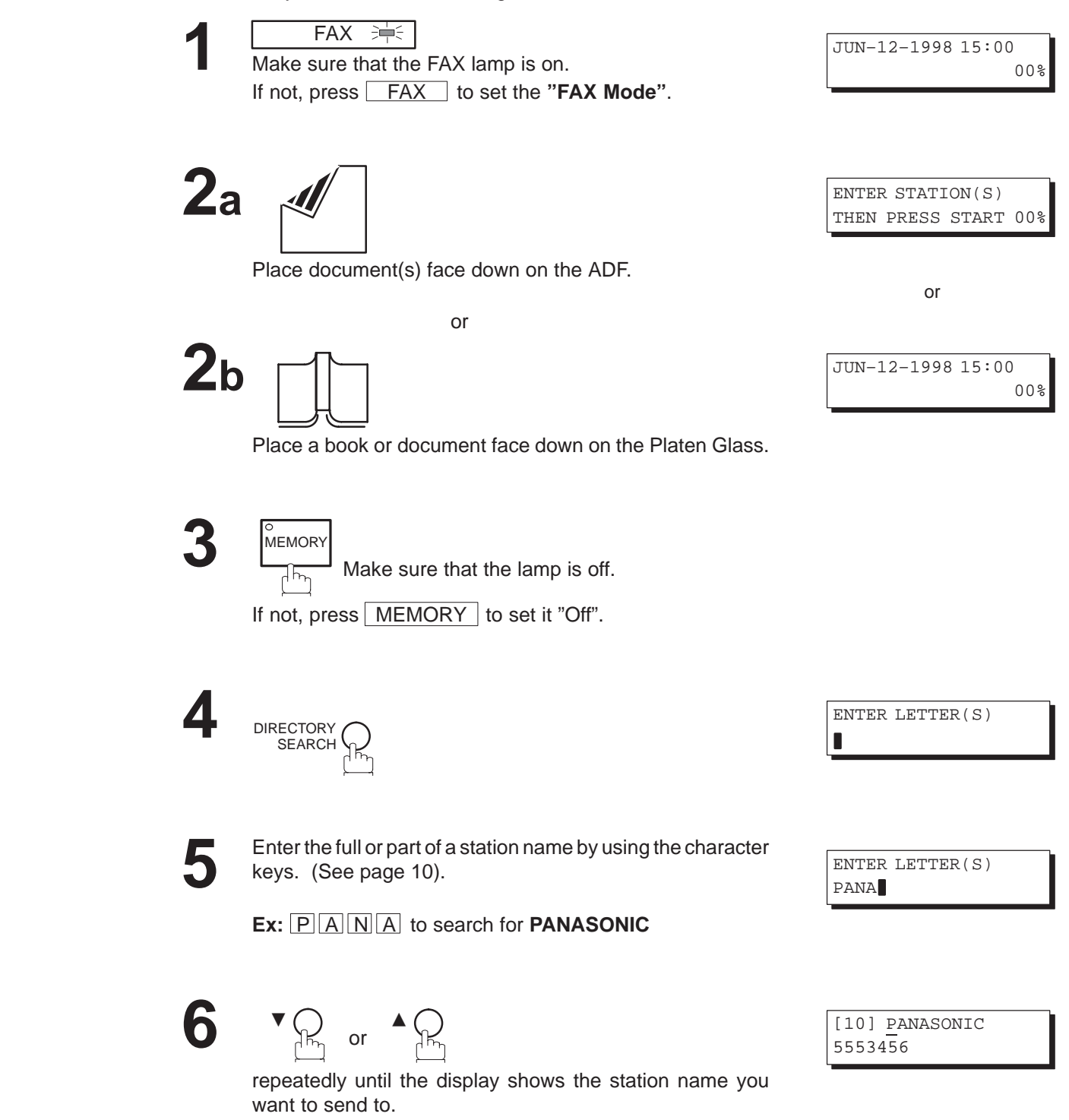

**ADF scanning 8a**

When documents are placed on the ADF, the LCD is as shown to the right.

The machine starts to dial the telephone number.

# **Flatbed scanning 8b**

When a book or a document is placed on the Platen Glass, the LCD is as shown to the right.

Press  $\Omega$  to select "YES". (Pressing  $\Omega$ ) returns you to the previous screen.)

The machine starts to dial the telephone number.

\* DIALING \* 5551234

SCAN FROM FLATBED? 1:YES 2:NO

\* DIALING \* 5551234

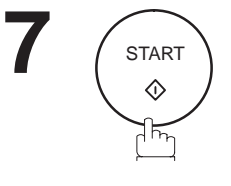

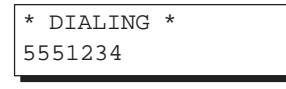

4

### **Voice Mode Transmission**

If you wish to send the document after talking with other party, use Voice Mode Transmission. Your machine requires an external telephone for this operation.

### **Off-Hook Dialing**

For Off-Hook Dialing, follow the steps below.

**FAX 沖** 

**1**

**2a**

Make sure that the FAX lamp is on. If not, press FAX to set the "FAX Mode".

Place document(s) face down on the ADF.

or or or or or or or or or or  $\sim$ 

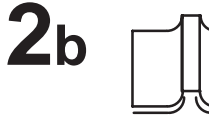

Place a book or document face down on the Platen Glass.

**3**

Lift the handset of the external telephone and dial the telephone number.

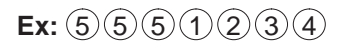

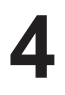

When you hear the voice of the other party, tell the other party to prepare to receive a document.

Then, when you hear a beep,

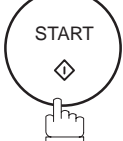

and hang up the handset.

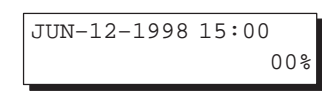

or

JUN–12–1998 15:00

ENTER STATION(S) THEN PRESS START 00%

00%

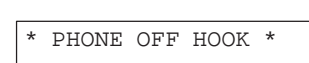

ON LINE \* XMT \*

# **ADF scanning 5a**

When documents are placed on the ADF, the LCD is as shown to the right.

The machine starts sending the documents.

# **Flatbed scanning 5b**

When a book or a document is placed on the Platen Glass, the LCD is as shown to the right.

Press  $(1)$  to select "YES".

The machine starts sending the documents.

**Note:** Pressing  $(2)$  ("NO") in step 5b, sets the machine into Reception Mode.

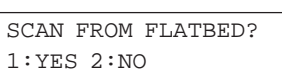

ON LINE \* XMT \*

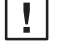

**Note:** To stop the transmission, press STOP.

The display shows:

COMMUNICATION STOP ? 1:YES 2:NO

Press  $(1)$  to stop the transmission. The Communication Journal will not print out regardless of the printout mode setting of the Communication Journal.

### **On-Hook Dialing**

For On-Hook Dialing, follow the steps below.

**1**

 $FAX \Rightarrow$ Make sure that the FAX lamp is on. If not, press **FAX** to set the "FAX Mode".

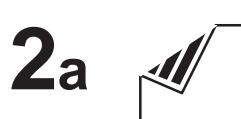

Place document(s) face down on the ADF.

or or or or or or or or or or  $\sim$ 

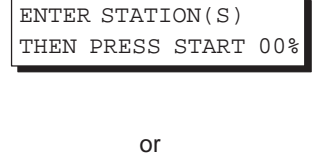

JUN–12–1998 15:00

00%

JUN–12–1998 15:00 00%

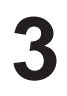

**2b**

MONITOR  $\sum_{n=1}^{\infty}$ 

You will hear dial tone through the monitor speaker.

Place a book or document face down on the Platen Glass.

**4**

Dial the telephone number from the keypad.

**Ex:**  $(5)(5)(5)(1)(2)(3)(4)$ 

\* MONITOR \*  $\blacksquare$ 

\* DIALING \* 5551234

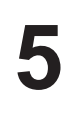

When you hear a beep,

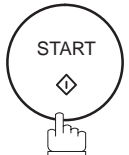

# $6$ a ADF scanning

When documents are placed on the ADF, the LCD is as shown to the right.

The machine starts sending the documents.

# $6b$  Flatbed scanning

When a book or a document is placed on the Platen Glass, the LCD is as shown to the right.

Press  $(1)$  to select "YES".

The machine starts sending the document.

**Note:** Pressing  $(2)$  ("NO") in step 6b, sets the machine into Reception Mode.

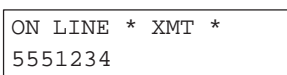

4

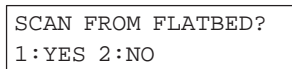

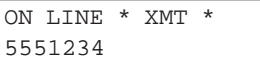

**Note:** 1. If you need a special access number to get an outside line, dial it first then press RAUSE to enter a pause (represented by a "–") before dialing the full number. **Ex: 9 PAUSE 5551234**

2. If you are using Pulse dialing and you wish to change to Tone dialing in the middle of dialing, press TONE (represented by a "/").

The dialing mode will be changed from Pulse to Tone after dialing the digit "/". **Ex: 9 PAUSE TONE 5551234**

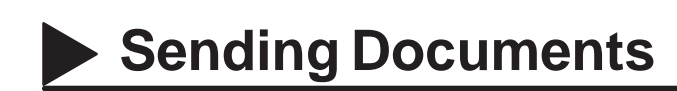

### **Transmission Reservation**

You can do the following while sending a document from memory or receiving a document.

- Reserve the next transmission into memory for up to 30 different files.
- Reserve a priority transmission.

### **Memory Transmission Reservation (Multi-tasking)**

If your machine is on-line and busy transmitting from memory, receiving, or printing received documents, you can reserve transmission by using the following procedure.

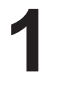

Your machine is on-line, the STATUS LED is blinking and the LCD is as shown to the right.

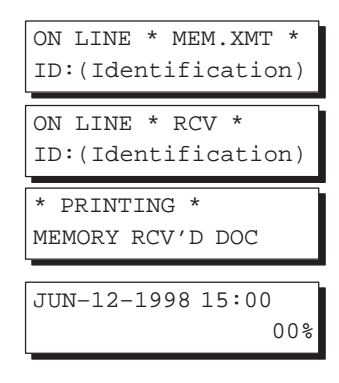

ENTER STATION(S) THEN PRESS START 00%

or

JUN–12–1998 15:00

00%

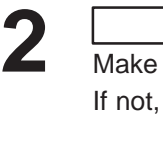

FAX **津** 

Make sure that the FAX lamp is on. If not, press FAX to set the "FAX Mode".

**3a**

Place document(s) face down on the ADF.

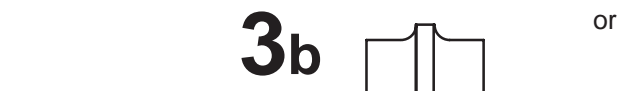

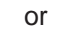

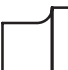

Place a book or document face down on the Platen Glass.

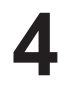

MEMORY

Make sure that the MEMORY lamp is on. If not, press  $MENORY$  to set "On".

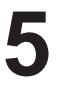

Dial by any combination of the following methods:

- One-Touch Dialing
- Abbreviated Dialing
- Manual Number Dialing, press SET after each station is entered. (Up to 32 stations)
- Directory Search Dialing, press  $\sqrt{SET}$  after each station is entered.

(See pages 50 to 56 for details about each operation.) Ex:  $\boxed{01}$ 

<01>(Station name) 5551234
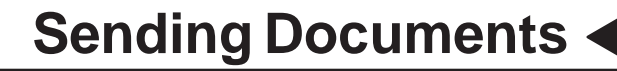

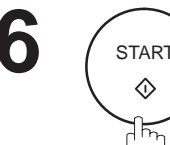

# **ADF scanning 7a**

When documents are placed on the ADF, the LCD is as shown to the right.

The document(s) is stored into memory with a file number.

When the operation in progress is completed, the machine will automatically dial the telephone number and begin transmitting.

## **Flatbed scanning 7b**

When a book or a document is placed on the Platen Glass, the LCD is as shown to the right.

**(1)** Press  $(1)$  to select "YES". (Pressing  $(2)$  returns you to the previous screen.)

The document is stored into memory with a file number.

Then the machine prompts whether you wish to store another page.

**(2)** To store another document into memory, press  $(1)$  to select "YES". If you do not wish to store an additional document, press  $(2)$  to select "NO". (See Note 2)

If "YES" is selected, the LCD is as shown to the right. Press START to store the document. Repeat this step until you have stored all the desired documents.

When the operation in progress is completed, the machine will automatically dial the telephone number and begin transmitting.

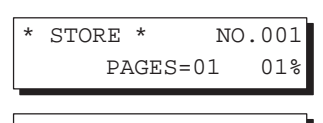

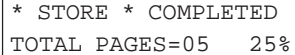

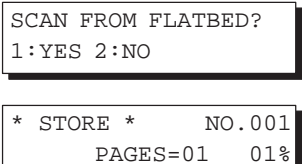

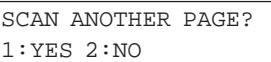

SET ANOTHER PAGE AND THEN PRESS START

**Note:** 1. To cancel the memory transmission reservation, see page 103.

2. If no action is taken within 60 seconds, the machine will delete the stored pages and return to the standby mode.

## **Sending Documents**

#### **Direct Transmission Reservation (Priority Transmission Reservation)**

If you are in a rush to send an urgent document, however, there are many files for transmission in memory, use Direct Transmission Reservation to send the urgent document. The urgent document will be sent immediately after the current communication is finished. Note that you cannot send urgent documents to multiple stations.

#### **To reserve your machine for sending urgent documents**

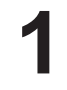

Your machine is on-line, the Status LED is blinking and the LCD is as shown to the right.

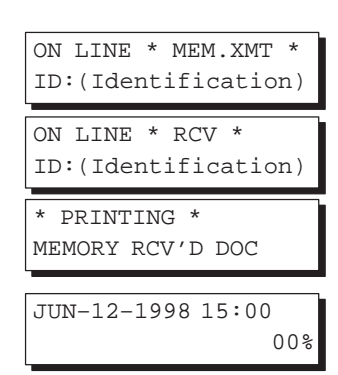

**2**

#### FAX

Make sure that the FAX lamp is on. If not, press **FAX** to set the "**FAX Mode**".

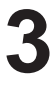

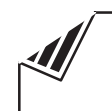

Place document(s) face down on the ADF (See Note).

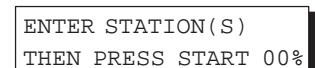

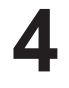

MEMOR<sup>®</sup>

Make sure that the lamp is off.

If not, press  $MENORY$  to set it "Off".

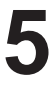

- Dial by using any one of the following methods:
- One-Touch Dialing
- Abbreviated Dialing
- Manual Number Dialing and press START.
- Directory Search Dialing and press START. (See pages 60 to 65 for details about each operation.)

**Ex:**  $\sqrt{01}$ 

You can reserve sending an urgent document to a single station only.

A message "DIRECT XMT RESERVED" will be shown on the display.

<01>(Station name) 5551234

DIRECT XMT RESERVED <01>(Station name)

#### **To cancel the direct transmission reservation**

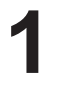

**3**

Make sure the document is on the ADF.

DIRECT XMT RESERVED <01>(Station name)

CANCEL XMT RESERVE ? 1:YES 2:NO

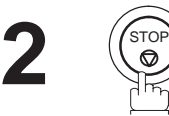

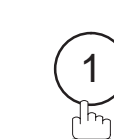

and then remove the document from the ADF.

**Note:** Direct Transmission Reservation is only available from the ADF.

### A file number is shown at the upper right corner of the display if it is a memory transmission file. You can also redial the last dialed number manually by pressing REDIAL key. **To redial the last dialed number through memory FAX 沖** Make sure that the FAX lamp is on. If not, press **FAX** to set the "**FAX Mode**". JUN–12–1998 15:00 **1**

### **Redialing**

#### **Automatic Redialing**

**Sending Documents**

If the line is busy or there is no answer, your machine will redial the number up to 5 times at 3-minute intervals. During that time, a message will appear as shown to the right.

Canadian Models will not redial when the communication fails due to no response from the called station. 04003050009 **Note:**

#### **Manual Redialing**

Place document(s) face down on the ADF.

or or or or or or or or or or  $\sim$ 

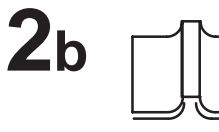

Place a book or document face down on the Platen Glass.

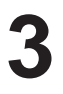

**4**

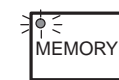

**PAUSE REDIAL** 

Make sure that the MEMORY lamp is on. If not, press  $MEMORY$  to set "On".

> TEL. NO. 5551234

**2a**

or

ENTER STATION(S) THEN PRESS START 00%

00%

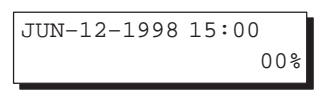

WAIT TO DIAL NO.001 (Telephone number)

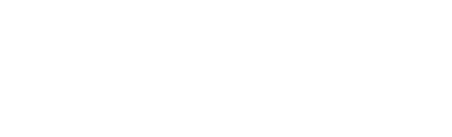

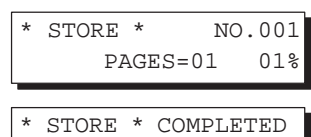

4

TOTAL PAGES=05 25%

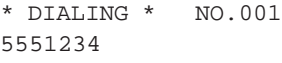

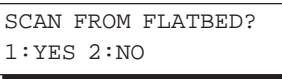

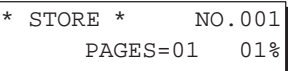

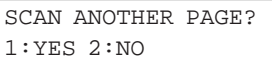

SET ANOTHER PAGE AND THEN PRESS START

\* DIALING \* 5551234

**Note:** If no action is taken within 60 seconds, the machine will delete the stored pages and return to the standby mode.

# $6b$  Flatbed scanning

shown to the right.

When a book or a document is placed on the Platen Glass, the LCD is as shown to the right.

When documents are placed on the ADF, the LCD is as

The document(s) is stored into memory with a file number.

Then the machine starts dialing the last number dialed.

**(1)** Press  $(1)$  to select "YES". (Pressing  $(2)$  returns you to the previous screen.)

The document is stored into memory with a file number.

Then the machine prompts whether you wish to store another page.

**(2)** To store another document into memory, press  $(1)$  to select "YES". If you do not wish to store an additional document, press  $(2)$  to select "NO". (See Note)

If "YES" is selected, the LCD is as shown to the right. Press START to store the document. Repeat this step until you have stored all the desired documents.

The document is stored into memory with a file number. Then the machine dials the last number dialed.

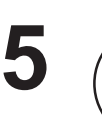

**START** 

◇

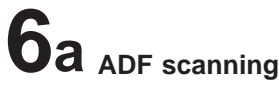

## **Sending Documents**

#### **To redial the last dialed number without memory**

**1**

 $FAX \Rightarrow$ Make sure that the FAX lamp is on. If not, press **FAX** to set the "FAX Mode".

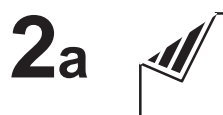

Place document(s) face down on the ADF.

or and the contract of the contract of the contract of the contract of the contract of the contract of the contract of the contract of the contract of the contract of the contract of the contract of the contract of the con

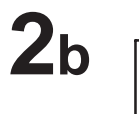

Place a book or document face down on the Platen Glass.

**3 MEMORY** Make sure that the lamp is off. ᠯᠮᢛ If not, press MEMORY to set it "Off".

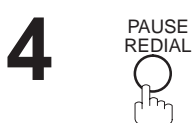

TEL. NO. 5551234

JUN–12–1998 15:00

ENTER STATION(S) THEN PRESS START 00%

or

JUN–12–1998 15:00

00%

00%

## **ADF scanning 5a**

When documents are placed on the ADF, the LCD is as shown to the right.

Then the machine starts dialing the last number dialed.

# **Flatbed scanning 5b**

When a book or a document is placed on the Platen Glass, the LCD is as shown to the right.

Press  $(1)$  to select "YES". (Pressing  $(2)$  returns you to the previous screen.)

Then the machine starts dialing the last number dialed.

SCAN FROM FLATBED? 1:YES 2:NO

\* DIALING \* 5551234

Note: 1. While the unit is displaying "WAIT TO DIAL", you can press REDIAL to start redialing immediately. 2. While the unit is displaying "DIALING" and a message is heard through the monitor that the circuits are busy...., you can press **REDIAL** to start redialing immediately.

3. Only one page can be sent during Non-memory Flatbed scanning.

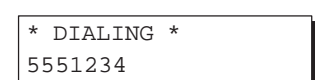

4

### **Receiving Documents**

Your machine is provided with both automatic and manual reception modes. The selection of either reception mode is made with Fax Parameter No. 17 (RCV MODE).

#### **Automatic Reception**

Your machine will receive documents automatically if the Fax Parameter No. 17 (RECEIVE MODE) is set to "Auto" (see page 39).

#### **Manual Reception**

You may wish to receive documents manually if you use the telephone line in your office primarily as a personal telephone and occasionally for your facsimile machine.

To receive documents manually, change the Fax Parameter No. 17 (RECEIVE MODE) to "Manual" (see page 39) and the following message will be shown on the display.

#### **To receive documents manually**

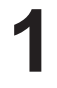

**FAX 津** Make sure that the FAX lamp is on. If not, press **FAX** to set the "FAX Mode".

JUN–12–1998 15:00 MANUAL RCV 00%

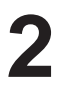

When the telephone rings, lift the handset (see Note). If you hear a beep, the sound tells you that someone wants to send a document.

\* PHONE OFF HOOK \*

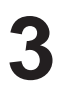

**4**

Remove any documents from the ADF.

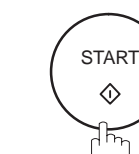

Your machine starts receiving the document.

SCAN FROM FLATBED? 1:YES 2:NO

ON LINE \* RCV \*

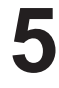

Hang up the telephone.

Press  $(2)$  for "NO".

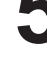

**Note:** Your machine requires an external telephone connected to the TEL jack on the left side of the machine.

#### **Print Reduction**

This machine can use Letter, Legal or A4 size plain paper for recording. Sometimes, oversized documents sent to you by the other parties cannot be printed within a single page. When this occurs, the document will be divided into separate pages.

This machine is equipped with a Print Reduction function to solve this problem. You may select the most appropriate setting from the selections described below.

#### **1. Automatic Reduction**

Each page of a received document is first stored in memory. Based on the document length, your machine will automatically calculate the suitable reduction ratio (70% to 100%) to print the entire document on a single page. If the received document is extremely long (over 39% longer than the recording paper), the document will be divided into separate pages when printing with no reduction.

#### **2. Fixed Reduction**

You can pre-determine the reduction ratio from 70% to 100% in 1% steps. The document(s) you receive will be reduced to the fixed ratio regardless of size.

#### **Selecting the Print Reduction Mode**

Set Fax Parameters as shown below. (See page 39.)

- 1. To set Automatic Reduction mode. (1) No. 24 Print Reduction set to "Auto".
- 2. To set Fixed Reduction mode.
	- (1) No. 24 Print Reduction set to "Fixed".
	- (2) No. 25 Reduction Ratio set to any number between 70% through 100%. (See Note.)
		- **Ex:**A4 to A4 96%

A4 to Letter – 90% Letter to Letter – 96% Legal to Letter – 75%

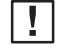

**Note:** If the sending side is set to print the header on the outside of the copy area, a greater reduction ratio will be required.

## **Receiving Documents**

#### **Receiving Oversized Documents**

If the received document is extremely long (over 39% longer than the recording paper), the document will be divided into separate pages. When printing on separate pages, the bottom 0.4" (10 mm) of first page will be overlapped on top of the next page.

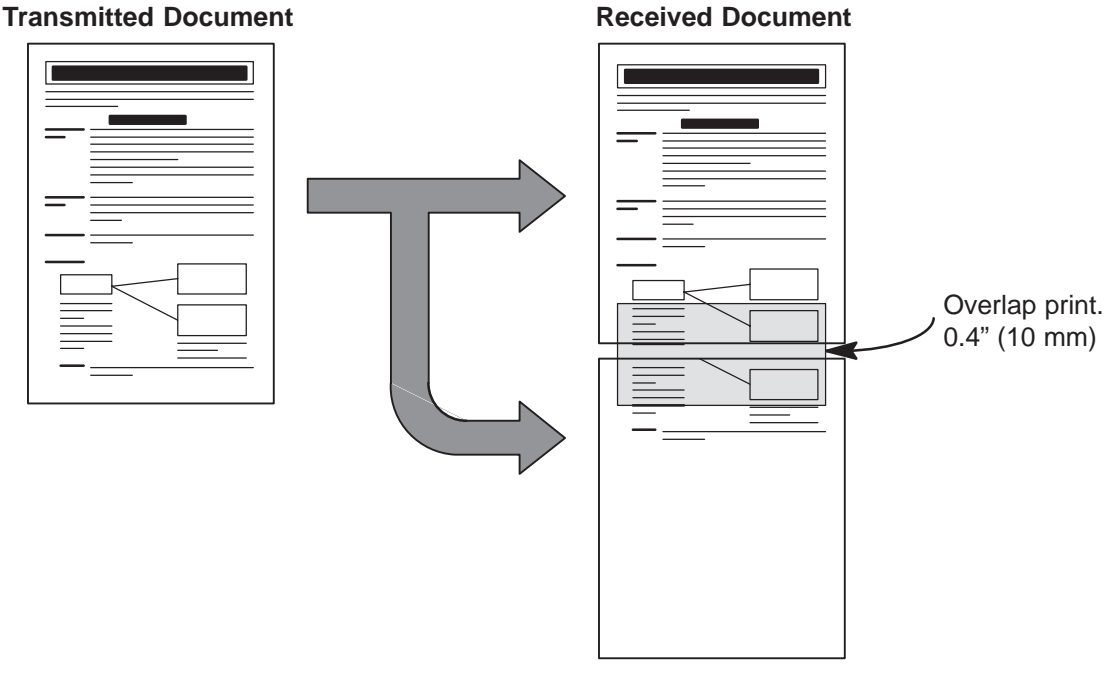

The receiving document is divided into two sheets with overlap printing.

If the reduction method is set to the Automatic Reduction mode, the document is printed out with no **Note:** reduction when printing out separate pages. If the reduction method is set to Fixed Reduction mode, the document is printed out by the ratio you set in Fax Parameter No. 25.

#### **Substitute Memory Reception**

If the recording paper runs out or jams or if the toner runs out during reception, the machine automatically starts receiving documents into its image data memory. Stored documents are printed automatically after replacing the recording paper or the toner cartridge.

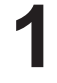

When the machine finishes the memory reception and there is no recording paper or toner, an Information Code appears on the display. When the machine finishes the memory reception and<br>there is no recording paper or toner, an Information Code<br>appears on the display

NO RECORDING PAPER INFO. CODE=010 OUT OF TONER INFO. CODE=041

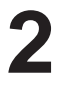

Replenish the recording paper (see page 20) or replace the toner cartridge (see page 18).

The machine will automatically start printing the document stored in the memory.

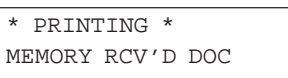

- **Note:** 1. If the memory overflows, the machine will stop receiving and release the communication line. The document(s) stored in the memory up to that moment will be printed out.
	- 2. When a power failure occurs, the document information stored in memory will be saved for up to 1 hour, when the battery is fully charged.
	- 3. If you wish to turn off the substitute reception function, change the setting of Fax Parameter No. 22 to "Invalid" (see page 39).

#### **Print Collation Mode**

The printing mechanism of the DF-1100 has a Reverse Order Stacking construction. The DF-1100 has a Print Collation Mode that stacks received documents in the correct order. When the Print Collation Mode is enabled, all received documents are stored into memory first, then printed out in Correct Order Stacking. The requirements for the Print Collation Mode to be active are: 1) Fax Parameter No. 65 PRINT COLLATION set to "Valid", and 2) enough remaining memory.

The unit will print in Reverse Order Stacking (Non-Collation Mode) whenever one of the above requirements is not met.

To use this function, we recommend installing an Optional Memory Card. See page 201 (Options and Supplies).

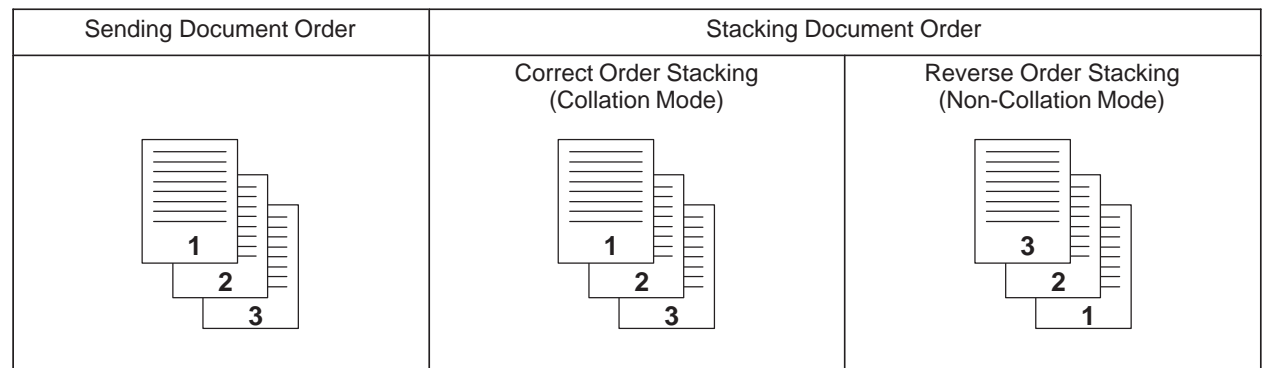

The copy function in your machine allows you to make single or multiple copies using the ADF or the Flatbed. When copying, your machine will automatically select the Super-Fine resolution.

#### **Copying from ADF**

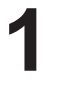

 $\frac{1}{2+5}$  COPY to set the "**COPY Mode"**. The COPY lamp lights.

COPIES: 1 ZOOM:100% LTR --> LTR [TRAY-1]

COPIES: 1 ZOOM:100% LTR --> LTR [TRAY-1]

**2**

(Legal) or A4 size.)

Place document(s) face down on the ADF.

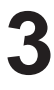

**4**

Press ORIGINAL SIZE to select the size of the original document being copied. (ADF copy allows three selections LTR (Letter), LGL

COPIES: 1 ZOOM: 78% **LGL** --> LTR [TRAY-1]

COPIES: 1 ZOOM:100% LGL --> **LGL [TRAY-2]**

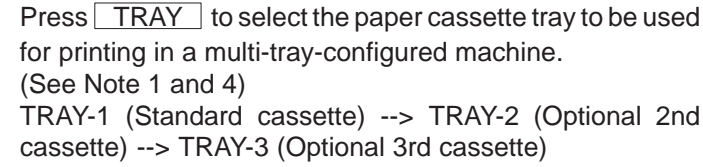

Press | ZOOM  $|$  ( $\blacktriangledown$  and  $\blacktriangle$ ) to set the zoom ratio from 70% to 141% in 1% steps. To quickly change back to 100%,

COPIES: 1 ZOOM: **90%**  $LGL$  -->  $LGL$  [TRAY-2]

**6**

**5**

**Ex:** 90%

Enter the number of copies. **Ex:**  $(1)$   $(0)$ 

press [100%] (DIRECTORY SEARCH).

COPIES:**10** ZOOM: 90%  $LGL$  -->  $LGL$  [TRAY-2]

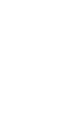

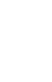

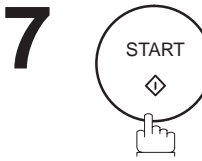

The machine stores the document(s), then prints the copies.

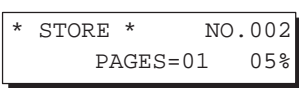

\* STORE \* COMPLETED TOTAL PAGES=05 25%

4

\* COPY \* NO. OF COPY=01/10

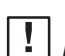

**Note:** 1. Paper cassette Tray 2 and 3 are optional. (see page 201).

- 2. Standard and Fine resolutions are not available when copying.
- 3. Press  $\left(\frac{m}{n}\right)$  key instead of CLEAR key to clear the number of copies.
- 4. If Memory Overflow occurs while storing to memory, the machine will delete the stored pages and return to the standby mode.
- 5. If the selected cassette tray is Out Of Paper, the paper size is shown as "\*\*\*" on the right side of the arrow mark  $(\rightarrow)$ .

COPIES: 1 ZOOM:100% LGL  $-->***$  [TRAY-2]

#### **Copying from Flatbed**

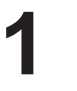

 $\frac{1}{2+1}$  COPY  $\frac{1}{2}$  to set the "**COPY Mode**". The COPY lamp lights.

**2**

**3**

**4**

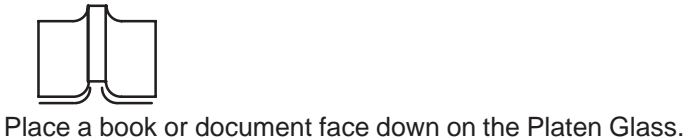

COPIES: 1 ZOOM:100% LTR --> LTR [TRAY-1]

COPIES: 1 ZOOM:100% LTR --> LTR [TRAY-1]

Press ORIGINAL SIZE to select the size of the original document being copied. (See Note 3).

(Flatbed copy allows two selections LTR (Letter) or A4 size.)

**Ex:** A4 (A4 size)

The original size is shown on the lower line of the LCD and on the left side of the arrow mark (-->).

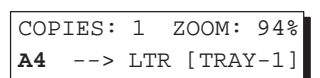

Press TRAY to select the paper cassette tray to be used for printing in a multi–tray–configured machine. (See Note 1 and 6) TRAY–1 (Standard cassette) --> TRAY–2 (Optional 2nd

cassette) --> TRAY–3 (Optional 3rd cassette) **Ex:** TRAY–3 (Optional 3rd cassette, loaded with A4 size

paper) The selected tray and paper size loaded in the cassette are shown on the lower line of the LCD and on the right side of the arrow mark (-->).

**5**

Press | ZOOM  $|$  ( $\blacktriangledown$  and  $\blacktriangle$ ) to set the zoom ratio from 70% to 141% in 1% steps. To quickly change back to 100%, press [100%] (DIRECTORY SEARCH). **Ex:** 90%

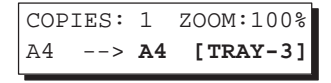

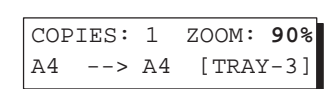

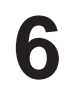

Enter the number of copies. (See Note 4.) **Ex:**  $(1)$   $(0)$ 

COPIES:**10** ZOOM: 90% A4 --> A4 [TRAY-3]

4

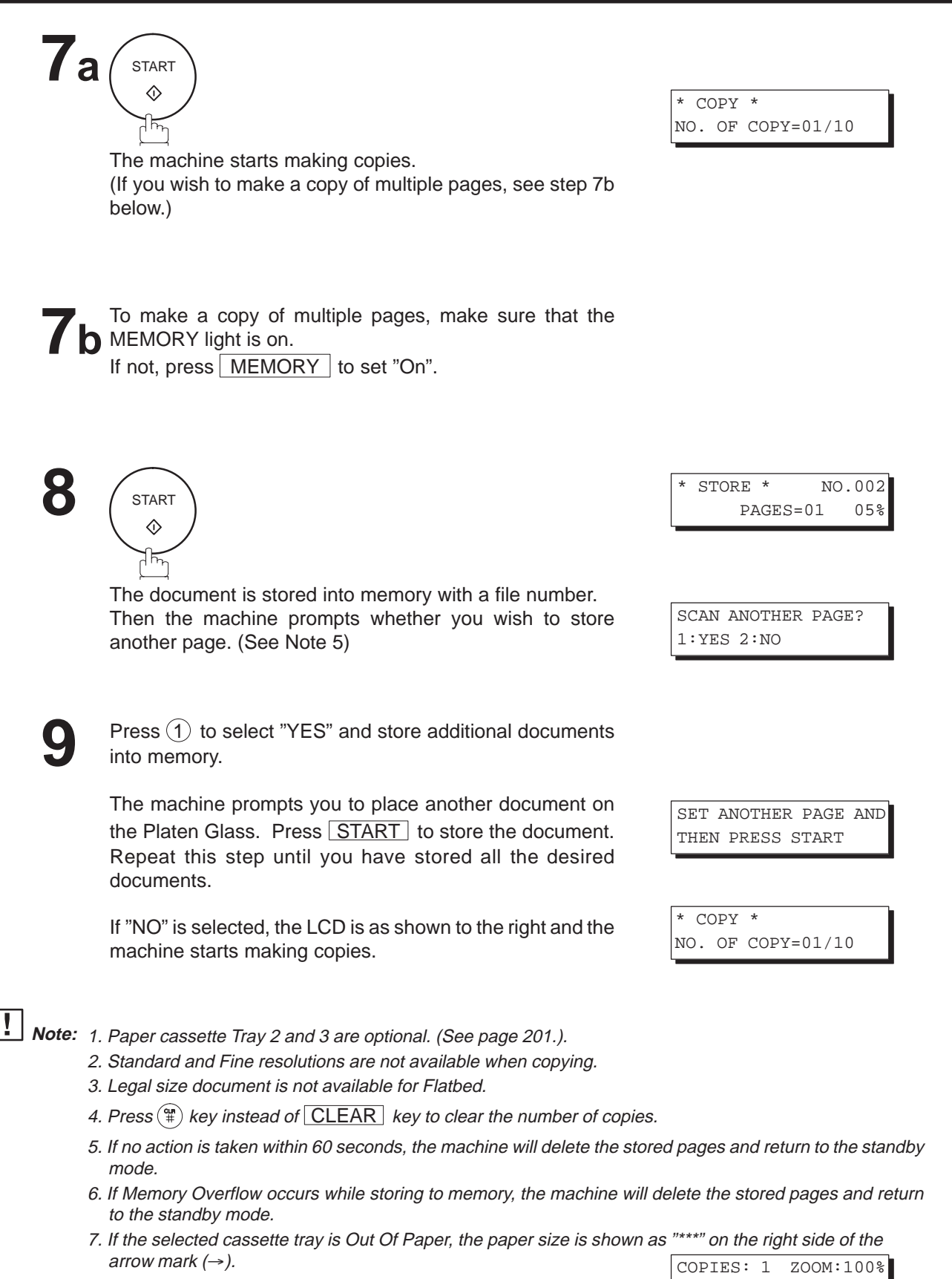

LGL  $-->***$  [TRAY-3]

### **Timer Controlled Communications**

You can send or poll a document to one or multiple stations at any preset time within the next 24 hours. Up to 30 built-in timers can be set for deferred transmission and deferred polling.

#### **Deferred Transmission**

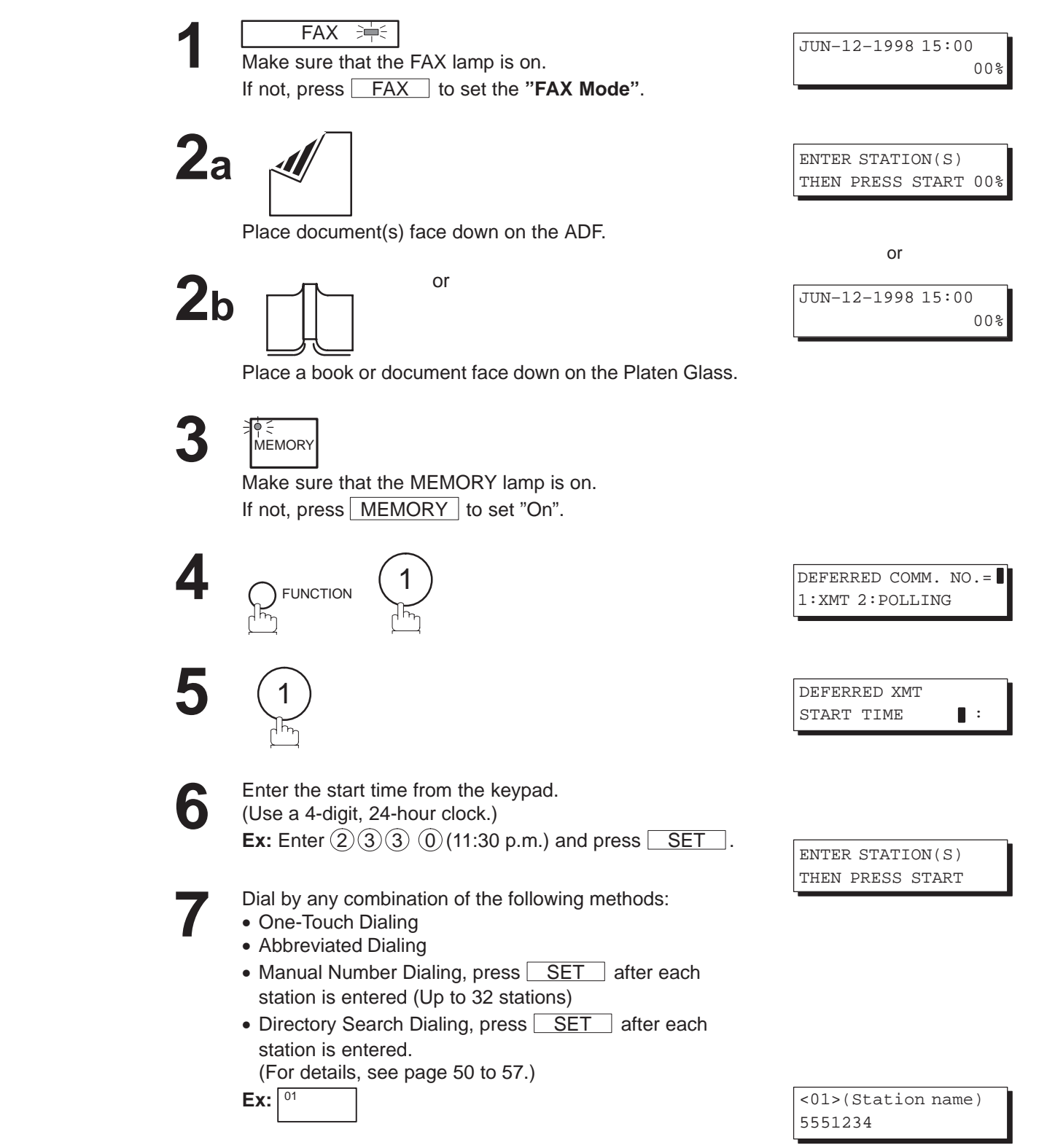

### **Timer Controlled Communications**

 $9$ a ADF scanning

When documents are placed on the ADF, the LCD is as shown to the right.

The document(s) is stored into memory with a file number.

## $9<sub>b</sub>$  Flatbed scanning

When a book or a document is placed on the Platen Glass, the LCD is as shown to the right.

**(1)** Press  $(1)$  to select "YES". (Pressing  $(2)$  returns you to the previous screen.)

The document is stored into memory with a file number.

Then the machine prompts whether you wish to store another page.

**(2)** To store another document into memory, press  $(1)$  to select "YES". If you do not wish to store an additional document, press  $(2)$  to select "NO". (See Note 4)

If "YES" is selected, the LCD is as shown to the right. Press START to store the document. Repeat this step until you have stored all the desired documents.

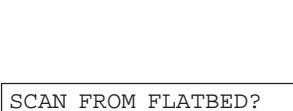

1:YES 2:NO

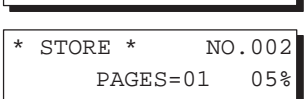

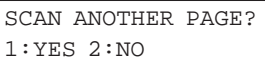

SET ANOTHER PAGE AND THEN PRESS START

**Note:** 1. If you enter a wrong number in Step 6, press CLEAR then re-enter the right number.

- 2. To change or cancel the Deferred Communication settings, see page 101 and 103.
- 3. When you reserve a deferred transmission without storing a document into memory, the following message will be shown on the display after pressing START in the last step. This is available only when using ADF scanning.

DEF DIRECT XMT RSV'D <01>(Station name)

4. If no action is taken within 60 seconds, the machine will delete the stored pages and return to the standby mode.

**8 START**  $\Diamond$ 

5

STORE \* NO.002 PAGES=01 05%

STORE \* COMPLETED TOTAL PAGES=05 25%

### **Timer Controlled Communications**

#### **Deferred Polling**

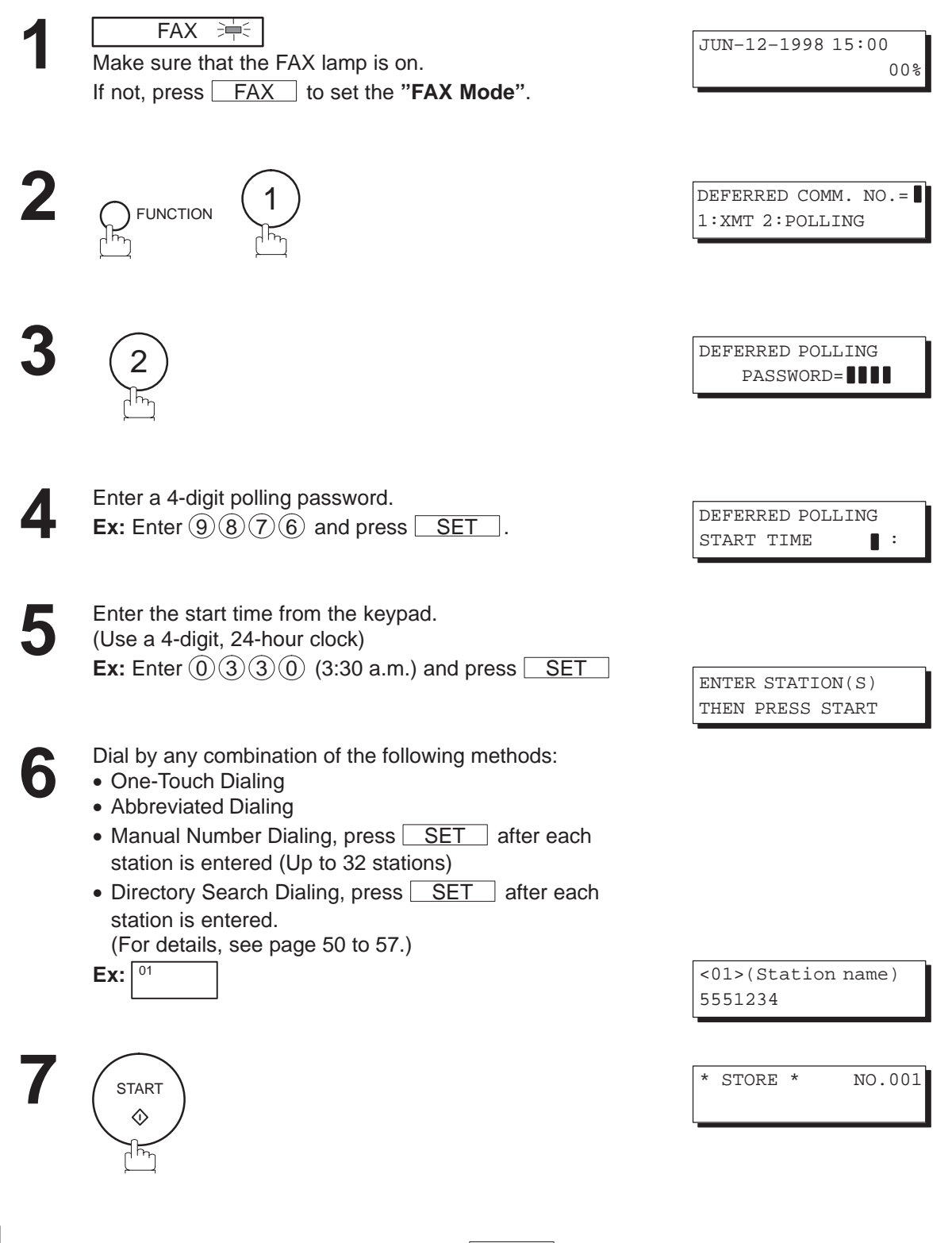

**Note:** 1. If you enter a wrong number in Step 5, press **CLEAR**, then re-enter the right number. 2. To change or cancel the Deferred Communication settings, see page 101 and 103.

Polling means calling other station(s) to retrieve a document. The other station must know in advance that you will call and must have a document set on the ADF or stored in the memory. You may need to set a polling password, shared by the other station, to ensure security.

#### **Setting the Polling Password**

If the polling password does not match with the polled station, your polling request will be refused automatically.

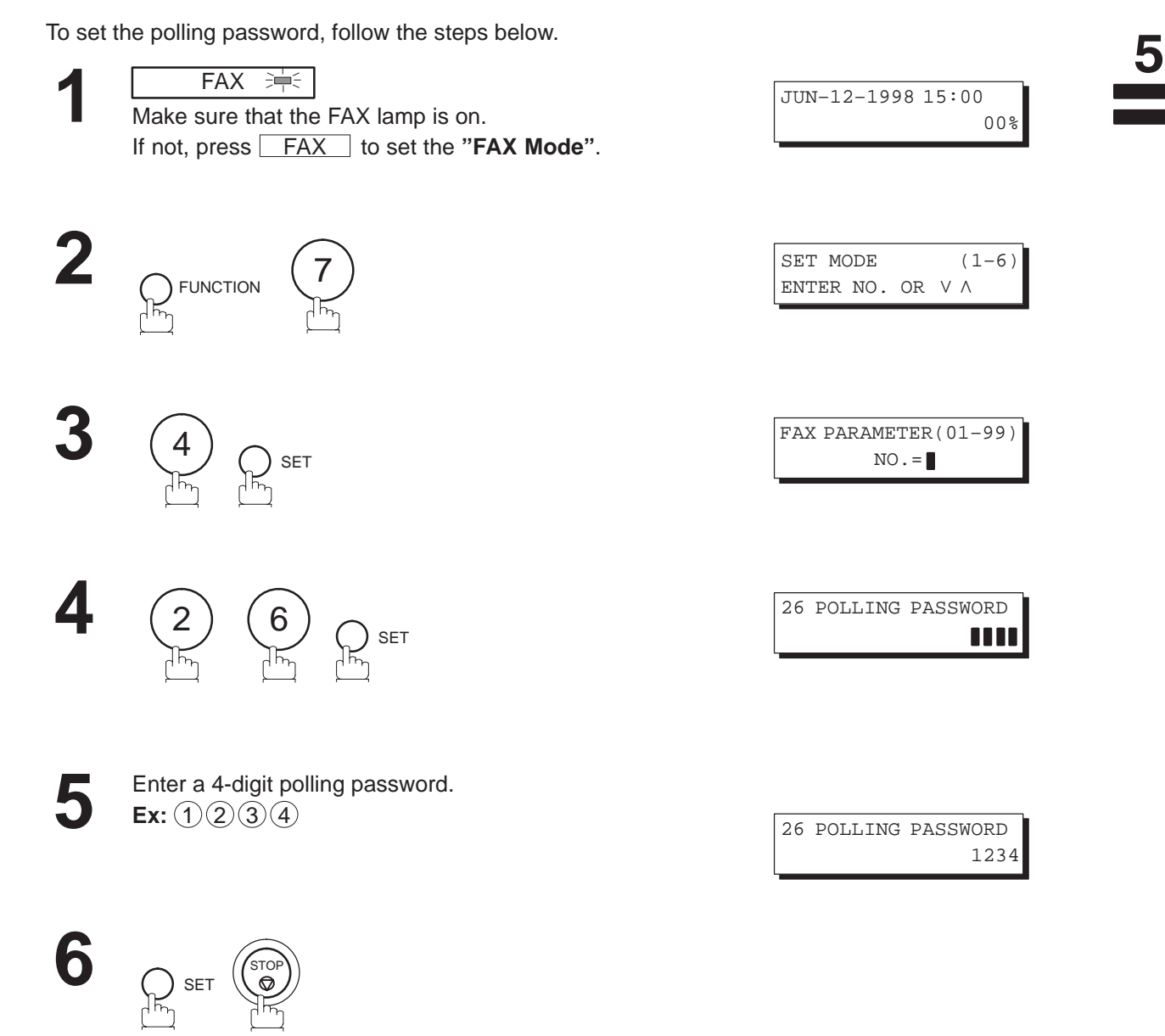

1. Polling might not function with all fax machines. We suggest you attempt a trial polling before you **Note:** actually poll important documents.

2. If a password is not set in the polled station, you may poll the other station even though your machine has a password.

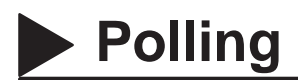

#### **Preparing to be Polled**

In order to let other stations poll your machine, you must prepare your machine with a document stored in memory. Be sure to set the polling password before storing the document into memory. After being polled, the documents stored in the memory will be erased automatically. To retain the documents in memory so that they can be polled repeatedly change Fax Parameter No. 27, Polled File Save to Valid.

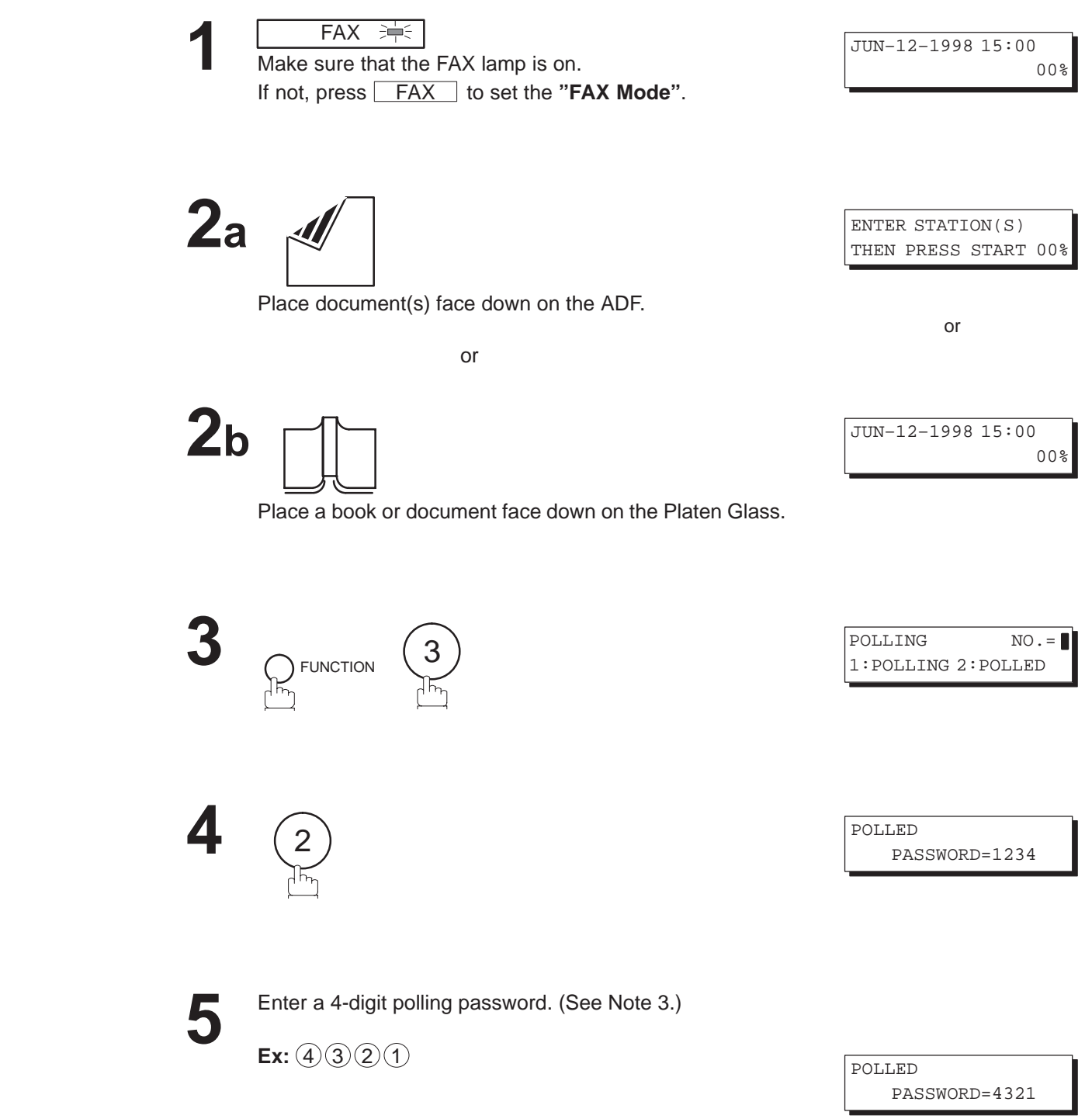

5

### **Polling**

When documents are placed on the ADF, the LCD is as shown to the right.

The document(s) is stored into memory with a file number.

# **Flatbed scanning 7b**

When a book or a document is placed on the Platen Glass, the LCD is as shown to the right.

**(1)** Press  $(1)$  to select "YES". (Pressing  $(2)$  returns you to the previous screen.)

The document is stored into memory with a file number.

Then the machine prompts whether you wish to store another page.

**(2)** To store another document into memory, press  $(1)$  to select "YES". If you do not wish to store an additional document, press  $(2)$  to select "NO". (See Note 4)

If "YES" is selected, the LCD is as shown to the right. Press START to store the document. Repeat this step until you have stored all the desired documents.

STORE \* NO.002 PAGES=01 05%

STORE \* COMPLETED TOTAL PAGES=05 25%

SCAN FROM FLATBED?

\* STORE \* NO.002 PAGES=01 05%

1:YES 2:NO

SCAN ANOTHER PAGE? 1:YES 2:NO

SET ANOTHER PAGE AND THEN PRESS START

**Note:** 1. You can still send or receive documents even when the machine is set to be polled.

- 2. Only 1 polled file can be stored in memory. If you need to add document(s) into the same polled file, see page 105.
- 3. If you have set the polling password in Fax Parameter No. 26, the password will appear on the display. You can still change the password temporarily by overwriting it with a new one.
- 4. If no action is taken within 60 seconds, the machine will delete the stored pages and return to the standby mode.

**6** START 

**ADF scanning 7a**

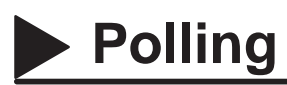

#### **To Poll Documents from Another Station**

The following procedure lets you poll a document from one or multiple stations. Be sure to set the polling password before polling (see page 89).

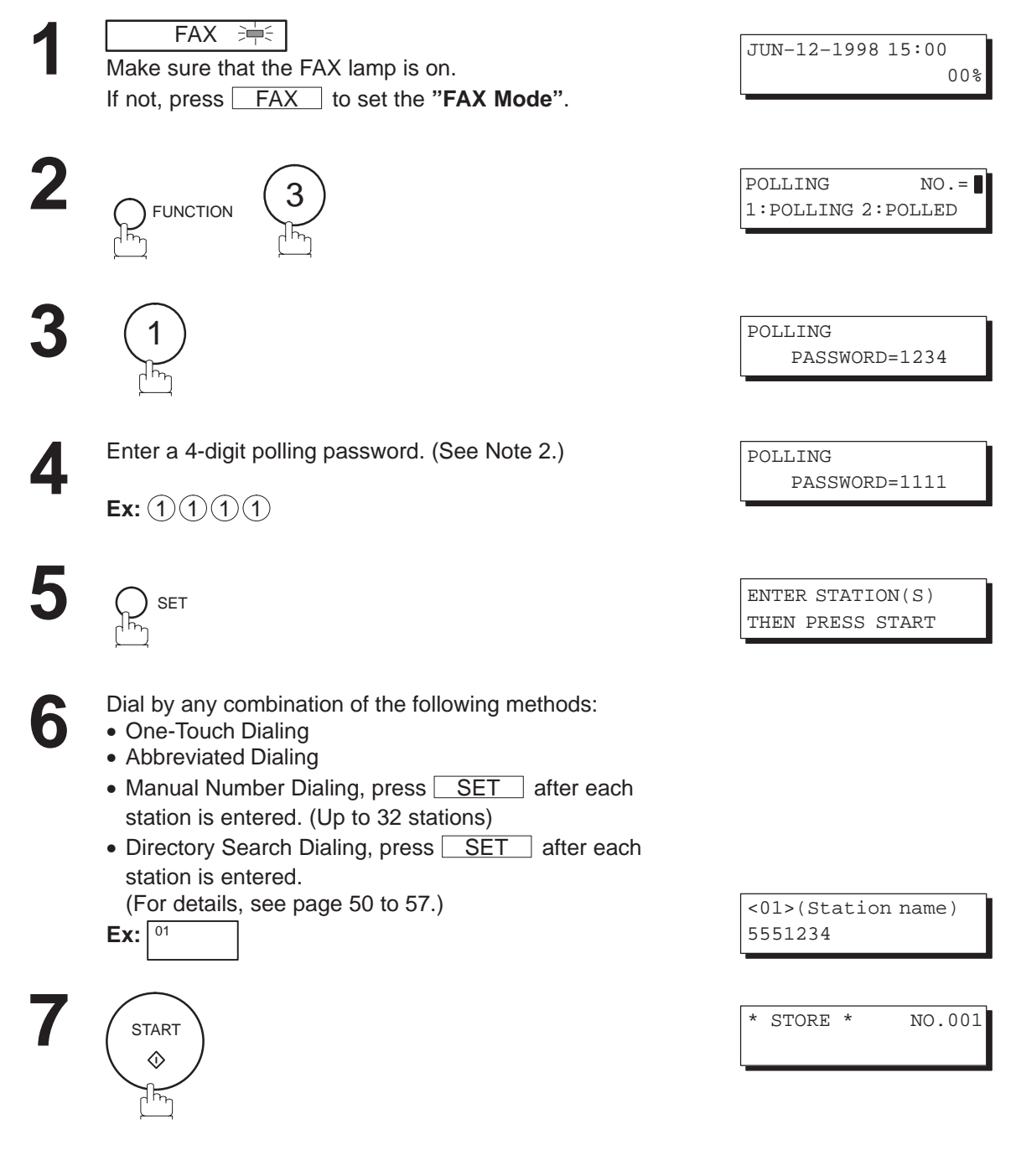

- **Note:** 1. You can review the entered stations in step 6 by pressing the  $\blacksquare$  or  $\blacksquare$  key, press CLEAR to erase the displayed station as needed.
	- 2. If you have set the polling password in Fax Parameter No. 26, the password will appear on the display. You can still change the password temporarily by overwriting it with a new one.

**Program Keys**

Your fax machine has special Program Keys. These keys are useful if you frequently need to send or poll the same group of stations. You can use these keys to store a sequence of stations to be polled, a deferred transmission or polling sequence, an additional One-Touch key or a One-Touch group key.

#### **Setting for Deferred Transmission**

#### **To set a Program Key for deferred transmission**

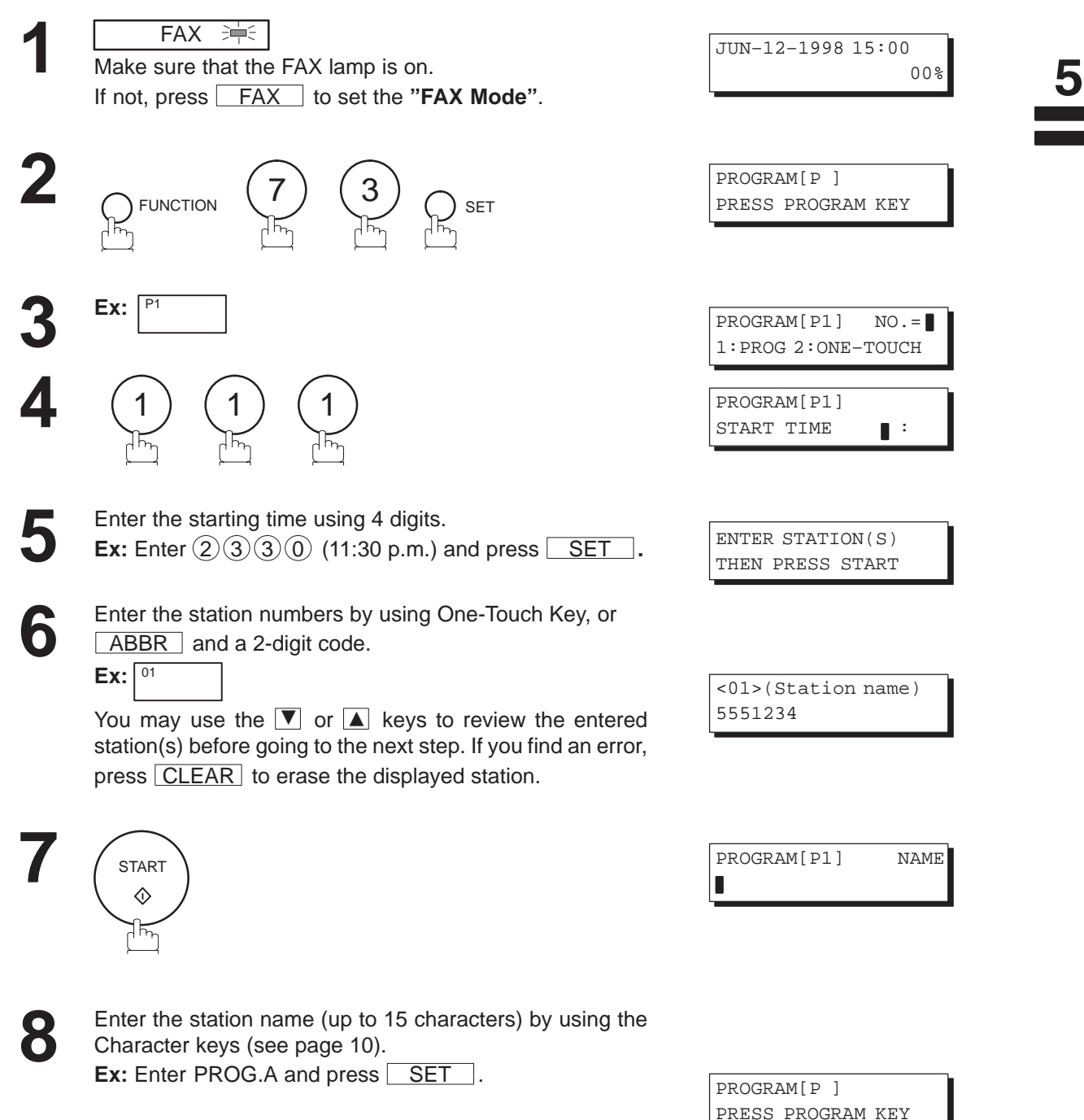

You can now set other Program Keys by repeating the procedures from Step 3, or return to standby by pressing STOP.

### **93**

## **Program Keys**

#### **Setting for Normal Polling**

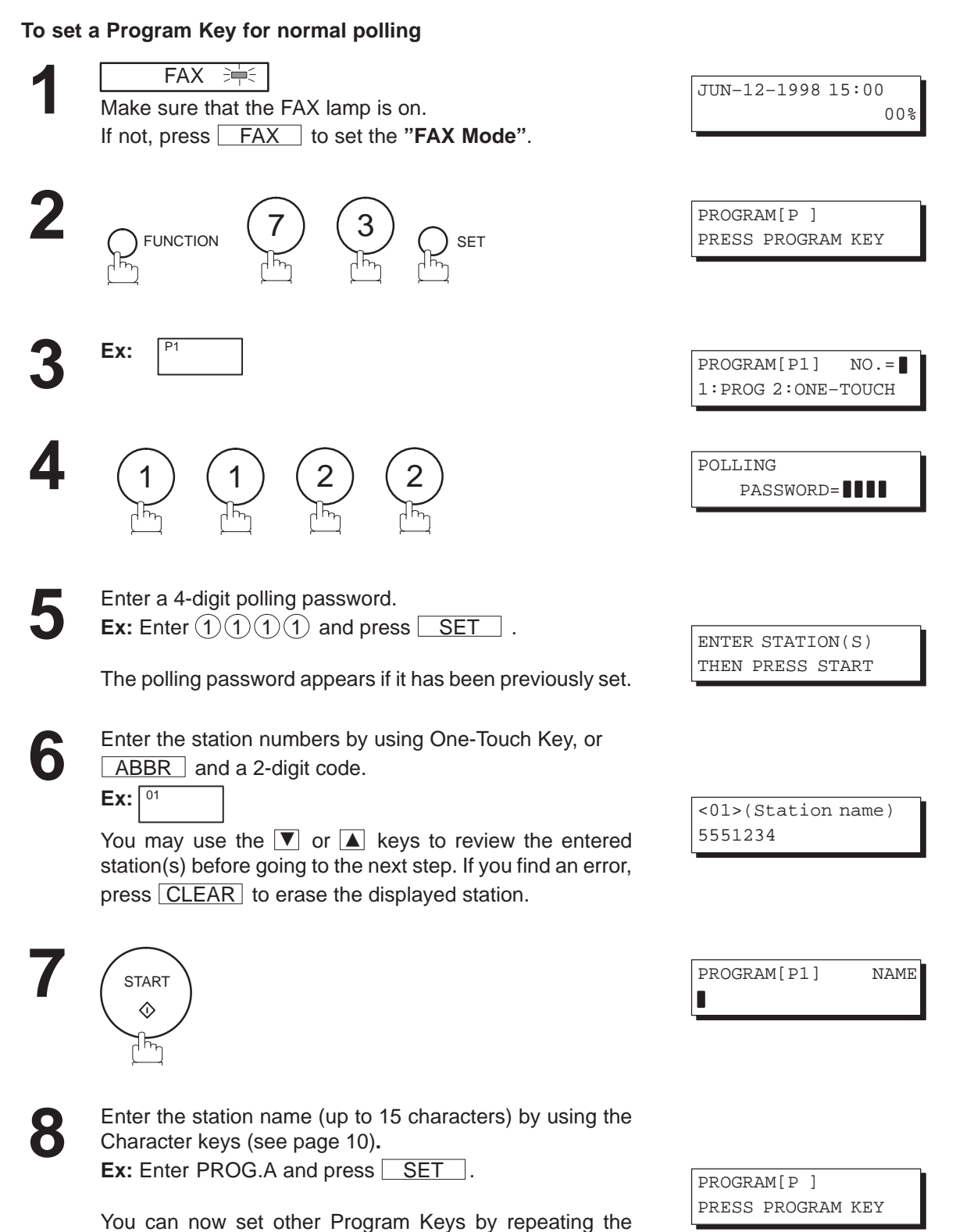

procedures from Step 3, or return to standby by pressing

**94**

STOP.

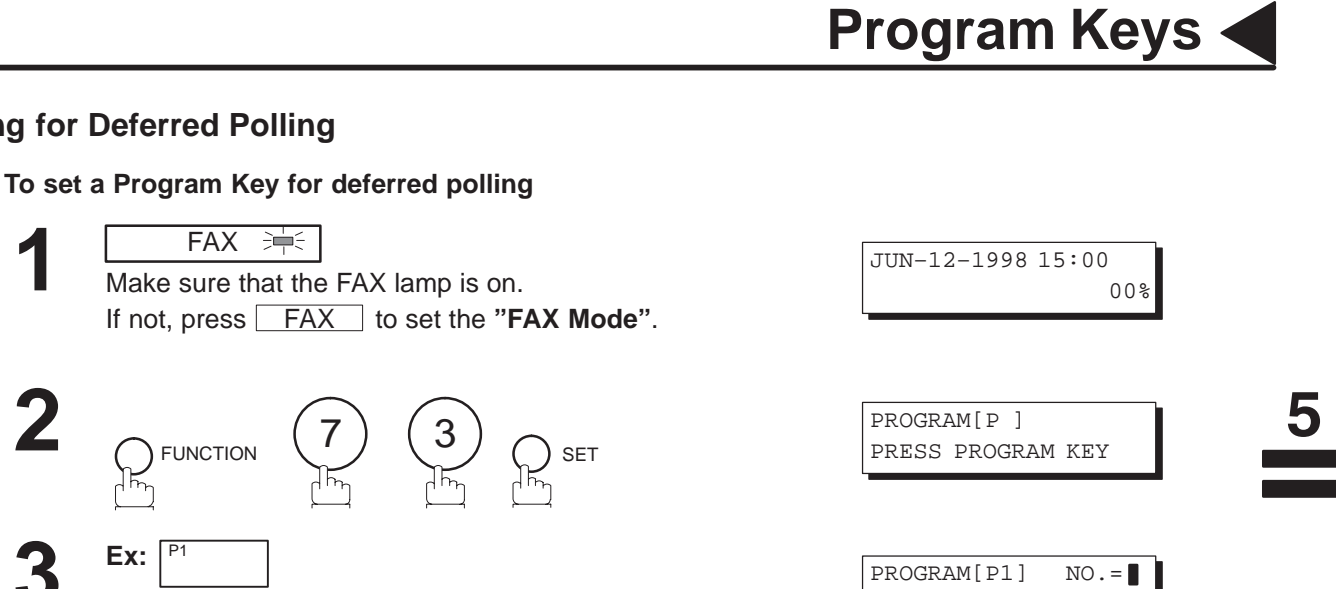

1:PROG 2:ONE–TOUCH

DEFERRED POLLING PASSWORD=**III** 

PROGRAM[P1] START TIME  $\qquad \qquad \blacksquare$ 

ENTER STATION(S) THEN PRESS START

<01>(Station name)

5551234

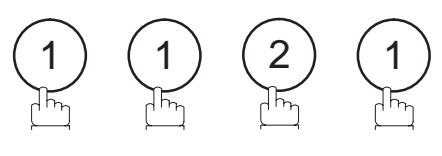

Enter a 4-digit polling password. **Ex:** Enter  $(1)(1)(1)$  and press  $\boxed{\text{SET}}$ .

The polling password appears if it has been previously set.

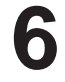

**Setting for Deferred Polling**

**1**

**2**

**3**

**4**

**5**

**Ex:** 

 $FAX \Rightarrow$ 

Enter the starting time. **Ex:** Enter  $(2)(2)(0)(0)$  (10:00p.m.) and press  $\boxed{\text{SET}}$ .

**7**

Enter the station numbers by using One-Touch Key, or ABBR and a 2-digit code.

 $Ex:  $\sqrt{01}$$ 

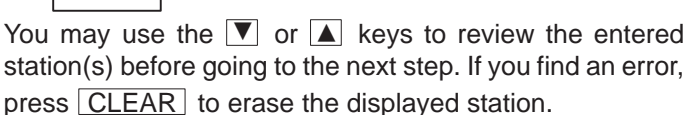

**START**  $\Diamond$ ᄮ

PROGRAM[P1] NAME П

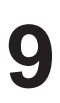

**8**

Enter the station name (up to 15 characters) by using the Character keys (see page 10). **Ex:** Enter PROG.A and press SET.

You can now set other Program Keys by repeating the procedures from Step 3, or return to standby by pressing STOP.

PROGRAM[P ] PRESS PROGRAM KEY

### **Program Keys**

#### **Setting for Group Dialing**

#### **To set a Program Key for Group Dialing**  $FAX = +5$ Make sure that the FAX lamp is on. If not, press **FAX** to set the "FAX Mode". FUNCTION  $(')$   $($ **Ex:** 1 ) ( 2 JUN–12–1998 15:00 PROGRAM[P ] PRESS PROGRAM KEY  $PROGRAM[PI]$  NO. = 1:PROG 2:ONE–TOUCH ENTER STATION(S) THEN PRESS START **1 2 3 4**

Enter the station numbers by using One-Touch Key, or ABBR and 2-digit code.

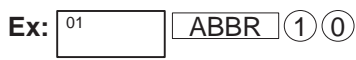

**START** 

 $\Diamond$ ホ

You may use the  $\blacktriangledown$  or  $\blacktriangle$  keys to review the entered station(s) before going to the next step. If you find an error, press CLEAR to erase the displayed station.

<01>(Station name) 5551234

00%

[10](Station name) 5553456

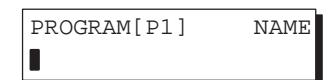

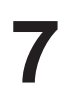

**6**

**5**

Enter the station name (up to 15 characters) by using the Character keys (see page 10). **Ex:** Enter PROG.A and press SET.

You can now set other Program Keys by repeating the procedures from Step 3, or return to standby by pressing STOP.

PROGRAM[P ] PRESS PROGRAM KEY

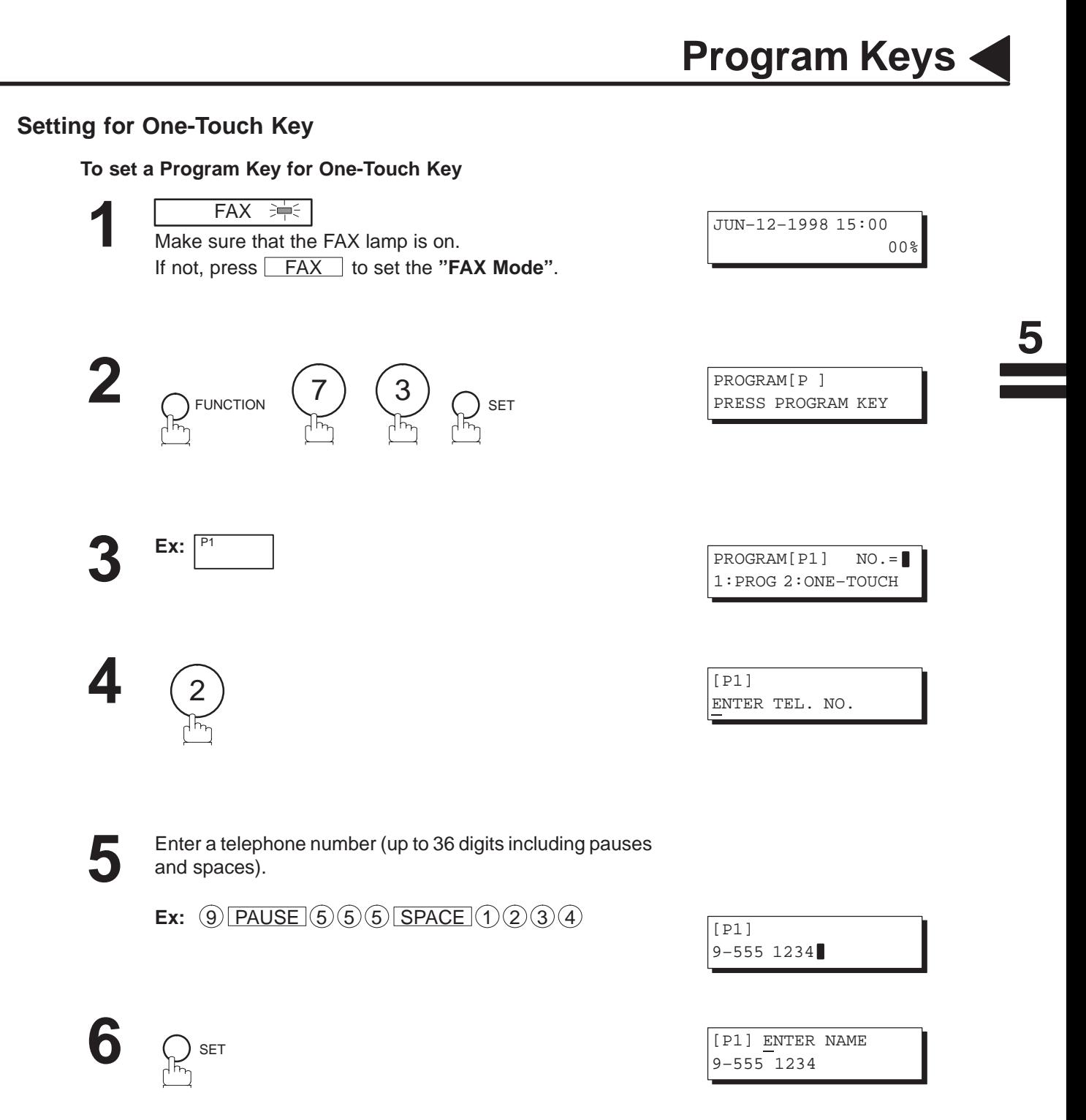

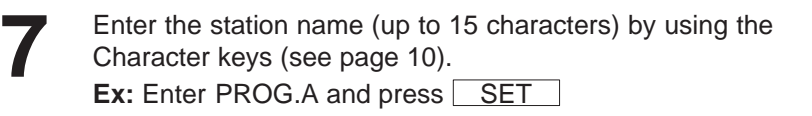

You can now set other Program Keys by repeating the procedures from Step 3, or return to standby by pressing STOP.

PROGRAM[P ] PRESS PROGRAM KEY

### **Program Keys**

#### **Changing or Erasing the Program Key Settings**

To change the settings in a Program Key, follow the procedure for setting a Program Key on pages 93 to 97.

- Start time or station(s) for deferred transmission
- Station(s) for normal polling
- Start time or station(s) for deferred polling
- Station(s) for group dialing
- Telephone number and station name for One-Touch key

#### **To erase the settings in a Program Key**

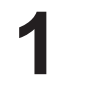

**FAX 津** Make sure that the FAX lamp is on. If not, press FAX to set the "FAX Mode".

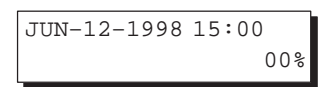

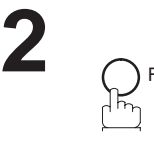

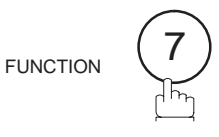

3 SET

SET MODE  $(1-6)$ ENTER NO. OR V A

PROGRAM[P ] PRESS PROGRAM KEY

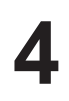

**3**

Press the Program key you want to erase.

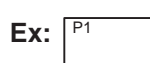

CLEAR

PROGRAM[P1] NO.=1 1:PROG 2:ONE–TOUCH

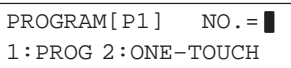

**6**

**5**

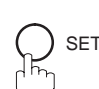

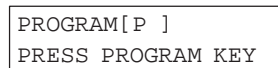

You can now erase other Program Keys by repeating the procedures from Step 4, or return to standby by pressing STOP.

Your machine has a document image memory which enables you to reserve memory transmission, memory deferred transmission, memory polling and so on.

After reserving the communications in memory, you may need to change the settings of the communications while it is still in memory. This section describes how to use the file editing features.

#### **Printing a File List**

The contents of the communication settings may have to be modified or deleted. To verify the contents, follow the steps below to print out a file list.

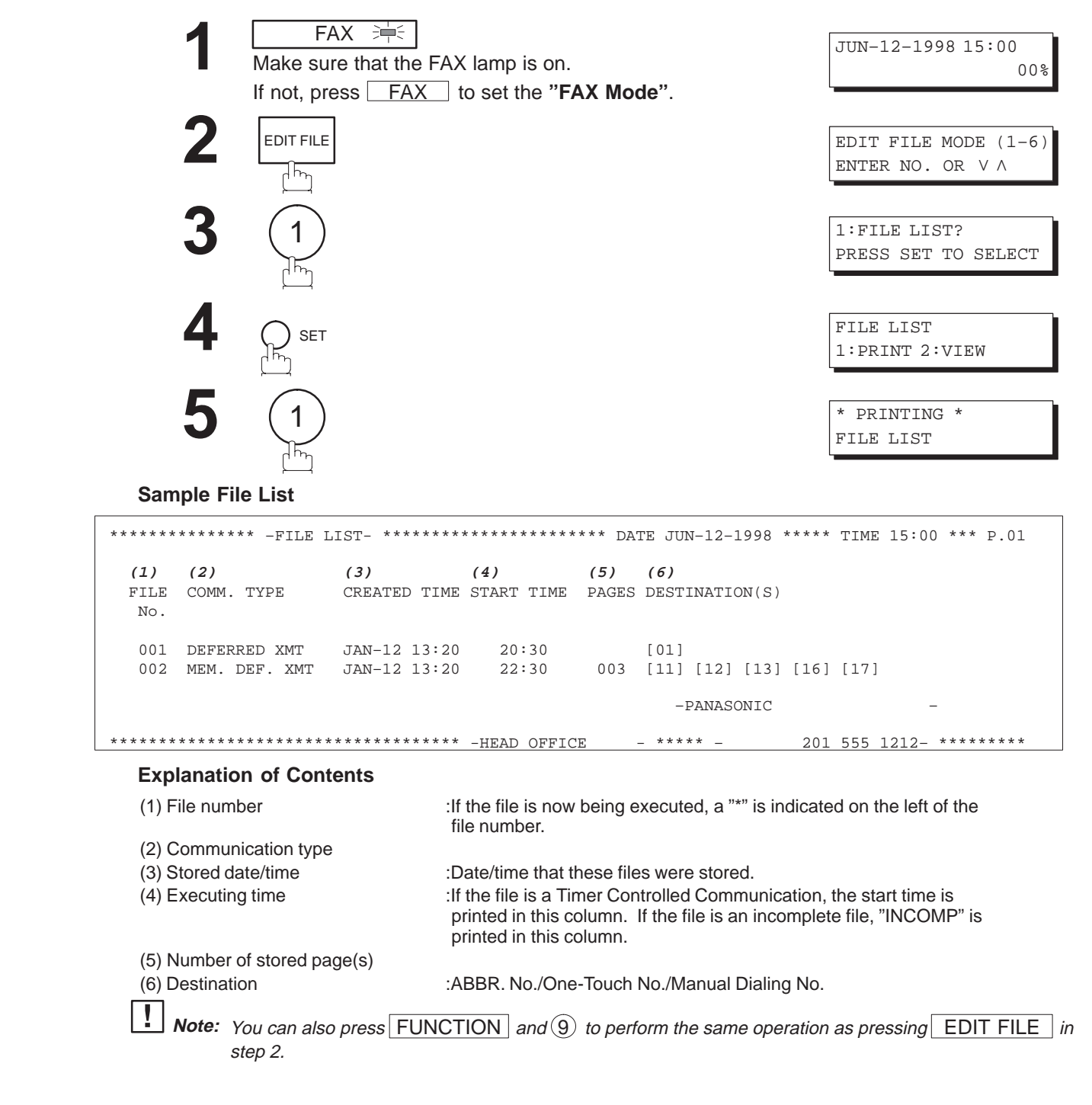

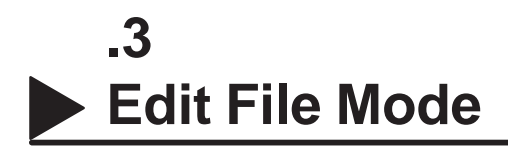

#### **Viewing the Contents of a File List**

You can also verify the contents of a file list by showing it on the display without printing a file list. To do so, follow the steps below.

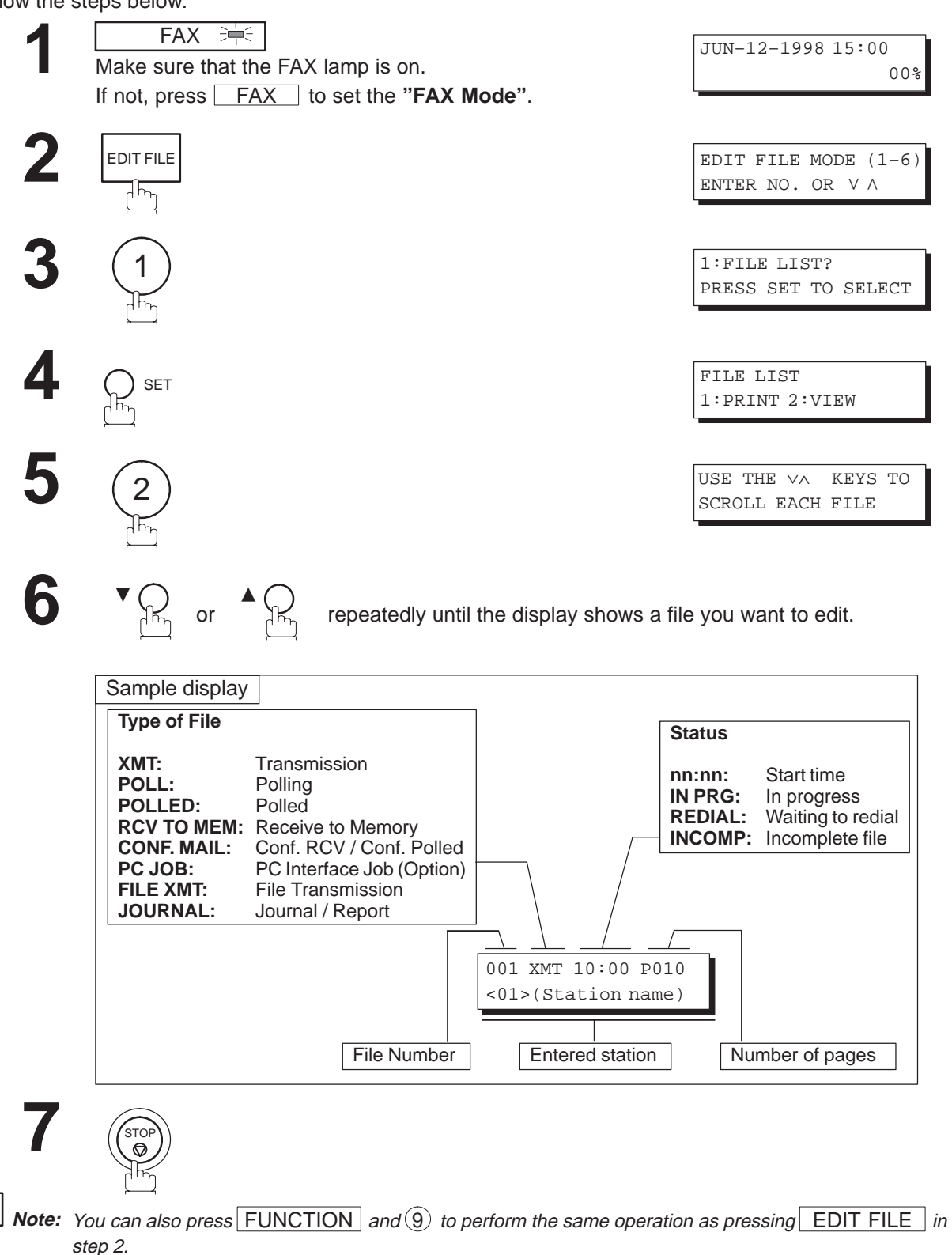

#### **Changing the Start Time or the Station of a File**

To change the start time and/or stations in a communication file, follow the steps below.

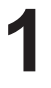

 $FAX = +5$ 

Make sure that the FAX lamp is on. If not, press **FAX** to set the "FAX Mode".

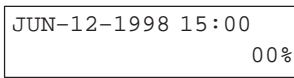

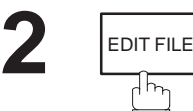

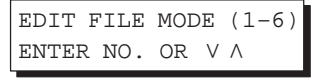

ENTER FILE NO.OR V A FILE NO. =  $\blacksquare$ 

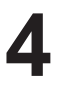

**3**

Enter the file number or use the  $\blacktriangledown$  or  $\blacktriangle$  keys to select the file that you want to change.

**Ex:**  $\textcircled{0}$  0 1

2

SET

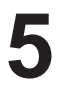

<sup>SET</sup> (See Note 2.)

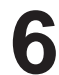

Enter a new start time.

**Ex:**  $(0)(6)(0)(0)$  (6:00 AM) (If you do not have to change the time, skip to step 7.) ENTER FILE NO.OR V A FILE NO.=001

DEFERRED XMT START TIME 22:30

DEFERRED XMT START TIME 06:00

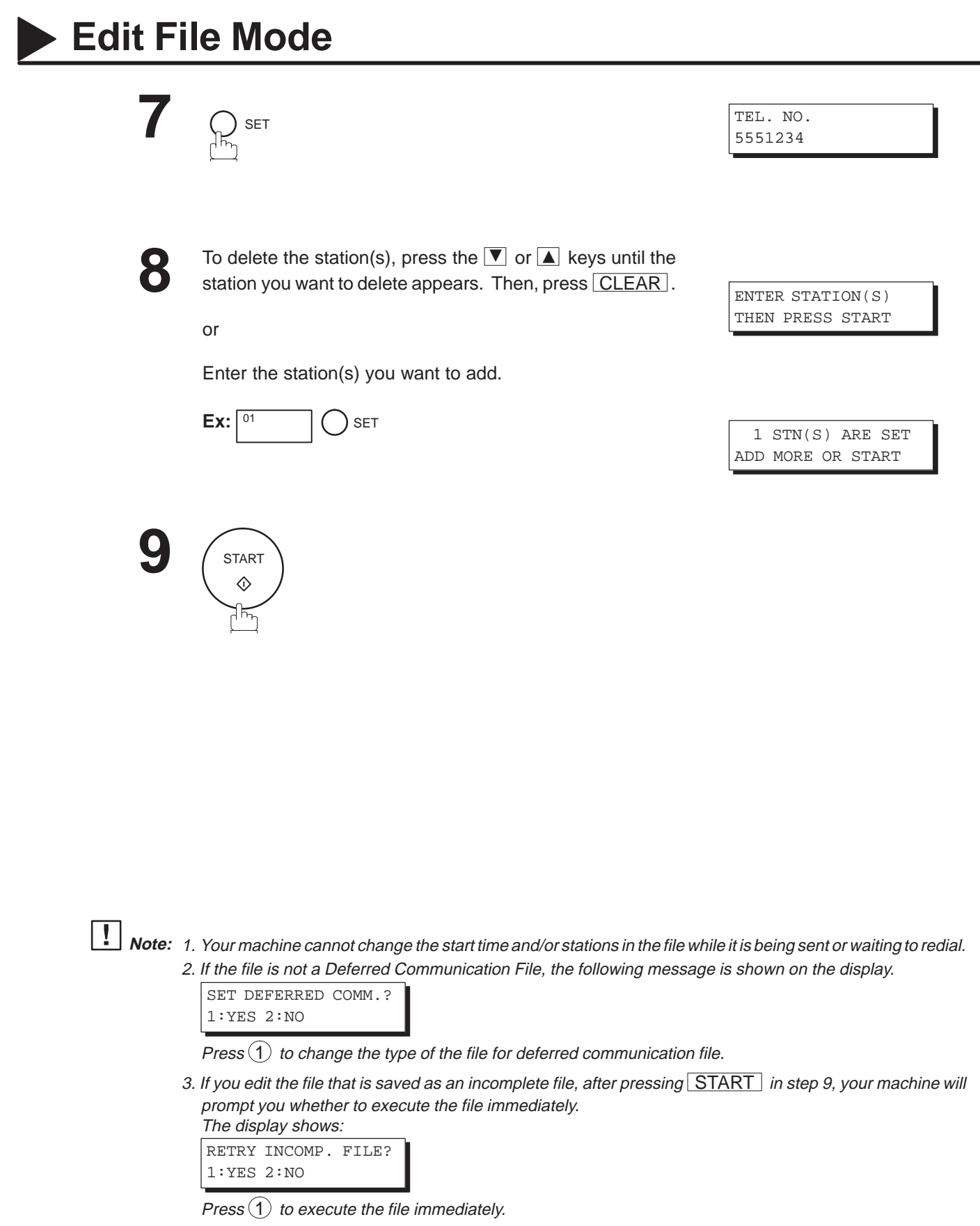

00%

5

#### **Deleting a File**

To delete the file in memory, follow the steps below.

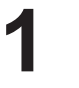

 $FAX \Rightarrow$ Make sure that the FAX lamp is on. If not, press **FAX** to set the "FAX Mode".

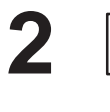

EDIT FILE

ᄀᇅ

3 SET

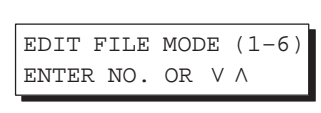

JUN–12–1998 15:00

ENTER FILE NO.OR V A FILE NO. = **III** 

ENTER FILE NO.OR V A FILE NO.=001

DELETE FILE NO.001?

**4**

**6**

**3**

Enter the file number or use the  $\blacktriangledown$  or  $\blacktriangle$  keys to select the file that you want to delete. **Ex:**  $(0)(0)(1)$  (See Note 2.)

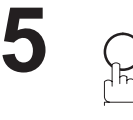

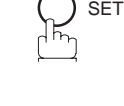

1

1:YES 2:NO

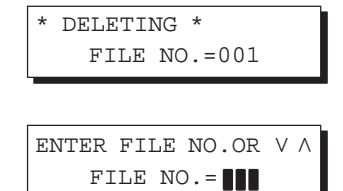

Enter the next file number you want to delete or press STOP to return to standby.

**Note:** 1. Your machine cannot delete the file while it is being sent.

2. Enter  $(\hat{\mathbf{x}})(\hat{\mathbf{x}})$  as the file number and press SET to delete all files (except the file in progress). The following message is shown on the display.

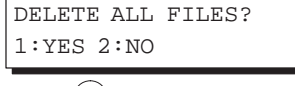

Press  $(1)$  to delete all files.

### **Edit File Mode**

#### **Printing Out a File**

To print the contents of the communication file, follow the steps below.

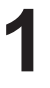

 $FAX \Rightarrow$ 

Make sure that the FAX lamp is on. If not, press **FAX** to set the "FAX Mode".

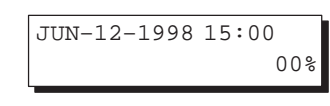

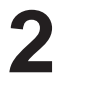

EDIT FILE ᄀ

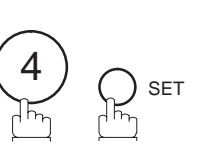

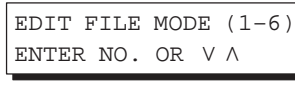

ENTER FILE NO.OR V A FILE NO. =  $\blacksquare$ 

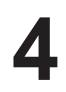

**3**

Enter the file number or use the  $\blacktriangledown$  or  $\blacktriangle$  keys to select the file that you want to print. **Ex:**  $\textcircled{0}$  0 1

ENTER FILE NO.OR V A FILE NO.=001

**5**

### SET

Your machine will print the file. The document(s) will remain in memory even after printing the file.

\* PRINTING \* PAGE=001/003

Note: 1. Your machine cannot print the file while it is being sent.

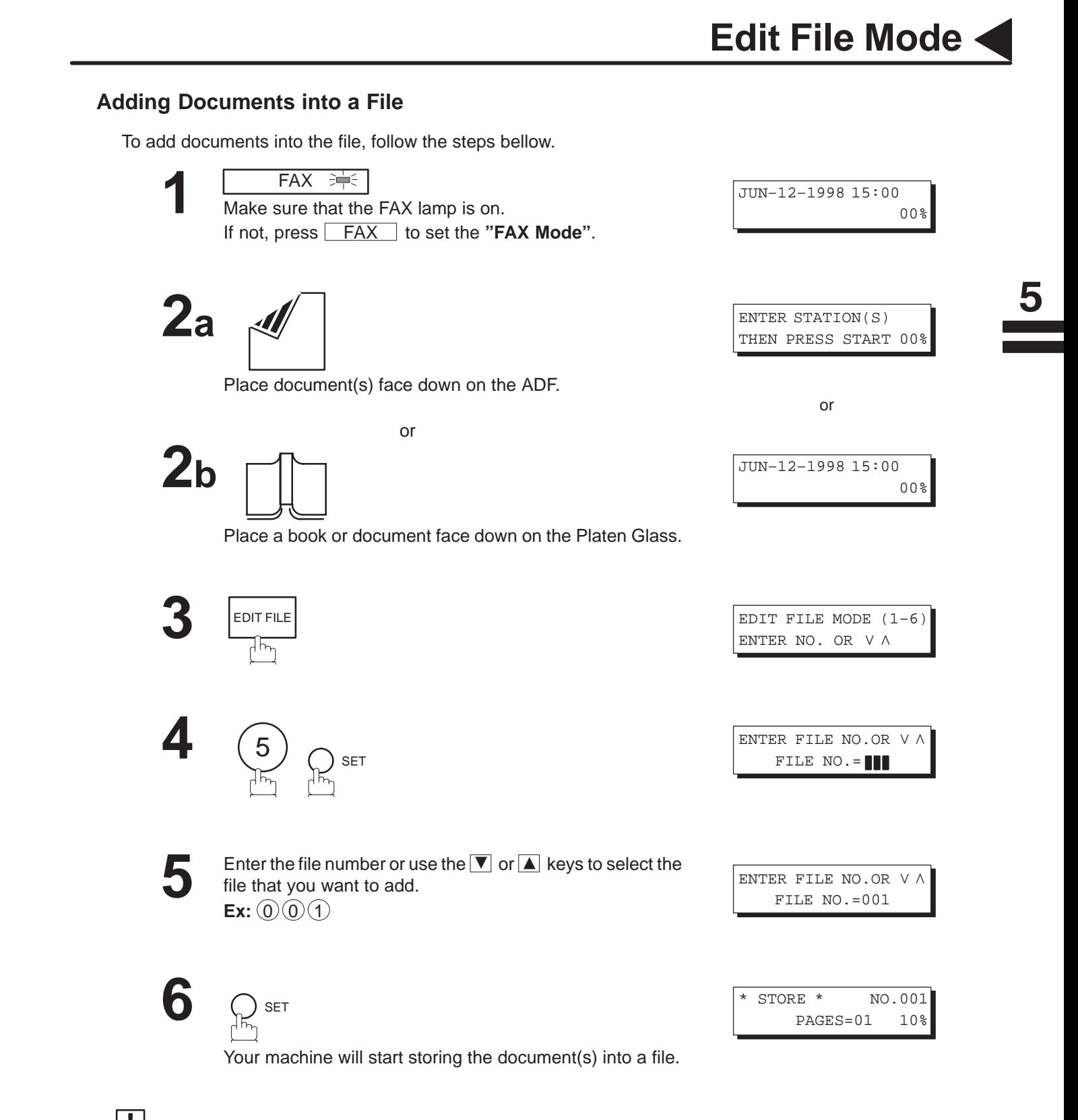

**Note:** 1. Your machine cannot add the document into the file while it is being sent or waiting to redial.

- 2. You can also press FUNCTION and  $\textcircled{9}$  to perform the same operation as pressing EDIT FILE in step 2.
- 3. For Flatbed scanning, see page 51 step 6b.

### **Edit File Mode**

#### **Retry an Incomplete File**

If a memory communication has been unsuccessful due to a busy line or no answer, the document you stored is automatically erased from memory after the last redial.

If you need to retain the document even if the communication failed, change the setting of Fax Parameter No. 31 (INC. FILE SAVE) to Valid in advance. (See page 39.)

To retry the incomplete file, print a File List to check the file number (see page 99). Then, follow the steps below.

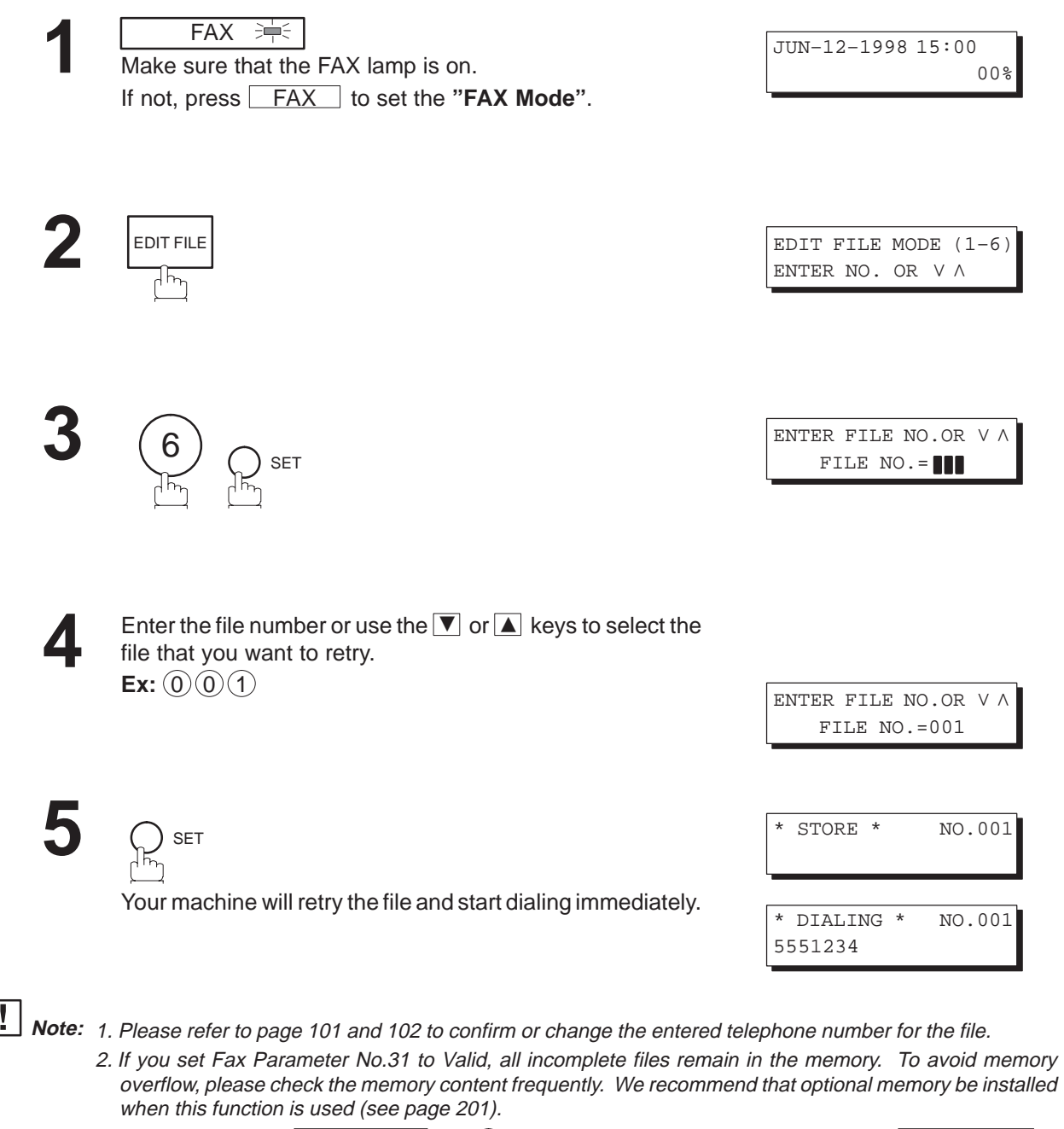
The Access Code prevents an unauthorized user from operating the machine. Once a 4-digit Access Code is registered, no one can operate the machine without entering the correct access code.

Automatic Receiving, however, is always available. After you complete any operation, such as mode setting or transmission, and the display returns to standby, you have to re-enter the access code in order to use the machine again. Registering the Access Code does not affect the use of the machine in any other way.

### **Setting the Access Code**

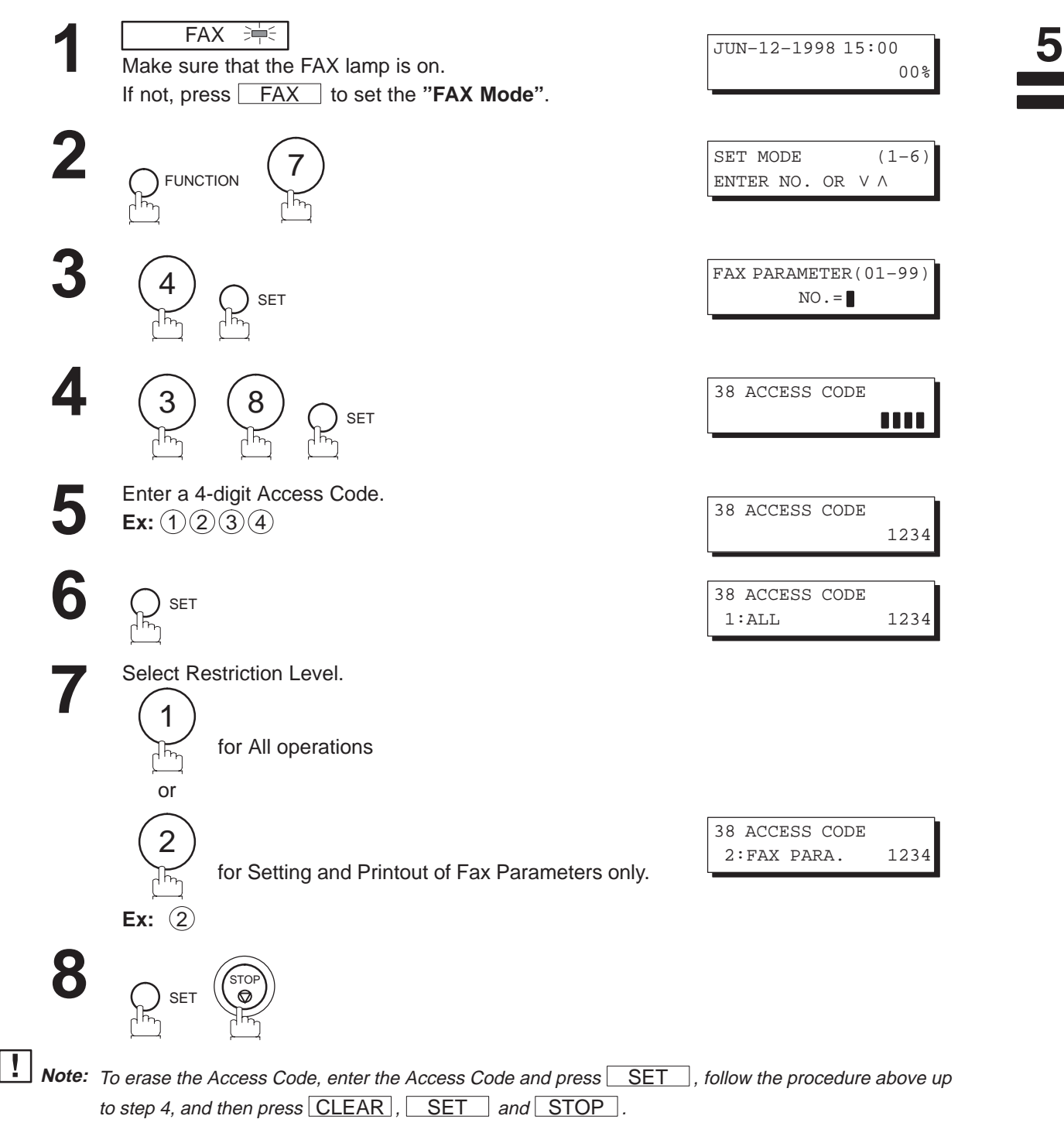

## **Access Code**

### **Operating Your Machine with the Access Code (Restrict all operations)**

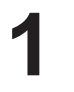

Enter the Access Code. **Ex:**  $(1)(2)(3)(4)$ 

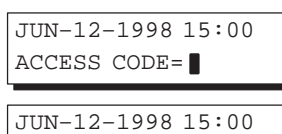

ACCESS CODE=**111** 

 $\left(\bigcap_{n\in\mathbb{N}}$  set Now you can operate the machine normally. **2**

### **Operating Your Machine with the Access Code (Restrict access of Fax Parameters only)**

The DF-1100 also provides a function to restrict the operations of setting and printing the Fax Parameters only.

**Ex:** When setting the Fax Parameter.

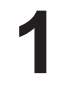

 $FAX \Rightarrow$ Make sure that the FAX lamp is on. If not, press **FAX** to set the "FAX Mode".

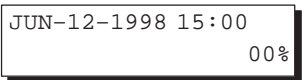

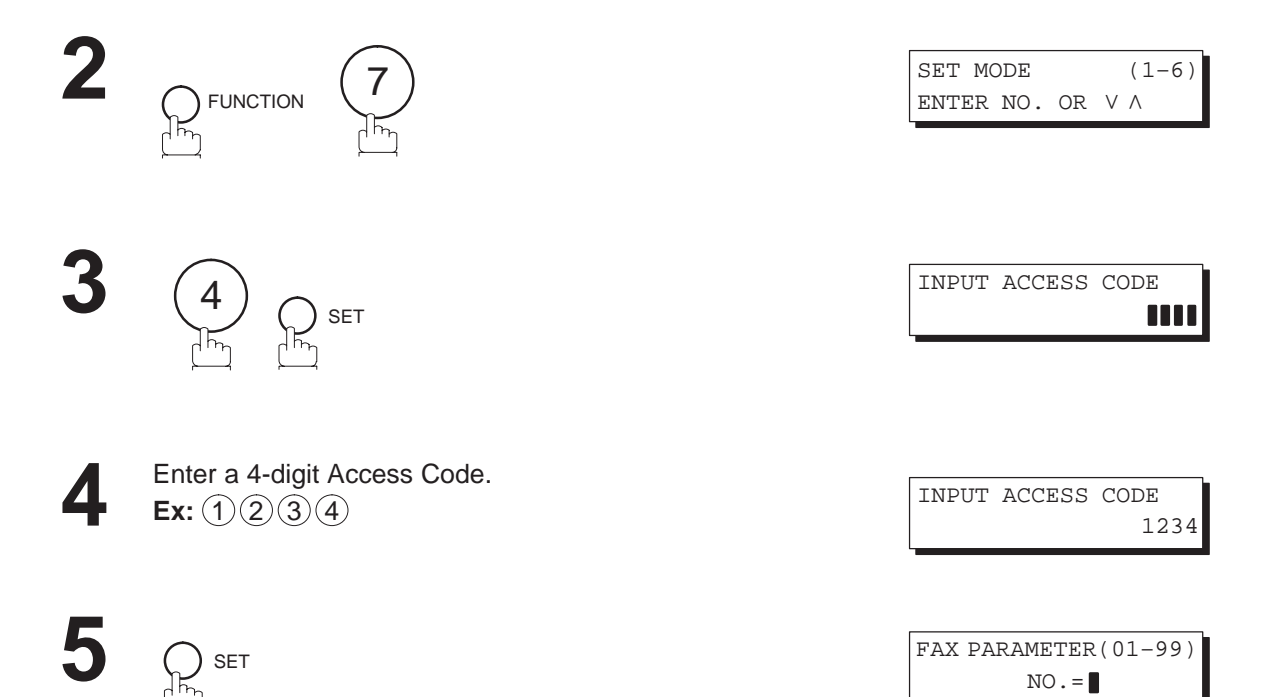

Now you can operate the machine normally.

**Receive To Memory**

This feature is used to secure all received documents by storing them into the memory. To print out the document from memory, the authorized operator must enter the correct password.

### **Setting the RCV To Memory Password**

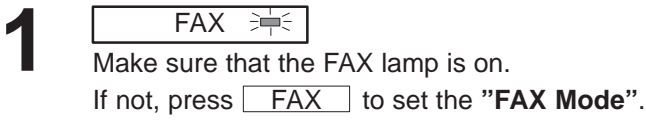

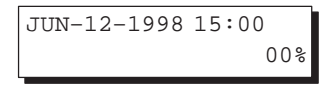

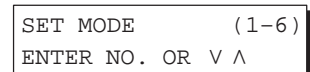

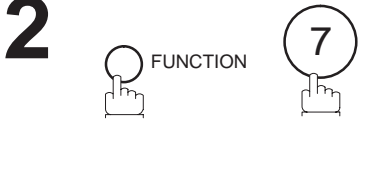

4

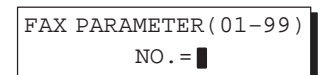

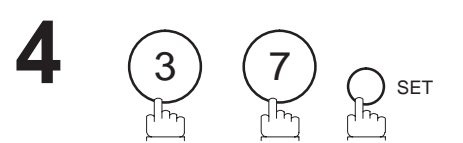

SET

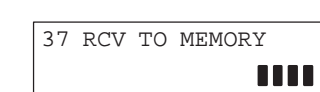

**5**

**3**

Enter a 4-digit RCV to Memory Password. **Ex:**  $(1)(2)(3)(4)$ 

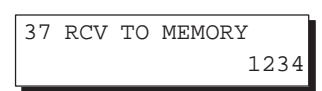

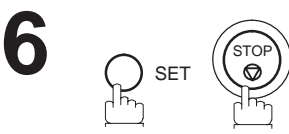

5

### **Receive To Memory**

### **Setting RCV To Memory**

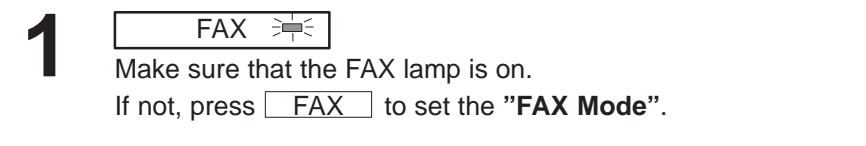

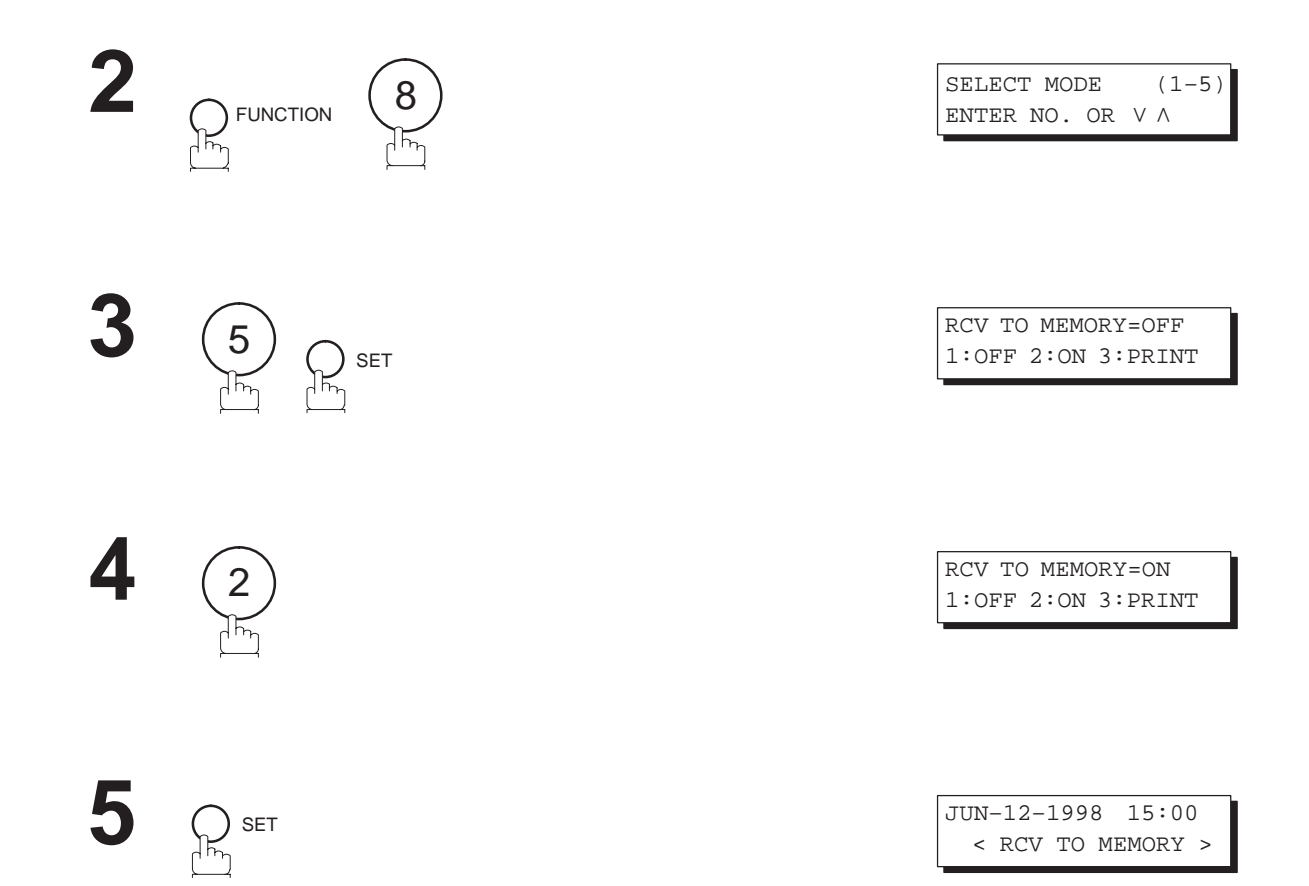

JUN–12–1998 15:00

00%

**Note:** 1. When the memory overflows, the machine will stop receiving and release the line. The machine will not answer the next incoming call until there is space available in the memory.

2. We recommend that optional memory be installed when this function is used. See page 198 on Image Memory Capacity.

**Receive To Memory**

#### **Printing Out Documents**

After receiving a document with the Receive To Memory feature, the following message will appear on the display. MESSAGE IN MEMORY

 < RCV TO MEMORY > To print the document, follow the steps below. **1 FAX 淖** JUN–12–1998 15:00 Make sure that the FAX lamp is on. 00% If not, press **FAX** to set the "**FAX Mode**". **2** SELECT MODE (1–5) ENTER NO. OR V A **FUNCTION 3** RCV TO MEMORY=ON 5 SET 1:OFF 2:ON 3:PRINT **4** RCV TO MEMORY=PRINT 3 1:OFF 2:ON 3:PRINT **5** INPUT PASSWORD **SET** m **6** Enter the password to print the documents. INPUT PASSWORD (See Note 1.) 1234 **Ex:**  $(1)(2)(3)(4)$ **7**\* PRINTING \* SET MEMORY RCV'D DOC Machine starts to print the documents. **Note:** 1. If the password has not been set, your machine will not prompt you to enter the password. The documents will be printed immediately after pressing  $\boxed{\text{SET}}$  in step 5.

2. Once you set RCV TO MEMORY feature to On, the password cannot be changed (Fax Parameter No. 37 will not be shown on the LCD display). If you wish to change the password, set RCV TO MEMORY feature to Off first. Then change the password (see page 109).

# **Distinctive Ring Detector (DRD)**

Your machine has a special feature used in conjunction with an optional service provided by many local telephone companies. It can distinguish up to 4 telephone numbers with a corresponding ring pattern identifying each number. "DRD" lets you provide multiple phone numbers, one for your fax, business or personal use with only one single phone line.

Please check with your local telephone company on the availability of this service in your area.

Your machine can be programmed to respond to only 1 of the 4 distinctive ring patterns. To select the corresponding ring pattern for your fax number, refer to the Fax Parameter Table on page 40.

The following table shows a typical example with 4 telephone numbers on a single phone line.

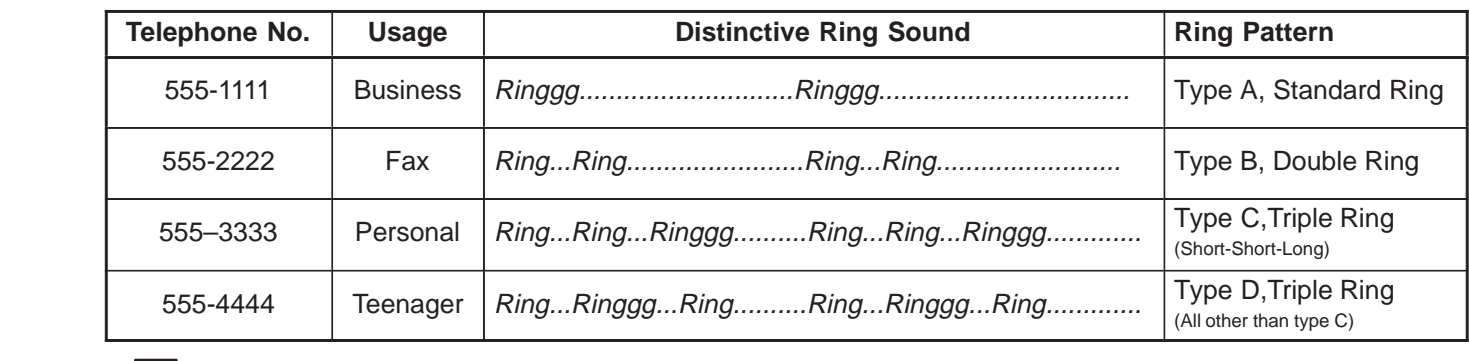

**Note:** "Ringgg" means a long ringing sound and "Ring" means a short ringing sound.

The following illustration shows a typical set up, with your machine set to detect the Type B (double ring) ring pattern.

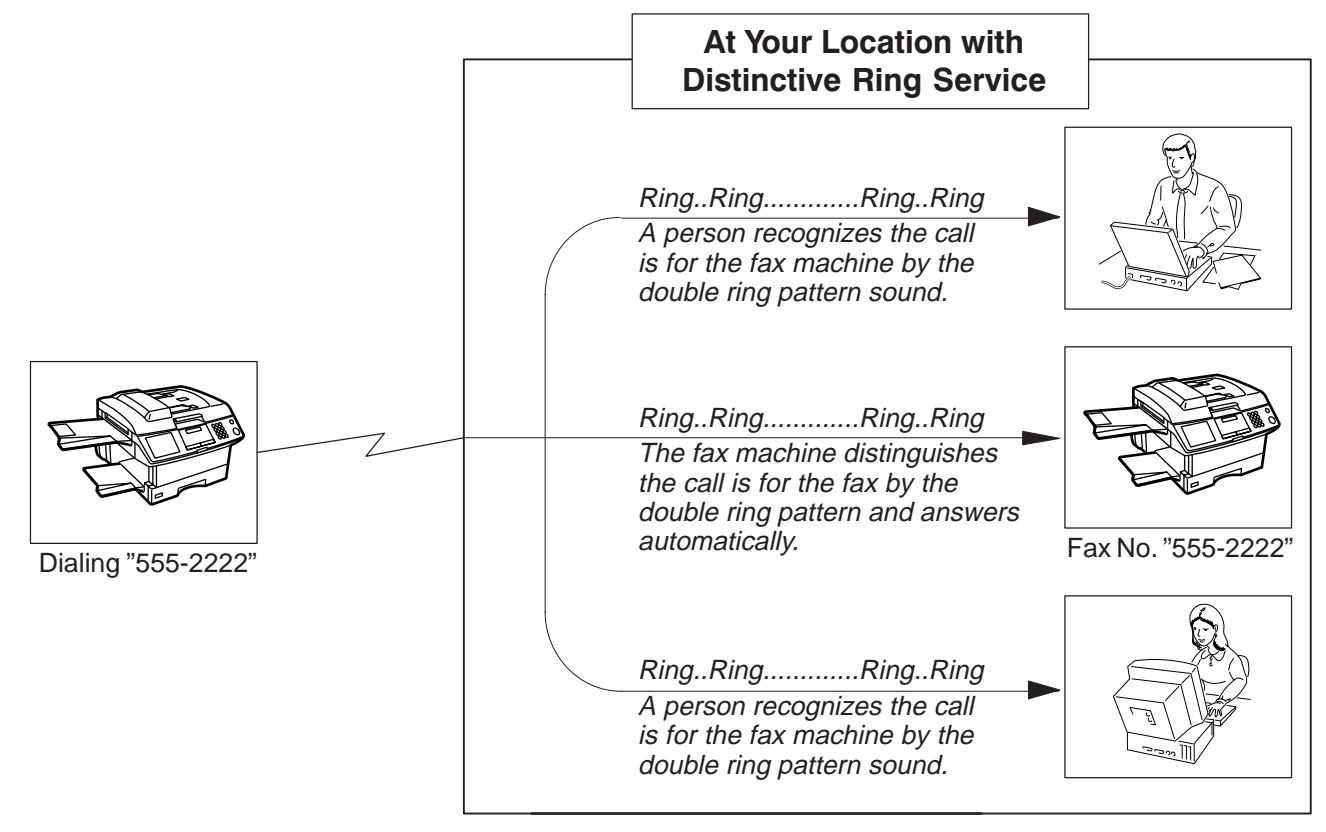

5

### **General Description**

A Fax Cover Sheet can be automatically attached to your transmitted document(s) that shows the recipient's name, originator's name and the number of pages attached.

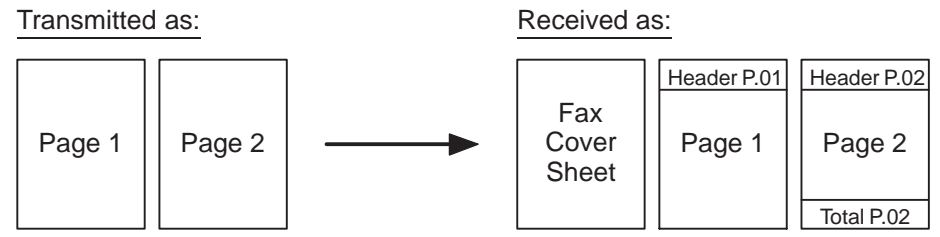

### **To use the Fax Cover Sheet**

To attach the Fax Cover Sheet for a transmission, follow the procedure below.

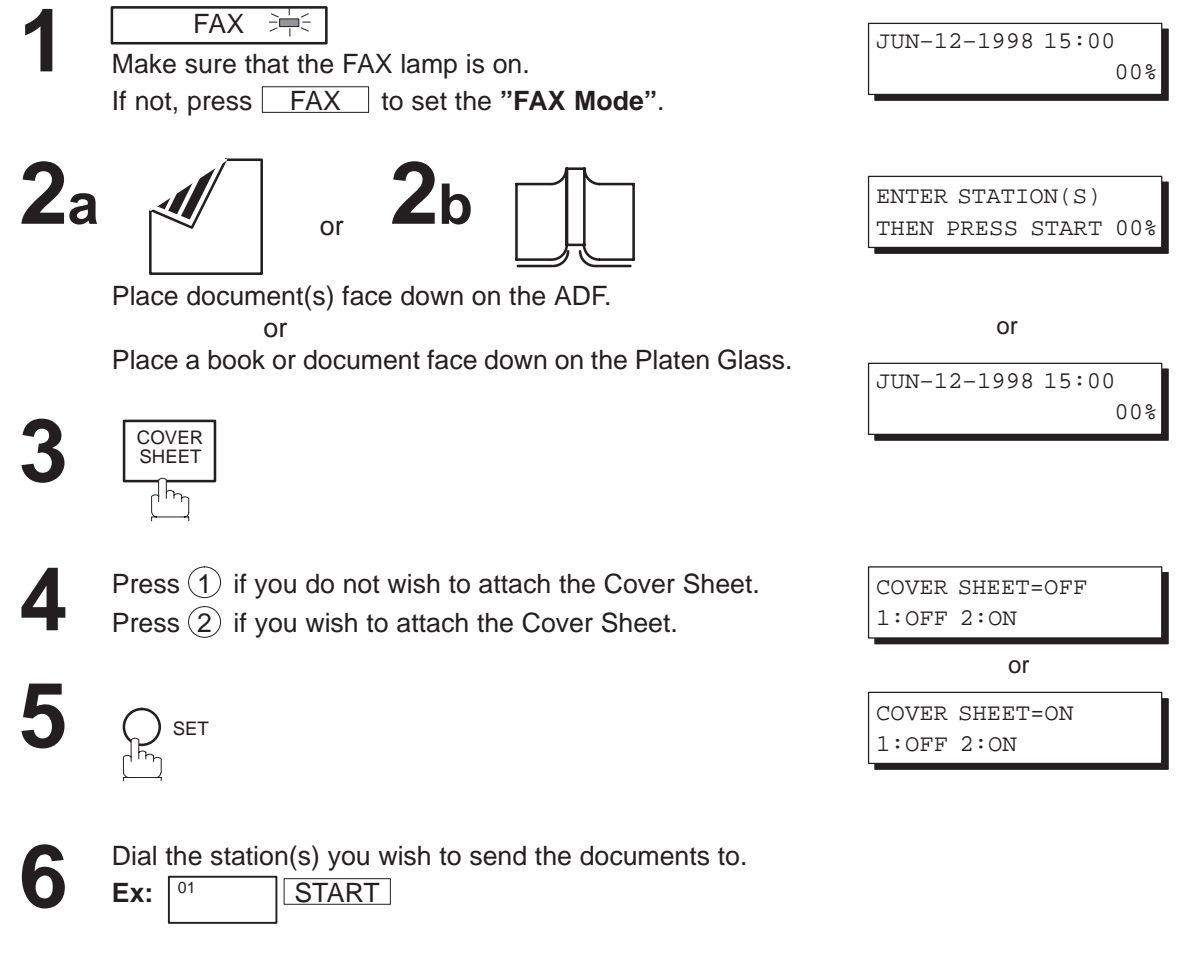

- **Note:** 1. To change the preset Fax Cover Sheet Setting, change the setting of Fax Parameter No. 56 (see page 40).
	- 2. This function is available for memory or direct transmission mode.
	- 3. The Fax Cover Sheet is not counted in the number of pages column of the journals.
	- 4. You can also press  $\boxed{\text{FUNCTION}}, \boxed{8}, \boxed{3}$ , and  $\boxed{\text{ SET}}$  to perform the same operation as pressing COVER SHEET in step 3.
	- 5. For Flatbed scanning, see page 51 step 6b.

### **Fax Cover Sheet**

#### **Fax Cover Sheet Sample**

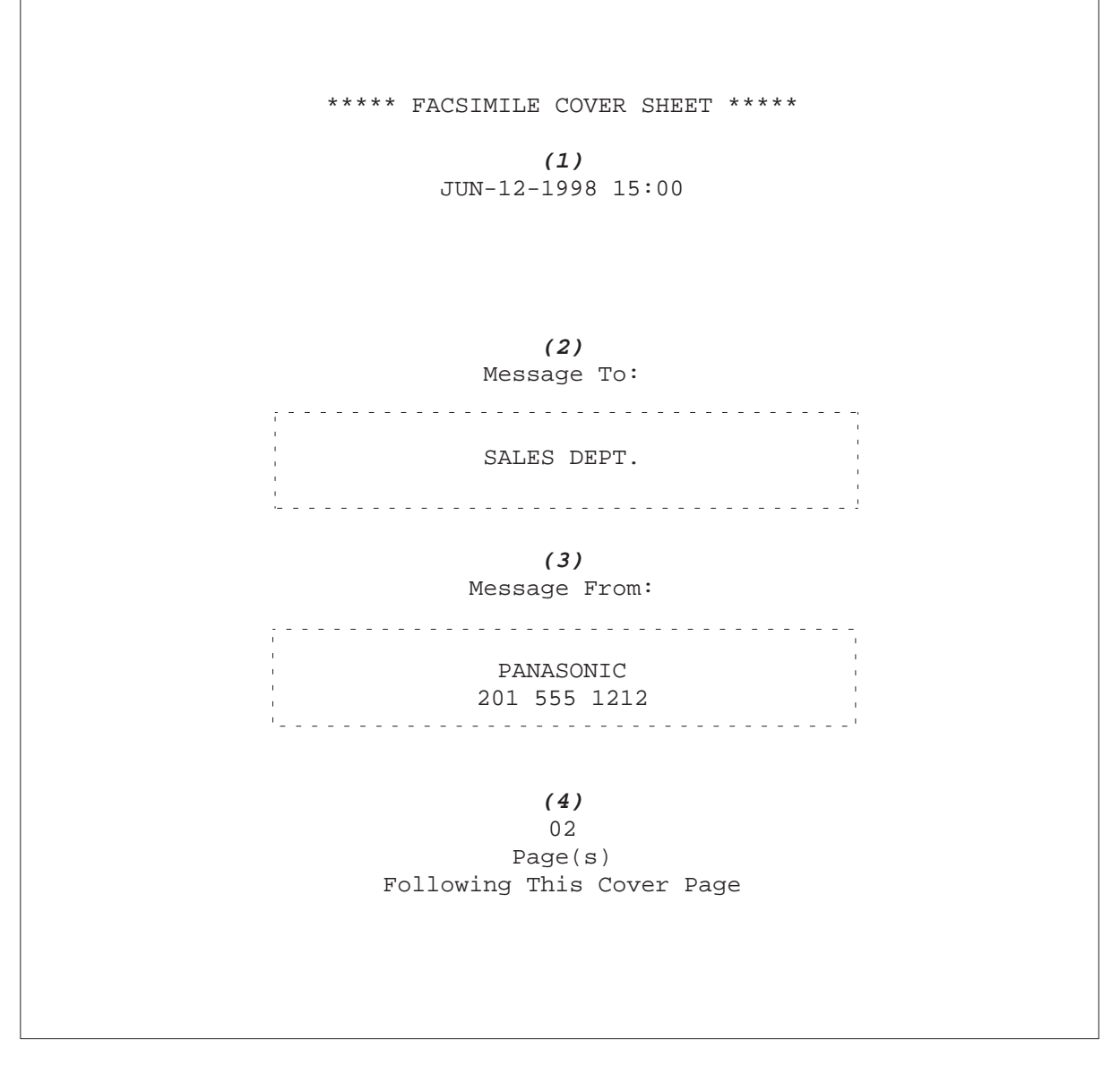

#### **Explanation of Contents**

(1) Starting time of communication

(2) Recorded name in One-touch, ABBR. No. Dialing or dialed telephone number.

(3) Your LOGO (up to 25 characters) and ID Number (up to 20 digits)

(4) Number of pages to follow. This information is not shown when transmitting by Direct Transmission Mode.

### **General Description**

This feature is designed to work with a store and forward system (i.e. UF-M500 Multi-Channel Fax Gateway) that utilize the Optical Mark Recognition (OMR) sheet to obtain routing information to automatically relay fax messages to its final destination.

When sending a document with the OMR-XMT feature set to "On", the process of the following 2 operations will be changed

#### • **Automatic Page Re-transmission**

When the OMR-XMT feature is set to "On" and a memory transmission failure occurs, automatic re-transmission will start from the 1st page including the OMR sheet rather than from the failed page.

#### • **Automatic Page Numbering**

When the OMR-XMT is set to "On", the automatic page numbering on the header of each page will start from the 2nd page instead of the 1st page, which is your OMR sheet.

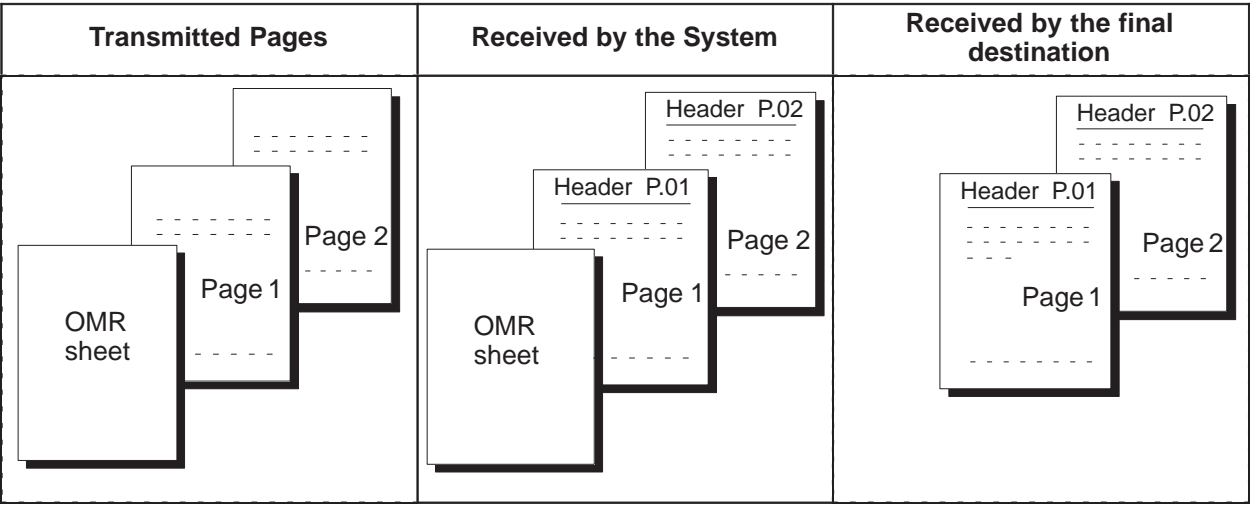

#### **Table 1: Documents sent with the OMR–XMT feature set to "On"**

#### **Table 2: Documents sent with the OMR–XMT feature set to "Off"**

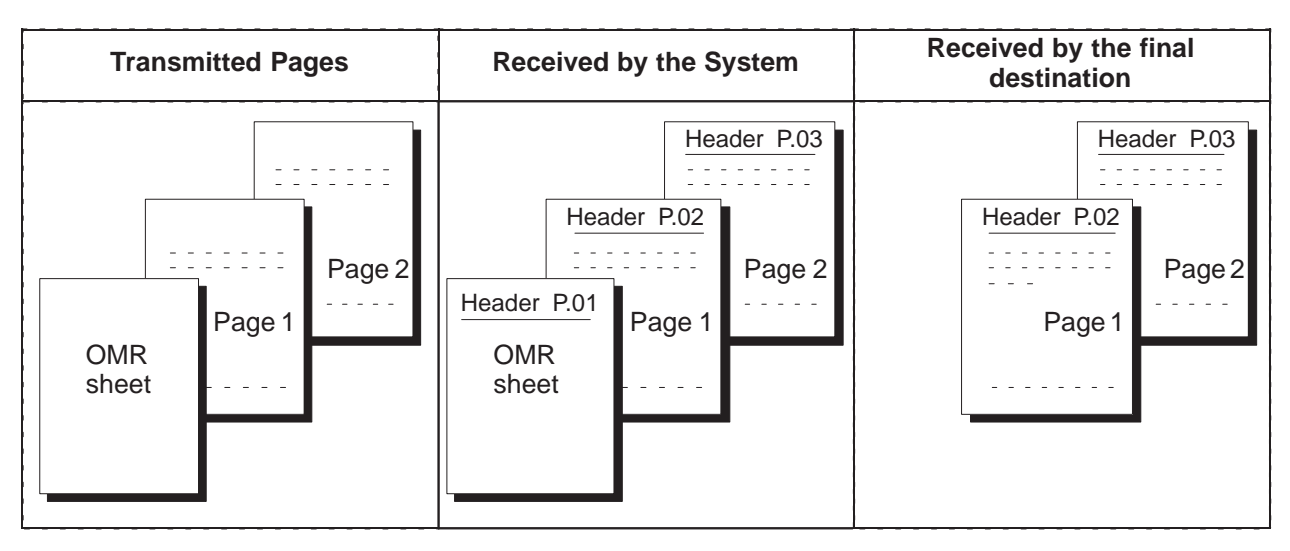

**OMR Transmission**

### **Sending Documents with your OMR Sheet**

To use the OMR Transmission, select OMR-XMT = OFF or ON for each Transmission by following the procedure below.

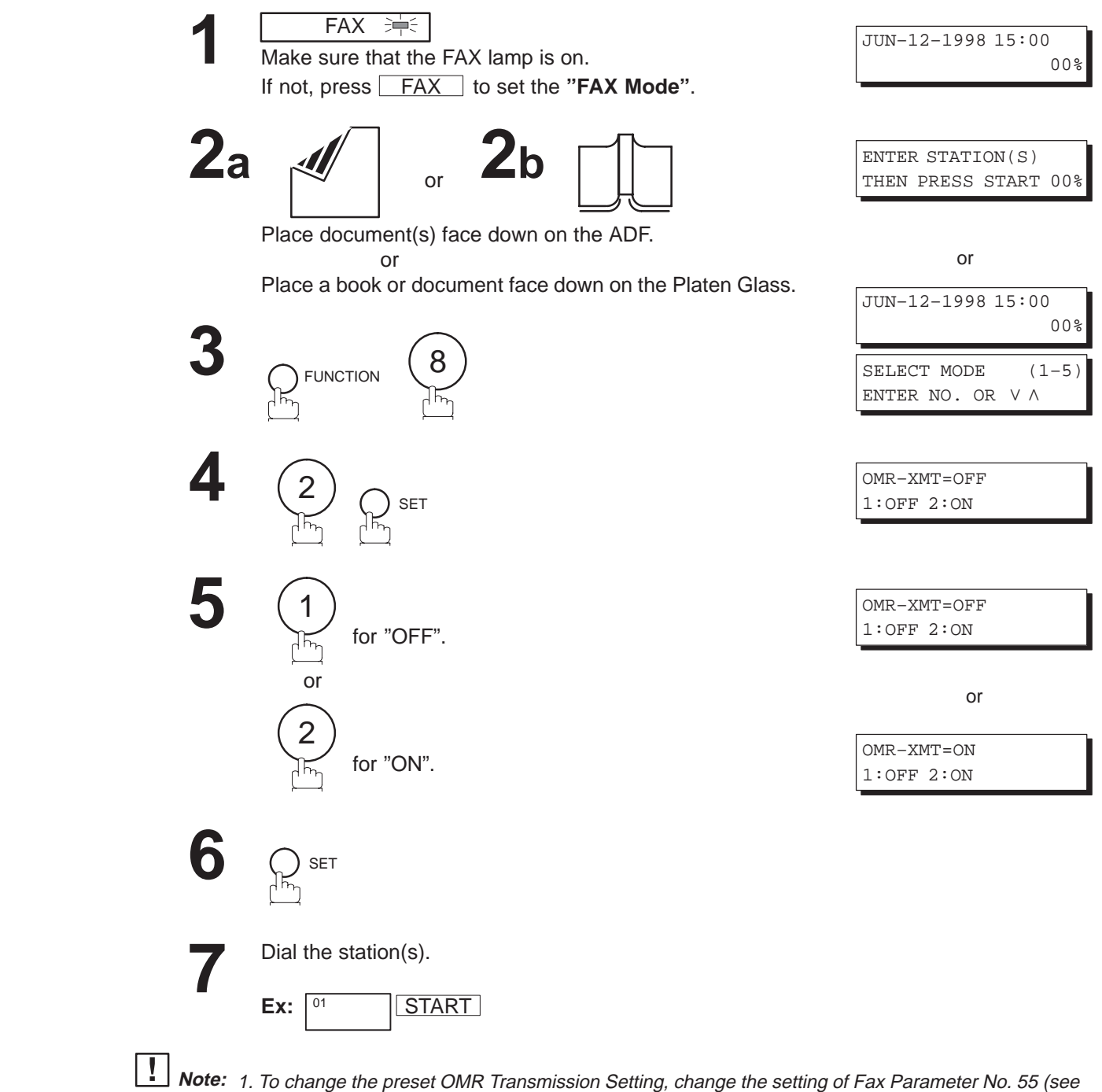

- page 40).
	- 2. This function is available for memory or direct transmission mode.
	- 3. The OMR Sheet is counted in the number of pages column of the journals.
	- 4. When using the OMR Transmission, the Cover Sheet function will be turned "Off" automatically.
	- 5. For Flatbed scanning, see page 51 step 6b.

**File Transmission**

JUN–12–1998 15:00

ENTER STATION(S) THEN PRESS START 00%

or

JUN–12–1998 15:00

This feature allows your machine to store document(s) into the File Transmission in order to be sent to a single or multiple locations when desired. The document(s) in the File Transmission will be kept until manually deleted.

### **Storing the Document(s)**

To store the document(s), follow the steps below.

FAX **沖** 

Make sure that the FAX lamp is on.

**1**

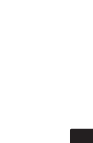

00%

00%

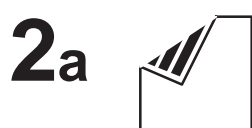

Place document(s) face down on the ADF.

or and the contract of the contract of the contract of the contract of the contract of the contract of the contract of the contract of the contract of the contract of the contract of the contract of the contract of the con

If not, press **FAX** to set the "FAX Mode".

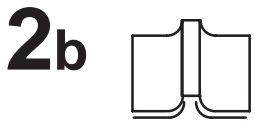

Place a book or document face down on the Platen Glass.

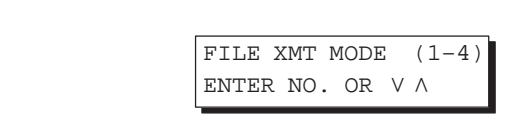

1:STORE FILE? PRESS SET TO SELECT

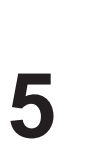

**3**

**4**

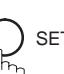

1

SET

**FUNCTION** 

### **File Transmission**

# $6$ a ADF scanning

When documents are placed on the ADF, the LCD is as shown to the right.

The document(s) is stored into memory with a file number.

# $6b$  Flatbed scanning

When a book or a document is placed on the Platen Glass, the LCD is as shown to the right.

**(1)** Press  $(1)$  to select "YES". (Pressing  $(2)$  returns you to the previous screen.)

The document is stored into memory with a file number.

Then the machine prompts whether you wish to store another page.

**(2)** To store another document into memory, press  $(1)$  to select "YES". If you do not wish to store an additional document, press  $(2)$  to select "NO". (See Note 2)

If "YES" is selected, the LCD is as shown to the right. Press START to store the document. Repeat this step until you have stored all the desired documents.

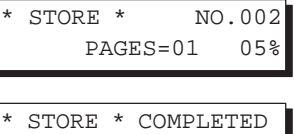

TOTAL PAGES=05 25%

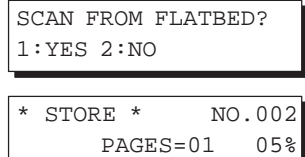

SCAN ANOTHER PAGE? 1:YES 2:NO

SET ANOTHER PAGE AND THEN PRESS START

Note: 1. Only 1 file can be stored for File Transmission.

<sup>2.</sup> If no action is taken within 60 seconds, the machine will delete the stored pages and return to the standby mode.

JUN–12–1998 15:00

### **Sending the Stored Document(s)**

 $\bigcap_{n}$  FUNCTION

2

To send the stored document(s), follow the steps below.

**1**

**2**

**3**

**4**

 $FAX \Rightarrow$ Make sure that the FAX lamp is on.

If not, press **FAX** to set the "FAX Mode".

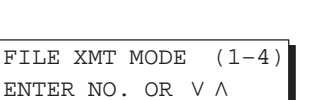

00%

5

ENTER STATION(S) THEN PRESS START

Dial by any combination of the following methods:

- Manual Number Dialing (Up to 32 stations)
- One-Touch Dialing
- Abbreviated Dialing
- Directory Search Dialing (For details, see pages 50 to 57.)

SET

 $Ex: \Box$ <sup>01</sup>

 $ABBR(1)$  (0)

(When entering a station for Manual Number Dialing or Directory Search Dialing, press  $SET$  after each station is entered.)

**5**

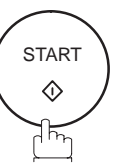

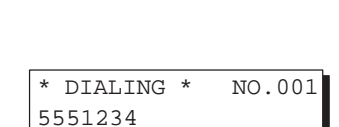

<01>(Station name)

[10](Station name)

5551234

5553456

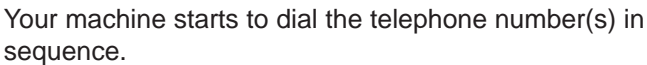

## **File Transmission**

### **Deleting the Stored Document(s)**

To delete the stored document(s), follow the steps below.

**1**

FAX **沖** 

Make sure that the FAX lamp is on. If not, press **FAX** to set the "FAX Mode".

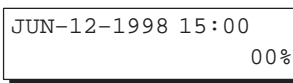

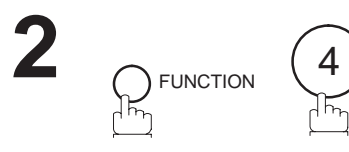

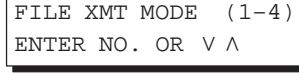

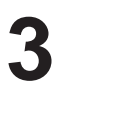

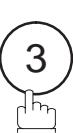

3:DELETE FILE? PRESS SET TO SELECT

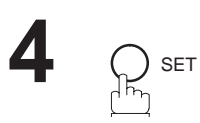

\* DELETING \*

### **Printing the Stored Document(s)**

To print the stored document(s), follow the steps below.

**1**

**2**

**3**

 $FAX \neq 0$ 

 $\bigcap_{n=1}$  FUNCTION

4

SET

Make sure that the FAX lamp is on. If not, press **FAX** to set the "FAX Mode".

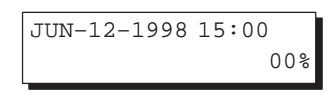

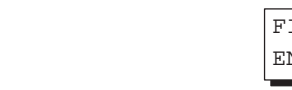

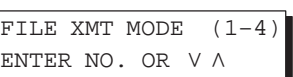

5

4:PRINT FILE? PRESS SET TO SELECT

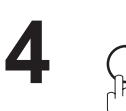

Your machine will print the file. The document(s) will remain in the memory even after printing the file.

\* PRINTING \* FILE XMT DOC

### **General Description**

This operation requires the user to input a preset 4-digit Department Code before transmission. The Department Name of the selected Department Code is printed on the Header of each page sent, Cover Sheet, COMM. Journal and Individual Transmission Journal. When the Department Code is set, the Transaction Journal will be sorted by the Department Code number  $(01 – 24)$  when it is printed.

If you wish to prevent unauthorized persons from setting, changing or erasing the Department Code settings, you should set the Access Code to restrict these settings. (see page 107)

### **Setting the Department Code**

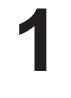

FAX = Make sure that the FAX lamp is on. If not, press **FAX** to set the "FAX Mode".

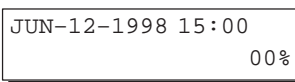

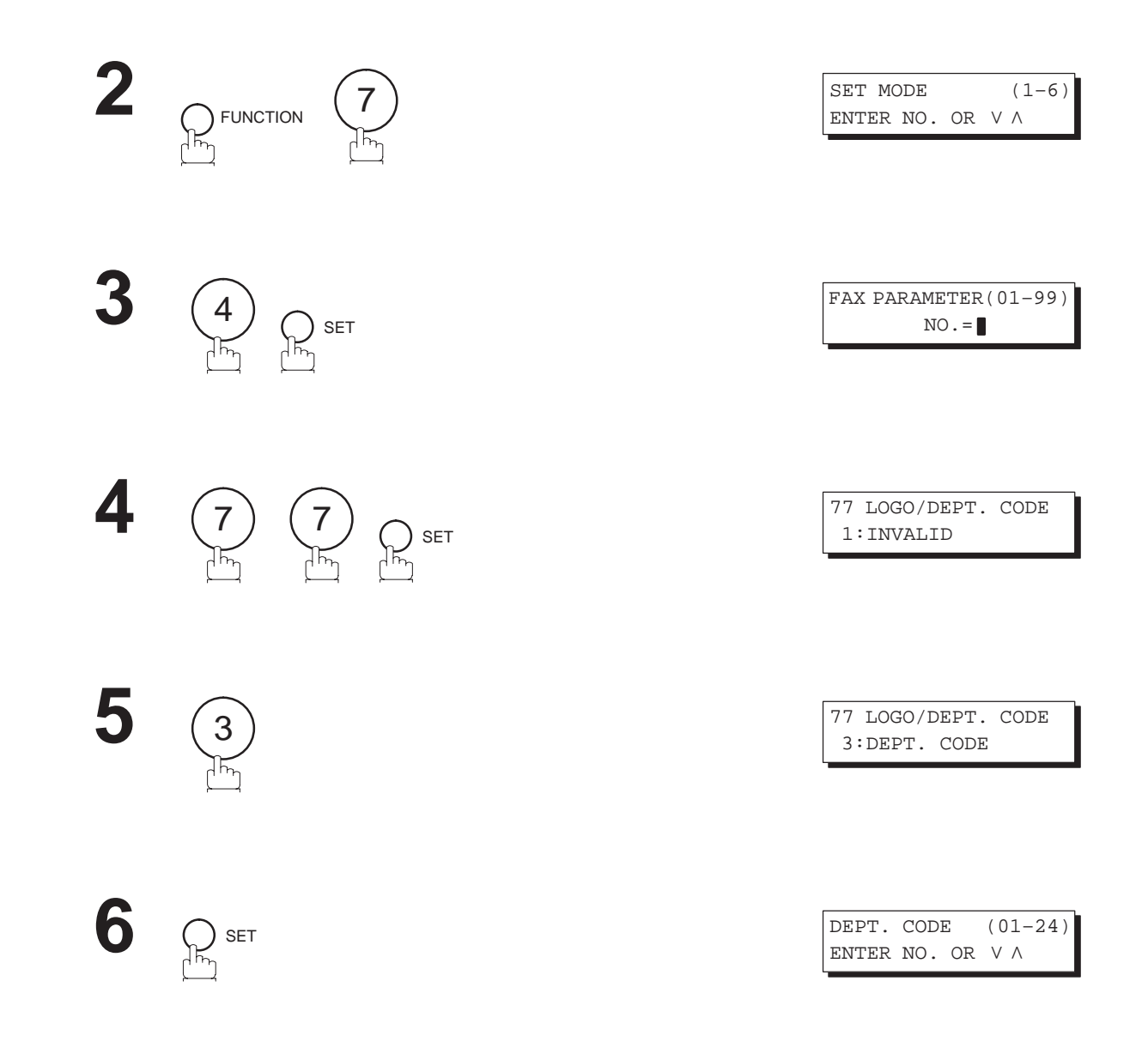

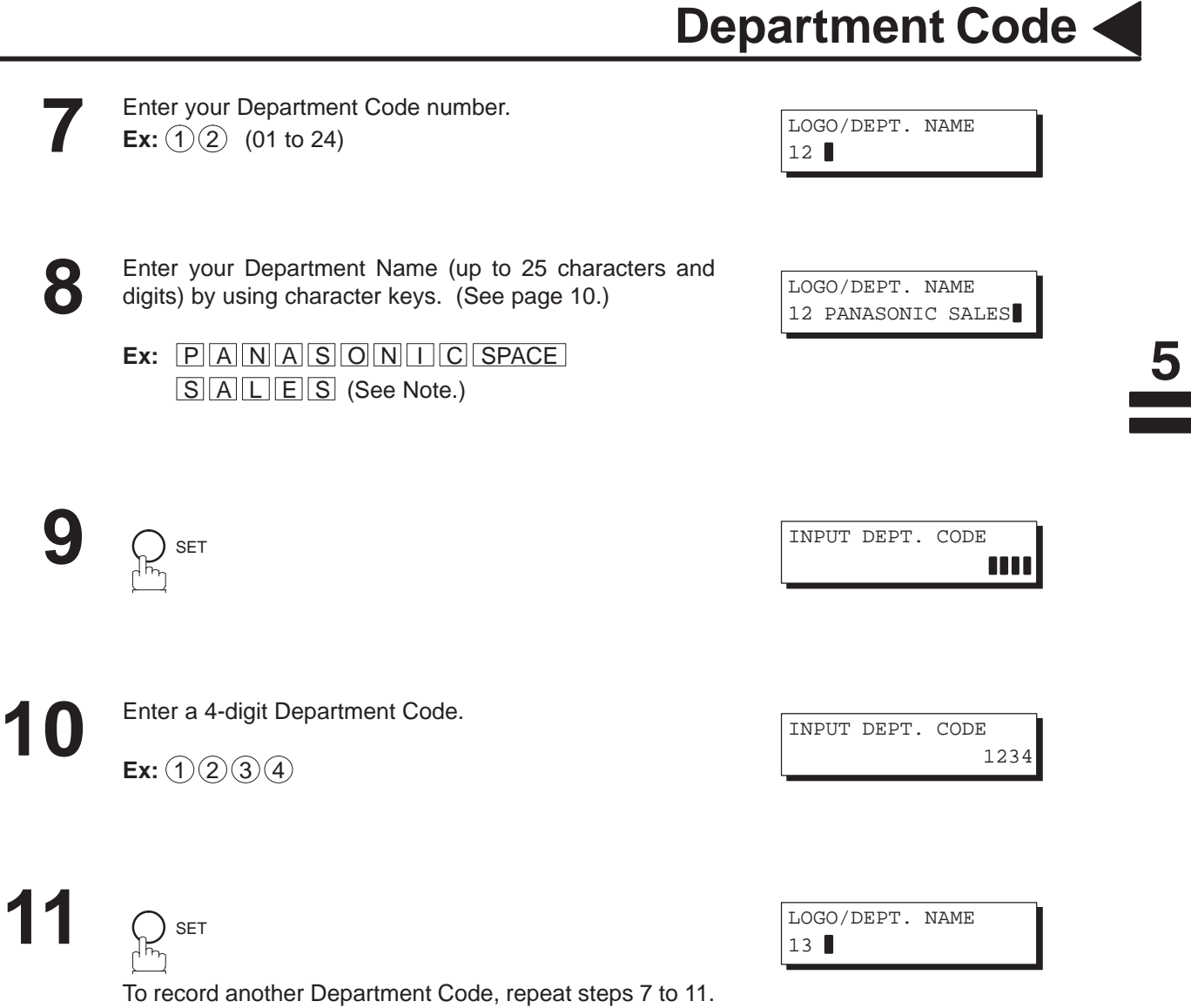

To return to standby, press  $STOP$ .

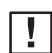

Use  $\begin{array}{|c|c|} \hline \text{COPY} & \text{to copy the default LOGO which is set in the User Parameters. You can add the department\n}\hline \end{array}$ name following the default LOGO. **Note:**

### **Changing or Erasing the Department Code**

If you have to change or erase any of Department Code, follow the steps below.

**1**

### $FAX \Rightarrow$

Make sure that the FAX lamp is on. If not, press **FAX** to set the "FAX Mode".

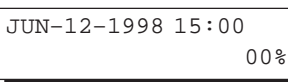

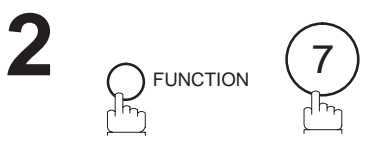

4

SET

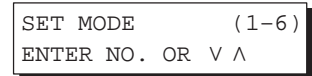

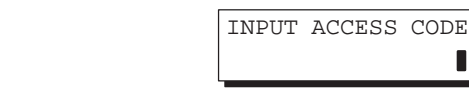

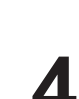

**5**

**3**

If you set the Access Code to restrict the Fax Parameters settings, the unit prompts you to input the Access Code. Input the Access Code and press  $\sqrt{SET}$ .

SET

FAX PARAMETER(01–99)  $NO = \blacksquare$ 

m

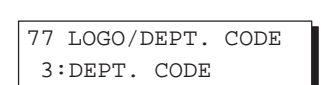

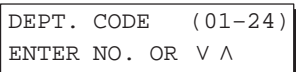

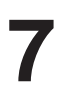

**6**

Enter the Dept. Code number you wish to change or erase.

**Ex:**  $(1)(2)$  (01 to 24)

7 ) ( 7

**SET** 

LOGO/DEPT. NAME 12 PANASONIC SALES

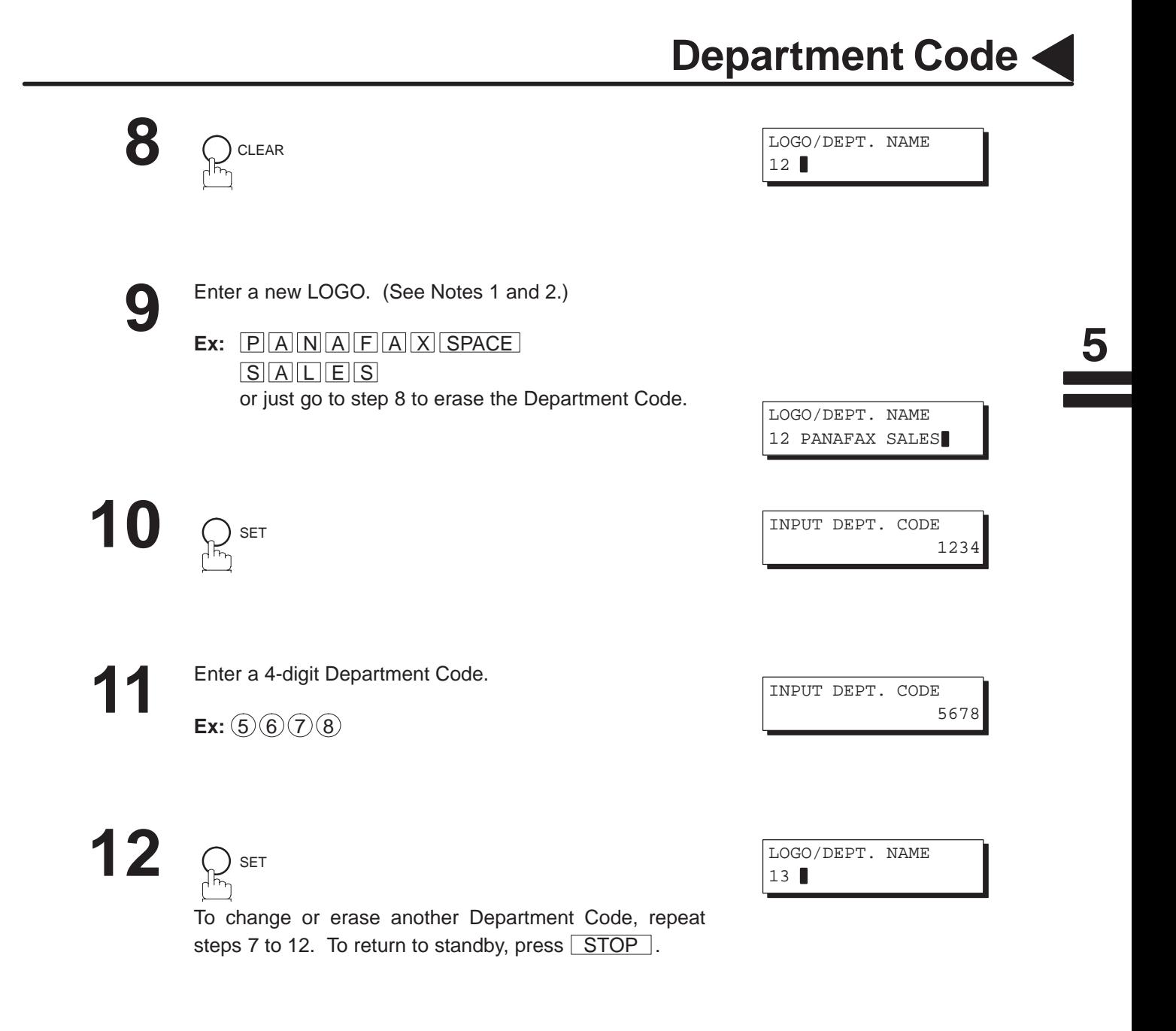

**Note:** 1. Use  $\Box$  or  $\Box$  to move the cursor, then enter the correct Dept. Name over the old Dept. Name.

- 2. Use  $\overline{COPY}$  to copy the default LOGO which is set in the User Parameters. You can add the department name following the default LOGO.
- 3. If no action is taken within 60 seconds, the machine will delete the stored pages and return to the standby mode.

### **Sending Document with Department Code**

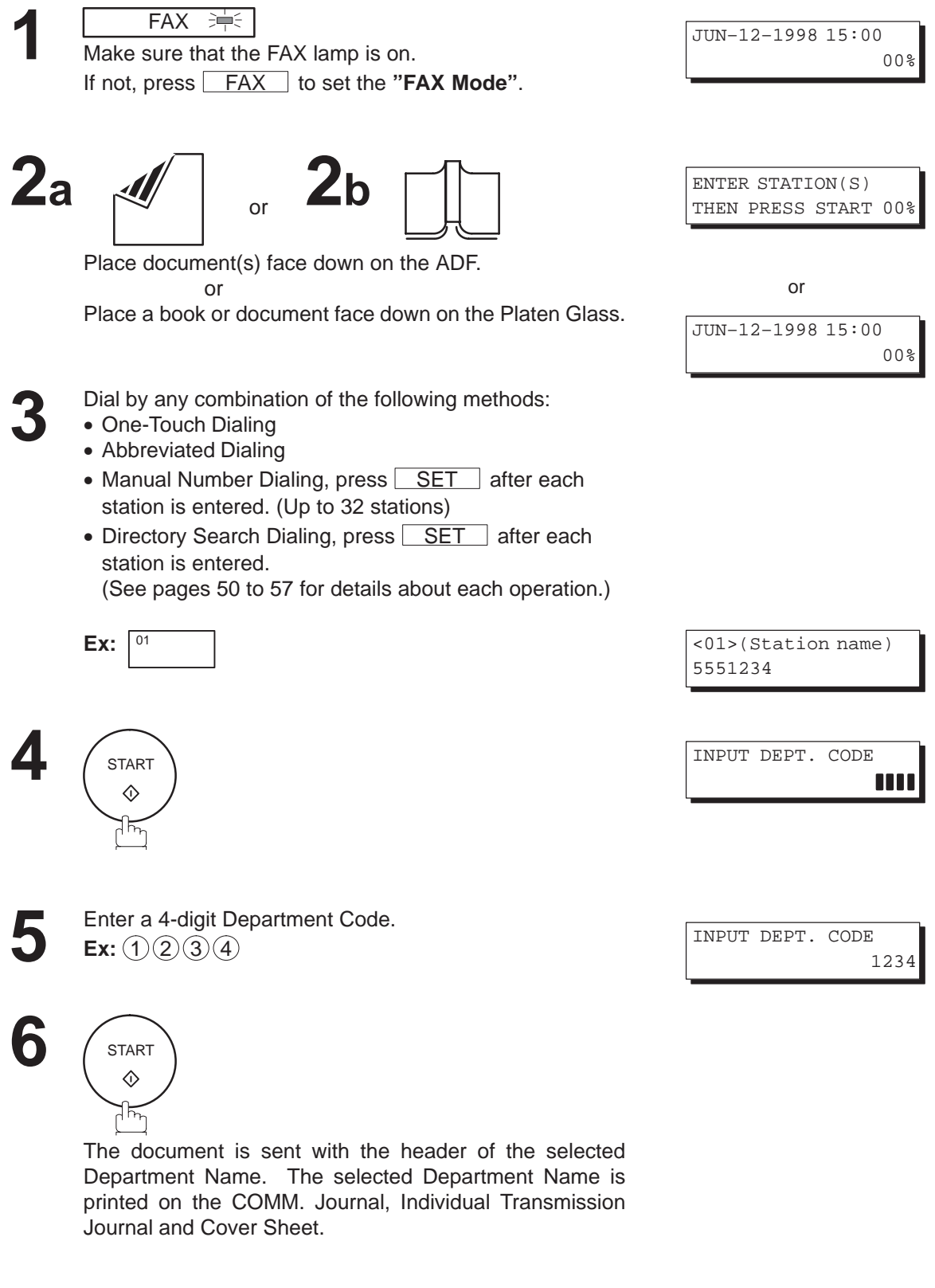

**Note:** For Flatbed scanning, see page 51 – step 6b.

### **Sending Document with Department Code (Voice Mode Transmission)**

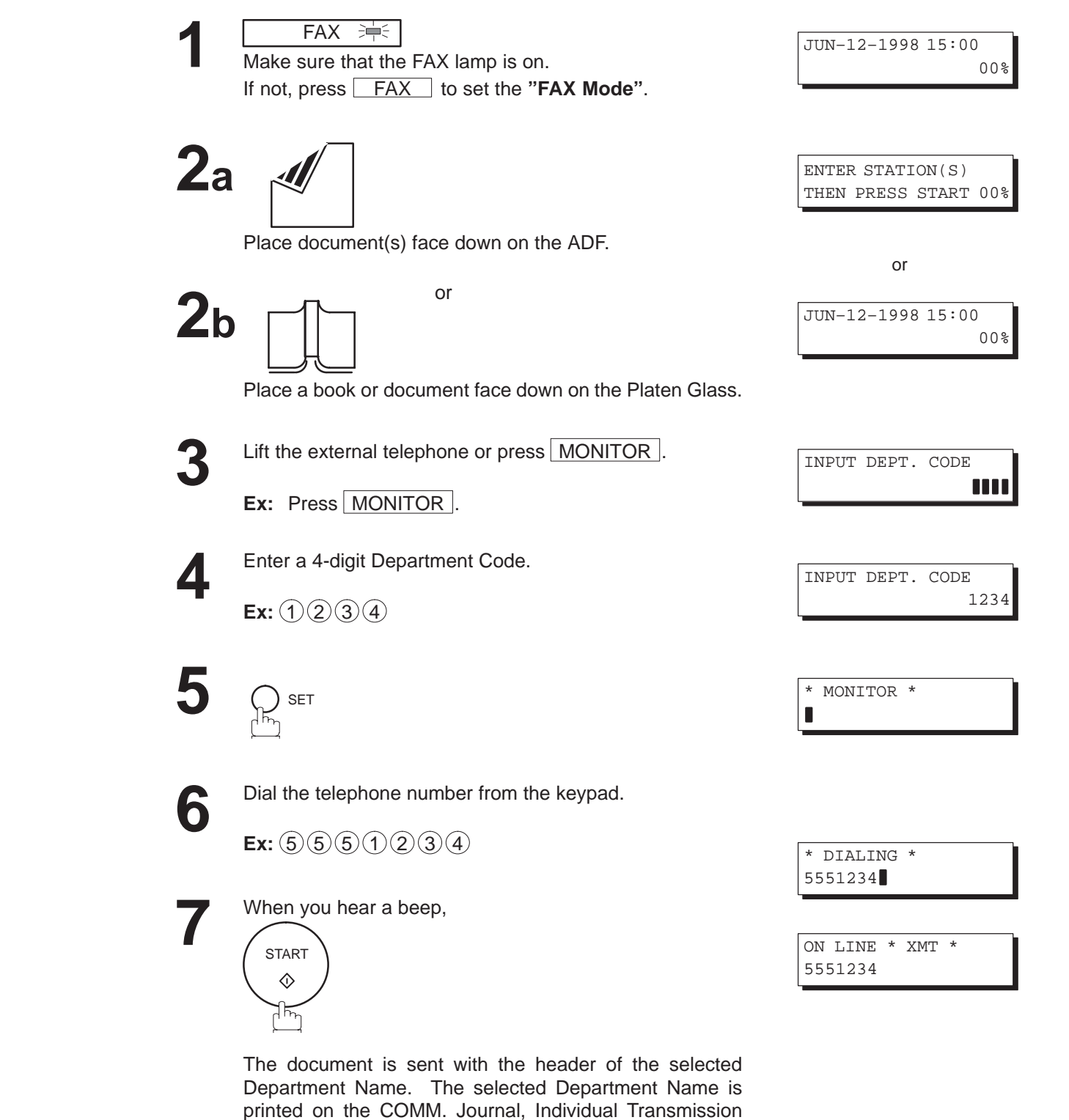

**Note:** For Flatbed scanning, see page 51 – step 6b.

Journal and Cover Sheet.

5

### **Printing a Department Code List**

The Department Code List can be printed out following the Fax Parameter List.

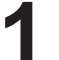

**3**

### FAX **沖**

Make sure that the FAX lamp is on. If not, press **FAX** to set the "FAX Mode".

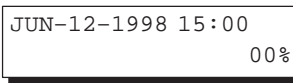

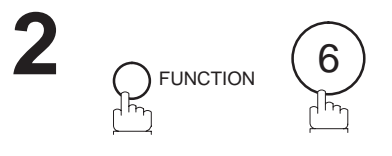

4

SET

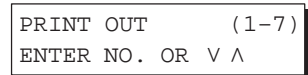

\* PRINTING \* FAX PARAMETER LIST

**Sample Department Code List (Prints following the Fax Parameter List)**

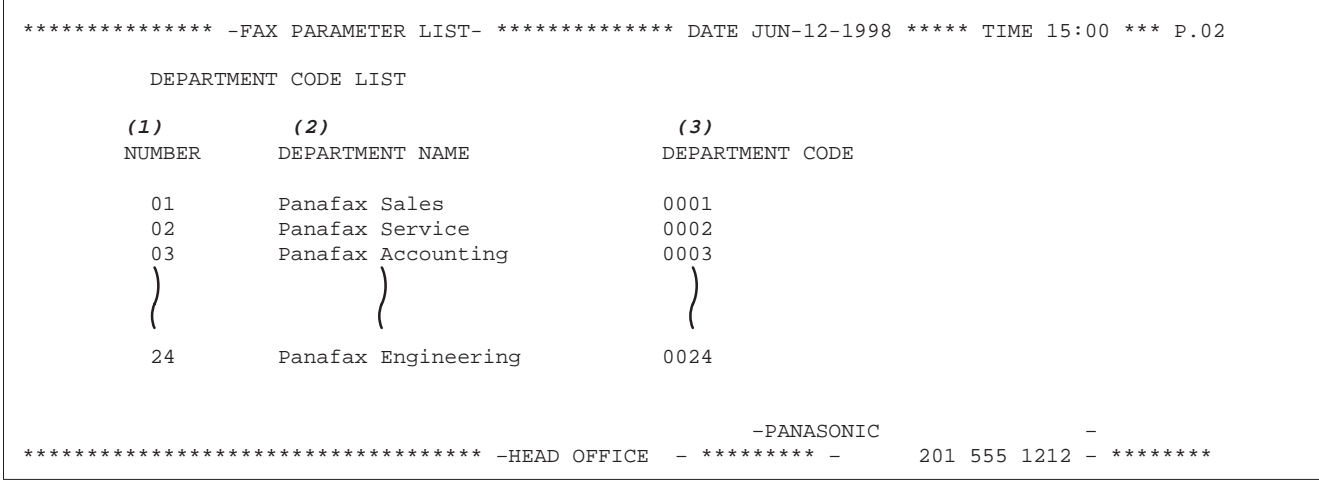

#### **Explanation of Contents**

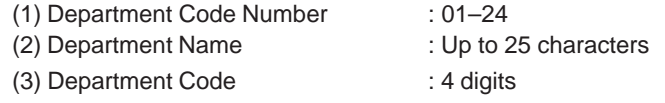

 $\blacksquare$ 

5

### **Printing a Department Code Journal**

When the Department Code is set, the transaction Journal will be sorted by the Department Code number when it is printed. All contents of the Journal will be erased automatically after being printed.

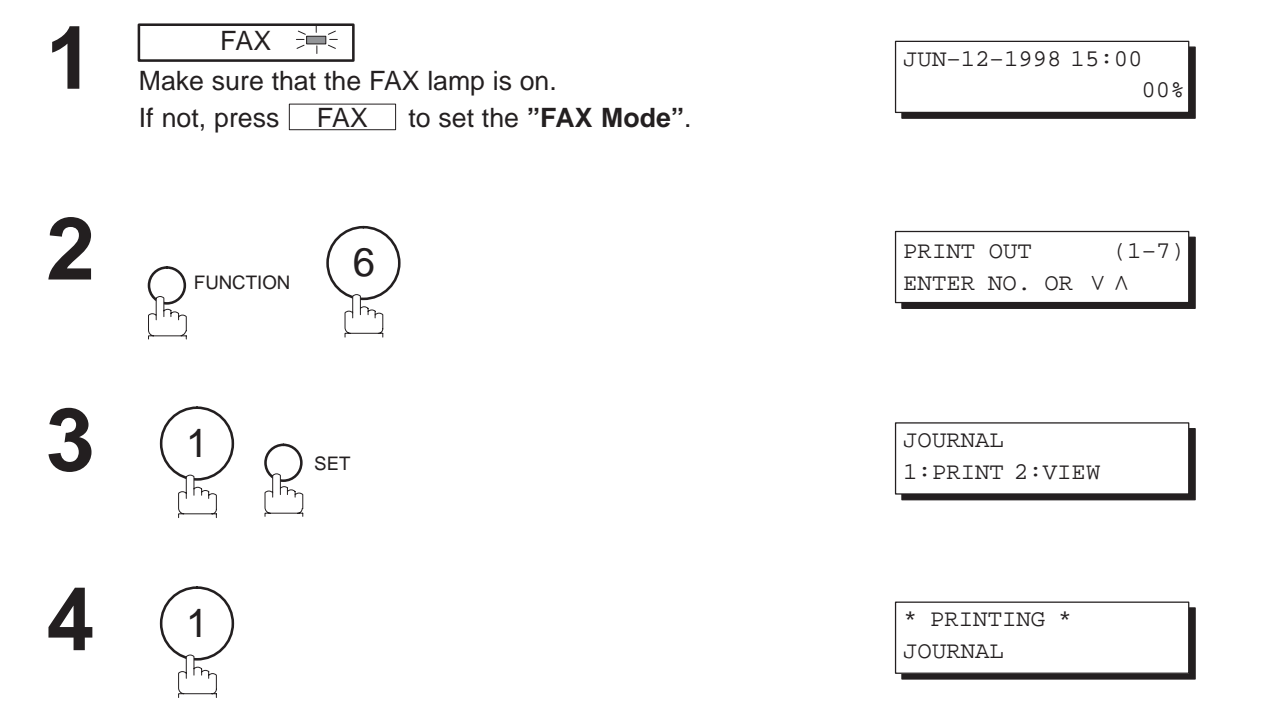

#### **Sample Department Code Journal/Originated Calls**

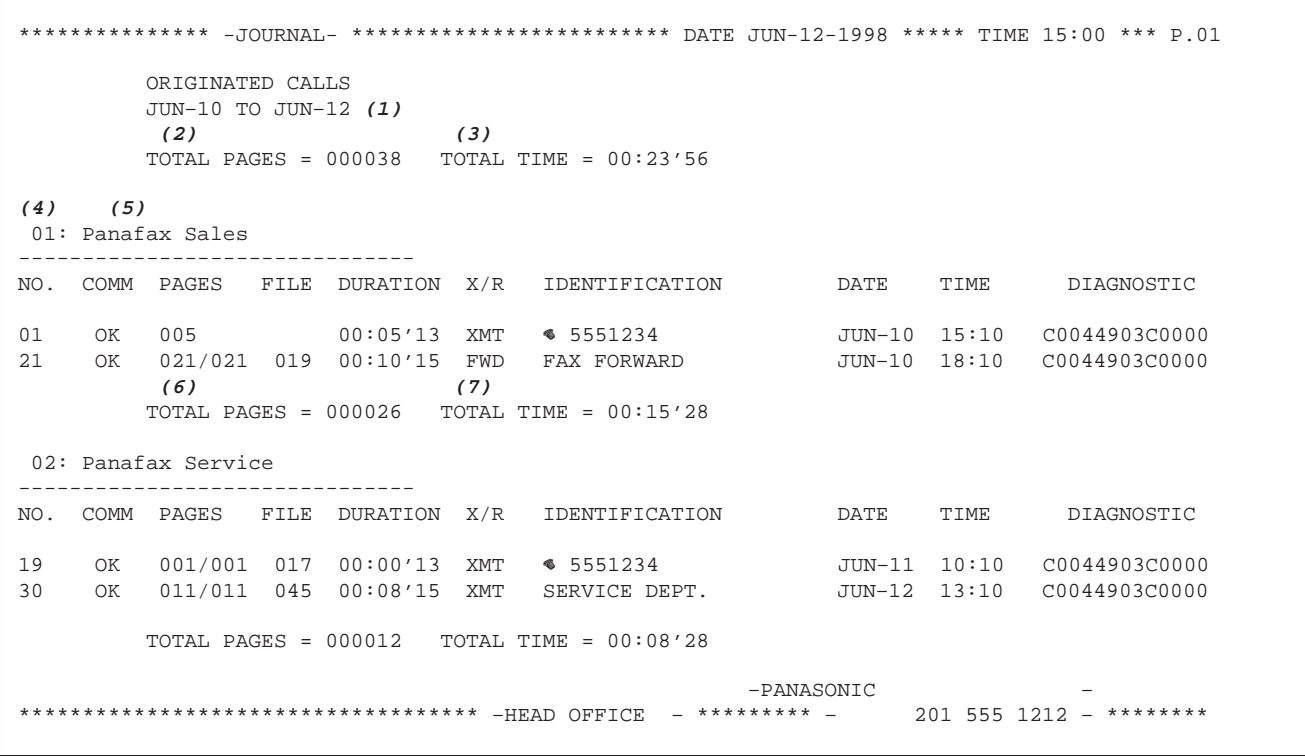

#### **Sample Department Code Journal/Received Calls**

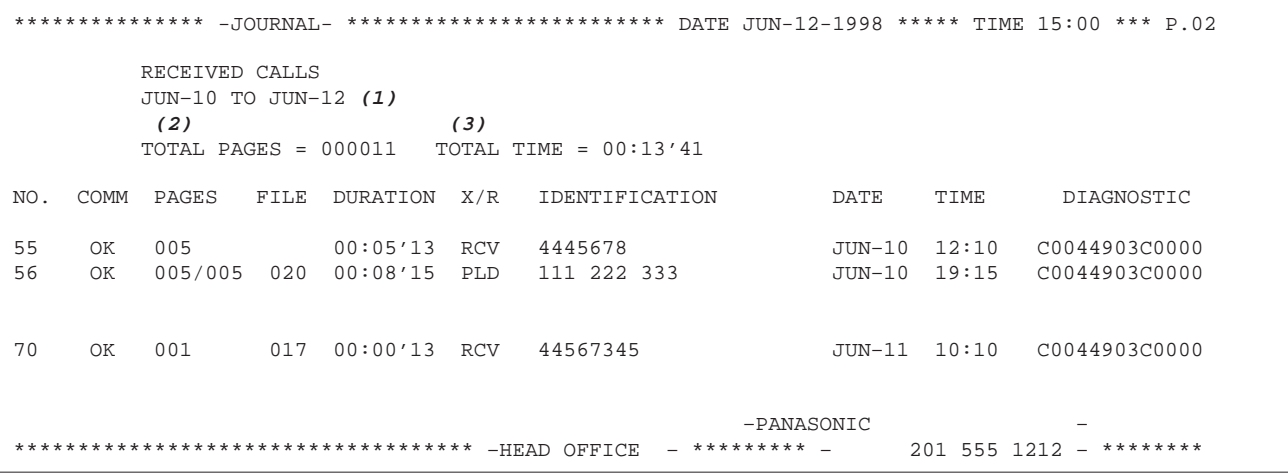

### **Explanation of Contents (for pages 129 and 130)**

- (1)Date period of this journal
- (2)Total number of pages transmitted/received for this machine.
- (3)Total transmitted/received time for this machine.
- (4)Department Code Number : 01–24
- (5)Department Name
- (6)Total number of pages transmitted/received for this department.
- (7)Total transmitted/received time for this department.

### **General Description**

This operation allows the user to select one of the 25 preset LOGOs before a transmission. The selected LOGO is printed on the Header of each page sent, Cover Sheet, COMM. Journal and Individual Transmission Journal.

### **Setting the Multiple LOGO**

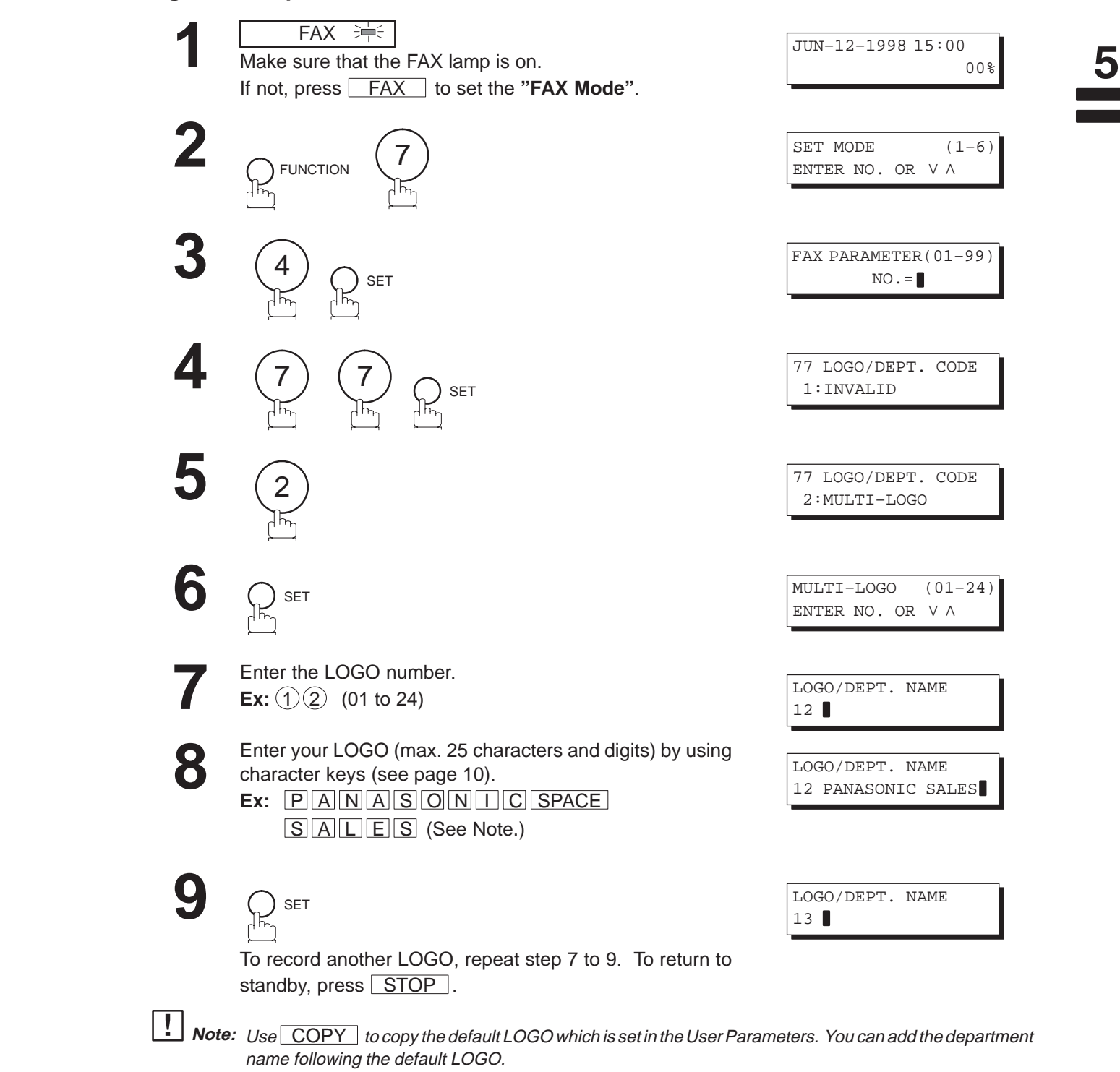

## **Multiple LOGO**

### **Changing or Erasing the Multiple LOGO**

If you have to change or erase any of the Multiple LOGOs, follow the steps below.

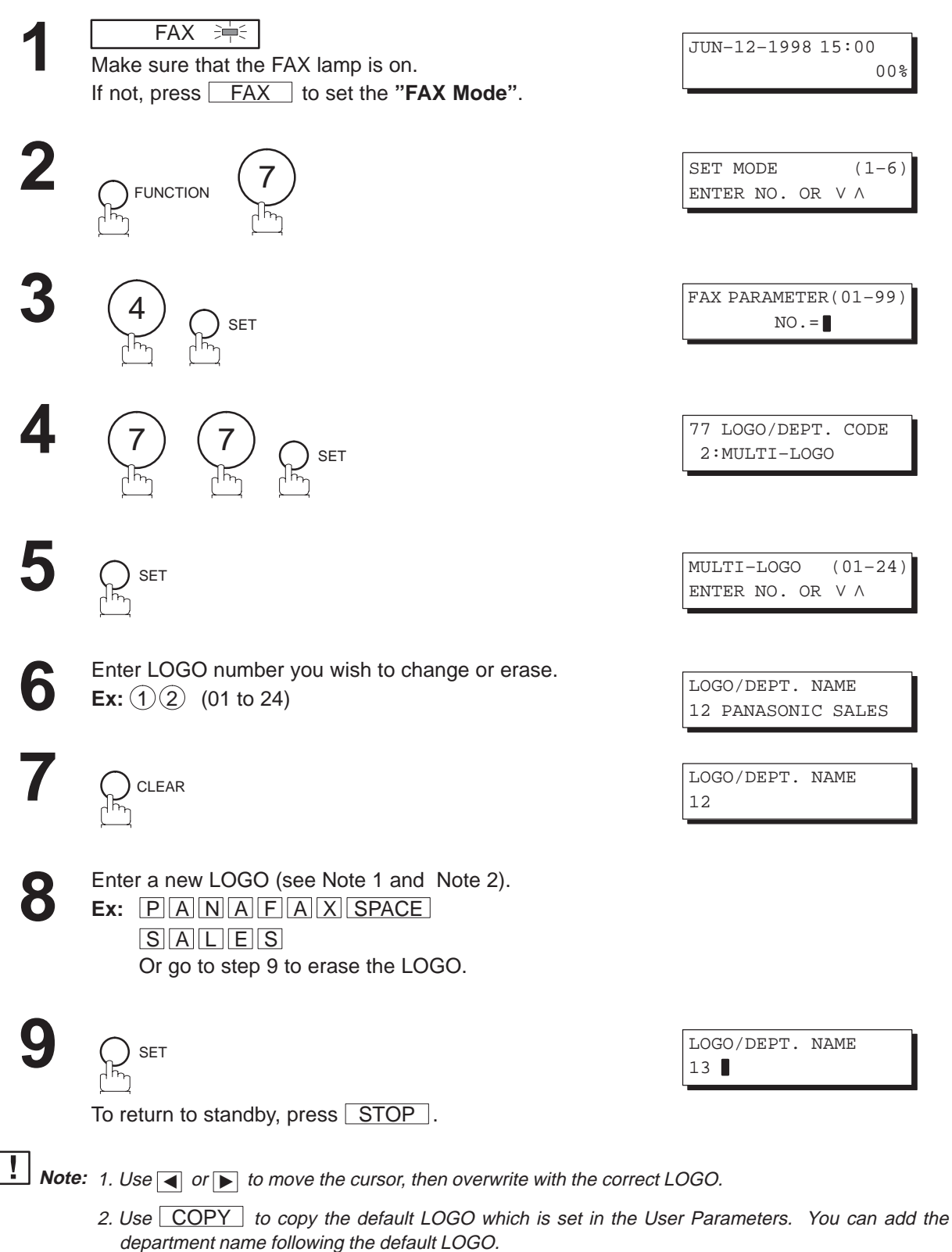

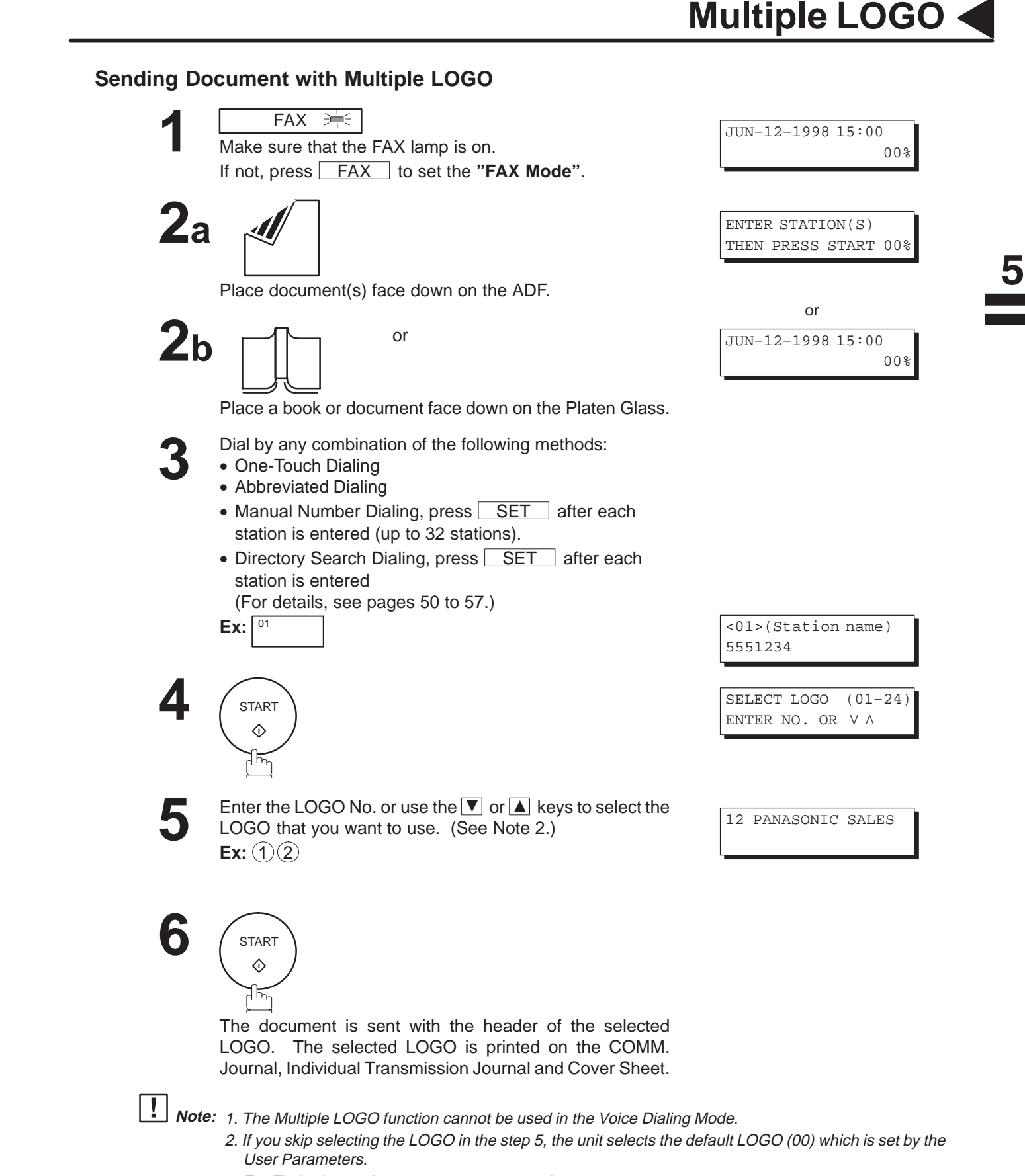

3. For Flatbed scanning, see page 51 – step 6b.

## **Multiple LOGO**

### **Printing a Multiple Logo List**

The Multiple Logo List can be printed out following the Fax Parameter List.

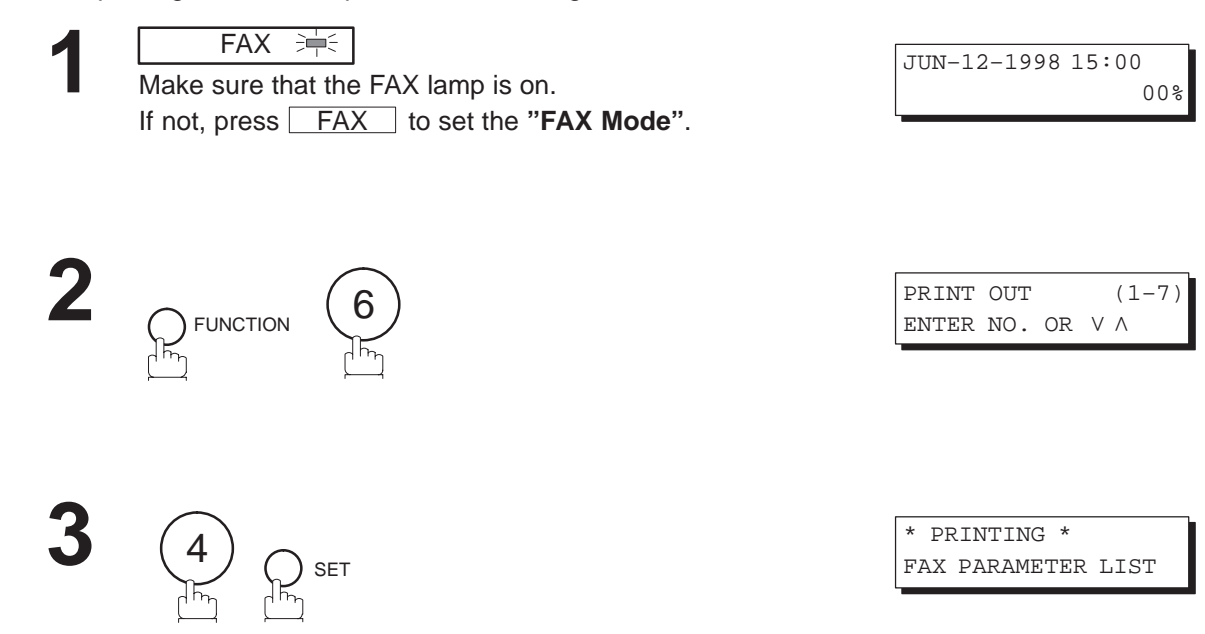

**Sample Multiple LOGO List (Prints following the Fax Parameter List)**

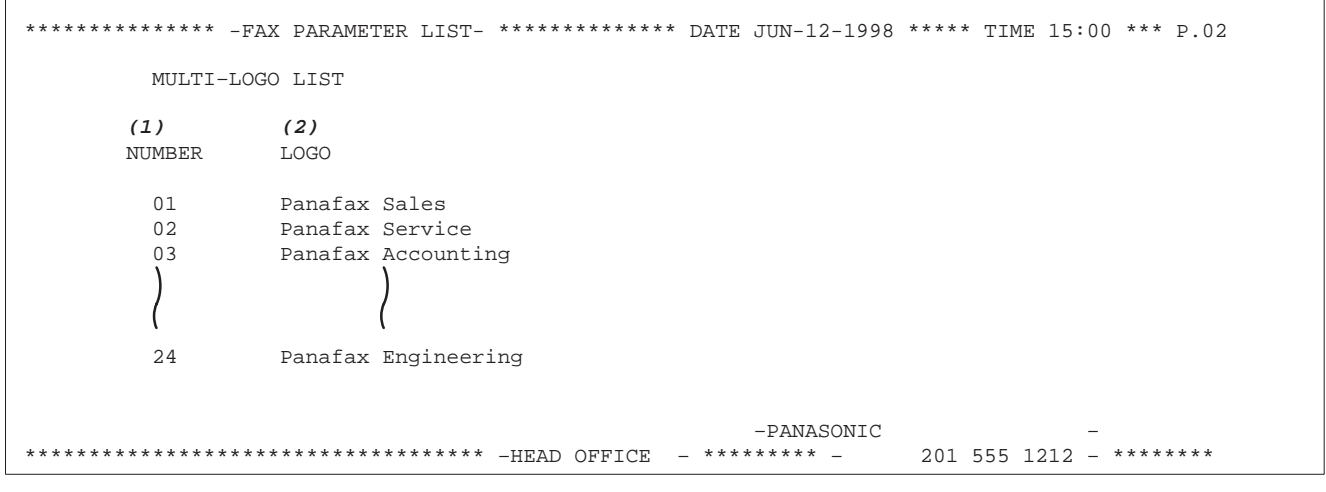

٦

#### **Explanation of Contents**

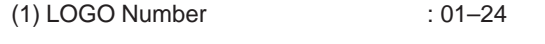

(2) Multiple LOGO : Up to 25 characters

 $\blacksquare$ 

Your machine has a special feature, Selective Reception, which can prevent the receiving of unnecessary documents (i.e. junk fax, direct mail, etc.).

Before receiving the document, the last 4 digits of the ID Number received from the sending machine will be compared with the last 4 digits of the telephone number programmed in each One-Touch or Abbreviated station. When a match is found, your machine will start receiving the document. If a match is not found, your machine will cancel the reception and an Information Code 406 will be recorded on the Journal.

### **Setting the Selective Reception**

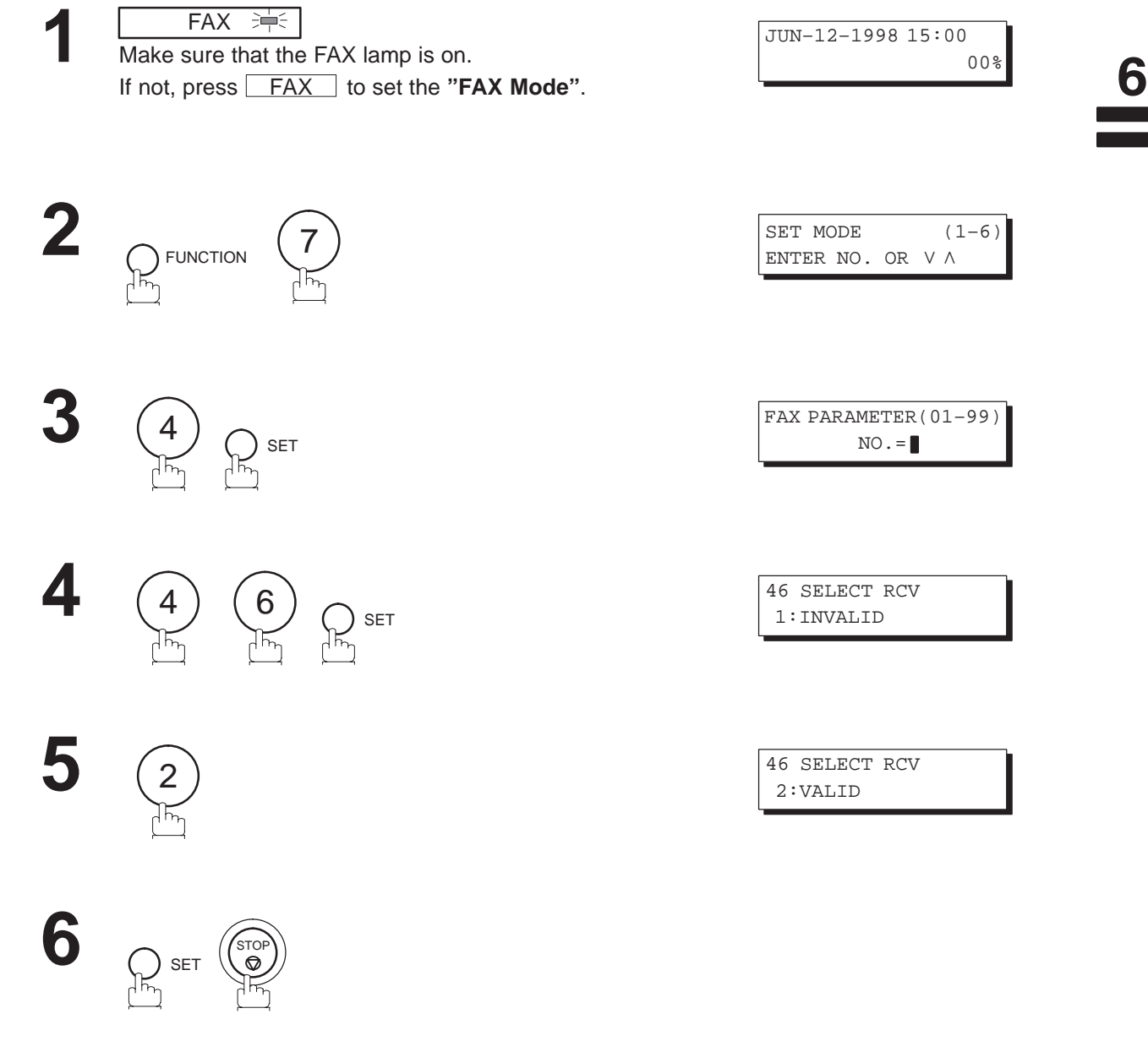

- **Note:** 1. When the Selective Reception is set, your machine can receive only from those stations which are
	- programmed in the built-in auto-dialer. 2. If your ID number has not been set, your machine might not be able to receive from some models. To set your ID number, see page 30.

### **General Description**

Password Communications, including Password Transmission and Password Reception will prevent your machine from sending a fax to a wrong station or receiving a fax from unauthorized stations. You can set Password Transmission and Password Reception independently, or both together.

To use Password Transmission, you must set a 4-digit transmission password in advance. The password must be shared with other compatible Panafax machine(s). If the transmission password in your machine does not match the transmission password in the other compatible Panafax machine(s), the transmission will fail. You can select password transmission by setting Function 8-4, PASSWORD-XMT to **ON** when you send a document.

To use Password Reception, you must set a 4-digit receiving password in advance. The password must be shared with the other compatible Panafax machine(s). If the password in your machine does not match the receiving password in the other compatible Panafax machine(s), the reception will fail. Once you set password reception and set the parameter to **ON**, it stays until you change the setting to **OFF**.

### **Compatibility with Other Machines**

You can only use password transmission and reception with another Panafax compatible machine(s) listed below.

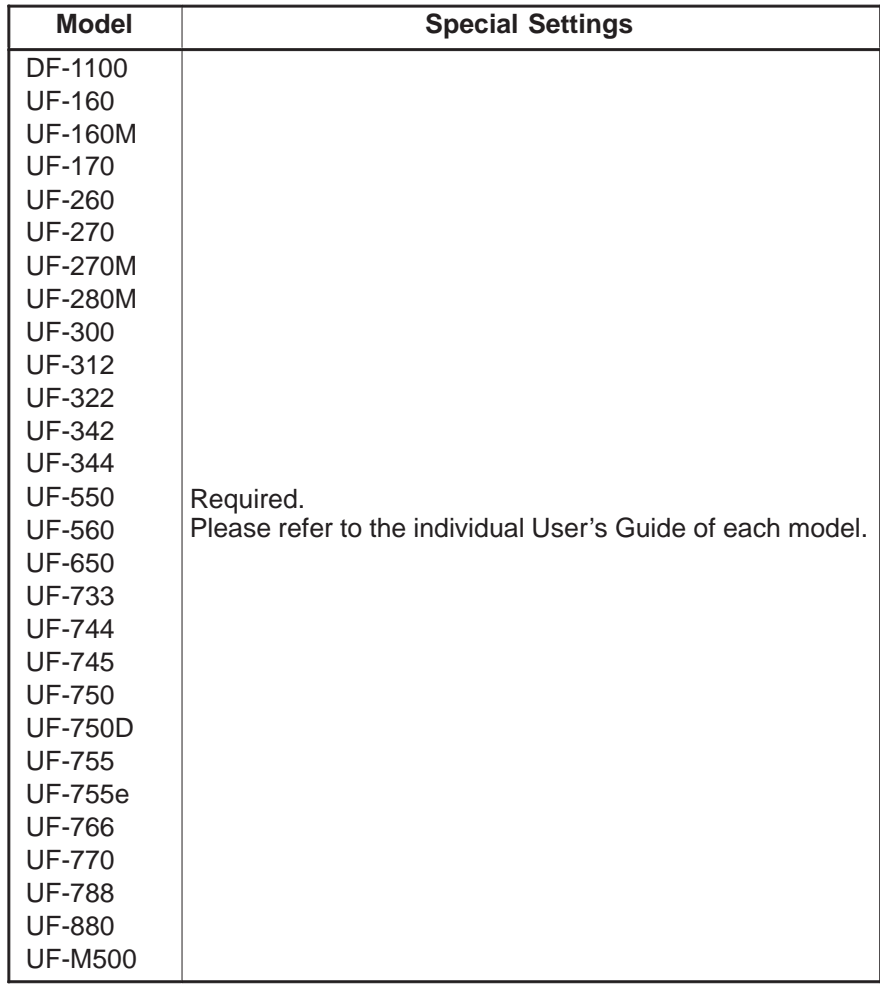

#### **Setting Password Transmission**

To set the transmission password and Fax parameter,

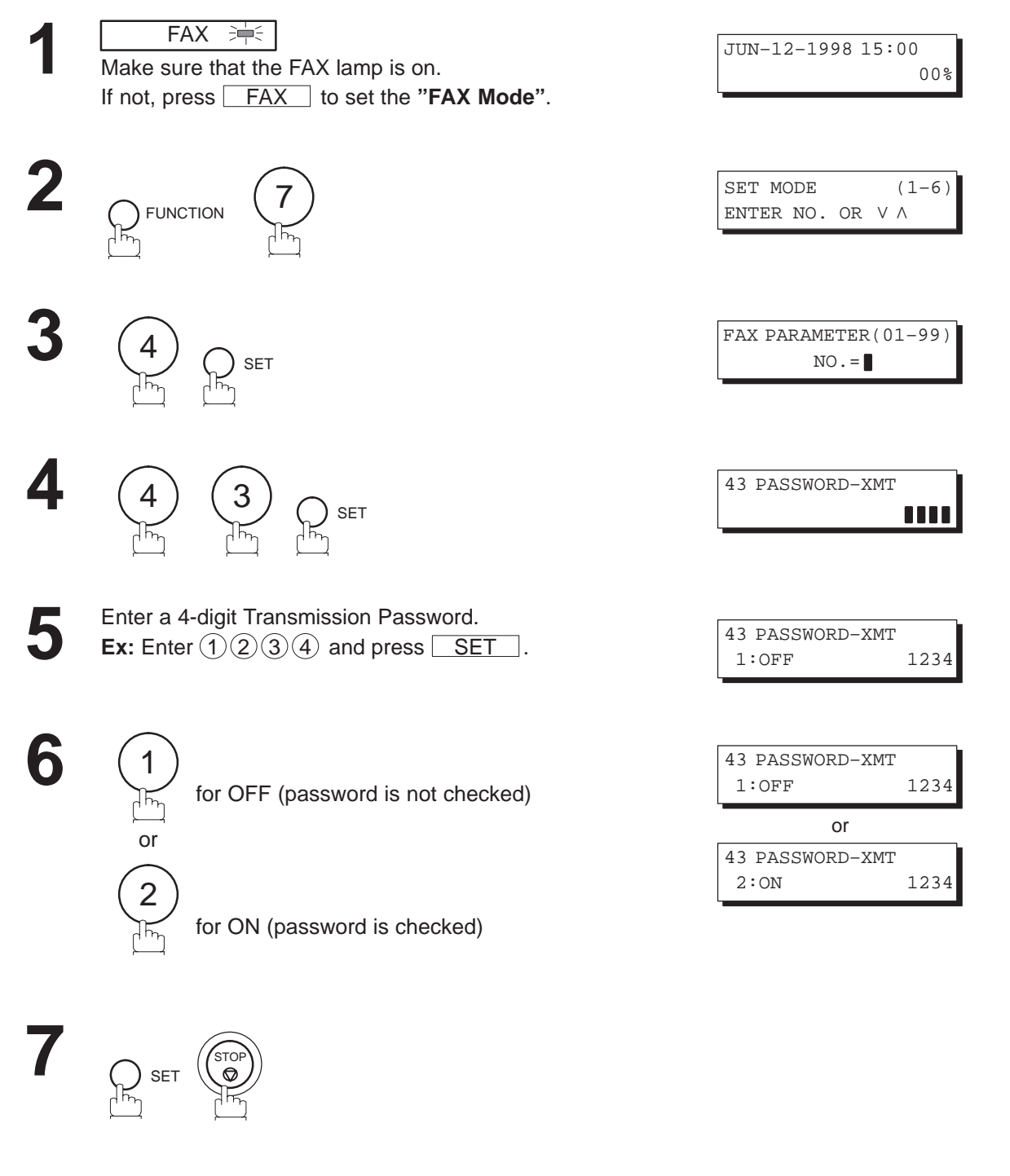

**Note:** 1. You can change the setting temporarily by using FUNCTION 8-4 (PASSWORD-XMT) for each transmission. See page 139 for details.

2. To change the password, press  $\overline{CLEAR}$  in step 5. Then re-enter the new one.

6

### **Setting Password Reception**

SET

STOP

To set the receiving password and Fax parameter,

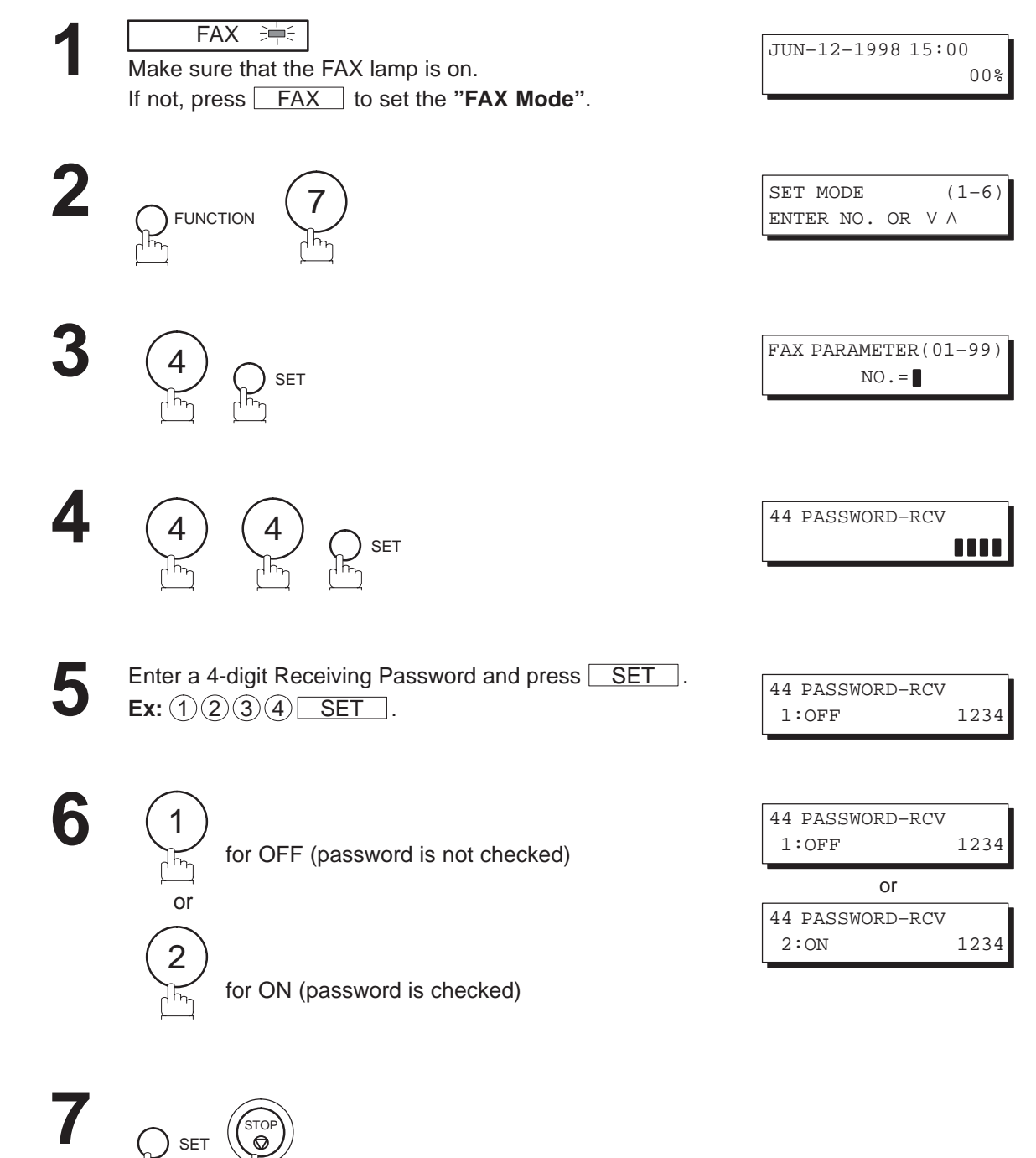

1. Once you set the Fax parameter, you cannot select the parameter, **OFF** or **ON**, for each reception. It **Note:** always remains **OFF** or **ON** until you change the setting.

2. To change the password, press  $\overline{CLEAR}$  in step 5. Then re-enter the new one.

#### **Using Password Transmission**

To use Password Transmission, you can select PASSWORD-XMT OFF or ON for each Transmission by following the procedure below.

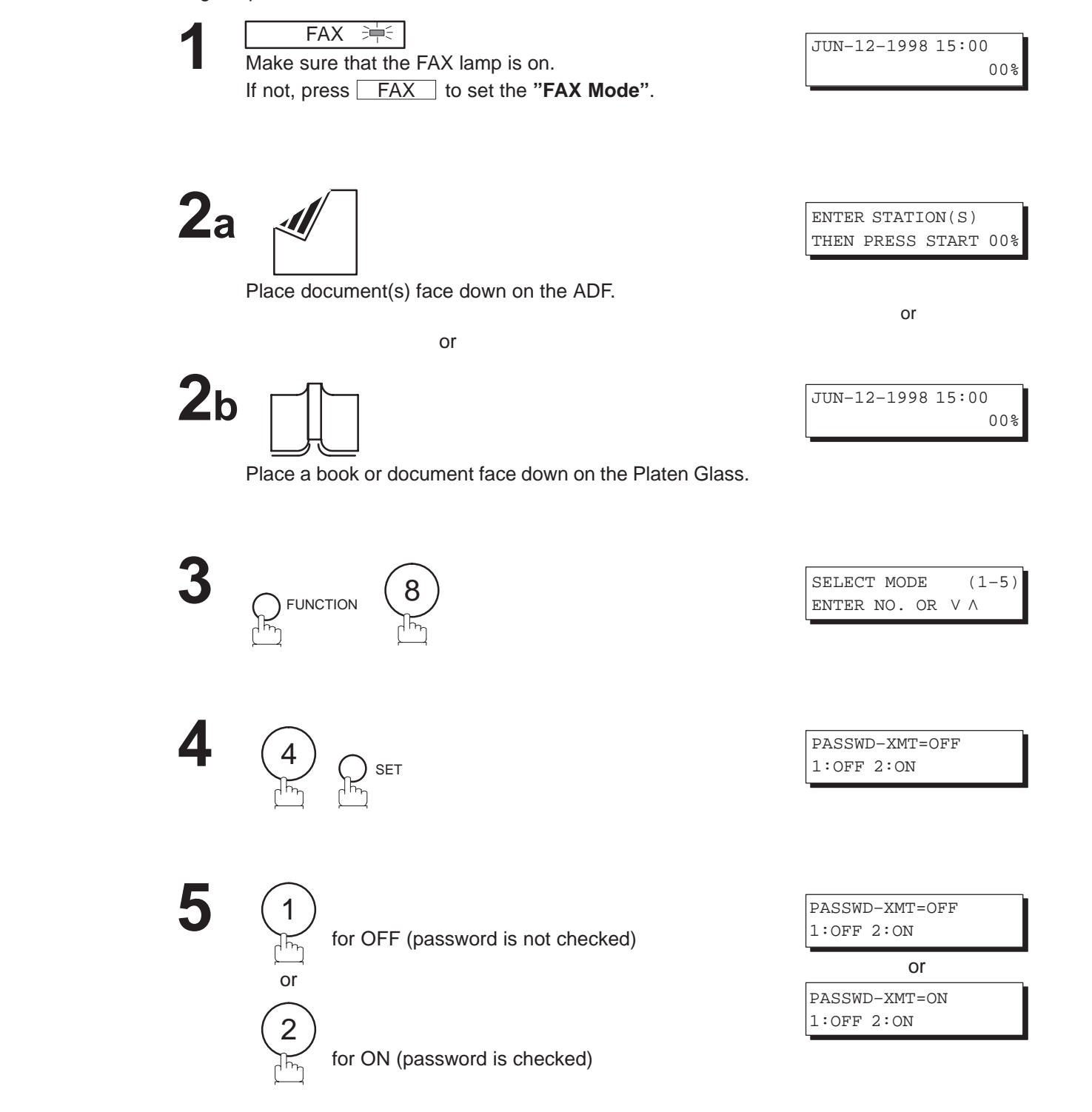

**Note:** For Flatbed scanning, see page 51 – step 6b.

б

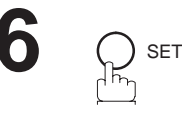

ENTER STATION THEN PRESS START

Dial by any combination of the following methods:

- One-Touch Dialing
- Abbreviated Dialing
- Manual Number Dialing, press  $SET$  after each station is entered (up to 32 stations).
- Directory Search Dialing, press  $\sqrt{\text{SET}}$  after each station is entered (For details, see pages 50 to 57.)

 $Ex: \boxed{01}$ 

<01>(Station name) 5551234

**8**

**7**

**START**  $\Diamond$ ボ

If your machine's Transmission Password coincides with the other station's Transmission Password, your machine starts sending the document.

When transmission is completed, PASSWORD-XMT returns to standard setting (**OFF** or **ON**).

#### **Using Password Reception**

There is no additional operation required once you set the parameter by following the procedure on page138. The parameter, **OFF** or **ON**, cannot be selected for each reception. It always remains **OFF** or **ON** until you change the setting.

### **Confidential Mailbox and Confidential Network Communications**

Your machine is equipped with two Confidential Communication features which ensure that the Confidential information you send is received by only the person with the correct confidential code.

### **Confidential Mailbox**

The confidential mailbox feature can be used as a mailbox to communicate with other compatible models using a 4-digit confidential code. The Confidential Mailbox feature receives document(s) with a confidential code into memory. These documents can only be printed by the person who has the correct confidential code.

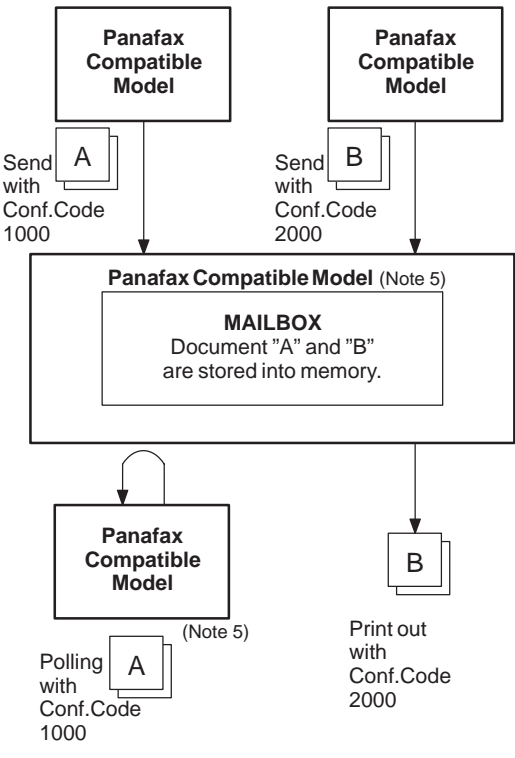

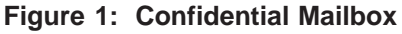

#### **Compatibility with Other Machines**

Table 1 shows a list of compatible Panafax models which have the Confidential Mailbox feature. It also shows whether or not special settings are required.

**Table 1: Confidential Mailbox Requirement**

| <b>Compatible Model</b>                                                           |  |  |  |  |  | <b>Special Settings</b>                                  |
|-----------------------------------------------------------------------------------|--|--|--|--|--|----------------------------------------------------------|
| DF-1100 UF-322 UF-550 UF-744 UF-755e UF-788<br>UF-312 UF-344 UF-733 UF-755 UF-770 |  |  |  |  |  | UF-280M UF-342 UF-560 UF-745 UF-766 UF-880 Not Required. |

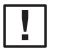

- **Note:** 1. If your machine receives two confidential faxes with same confidential code, both documents are stored together in the same confidential mailbox.
	- 2. Up to 7 Mailbox files can be stored in memory. So, you can receive the confidential fax using 7 different confidential codes.
	- 3. If the memory overflows, the machine will stop receiving and release the line.
	- 4. We recommend that optional memory be installed when this function is used. See page 198 on Image Memory Capacity.
	- 5. If confidential faxes were received in the mailbox of UF-733, you cannot poll those documents. The UF-733 is designed to print out the received confidential document locally only.

### **Confidential Mailbox and Confidential Network Communications**

### **Sending a Confidential Document to a Remote Station's Mailbox**

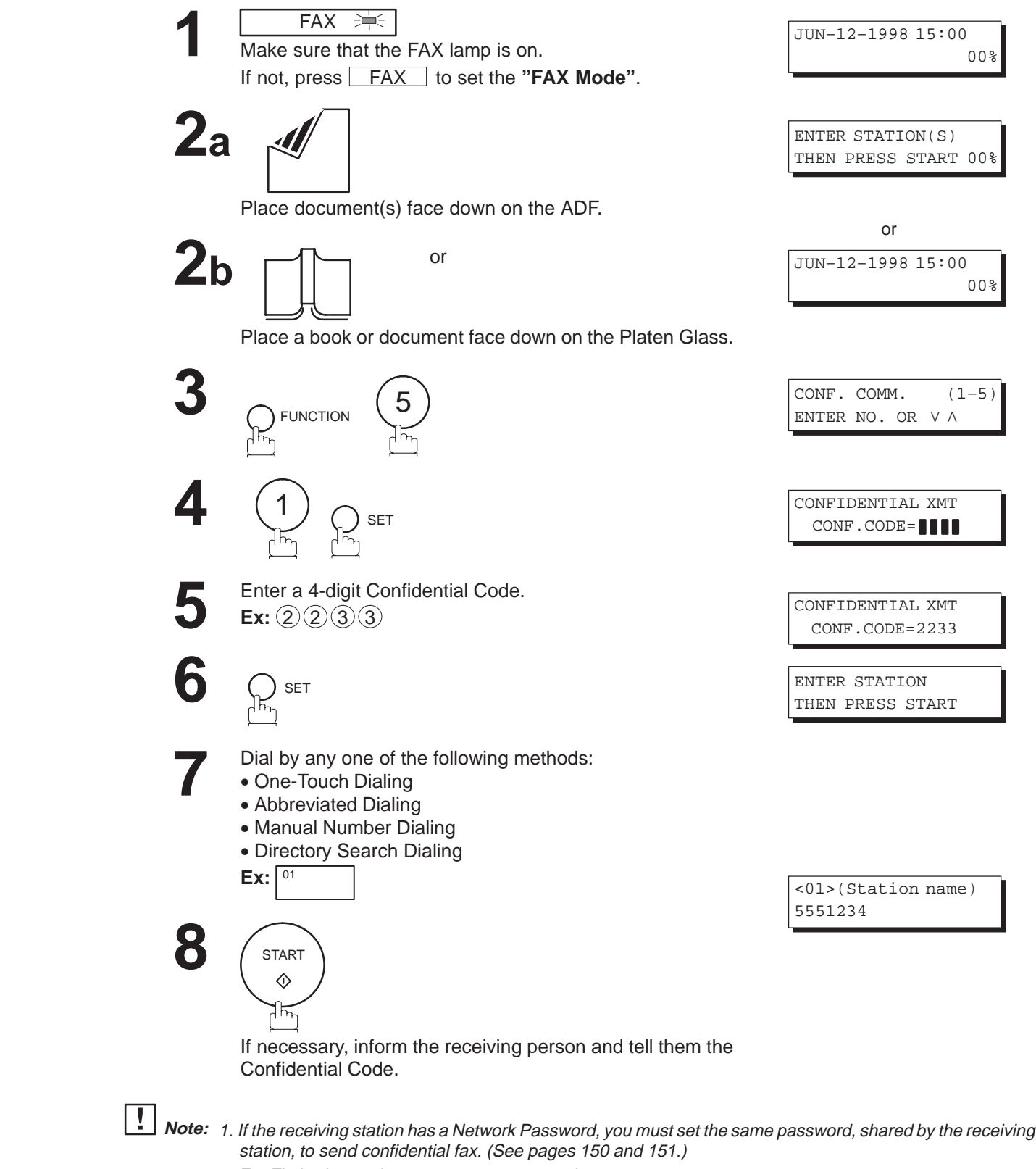

2. For Flatbed scanning, see page 51 – step 6b.
### **Polling a Confidential Document from a Remote Station's Mailbox**

After you have been informed that someone has transmitted a confidential document to a remote station's mailbox, you can poll the confidential document from the remote station by following the procedure below.

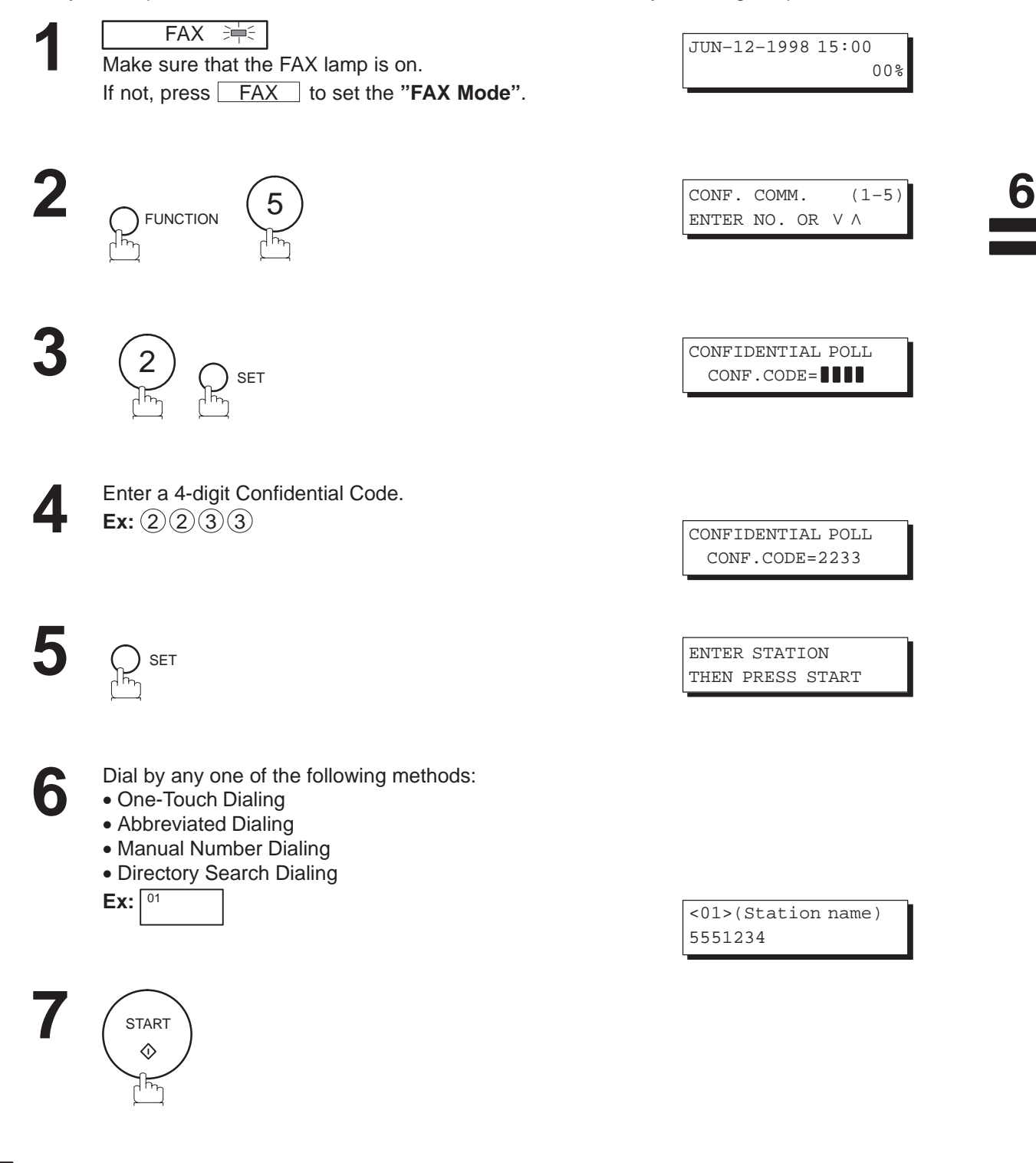

The confidential file will be erased automatically at the center station after being polled. **Note:**

### **Receiving a Confidential Document to Your Machine's Mailbox**

No special setting is required, your machine comes with this feature ready to use. Your machine receives a confidential fax the same way it receives a normal fax message. When receiving the confidential fax, the display shows the following message and prints out CONF. RCV REPORT.

MESSAGE IN MAIL BOX

#### **Sample CONF. RCV Report**

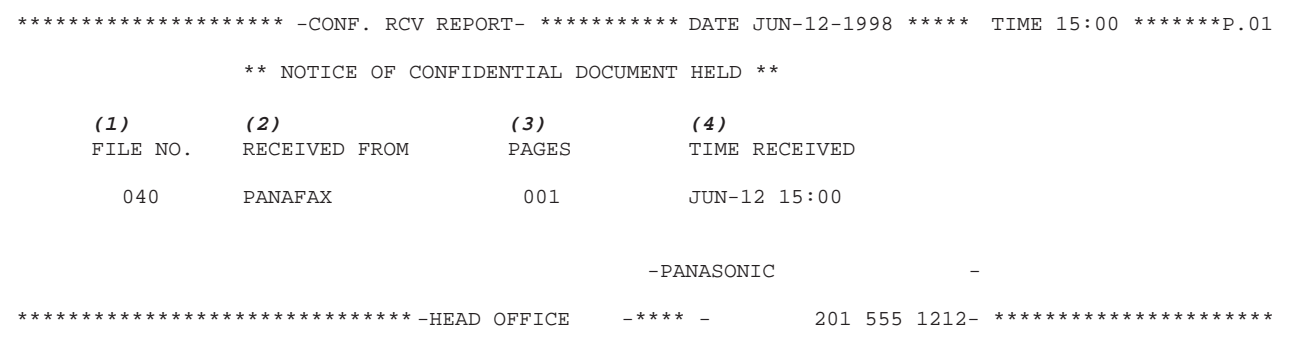

#### **Explanation of Contents**

(1) File number : 001 to 255

- (2) Received remote station's ID : Character ID or Numeric ID
- (3) Number of pages received
- (4) Received date and time

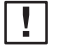

- **Note:** 1. If your machine receives two confidential faxes with same confidential code, both documents are stored together in the same confidential mailbox.
	- 2. Up to 7 Mailbox files can be stored in memory. So, you can receive the confidential fax using 7 different confidential codes.
	- 3. If the memory overflows, the machine will stop receiving and release the line.
	- 4. You can verify whether the unit has received a confidential fax by printing out the File List (see page 99).

### **Storing a Confidential Document in Your Machine's Mailbox**

Use the following procedure to store a document in a confidential mailbox in your machine. Once the confidential document is stored in your machine, it can be polled by the other machine.

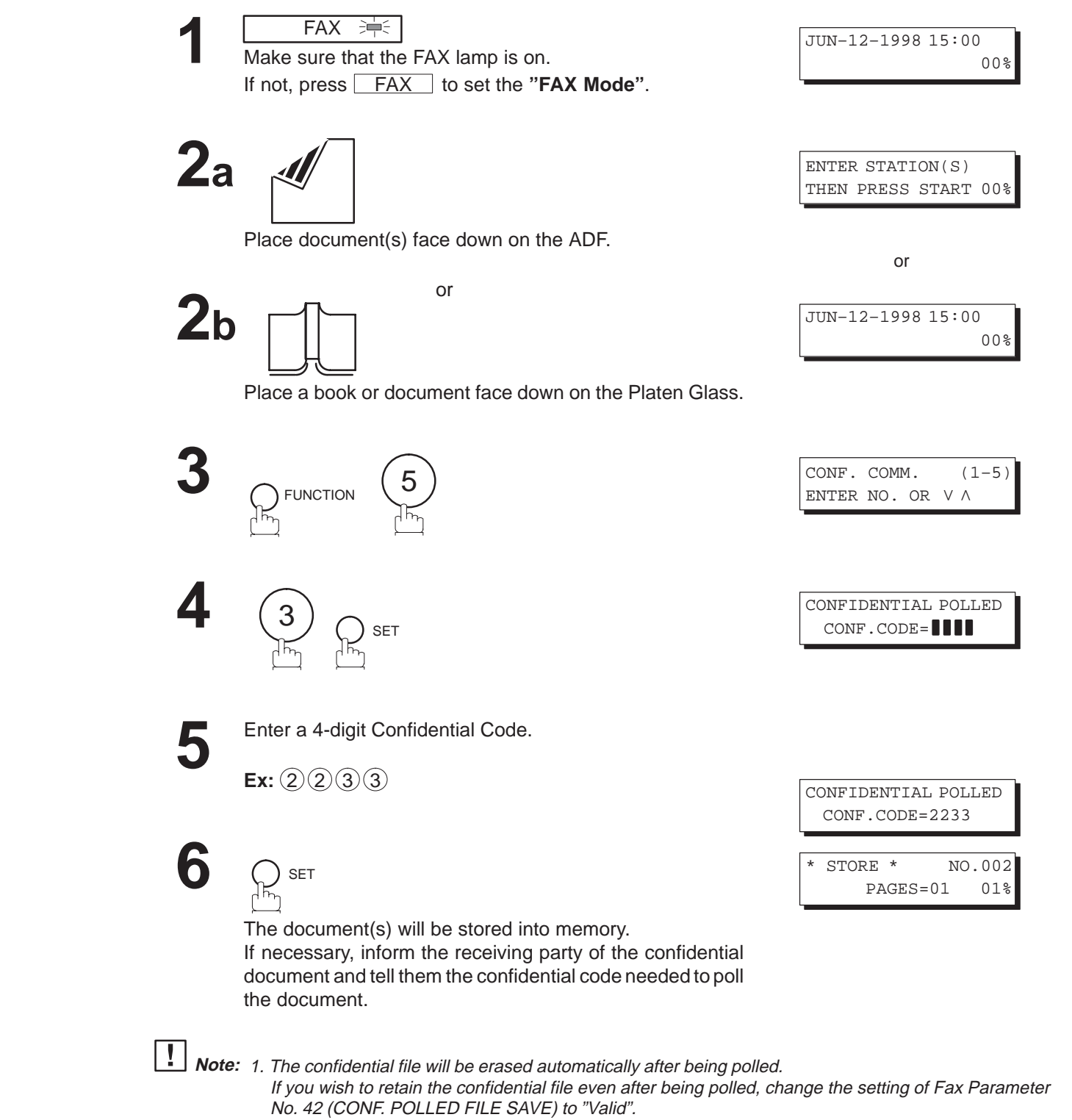

2. For Flatbed scanning, see page 51 – step 6b.

b

### **Printing Out a Confidential Document from Your Machine's Mailbox**

After you have been notified that someone has transmitted a confidential document to your machine's mailbox, use the following procedure to print out the confidential document.

**1**

FAX = Make sure that the FAX lamp is on. If not, press **FAX** to set the "FAX Mode".

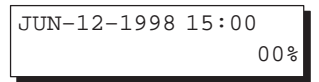

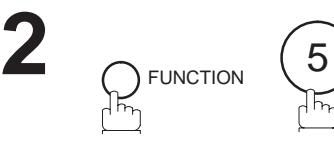

4

SET

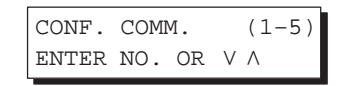

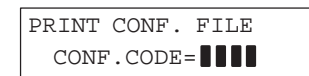

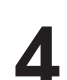

**3**

Enter the Confidential Code of the document you want to print out.

The machine will print out the confidential documents.

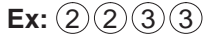

SET

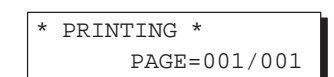

PRINT CONF. FILE CONF.CODE=2233

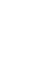

**5**

The confidential file will be erased automatically after being printed out even if the setting of Fax **Note:** Parameter No. 42 (CONF. POLLED FILE SAVE) is changed to "Valid".

### **Deleting a Confidential Document Stored in Your Machine's Mailbox**

If your memory becomes full, or you just want to clean out your confidential documents, you may delete one or more confidential faxes stored in your machine by using the following procedure. There are two types of confidential file deletions, one is to delete the file individually by its Confidential Code, and the other is to delete all confidential files in memory.

### **To delete a file using Confidential Code**

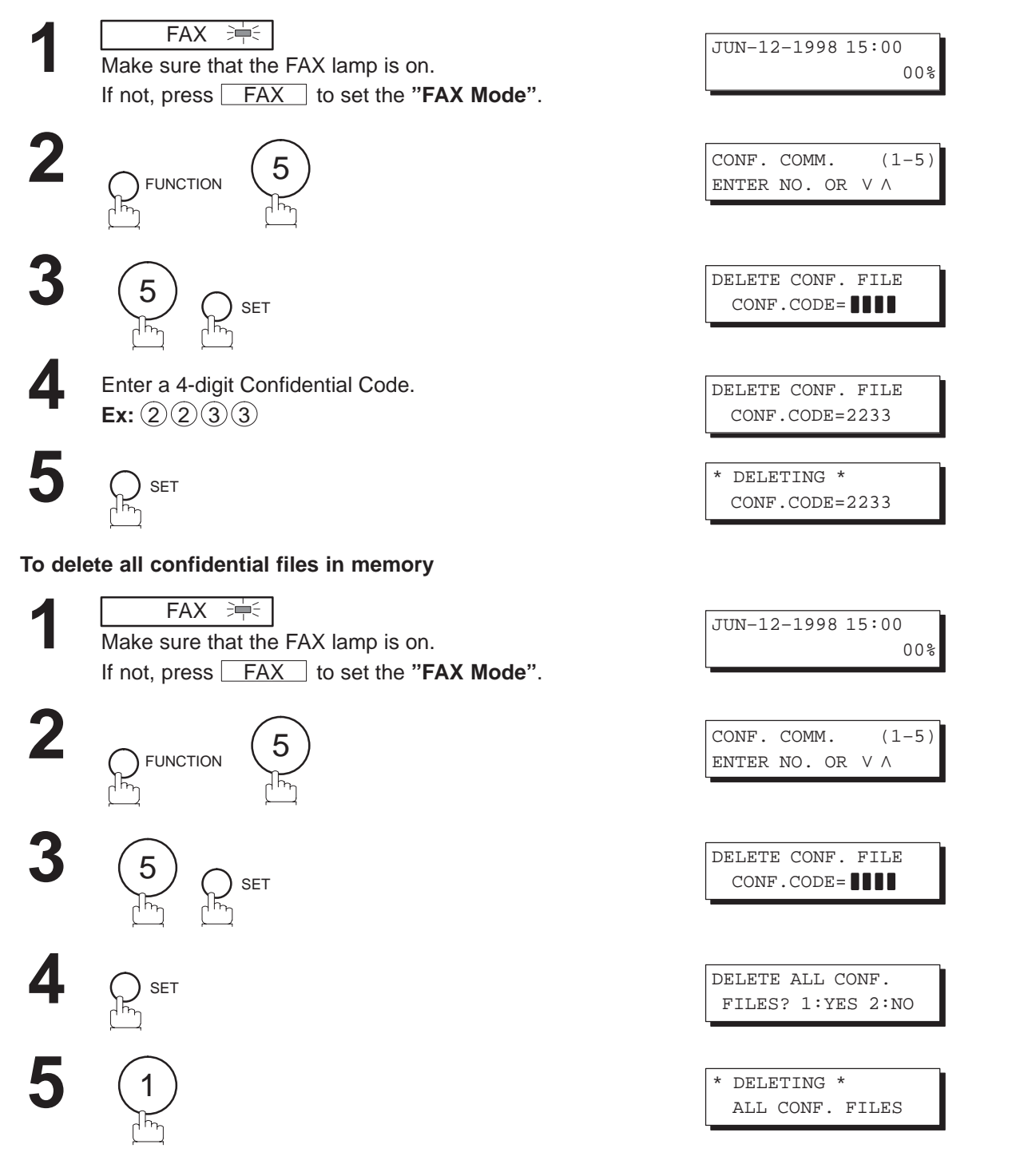

б

### **Confidential Network Communications (Via a Center Station)**

The Confidential Network Communication requires a Center Station such as a UF-650 to communicate with other Panasonic models which have confidential communication features. First the Initial Sending Station sends a confidential document to the Center Station together with a Confidential Code. The document will remain in the center station's memory until polled by the End Receiving Station. In the example given in figure 2, the End Receiving Station must know the Confidential code attached to the document.

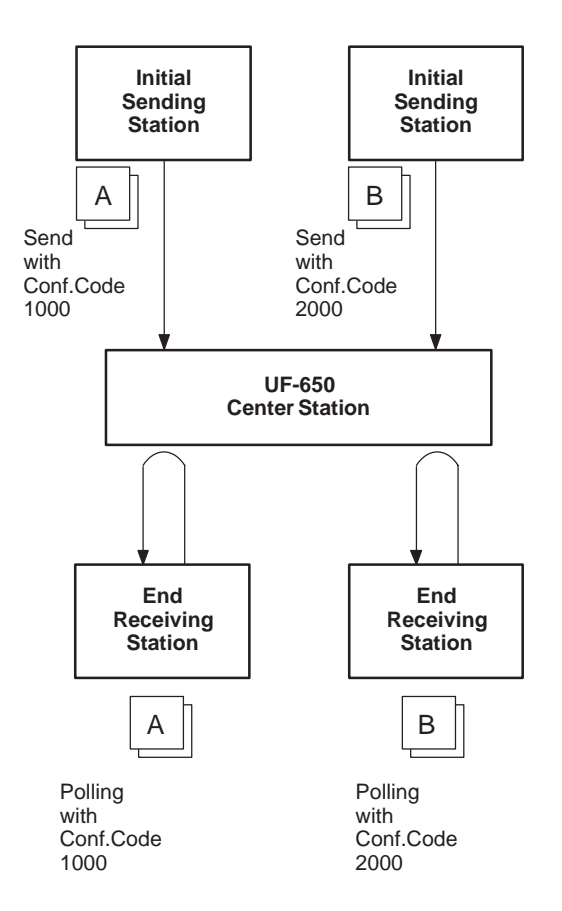

**Figure 2: Sending Confidential Faxes via a Center Station**

If a UF-650 or UF-620 is the Center Station, more than one document can be stored in the same memory file using the same Confidential Code. That is, you can keep adding faxes to the file, just like putting mail in a mailbox, until the memory is full. If a UF-640 is the Center Station, you cannot add a fax to the file which has the same Confidential Code attached with a file already stored in the memory. Whichever station you use, you can create more than one file, each with a different Confidential Code.

The stored confidential document will be available to be polled by the end receiving station.

Once you have polled or printed the confidential document from the Center Station, the document is automatically erased from the Center Station's memory.

### **Compatibility with Other Machines**

Table 1 shows how your machine fits in with the compatibility requirements of the different kinds of facsimile stations which make up a Network for Confidential Communications. It also shows whether or not special settings are required.

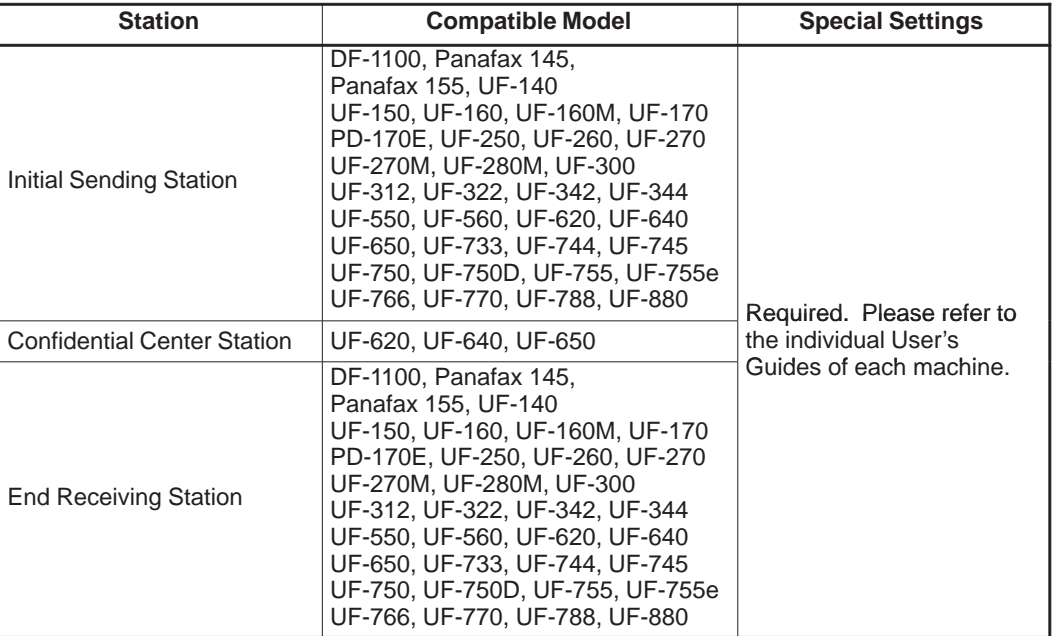

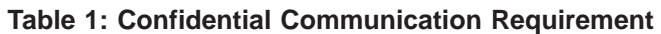

### **Setting Up Your Machine for Confidential Network Communications**

To use Confidential Communications, you must first preset the Confidential Communication Fax Parameter described below. Then, every time you actually send a Confidential Fax you must set a Confidential Code.

### **1. Confidential Communication Fax Parameter**

This switches the Confidential Communications function to Valid or Invalid.

### **2. Own Telephone Number**

The full telephone number should be entered.

### **3. Network Password and Polling Password**

You may use Network Password and Polling Password to prevent outside facsimile(s) from using the Confidential Communication network. The same password must be provided to all the machines inside the network.

### **4. Confidential Code**

A 4-digit code must be assigned to each Confidential Fax you send. It identifies the fax when it is stored in the Relay Station. The receiving person must know the code in order to poll the fax from the Relay **Station** 

To set the Fax Parameter for Confidential Network Communication

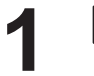

**3**

**5**

**FAX** <br>第1 Make sure that the FAX lamp is on. If not, press **FAX** to set the "FAX Mode".

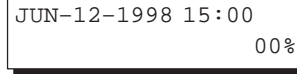

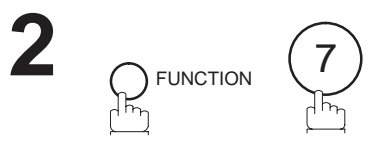

4

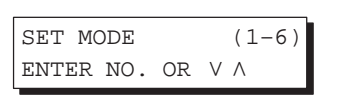

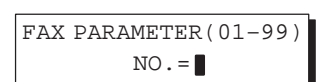

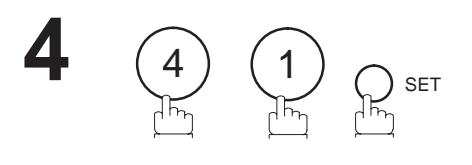

SET

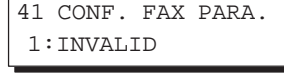

41 CONF. FAX PARA. 2:VALID

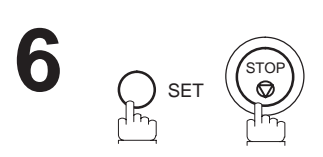

 $\mathcal{P}$ 

To set your own Telephone Number and Network Password

 $FAX \Rightarrow F =$ 

STOP

**8**

**1** JUN–12–1998 15:00 Make sure that the FAX lamp is on. 00% If not, press **FAX** to set the "FAX Mode". **2** SET MODE  $(1-6)$ ENTER NO. OR V A  $\bigcap$  FUNCTION **3** OWN TELEPHONE NO.  $\binom{5}{\cdot}$   $\bigcirc$  set П Enter your telephone number (max. 36 digits). **4** OWN TELEPHONE NO. 1 212 111 1234 **Ex:**  $(1)$  SPACE  $(2)(1)(2)$  SPACE  $101$  Space  $1234$ **5** NETWORK PASSWORD ) SET  $\bigcap$  SET  $\sum_{n=1}^{\infty}$ m Enter a 4-digit Network Password. **6** NETWORK PASSWORD 9999 **Ex:**  $(9)(9)(9)(9)$ **7** OWN TELEPHONE NO. SET 1 212 111 1234

б

### **General Description**

Relayed Transmission is a feature which can save you time and transmission costs if you need to send the same document to several facsimile stations at the same time. This is especially true if the transmissions are long distance.

To use Relayed Transmission, you must be part of a "Relay Network" built around a "Relay Station". That is, when you send a document by Relayed Transmission, you actually send it to a Relay Station together with instructions to relay it to one or more end receiving station(s).

The Relay Station first receives the document in its memory and then relays it to the end receiving station(s).

### **Example:**

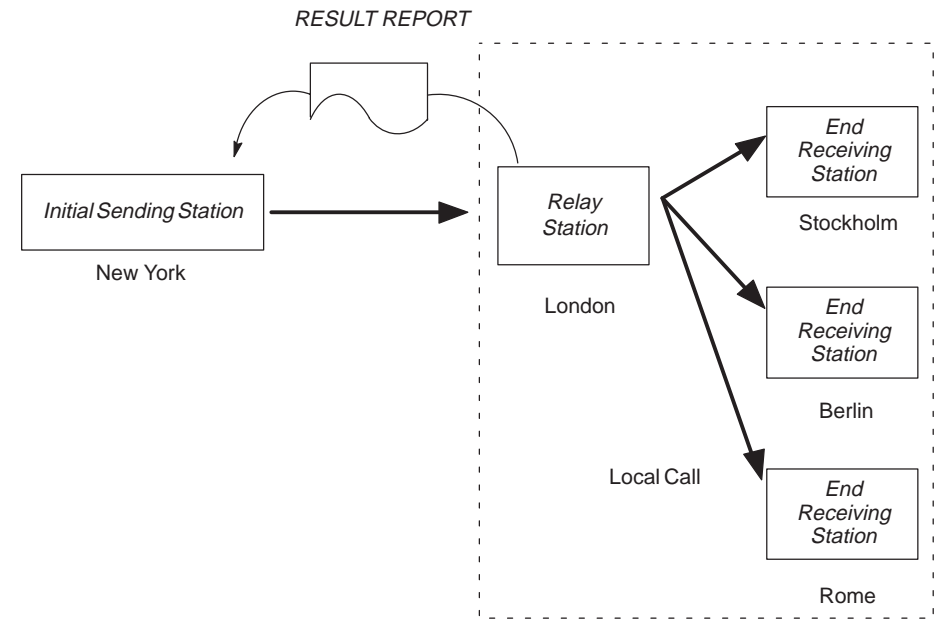

### **Compatibility with Other Machines**

Table 1 shows the kind of facsimile machines which can make up a Relay Network used for Relayed Transmission. Note that your machine can serve as an Initial Sending Station or End Receiving Station.

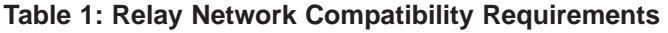

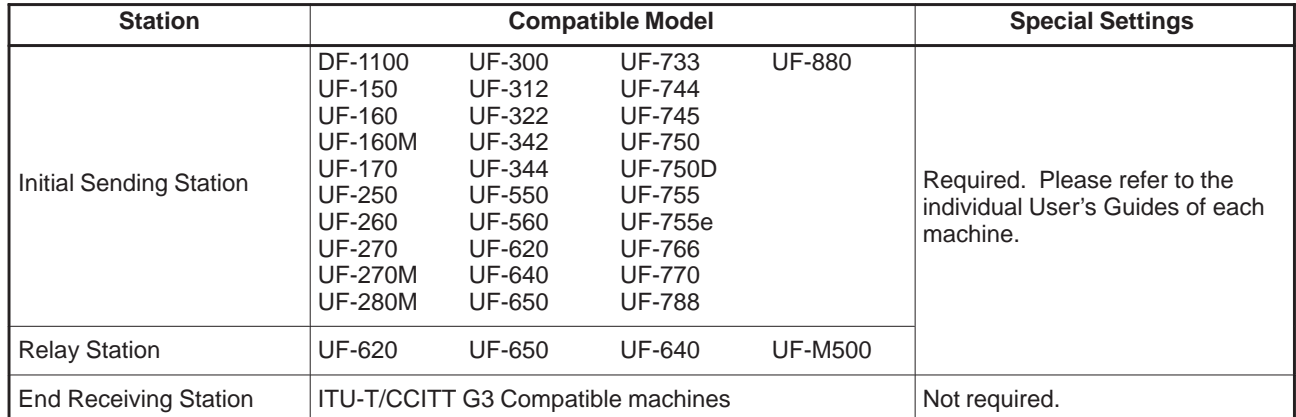

### **Relay Network**

A Relay Network is basically a group of facsimiles programmed to communicate with each other via a Relay Station. In this case, the word programmed means that certain numbers have been stored in the memory of each machine. These numbers, also called parameters, are needed to identify the machines in the network.

Since your machine can only serve as an Initial Sending Station or End Receiving Station in a Relay Network, it is assumed that you will not have to establish the network yourself. All you have to do is follow the set up procedure described here, and certain instructions provided by the network organizer (usually the person controlling the Relay Station). You should know, however, what kind of network you are going to connect to, and how it works. A sample network is shown in figure 1.

Figure 1 shows a sample network as seen from New York. London and Singapore are Relay Stations connected to New York. Viewed from New York, Stockholm, Berlin, Rome, Tokyo, Hong Kong, Wellington and Sydney are End Receiving Stations.

With this simple network using two Relay Stations, you can send a document with one operation to any combination of stations in the network via the London Relay Station and/or Singapore Relay Station. If New York only transmits to one station, for example, then the document will go directly to the station or indirectly via the Relay Station depending on the One Station XMT Parameter you preset.

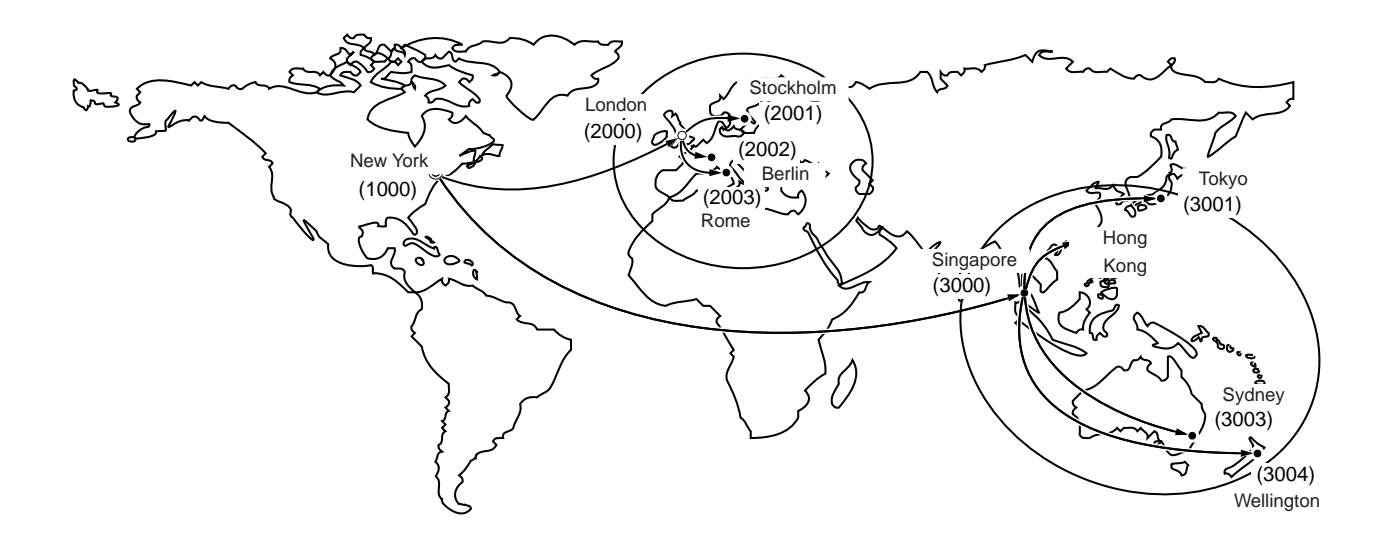

**Figure 1: Sample Network**

Table 2, 3 and 4 are sample settings for a Sample Network.

### **Table 2: Sample Parameter and Abbreviated Dialing Number Table for New York**

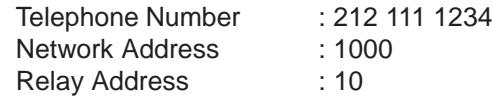

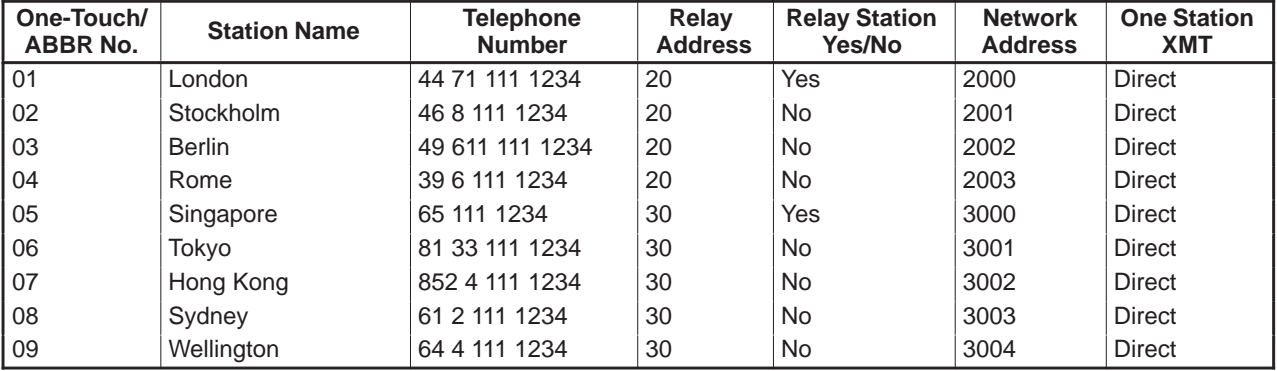

### **Table 3: Sample Parameter and Abbreviated Dialing Number Table for London**

Telephone Number : 71 111 1234 Network Address : 2000 Relay Address : 20

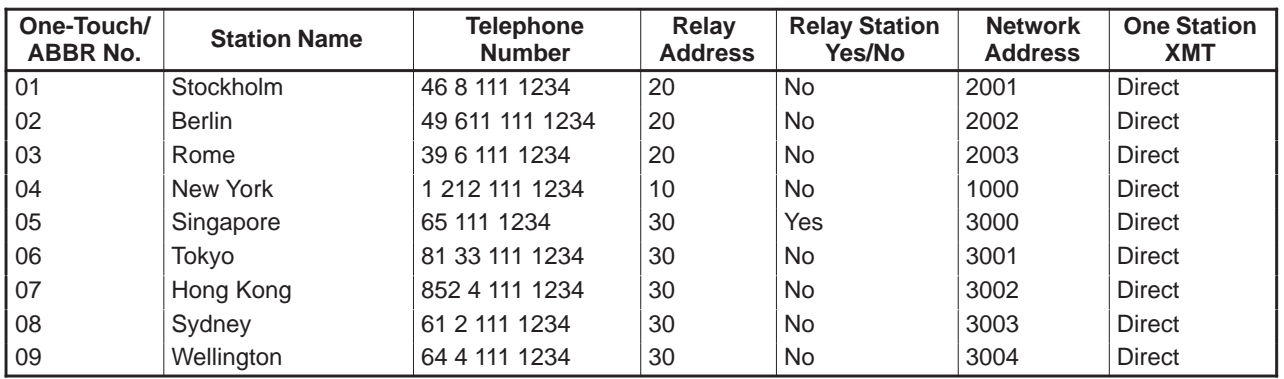

### **Table 4: Sample Parameter and Abbreviated Dialing Number Table for Singapore**

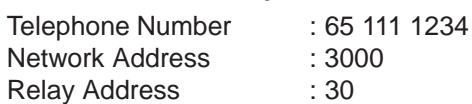

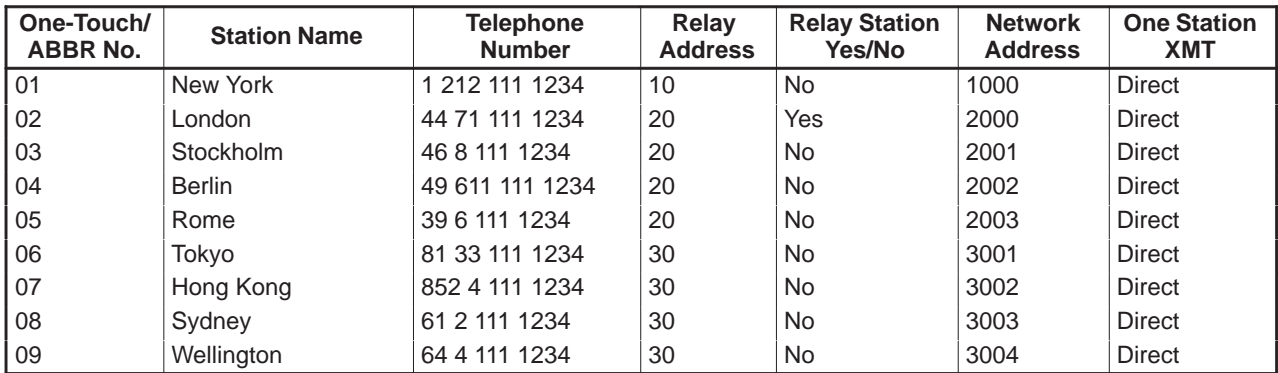

### **Setting Up Your Machine for Relayed Transmission**

To set up your machine for Relayed Transmission, use the procedures on the following pages to set the parameters listed below. Some parameters (e.g., Relayed XMT FAX Parameter) are only set once, but others must be set separately for each station in the Relay Network.

### **1. Relayed XMT Request FAX Parameter**

This switches the Relayed XMT Request function to Valid or Invalid.

#### **2. Own Telephone Number**

The full telephone number to which the machine is connected should be entered in order for the Relay Station to send back a Result Report.

#### **3. Own Network Address**

A 4-digit Own Network Address should be entered in order for the Relay Station to send back a Result Report.

#### **4. Network Password**

A 4-digit number which prevents unauthorized (outside) stations from accessing the Relay Station and using its memory. Every Relay requesting stations and Relay stations in the network should have the same Network Password.

#### **5. One-Touch/ABBR Numbers**

The One-Touch or ABBR number you set must represent the fax number of a particular station in the network as seen from your station.

#### **1) Network Address**

End Receiving Station telephone numbers set in the Initial Sending Station may be different from the numbers set in a Relay Station. To send a fax to an End Receiving Station via a Relay Station each station in the network must be identified with a certain code which does not vary depending on where you call from. The code is the Network Address, which consists of a 4-digit number and is assigned to a One-Touch/ABBR number.

#### **2) Relay Address**

A 2-digit number which identifies the Relay Station your machine will use. Your machine may be connected to more than one Relay Station in parallel, but when you use Relayed XMT Request your machine will only send documents to the Relay Station identified by the Relay Address.

#### **3) Relay Station Parameter (Yes/No)**

Set "**Yes**" if the particular station you are recording is a Relay Station. If you are connected to more than one Relay Station in series, set "**Yes**" only for the first Relay Station.

#### **4) One Station XMT (Relay/Direct) Parameter**

If you send a document to only one End Receiving Station, you can set your machine to transmit directly to that station, without going through the Relay Station, by selecting "**No**". Set "**Yes**" if you always want to go through the Relay Station.

FUNCTION 7 **2**

4

### **To set the Relayed XMT FAX Parameters;**

**1**

**3**

**5**

**FAX 津** Make sure that the FAX lamp is on. If not, press **FAX** to set the "FAX Mode".

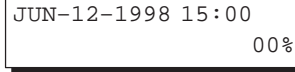

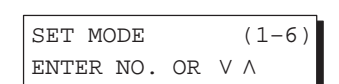

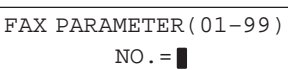

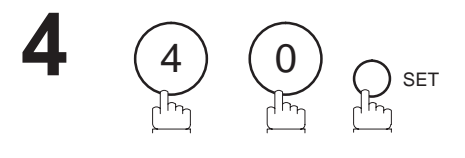

SET

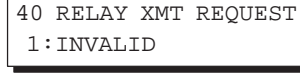

40 RELAY XMT REQUEST 2:VALID

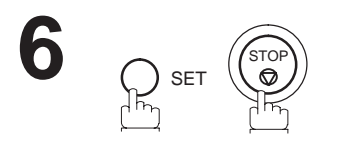

2

6

**Relayed Transmission**

### **To set your own Telephone Number, own Network Address and Network Password;**

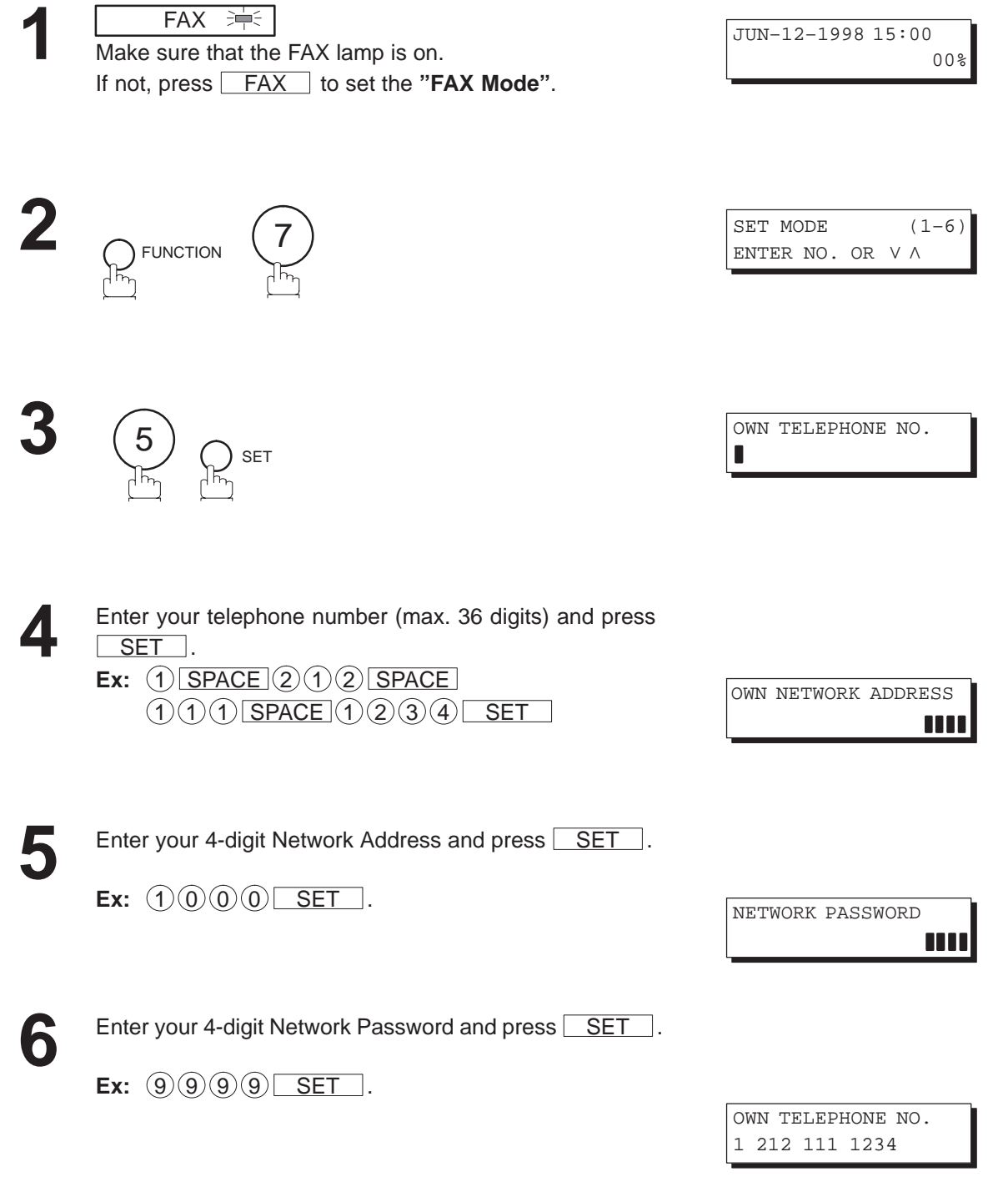

**7**

STOP

**To set a One-Touch/ABBR. Dialing Number, Network Address, Relay Station Parameter (Yes/No) and One Station XMT (Relay/Direct) Parameter;**

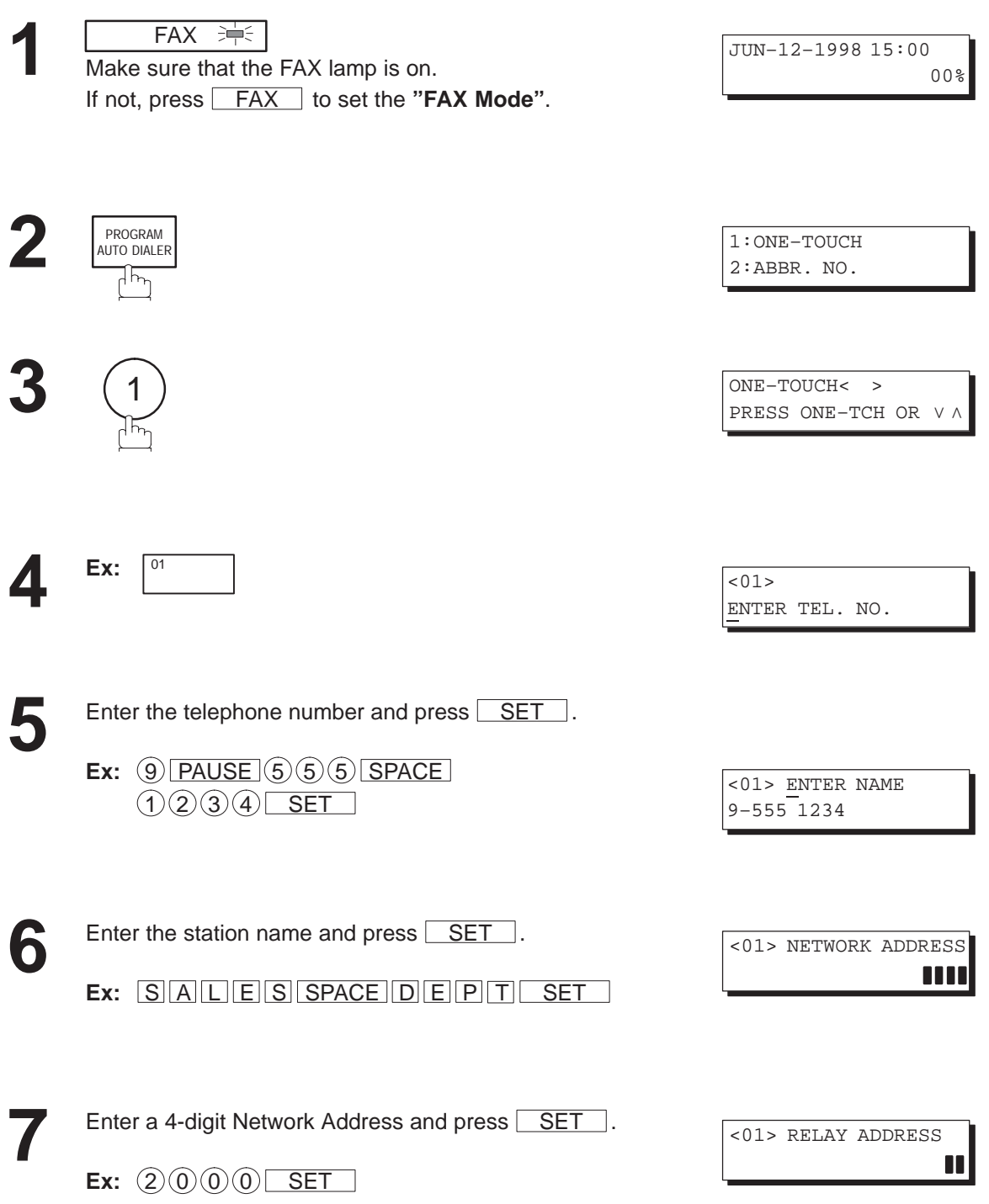

<01> RELAY STN? 2 1:YES 2:NO

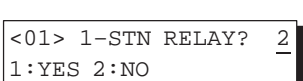

6

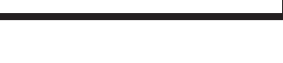

ONE–TOUCH< > PRESS ONE-TCH OR VA

Enter a 2-digit Relay Address and press SET.

**Ex:**  $(2)(0)$  **SET** 

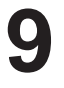

**8**

If the recorded station is the Relay Station, press  $(1)$ . If not, press  $(2)$ .

 $Ex: (1)$ 

In case the station you have just recorded will be used for one-station transmission, you can preset the transmission route. **10**

> **1:** For transmission via the Relay Station **2:** For direct transmission

**Ex:**  $(2)$ 

Repeat step 4 through 10 to enter the numbers for other stations, or return to standby by pressing STOP.

Print out a list of One-Touch/ABBR number or Directory Search List to confirm that you have recorded everything correctly. For the printout operation, refer to page 178.

**Note:** You can also press  $\mathsf{FWCTION}$  ,  $(\mathcal{I})$  ,  $(2)$  , and  $\mathsf{SET}$  to perform the same operation as pressing **PROGRAM AUTO DIALER** in step 2.

### **Sending a Document by Relayed Transmission**

Once you have recorded all the necessary parameters in your machine in accordance with the Relay Network you belong to, you can send a document to two or more stations in the network system, automatically, using the procedure below.

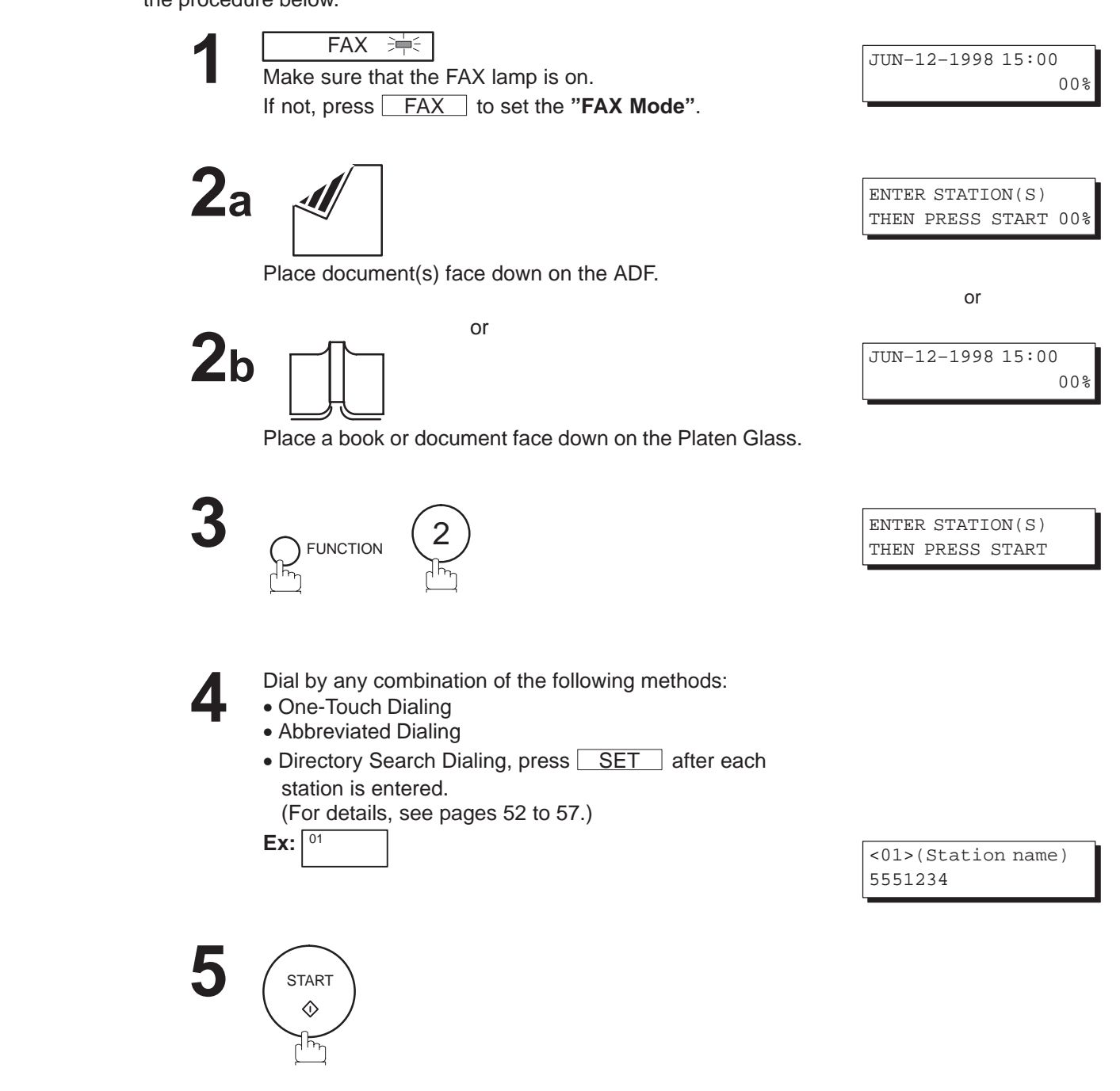

# $6$ a ADF scanning

When documents are placed on the ADF, the LCD is as shown to the right.

The document(s) is stored into memory with a file number.

The machine starts to dial the telephone number of the Relay Station and sends the document(s).

After the Relay Station completes its transmission to the End Receiving Stations, your machine prints out a RELAY XMT RESULT REPORT sent back by the Relay Station.

# $6b$  Flatbed scanning

When a book or a document is placed on the Platen Glass, the LCD is as shown to the right.

**(1)** Press  $(1)$  to select "YES". (Pressing  $(2)$  returns you to the previous screen.)

The document is stored into memory with a file number.

Then the machine prompts whether you wish to store another page.

**(2)** To store another document into memory, press  $(1)$  to select "YES". If you do not wish to store an additional document, press  $(2)$  to select "NO". (See Note 2)

If "YES" is selected, the LCD is as shown to the right. Press START to store the document. Repeat this step until you have stored all the desired documents. If "NO" is selected, the LCD is as shown to the right and the machine starts to dial the telephone number.

After the Relay Station completes its transmission to the End Receiving Stations, your machine prints out a RELAY XMT RESULT REPORT sent back by the Relay Station.

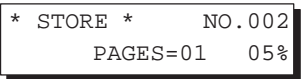

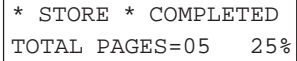

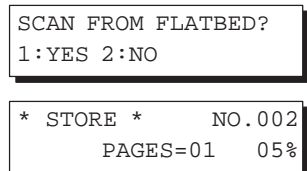

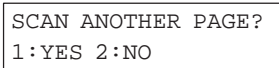

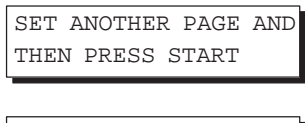

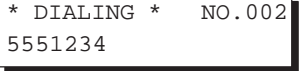

**Note:** 1. You cannot use manual number dialing in step 4.

2. If no action is taken within 60 seconds, the machine will delete the stored pages and return to the standby mode.

6

### **Printouts and Reports**

When you use Relayed Transmission, your machine will print the following two reports to help you check and keep track of your faxes.

### **1. Relay XMT Report (COMM. JOURNAL)**

When your machine finishes transmitting to the Relay Station, it will print a COMM. Journal when the Fax Parameter No. 12 is set to "**2**", this tells you whether the transmission was successful or not.

### **2. Result Report**

When the Relay Station finishes transmitting your fax document to the End Receiving Station(s) in your network, it will print a RELAY XMT RESULT REPORT, it tells you what it did and whether it was successful or not.

#### **Sample Relay XMT Report (COMM. JOURNAL)**

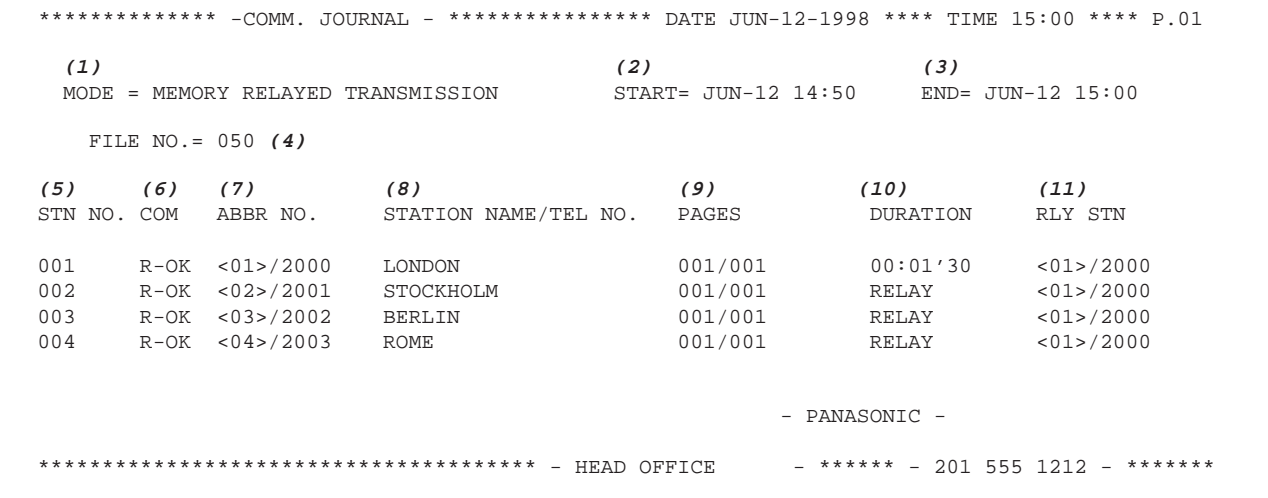

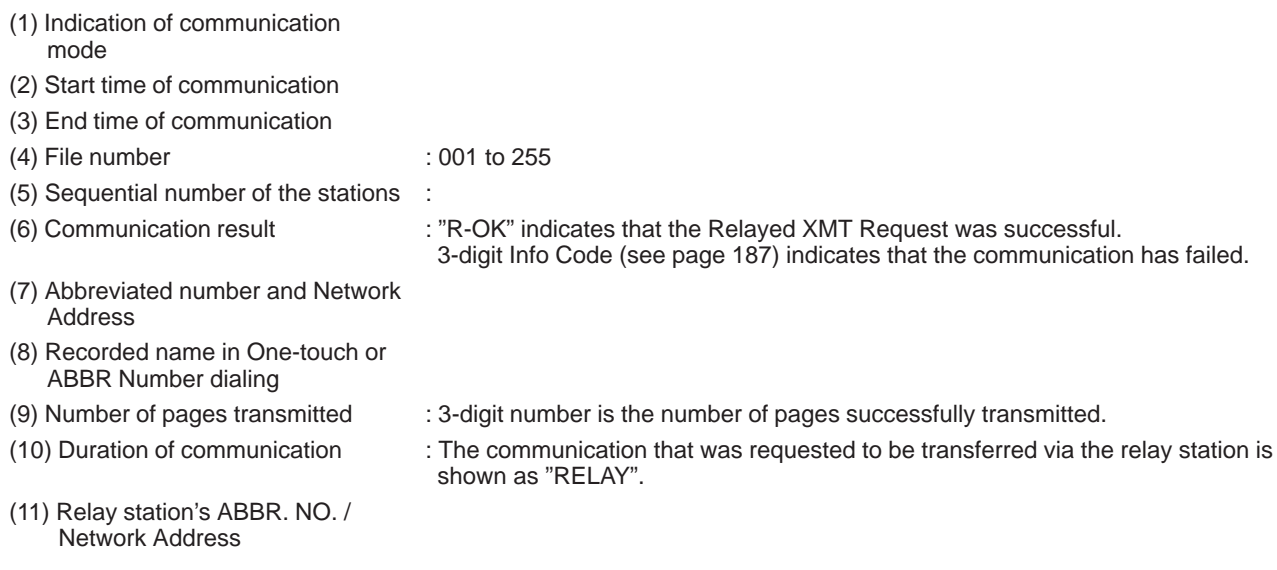

Note: If you transmit through more than one Relay Station, you will receive a separate Result Report.

**Sample Result Report (Relay XMT Result)**

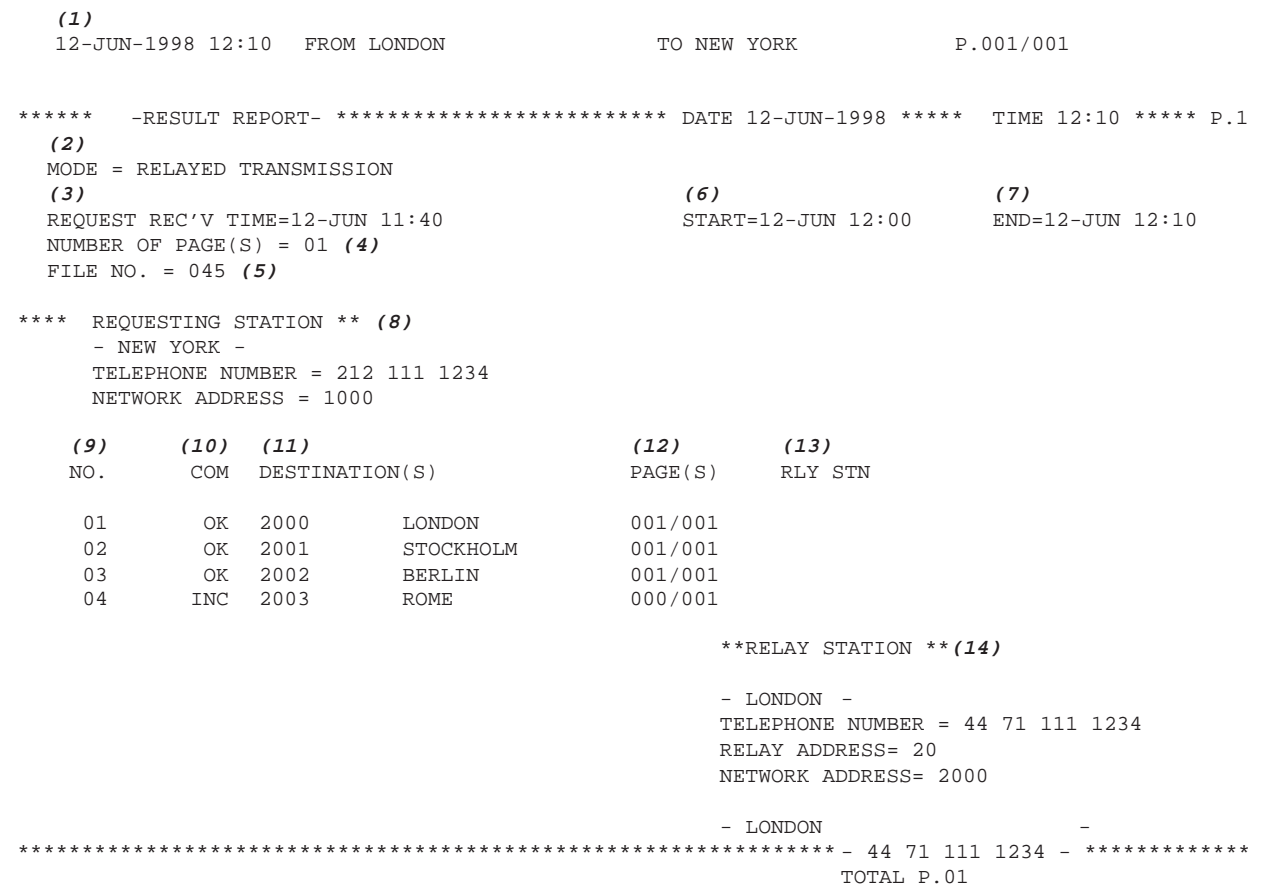

#### **Explanation of Contents**

- (1) Relay Station's Header Print
- (2) Indication of transmission mode
- (3) The time when the relay request was received
- (4) Number of pages received for a relay request
- (5) File number of the received relay request file
- (6) The time when the Relay Station starts sending Relay Faxes
- (7) The time when the Relay Station ends sending Relay Faxes
- (8) Initial Sending Station's information (LOGO, Telephone number and Network Address)

(9) Communication number

(10) Communication result : "OK" indicates that the transmission was successful.

- "R-OK" indicates that the transmission to the Relay Station was successful.
- "INC" indicates that the transmission was not completed.

(11) Station name

- (12) Number of pages transmitted/number of pages received for a Relay Request
- (13) Another Relay Station's Relay Address/Network Address (If transferred to another Relay Station)
- (14) Relay Station's information (LOGO, Telephone number and Network Address)

6

### **General Description**

The Sub-addressing function allows you further routing, forwarding or relaying of document(s) to the desired recipient(s) when used in combination with the Networking version of HydraFax/LaserFAX software. This function conforms to the ITU-T recommendation for T. Routing-Facsimile Routing utilizing the Sub-address.

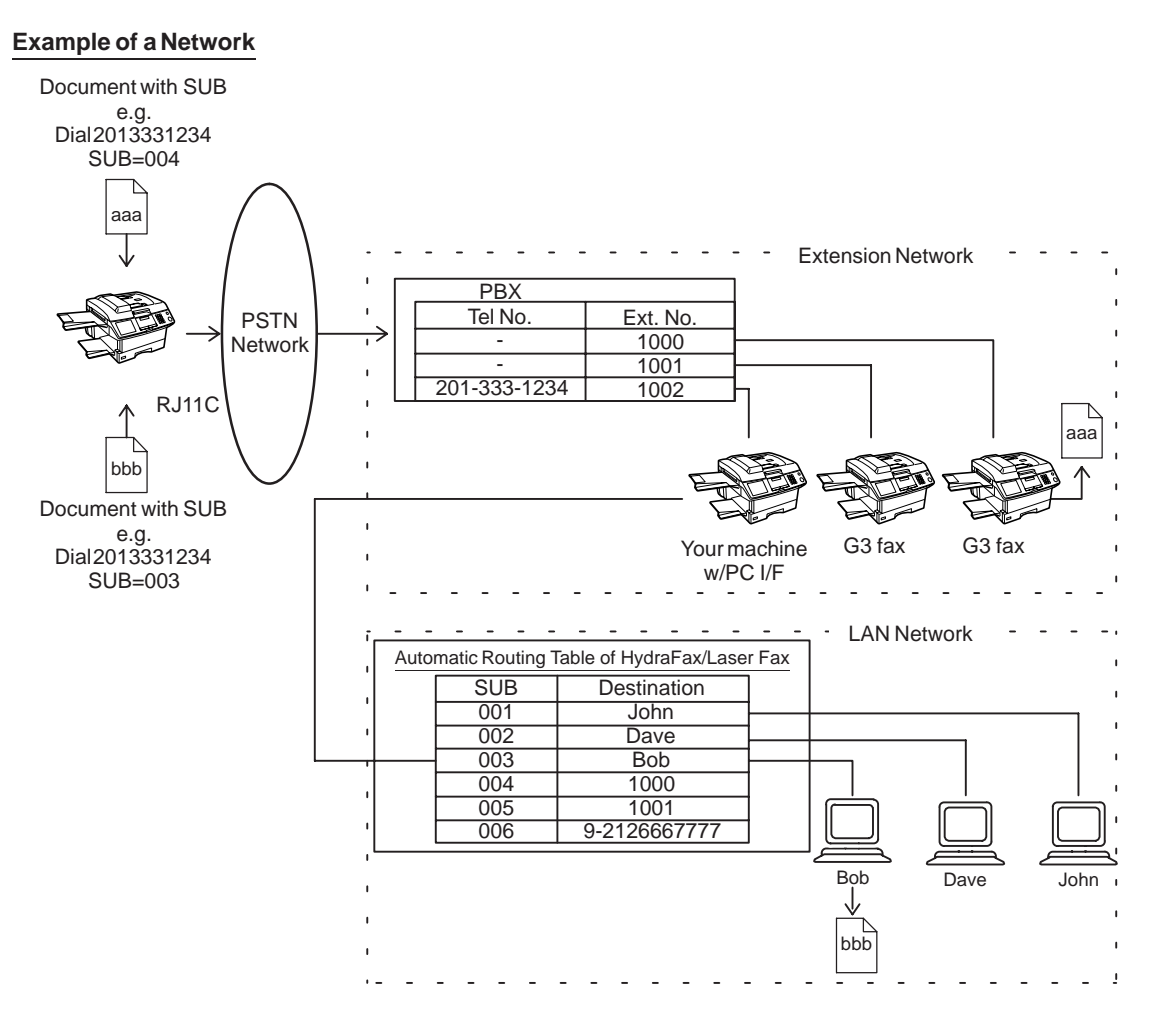

### **Compatibility with Other Machines**

- Sub-addressing Transmission: DF-1100/UF-332/342/344/550/560/770/788/880 (see Note 2.)
- 

 Sub-addressing Reception: DF-1100/UF-342/344/550/560/770/788/880 with PC Interface using the Networking version of HydraFax/LaserFAX software.

### **Sub-addressing Transmission Methods**

You can send a document with Sub-address information to the desired recipient by the following methods**.**

- By registering the Sub-address information into One-Touch/ABBR. Dialing Numbers.
- By specifying the Sub-address information in the Manual Number Dialing Mode.

### **Setting of Routing, Forwarding or Relaying**

You can customize the Automatic Routing to any combination of LAN (Local Area Network), PSTN (Public Switched Telephone Network) or PBX Extension with HydraFax/LaserFAX Routing Table (please refer to the HydraFax/LaserFAX User Manual).

**Note:** 1. HydraFax and LaserFAX are trademarks of Wordcraft International Ltd. 2. UF-788 with PC Interface Option or the Option ROM installed.

IJ

### **To set the Sub-address into a One-Touch/ABBR. Dialing Numbers**

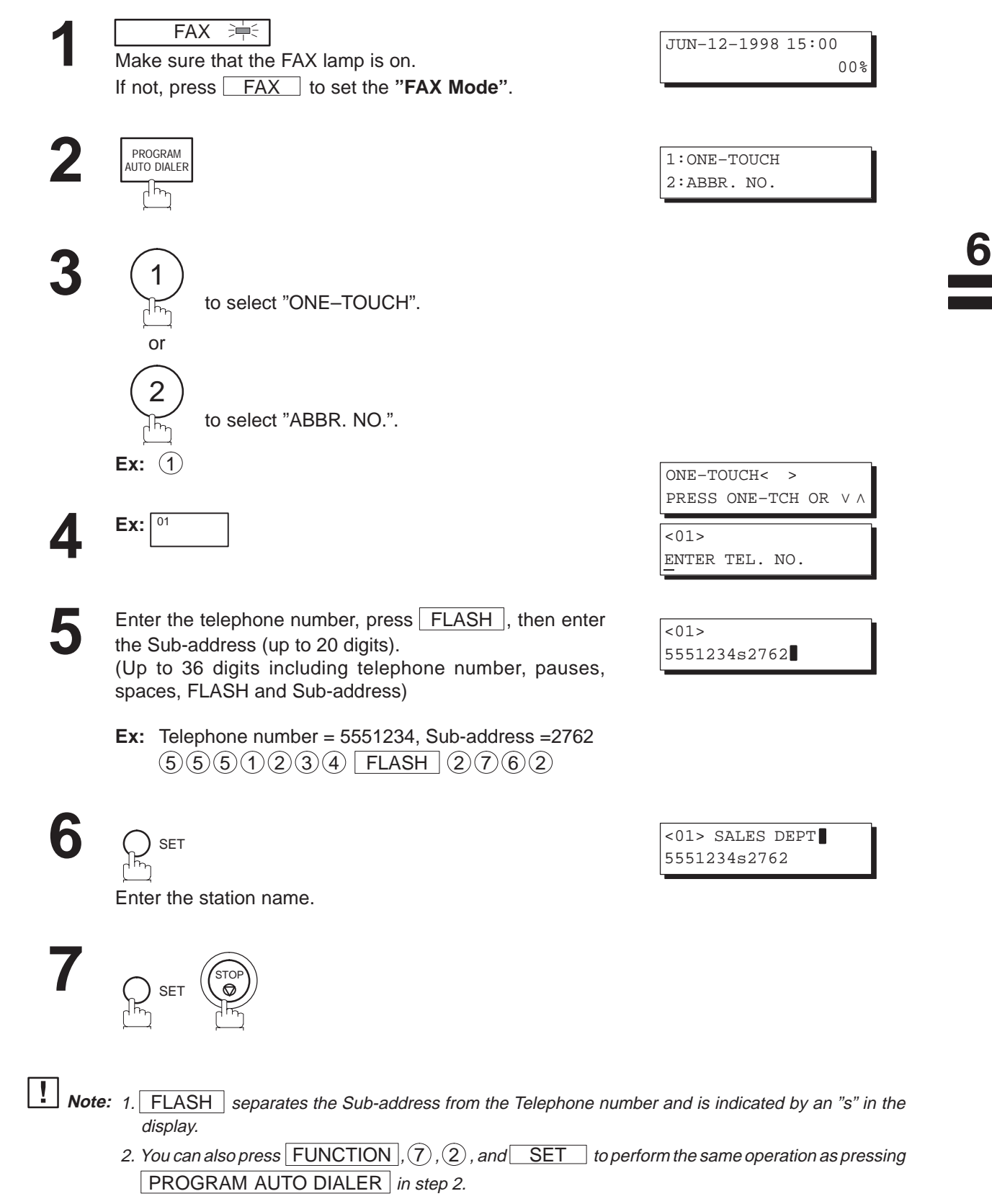

### **To send a Document with Sub-address**

### **Using One-Touch/ABBR. Number Dialing**

The operation is the same as for normal dialing

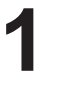

FAX = Make sure that the FAX lamp is on. If not, press **FAX** to set the "FAX Mode".

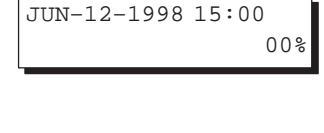

ENTER STATION(S) THEN PRESS START 00%

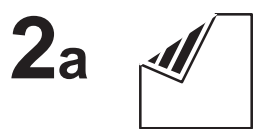

Place document(s) face down on the ADF.

or and the contract of the contract of the contract of the contract of the contract of the contract of the contract of the contract of the contract of the contract of the contract of the contract of the contract of the con

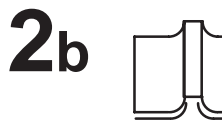

JUN–12–1998 15:00 00%

or

Place a book or document face down on the Platen Glass.

**3**

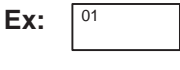

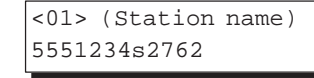

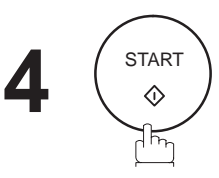

# **ADF scanning 5a**

When documents are placed on the ADF, the LCD is as shown to the right.

The document(s) is stored into memory with a file number.

The machine starts to dial the telephone number of the station and sends the document(s) with Sub-addressing information.

# **Flatbed scanning 5b**

When a book or a document is placed on the Platen Glass, the LCD is as shown to the right.

**(1)** Press  $(1)$  to select "YES". (Pressing  $(2)$  returns you to the previous screen.)

The document is stored into memory with a file number.

Then the machine prompts whether you wish to store another page.

**(2)** To store another document into memory, press  $(1)$  to select "YES". If you do not wish to store an additional document, press  $(2)$  to select "NO". (See Note)

If "YES" is selected, the LCD is as shown to the right. Press START to store the document. Repeat this step until you have stored all the desired documents.

If "NO" is selected, the LCD is as shown to the right and the machine starts to dial the telephone number of the station and sends the document(s) with Sub-addressing information.

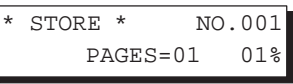

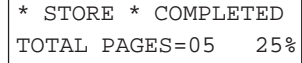

6

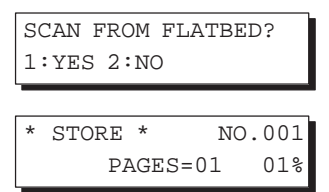

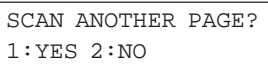

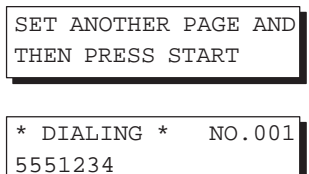

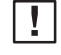

**Note:** If no action is taken within 60 seconds, the machine will delete the stored pages and return to the standby mode.

### **Using Manual Number Dialing**

Use **FLASH** to separate the Telephone number and the Sub-address.

**1**

**FAX** 

Make sure that the FAX lamp is on. If not, press **FAX** to set the "FAX Mode".

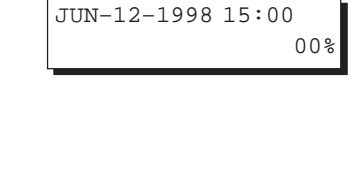

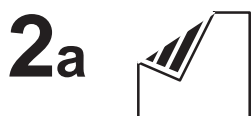

Place document(s) face down on the ADF.

or or or or or or or or or or  $\sim$ 

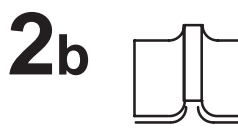

START

 $\Diamond$ 

Place a book or document face down on the Platen Glass.

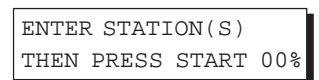

or

JUN–12–1998 15:00 00%

**3**

**4**

Enter the telephone number, press **FLASH**, then enter the Sub-address (up to 20 digits).

(Up to 36 digits including telephone number, pauses, spaces, FLASH and Sub-address)

**Ex:** Telephone number = 5551234, Sub-address =2762  $5550234$  FLASH  $2762$ 

TEL. NO. 5551234s2762

# **ADF scanning 5a**

When documents are placed on the ADF, the LCD is as shown to the right.

The document(s) is stored into memory with a file number.

The machine starts to dial the telephone number of the station and sends the document(s) with Sub-addressing information.

# **Flatbed scanning 5b**

When a book or a document is placed on the Platen Glass, the LCD is as shown to the right.

**(1)** Press  $(1)$  to select "YES". (Pressing  $(2)$  returns you to the previous screen.)

The document is stored into memory with a file number.

Then the machine prompts whether you wish to store another page.

**(2)** To store another document into memory, press  $(1)$  to select "YES". If you do not wish to store an additional document, press  $(2)$  to select "NO". (See Note 4)

If "YES" is selected, the LCD is as shown to the right. Press START to store the document. Repeat this step until you have stored all the desired documents.

If "NO" is selected, the LCD is as shown to the right and the machine starts to dial the telephone number of the station and sends the document(s) with Sub-addressing information.

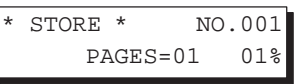

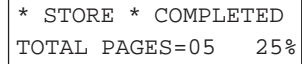

6

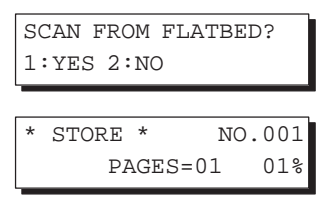

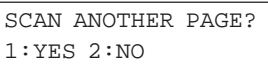

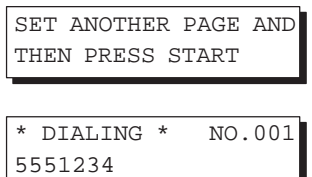

**Note:** 1. FLASH separates the Sub-address from the Telephone number and is indicated by an "s" in the display.

- 2. Manual Off-Hook or On-Hook Dialing cannot be used with the Sub-addressing Transmission.
- 3. The Sub-address is not transmitted during Manual Redial Mode.
- 4. If no action is taken within 60 seconds, the machine will delete the stored pages and return to the standby mode.

This page is intentionally left blank.

To help you maintain records of the documents you sent and received, as well as lists of the numbers you record, your facsimile machine is equipped to print the following journals and lists: Transaction Journal, Individual Transmission Journal, Communication Journal, One-Touch/ABBR. No. List, Program List, Fax Parameter List, Power Failure Report and File List.

### **Transaction Journal**

The "Journal" is a record of the last 32 transactions (a transaction is recorded each time you send or receive a document). It is printed out automatically after every 32 transactions (see Note), but you can print or view it manually by using the following procedure:

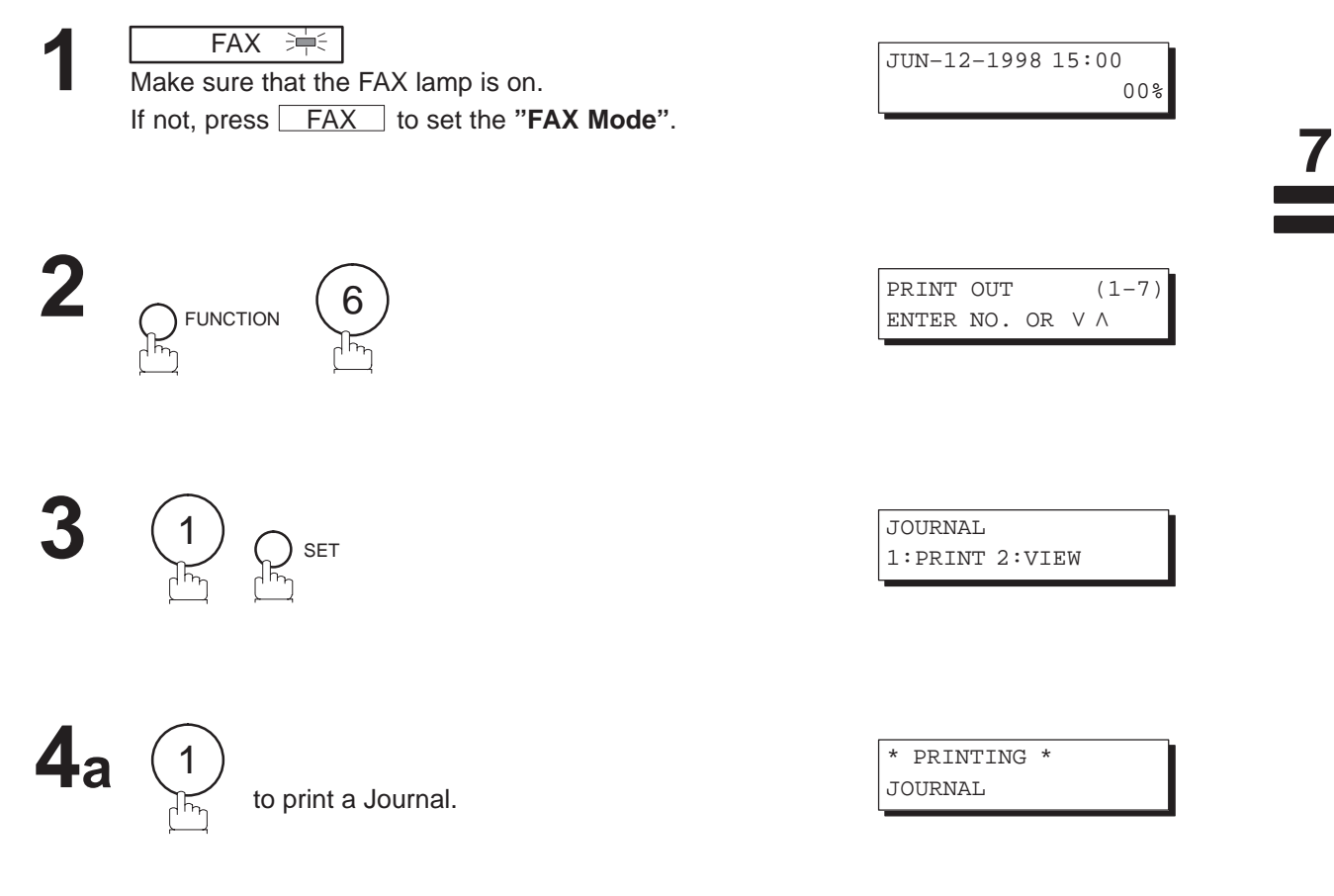

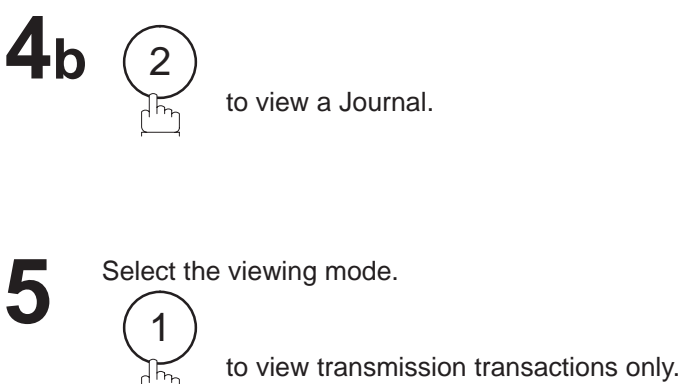

or

2

 $\Upsilon$ 

to view a Journal.

JOURNAL VIEW 1:XMT ONLY 2:ALL

USE THE V A KEYS TO SCROLL EACH RECORD

to view all transactions.

**Ex:**  $(2)$ You can view the transactions in the journal by pressing the  $\boxed{\blacktriangledown}$  or  $\boxed{\blacktriangle}$  keys. Press  $\boxed{\text{STOP}}$  to return to standby.

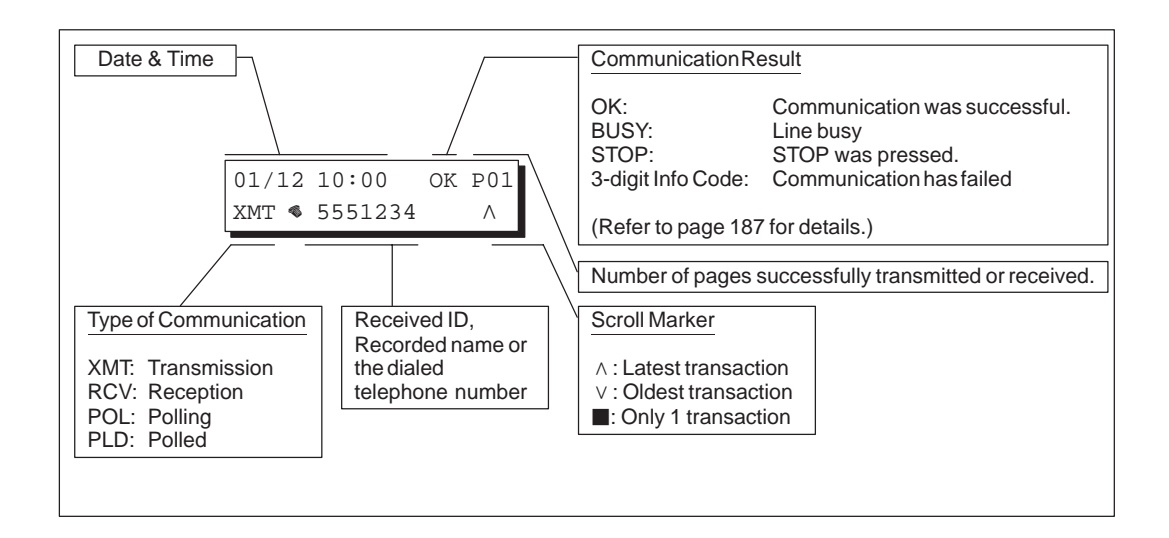

**Note:** If you wish to disable the automatic print out of the Transaction Journal, change the setting of Fax Parameter No. 13 to "Invalid". (See page 39.)

### **Individual Transmission Journal (IND. XMT JOURNAL)**

An Individual Transmission Journal contains the information on the latest transmission.

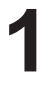

**3**

**FAX 津** Make sure that the FAX lamp is on. If not, press **FAX** to set the "FAX Mode".

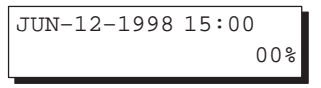

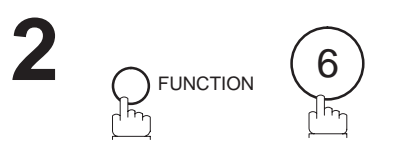

6

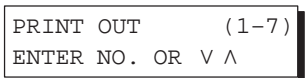

 $\overline{7}$ 

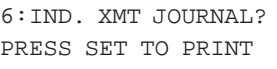

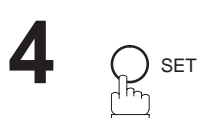

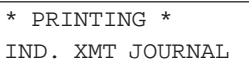

### **Sample Transaction Journal**

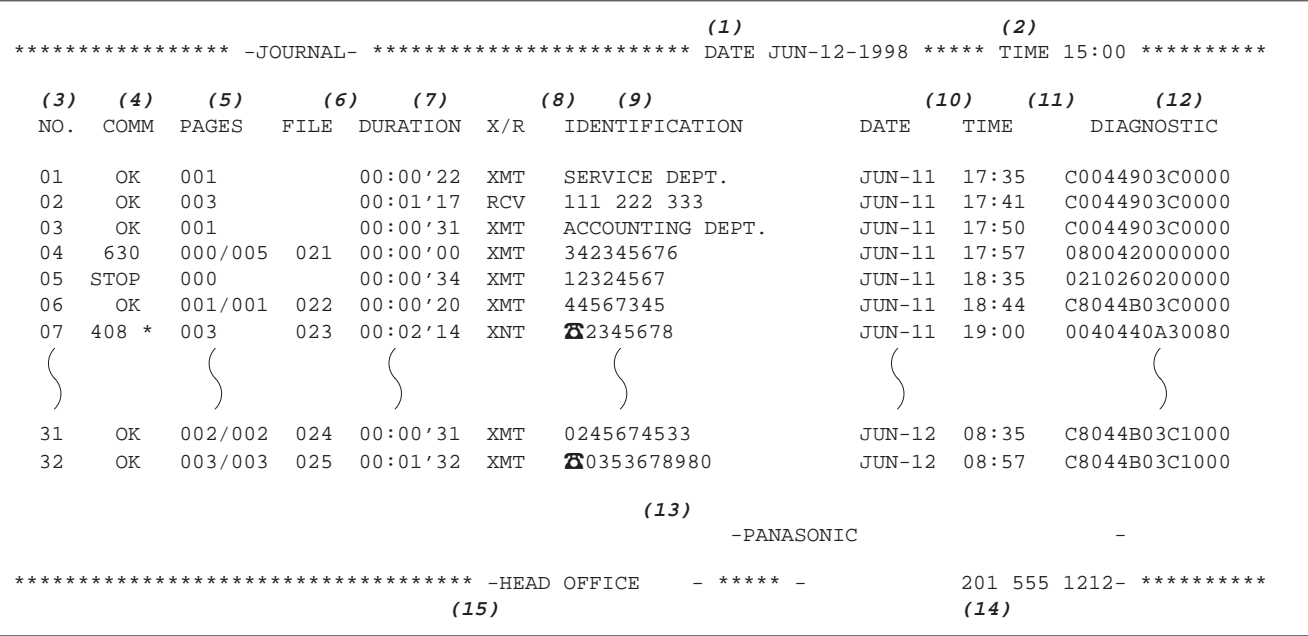

**Sample Individual Transmission Journal (IND. XMT JOURNAL)**

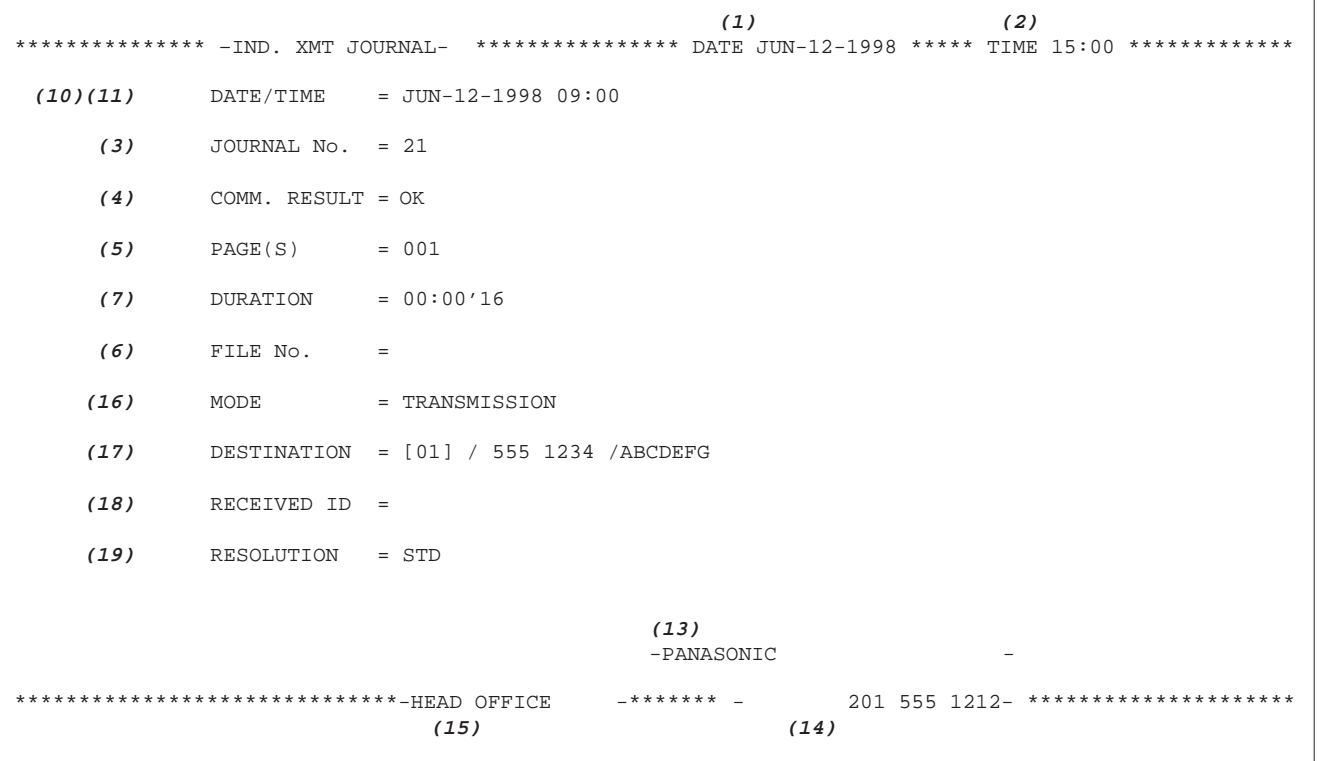

### **Explanation of Contents**

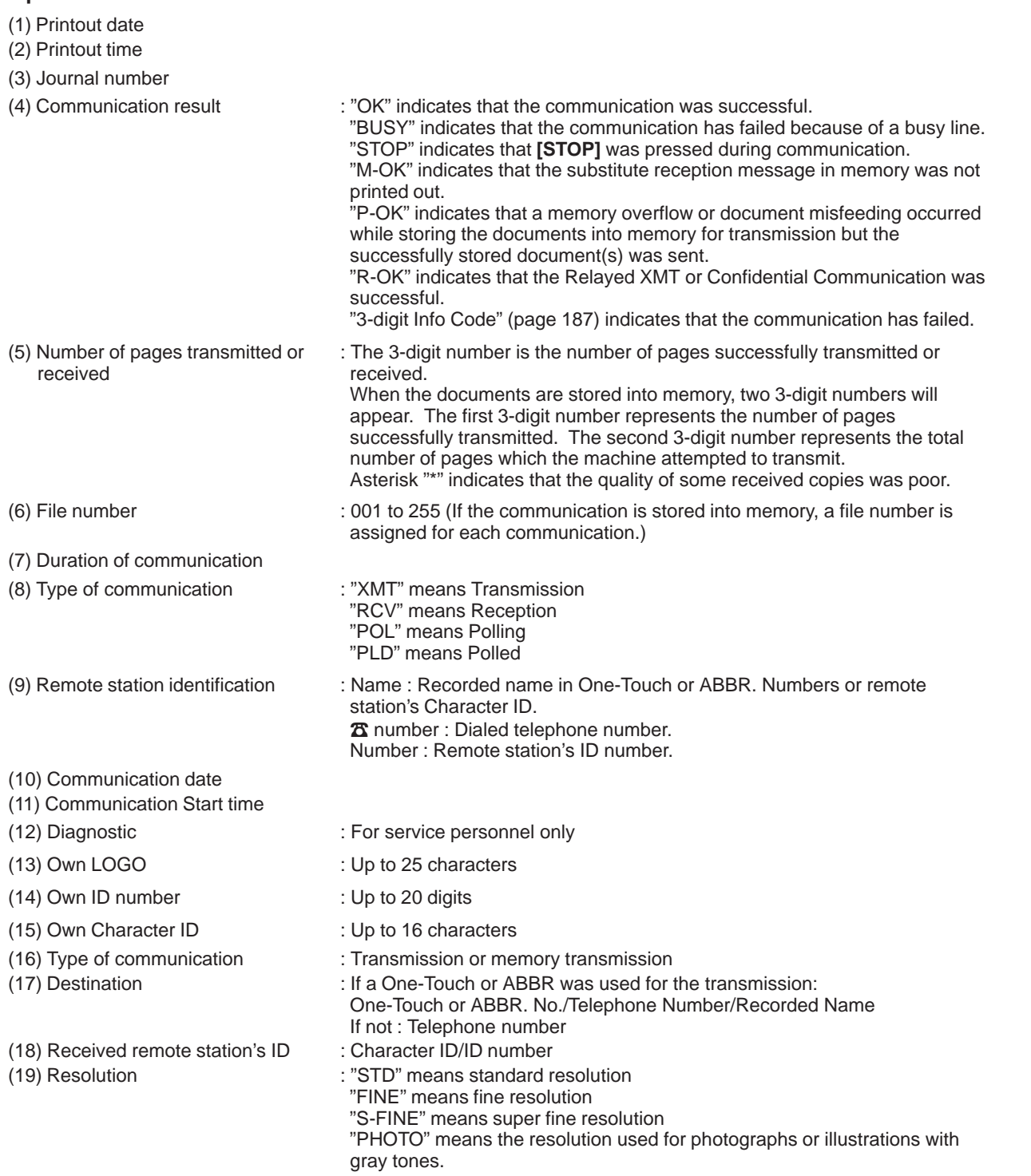

 $\overline{\mathbf{7}}$ 

### **Communication Journal (COMM. JOURNAL)**

The Communication Journal (COMM. JOURNAL) lets you verify whether the transmission or polling was successful. You may select the printout condition (Off/Always/Inc. only) in Function 8-1 or Fax Parameter No. 12.

### **Sample COMM. JOURNAL**

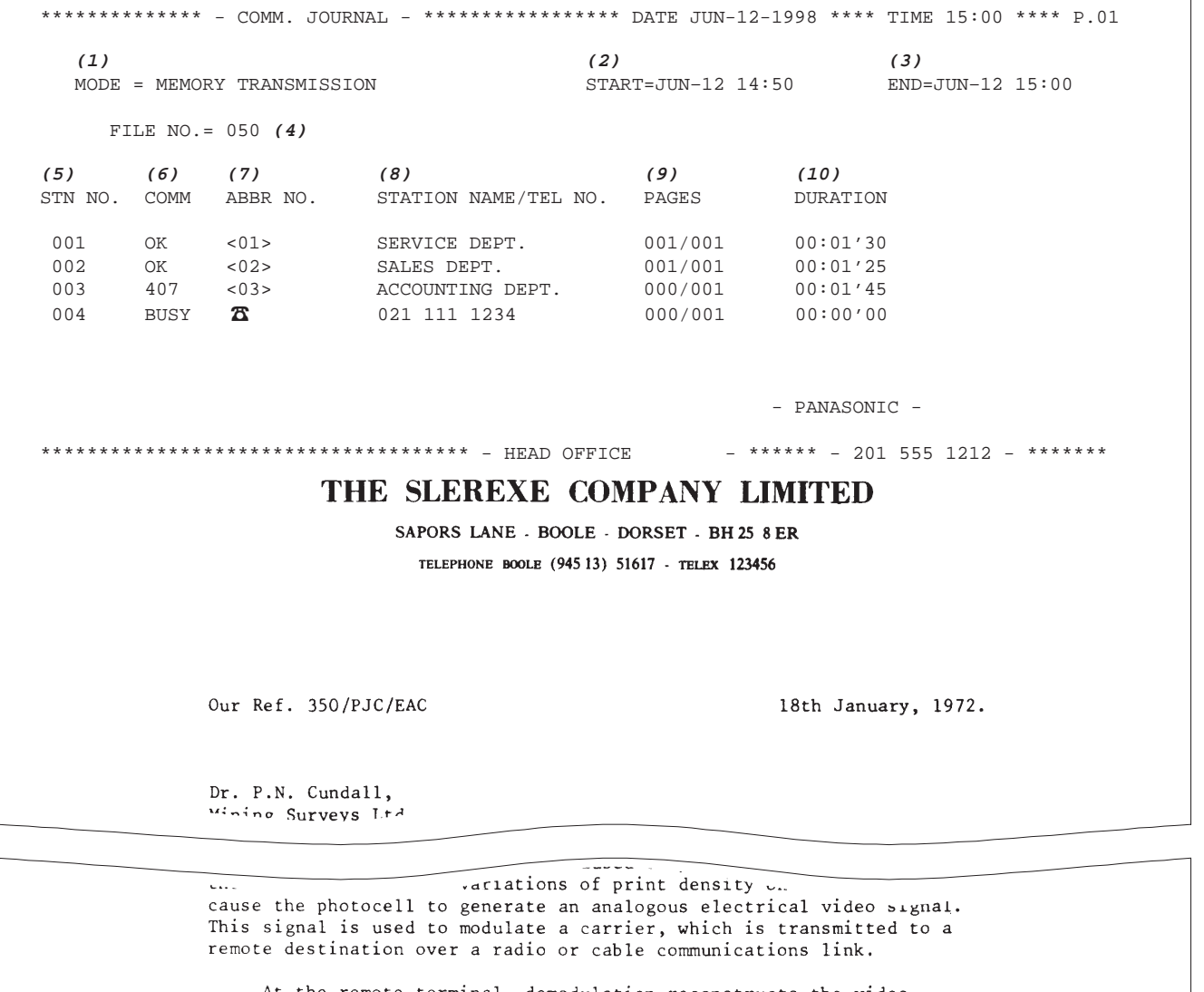

At the remote terminal, demodulation reconstructs the video signal, which is used to modulate the density of print produced by a printing device. This device is scanning in a raster scan synchronised with that at the transmitting terminal. As a result, a facsimile copy of the subject document is produced.

Probably you have uses for this facility in your organisation.

Yours sincerely,

 $\frac{2}{2}$ .

P.J. CROSS Group Leader - Facsimile Research

#### **Explanation of Contents**

- (1) Indication of communication mode
- (2) Start time of communication
- (3) End time of communication
- 
- 
- 
- (4) File number : 001 to 255 (When the communication is stored into memory, a file number is assigned for each communication.)
- (5) Station number : Sequential number of the Stations.
- (6) Communication result : "OK" indicates that the communication was successful.

"BUSY" indicates that the communication has failed because of a busy line.

"STOP" indicates that **[STOP]** was pressed during communication.

"M-OK" indicates that the substitute reception message in memory was not printed out.

"P-OK" indicates that a memory overflow or document misfeeding occurred while storing the documents into memory for transmission but the successfully stored document(s) was sent.

"R-OK" indicates that the Relayed XMT or Confidential Communication was successful.

"3-digit Info Code" (page 187) indicates that the communication has failed. In this case, the machine will print out the attached report with first page of your document as shown on the previous page.

- (7) Abbreviated number or  $\mathbf{\Sigma}$  mark  $\mathbf{\Sigma}$  mark indicates dialed by direct number dial.
- 
- (8) Recorded name in One-Touch, ABBR. or direct dialing number (9) Number of pages transmitted or received
- : The 3-digit number is the number of pages successfully transmitted or received.

When the documents are stored into memory, two 3-digit numbers will appear. The first 3-digit number represents the number of pages successfully transmitted. The second 3-digit number represents the total number of pages which the machine attempted to transmit.

(10) Duration of Communication

 $\overline{7}$ 

### **One-Touch/Abbreviated and Directory Search List**

To print a One-Touch/Abbreviated Number and Directory Search List of the telephone numbers you have stored.

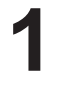

**FAX** <br>第 Make sure that the FAX lamp is on. If not, press **FAX** to set the "FAX Mode".

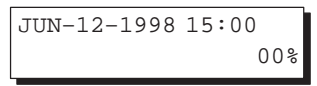

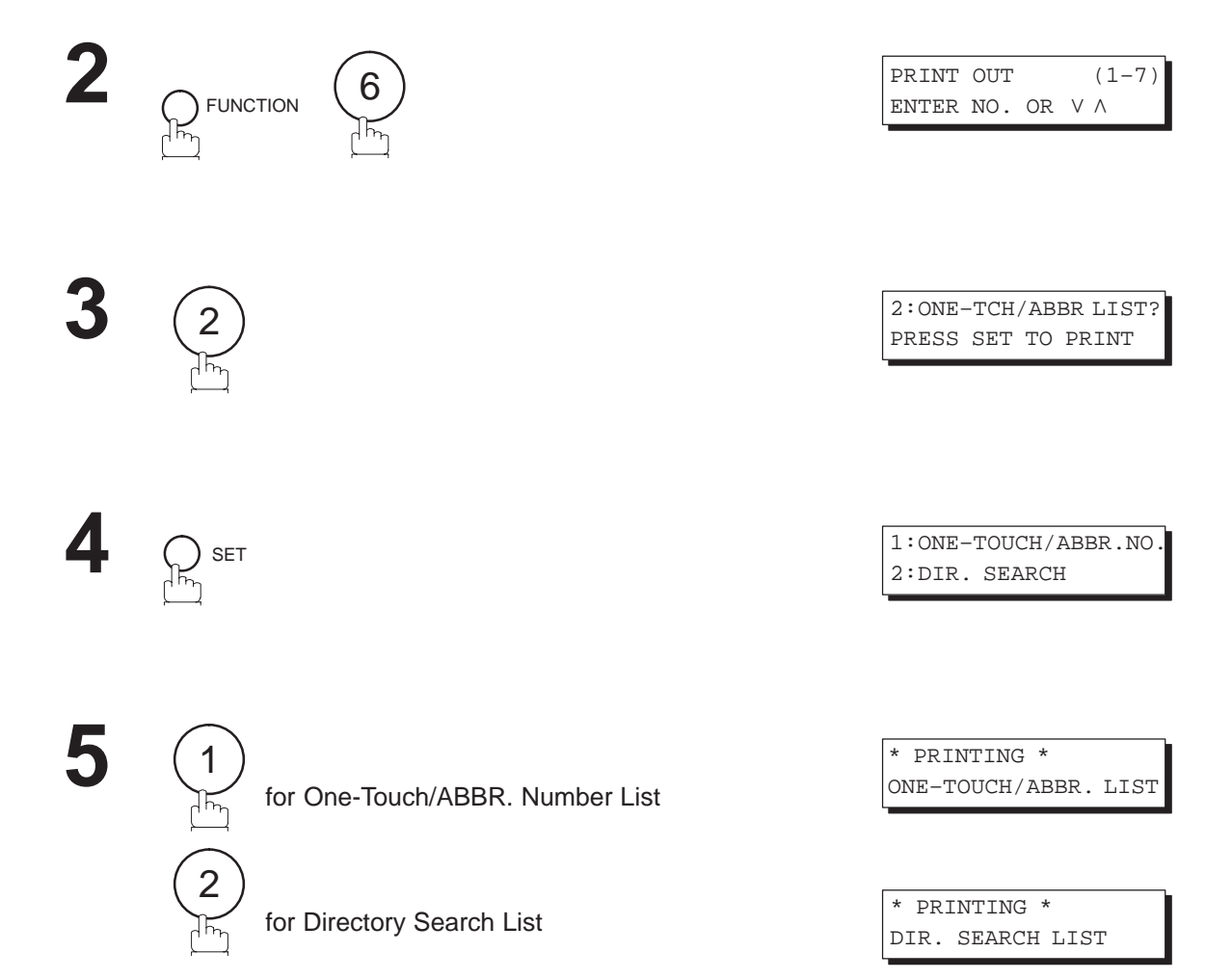
**Sample One-Touch List**

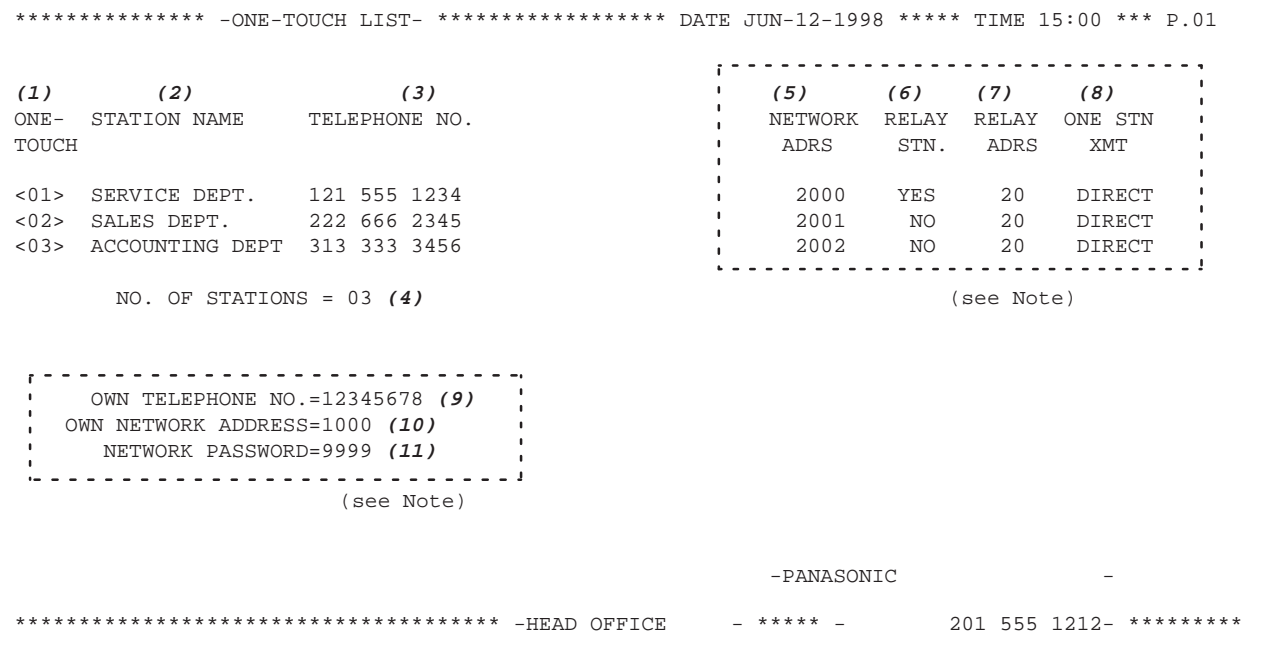

**Sample ABBR. Number List**

\*\*\*\*\*\*\*\*\*\*\*\*\*\*\* –ABBR NO. LIST- \*\*\*\*\*\*\*\*\*\*\*\*\*\*\*\*\*\*\* DATE JUN-12-1998 \*\*\*\*\* TIME 15:00 \*\*\* P.01 **(1) (2) (3) (5) (6) (7) (8)** ABBR STATION NAME TELEPHONE NO. NETWORK RELAY RELAY ONE STN NO. ADRS STN. ADRS XMT [01] ENG. DEPT. 888 555 1234 3000 YES 30 DIRECT [02] PURCHASE DEPT. 999 666 2345 3001 NO 30 DIRECT [03] REGULATION DEPT 777 333 3456  $\sim$  3002 NO 30 DIRECT NO. OF STATIONS = 03 **(4)** (see Note) OWN TELEPHONE NO.=12345678 **(9)** OWN NETWORK ADDRESS=1000 **(10)** | NETWORK PASSWORD=9999 *(11)*<br>|------------------------(see Note) -PANASONIC - \*\*\*\*\*\*\*\*\*\*\*\*\*\*\*\*\*\*\*\*\*\*\*\*\*\*\*\*\*\*\*\*\*\*\*\*\*\*\*\* -HEAD OFFICE - \*\*\*\*\* - 201 555 1212- \*\*\*\*\*\*\*\*\*

**Note:** This information will be printed if the setting of Fax Parameter No.40 (RELAYED XMT REQUEST) or No. 41 (CONF. FAX PARAMETER) is set to "Valid".

 $\overline{7}$ 

#### **Sample Directory Search List**

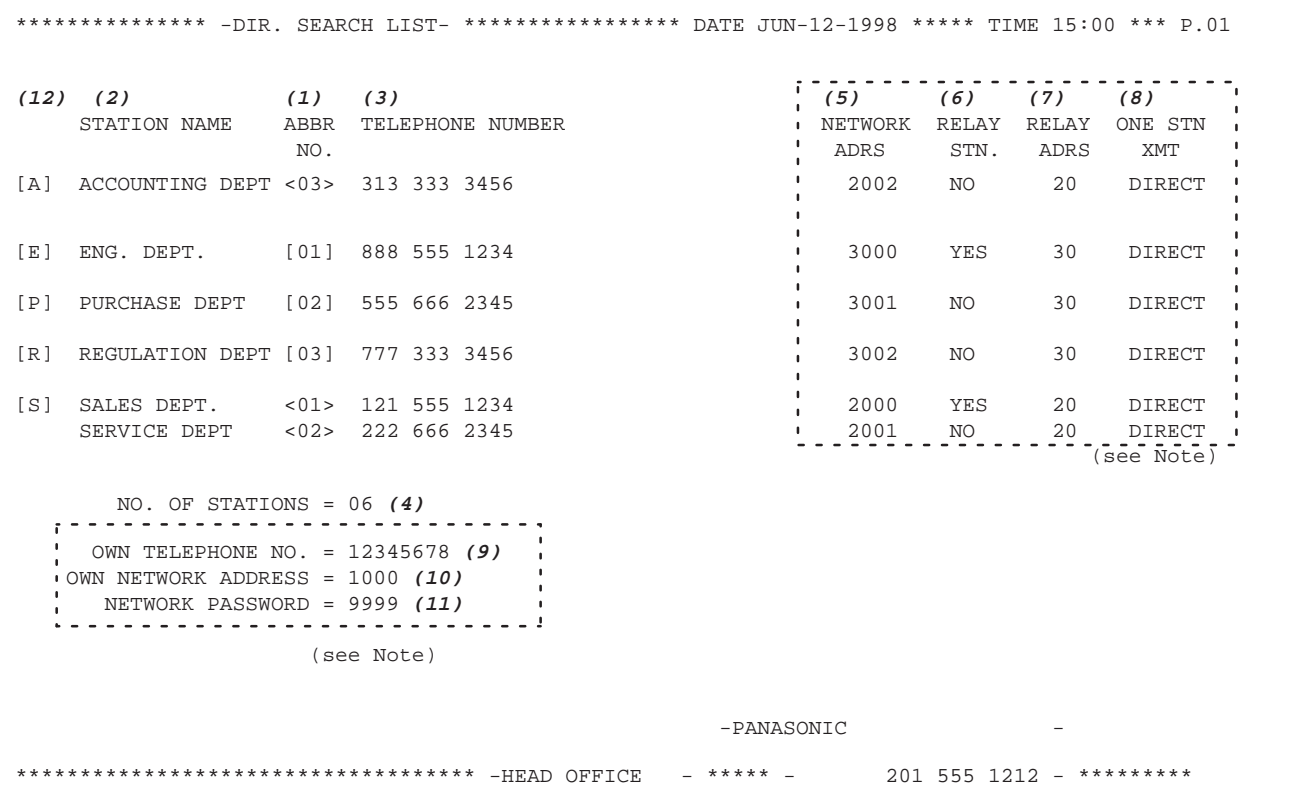

This information will be printed if the setting of Fax Parameter No. 40 (RELAYED XMT REQUEST) or No. 41 (CONF. FAX PARAMETER) is set to "Valid". **Note:**

#### **Explanation of Contents**

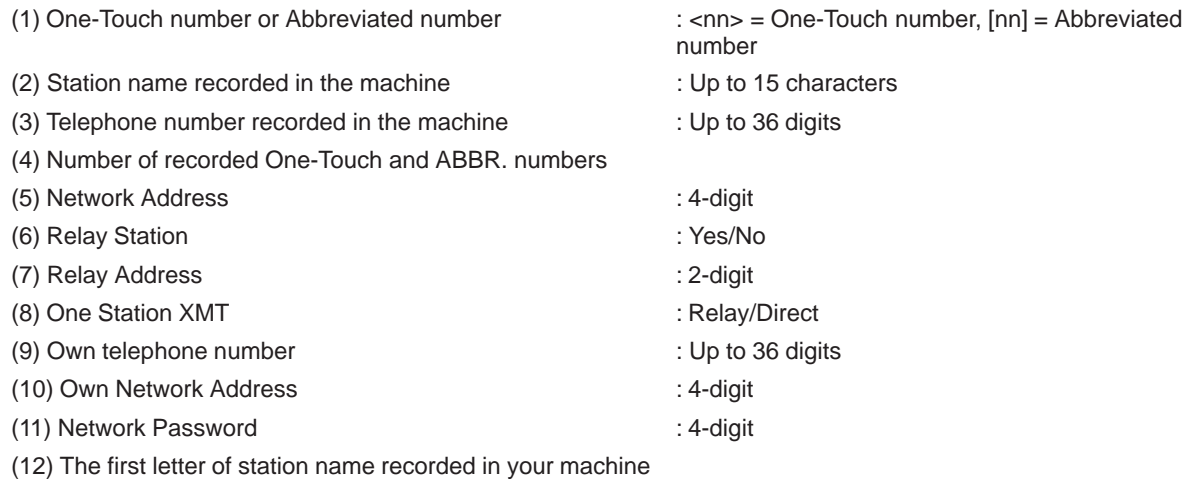

#### **Program List**

To print a Program List of the Dialing Patterns that you have previously entered into the Program Keys.

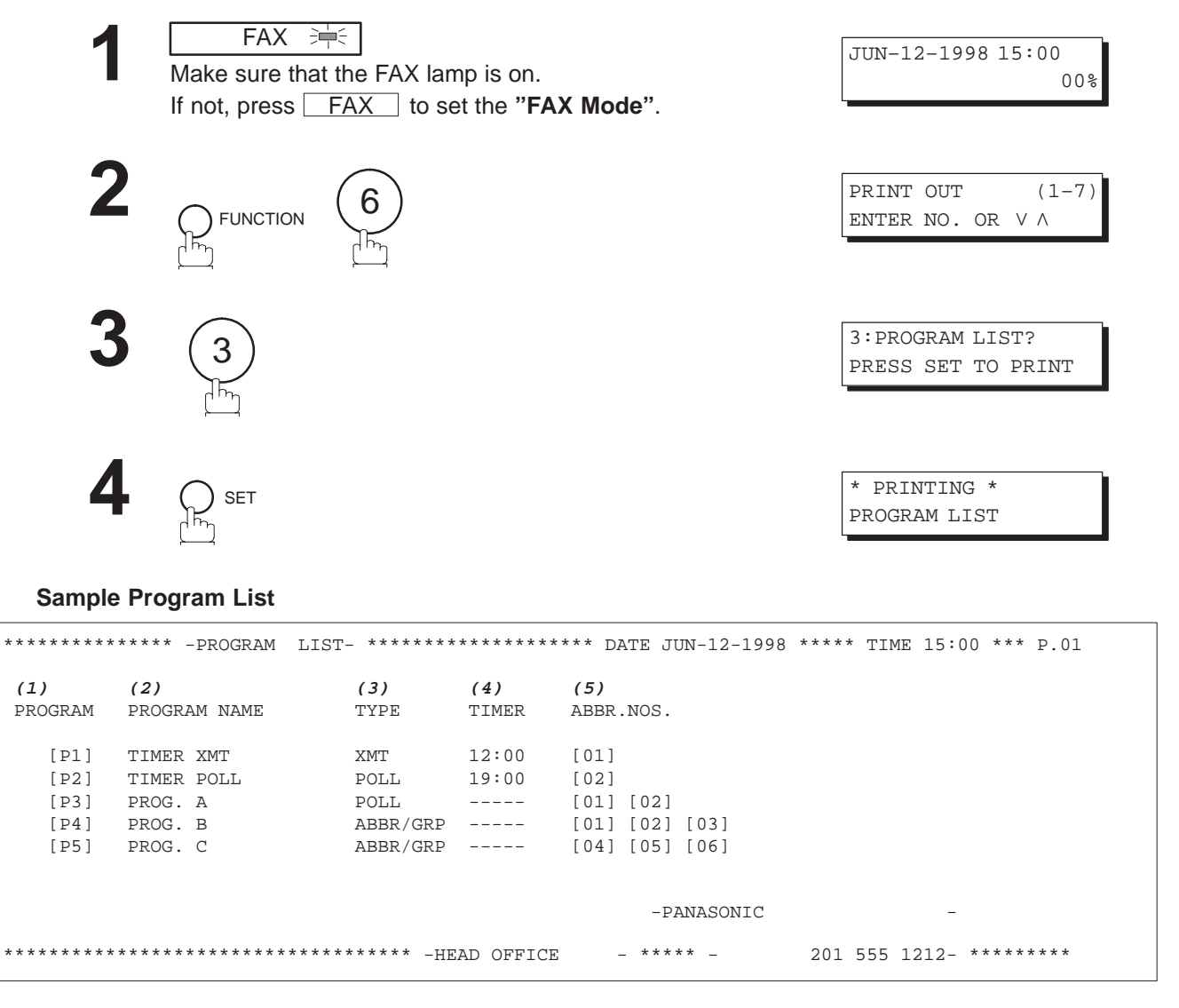

#### **Explanation of Contents**

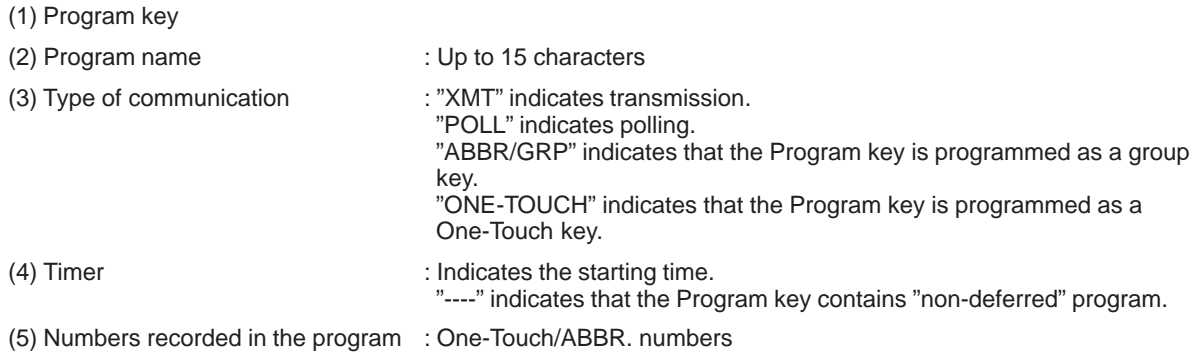

 $\overline{7}$ 

#### **FAX Parameter List**

To print out a FAX Parameter List:

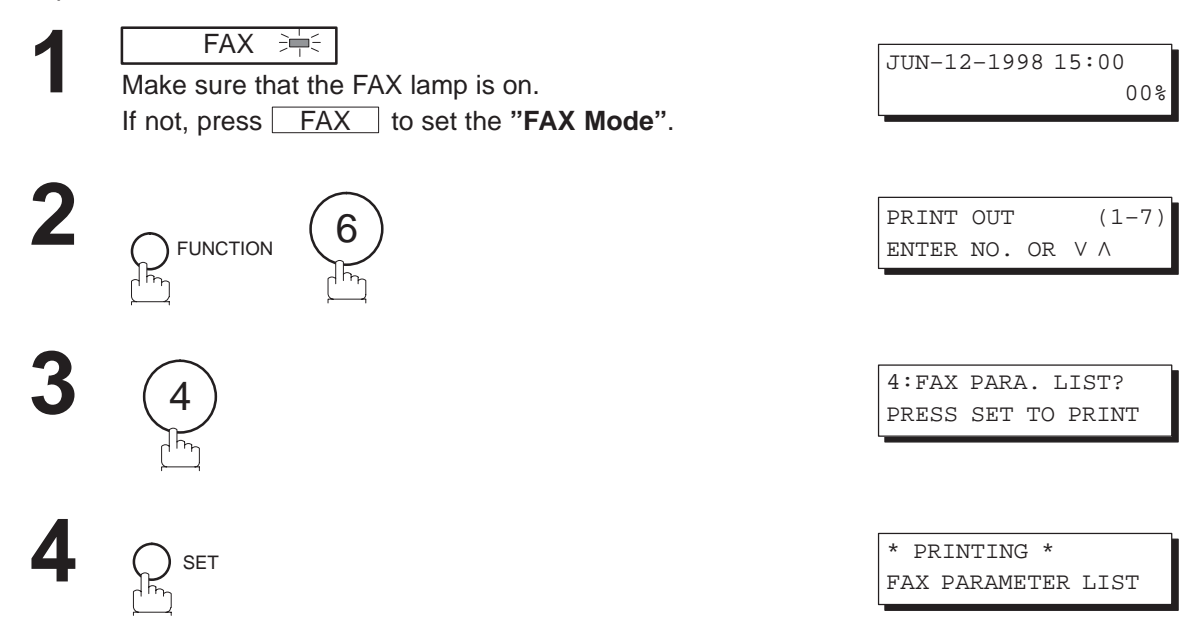

#### **Sample FAX Parameter List**

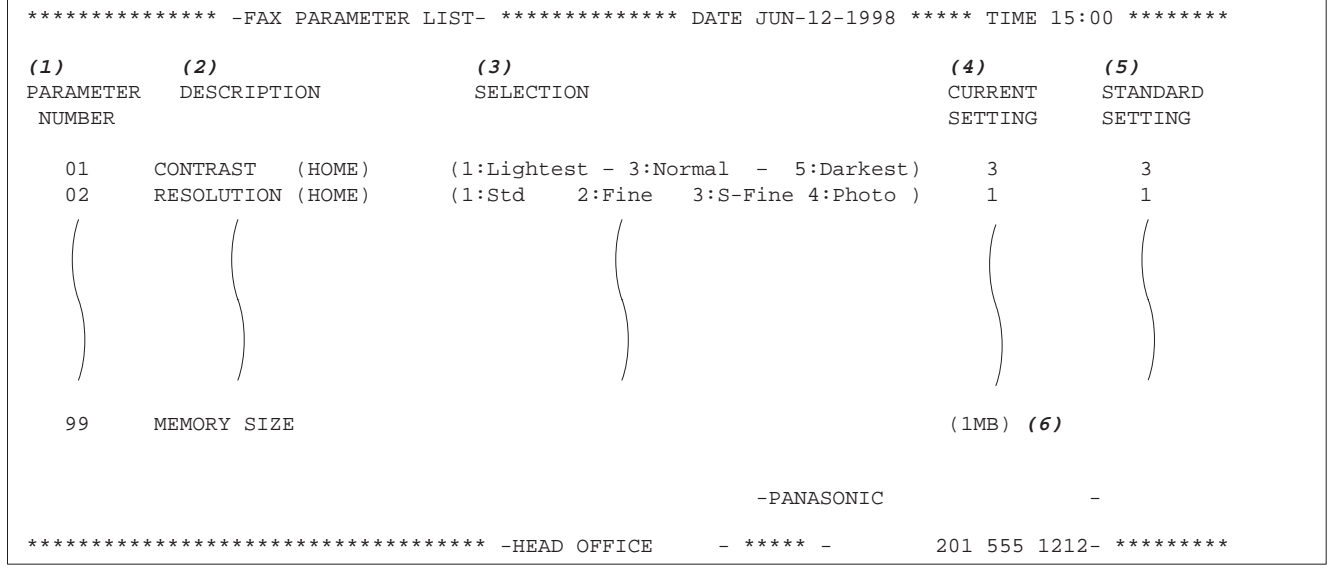

#### **Explanation of Contents**

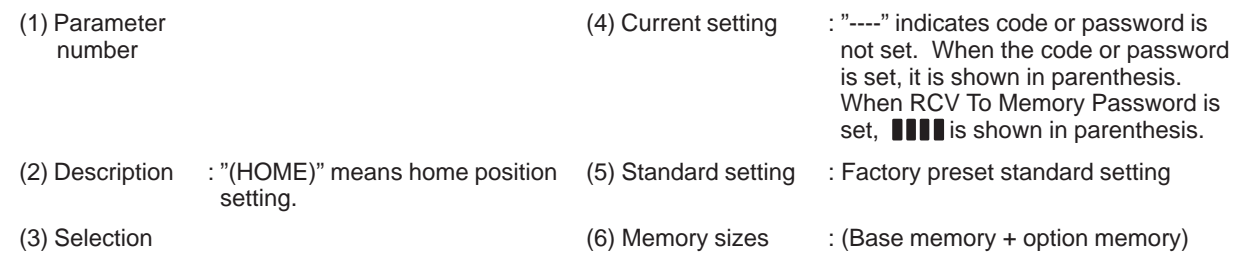

#### **Power Failure Report**

The DF-1100 has a built-in rechargeable battery installed to retain the document information for up to 1 hour when a power failure occurs.

However, if the battery system has problems, the document information might be lost. In this case, a Power Failure Report will be printed automatically for each file separately, after the power is turned ON again. This report is not printed if there were no files in the memory.

#### **Sample Power Failure Report**

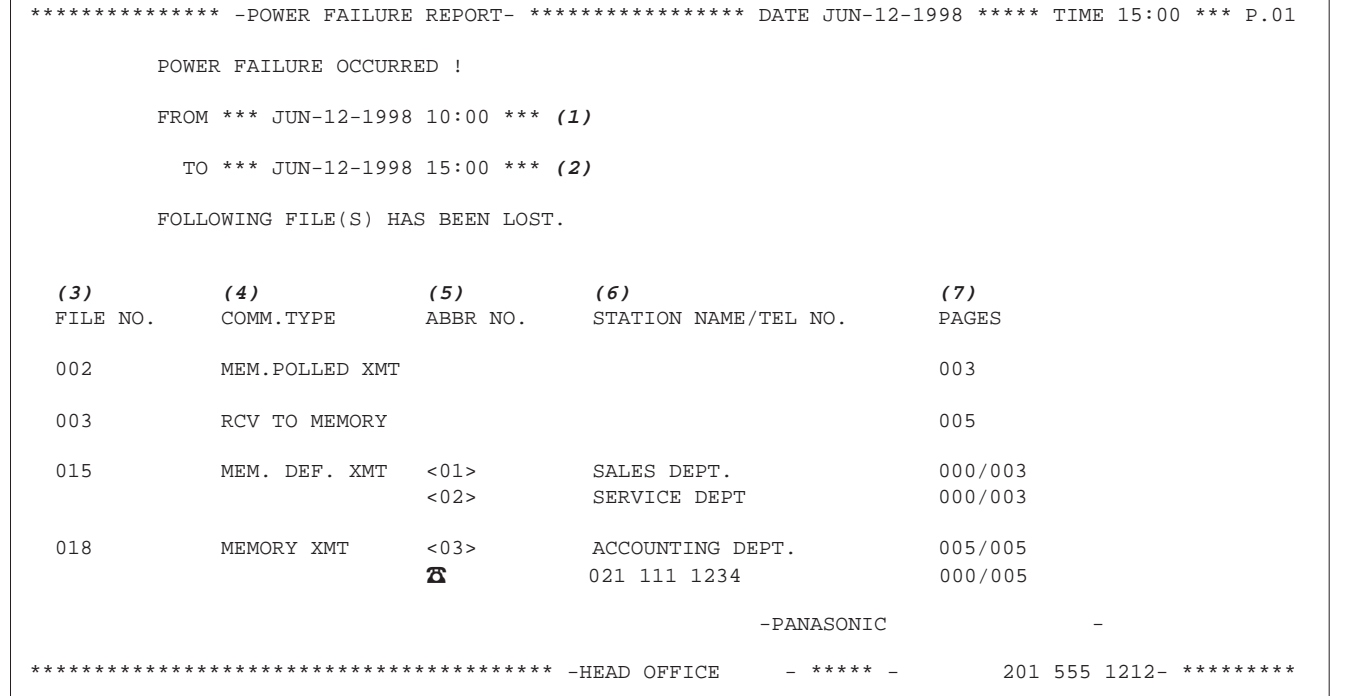

#### **Explanation of Contents**

- (1) Power failure date and time
- (2) Power return date and time
- (3) File number : 001 to 255.
- (4) Communication type
- 
- (6) Recorded name in One-touch, ABBR. or Manual Number dialing
- 

(5) Abbreviated number or  $\pi$  mark  $\ldots$  :  $\pi$  mark indicates dialed by Manual Number dialing

(7) Number of pages stored in the first 3-digit number represents the number of pages successfully transmitted. The second 3-digit number represents the number of pages stored in memory.

 $\overline{7}$ 

This page is intentionally left blank.

### **If You Have Any of These Problems**

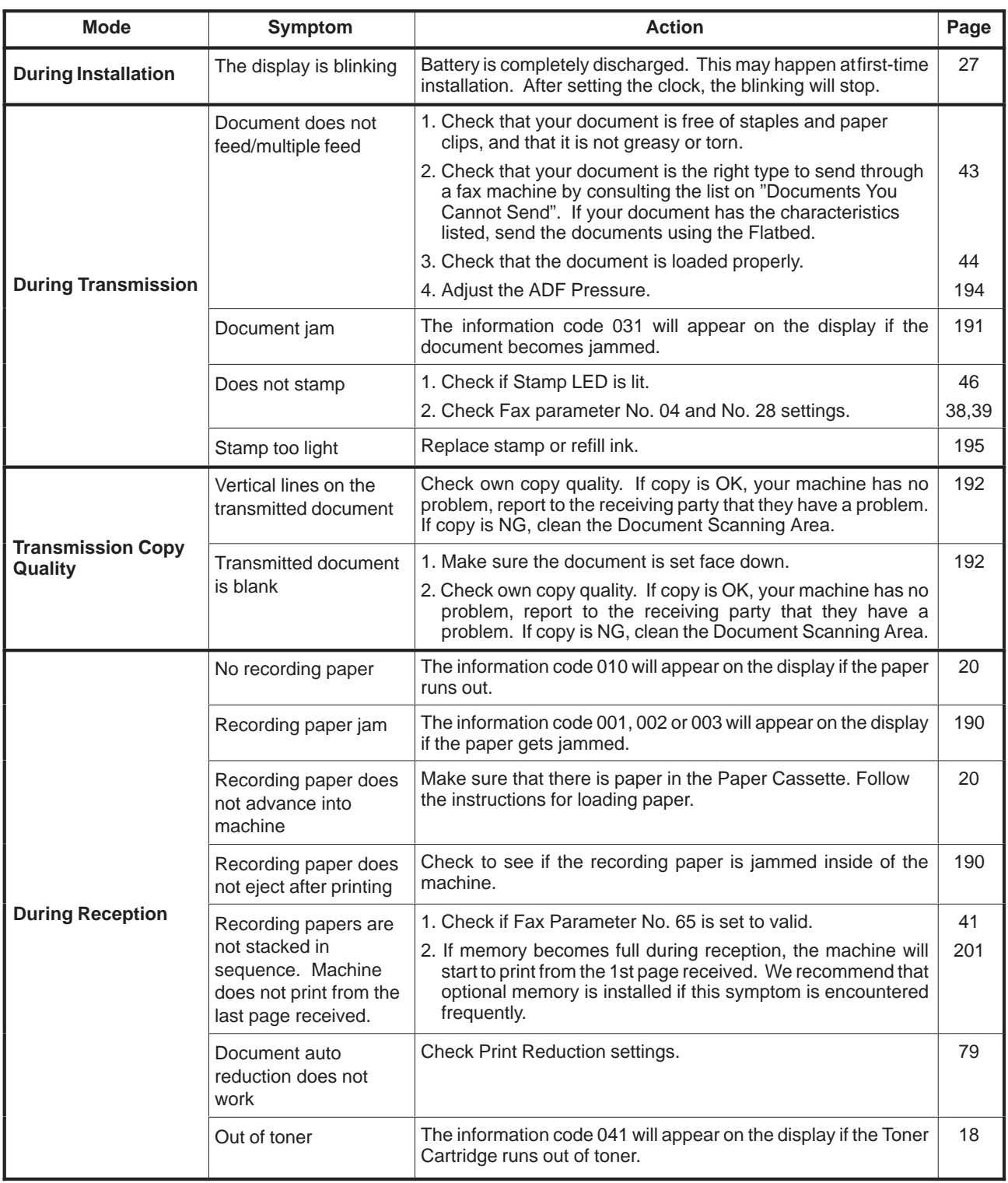

8

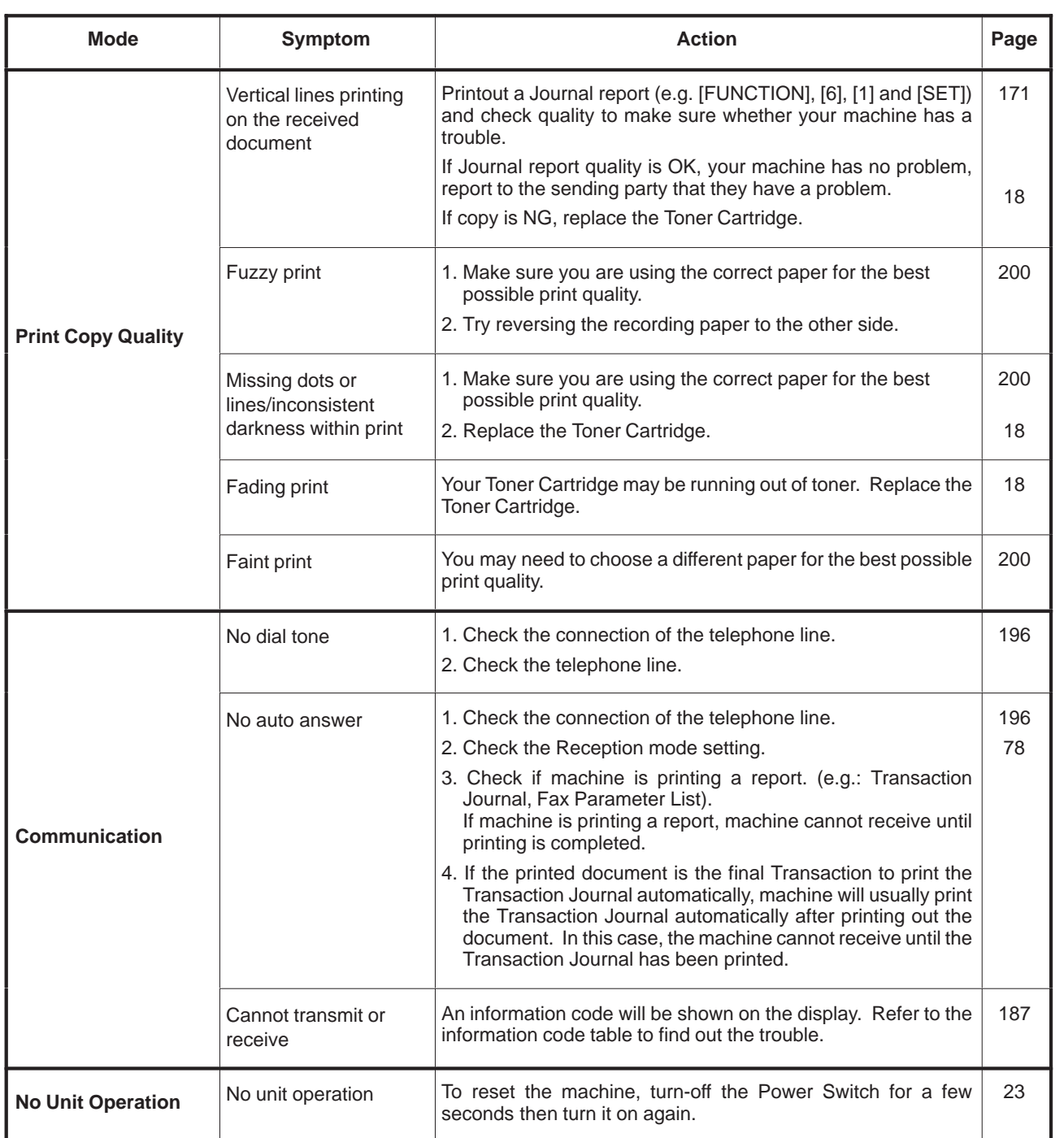

#### **Information Codes**

When something unusual occurs, the display may show one of the Information Codes listed below. These will help you to identify and correct the problem.

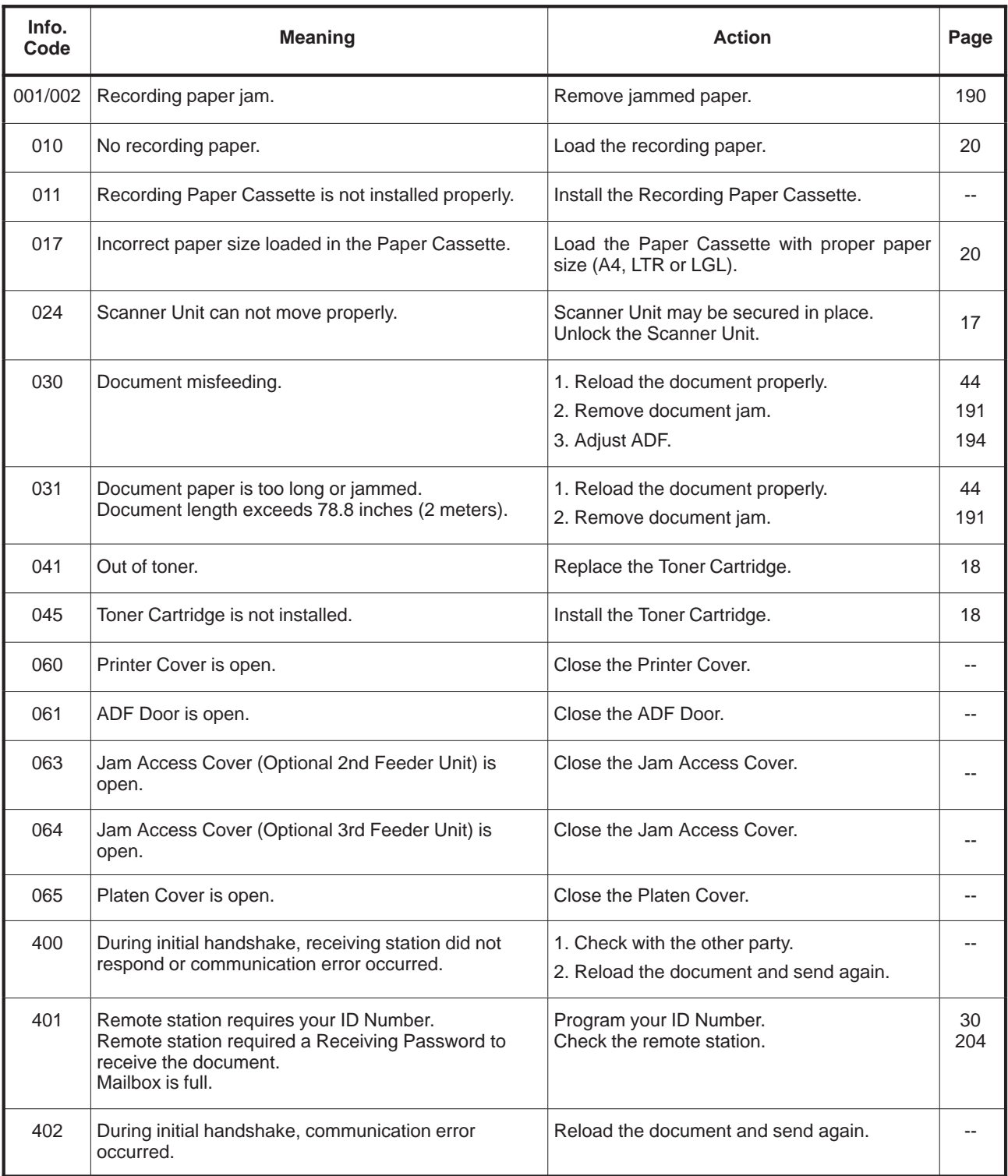

8

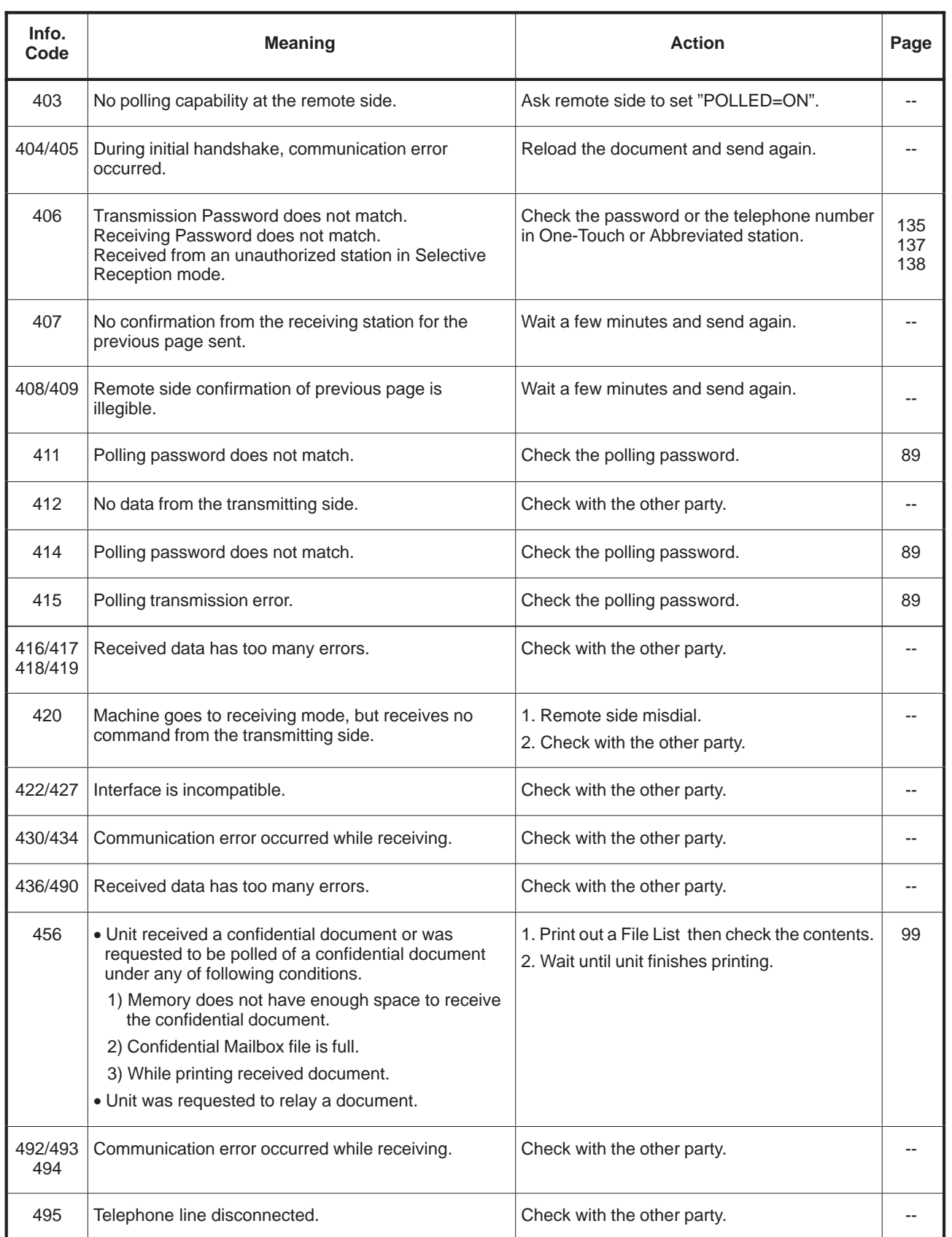

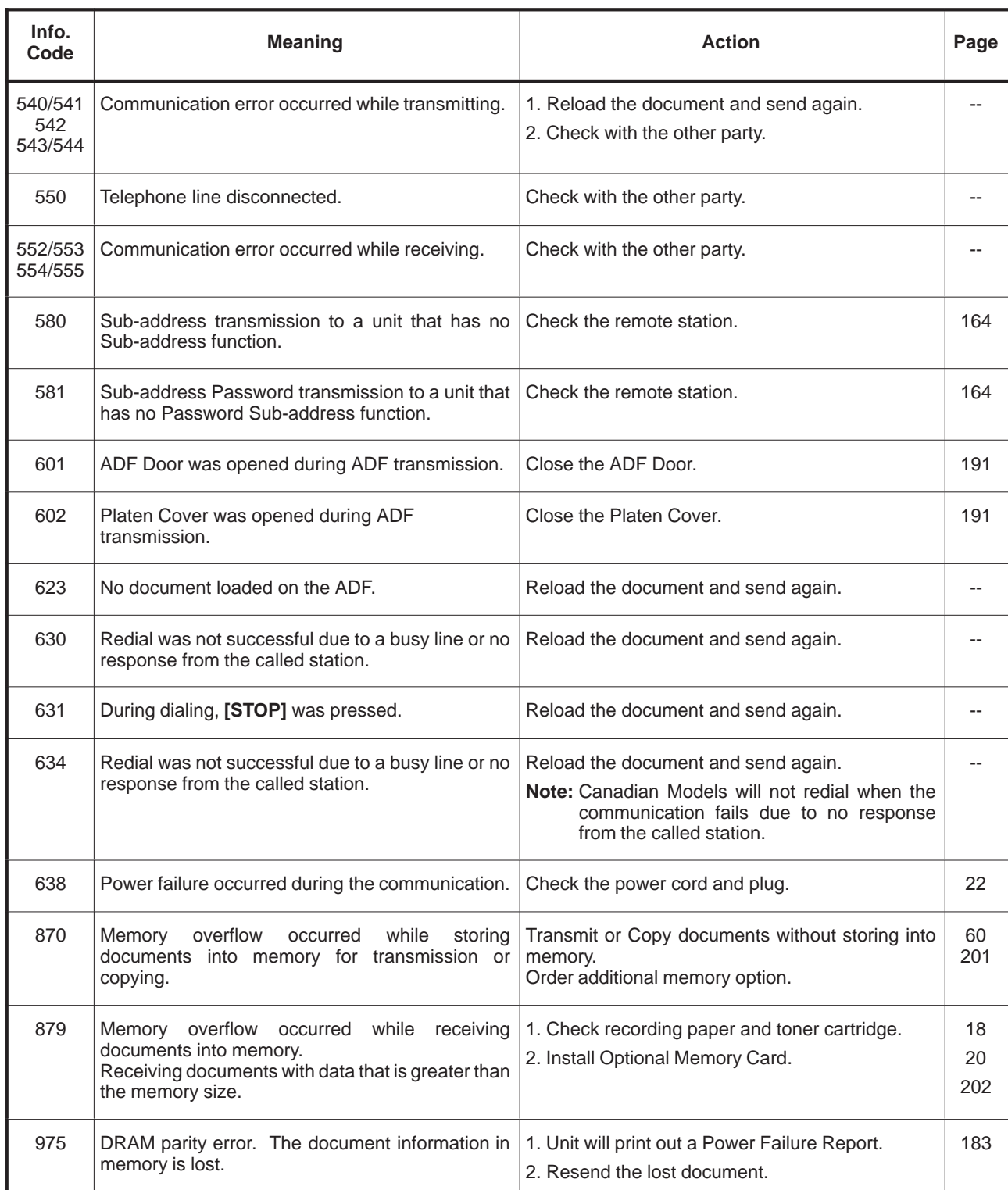

8

### **Clearing a Recording Paper Jam**

If the recording paper becomes jammed in the machine, the display will show an Information Code 001 or 002.

#### **To clear the jam, Info. Code 001**

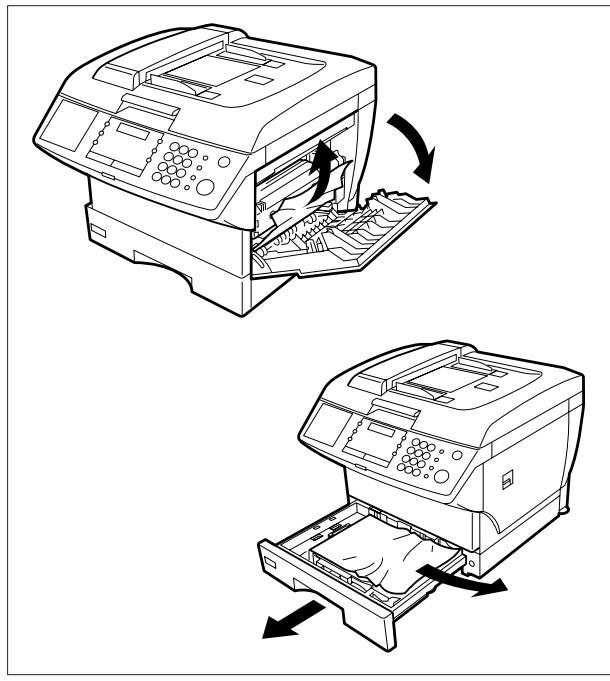

- Open the Printer Cover.
- 2 Remove the jammed paper.
- 3 Slide out the Paper Cassette.
- Remove the jammed or wrinkled paper and reload the recording paper into the paper cassette.
	- **Caution:** Make sure that the paper is set under the clips of the Paper Cassette. You can load about 250 sheets with standard weight paper (20 lb. or 75  $g/m<sup>2</sup>$ ). For paper specification see page 200.

**To clear the jam, Info. Code 002**

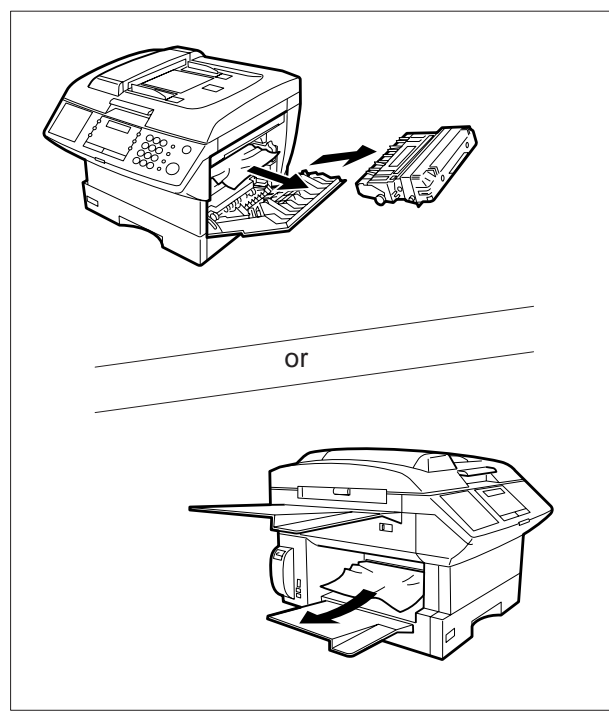

- Open the Printer Cover.
- 2 Remove the Toner Cartridge.
- 3 Remove the jammed paper.

The Recording Paper Jam message display is reset only by opening and closing of the Printer Cover. **Note:**

#### **Clearing a Document Jam**

If a document becomes jammed in the machine, the display will show the Information Code 031.

To clear the jam

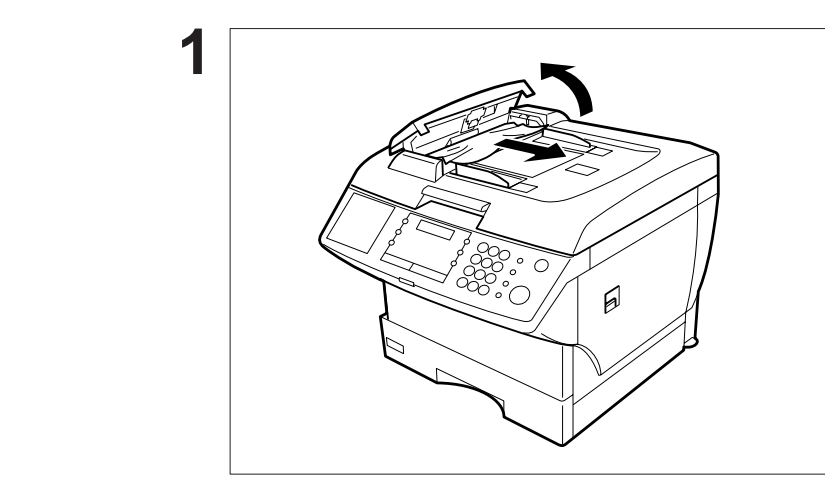

- 1 Open the ADF Cover.
- 2 Remove the jammed document.

### **Cleaning the Document Scanning Area**

If the receiving party reports that the received documents were black, or contained black lines, try making a copy on your unit to verify. If the copy is black or has black lines, the document Scanning Area is probably dirty and must be cleaned.

To clean the Scanning Area

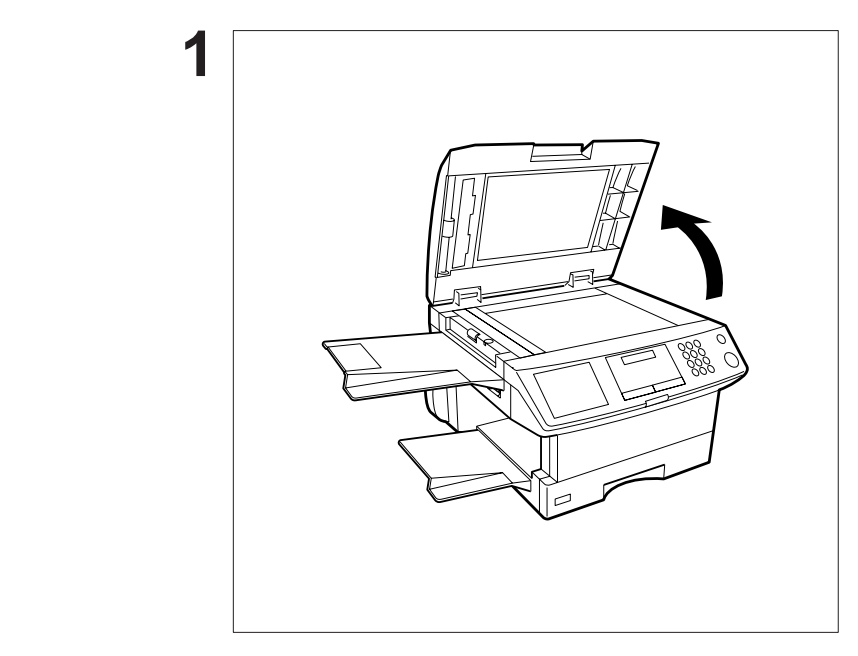

Lift the Platen Cover.

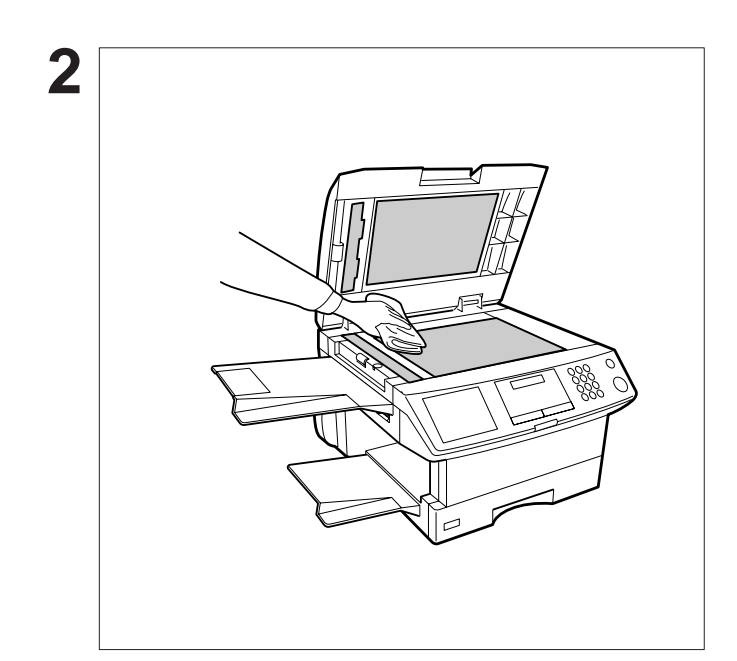

Wipe the Scanning Area (4 shaded areas) gently with a soft cloth soaked with ethyl alcohol. Be sure to use a clean cloth, the scanning area can be easily scratched.

### **Cleaning the Printer Roller**

**5**

If you find toner on the back of the recording paper, the printer roller in the fuser unit is probably dirty.

To clean the printer roller

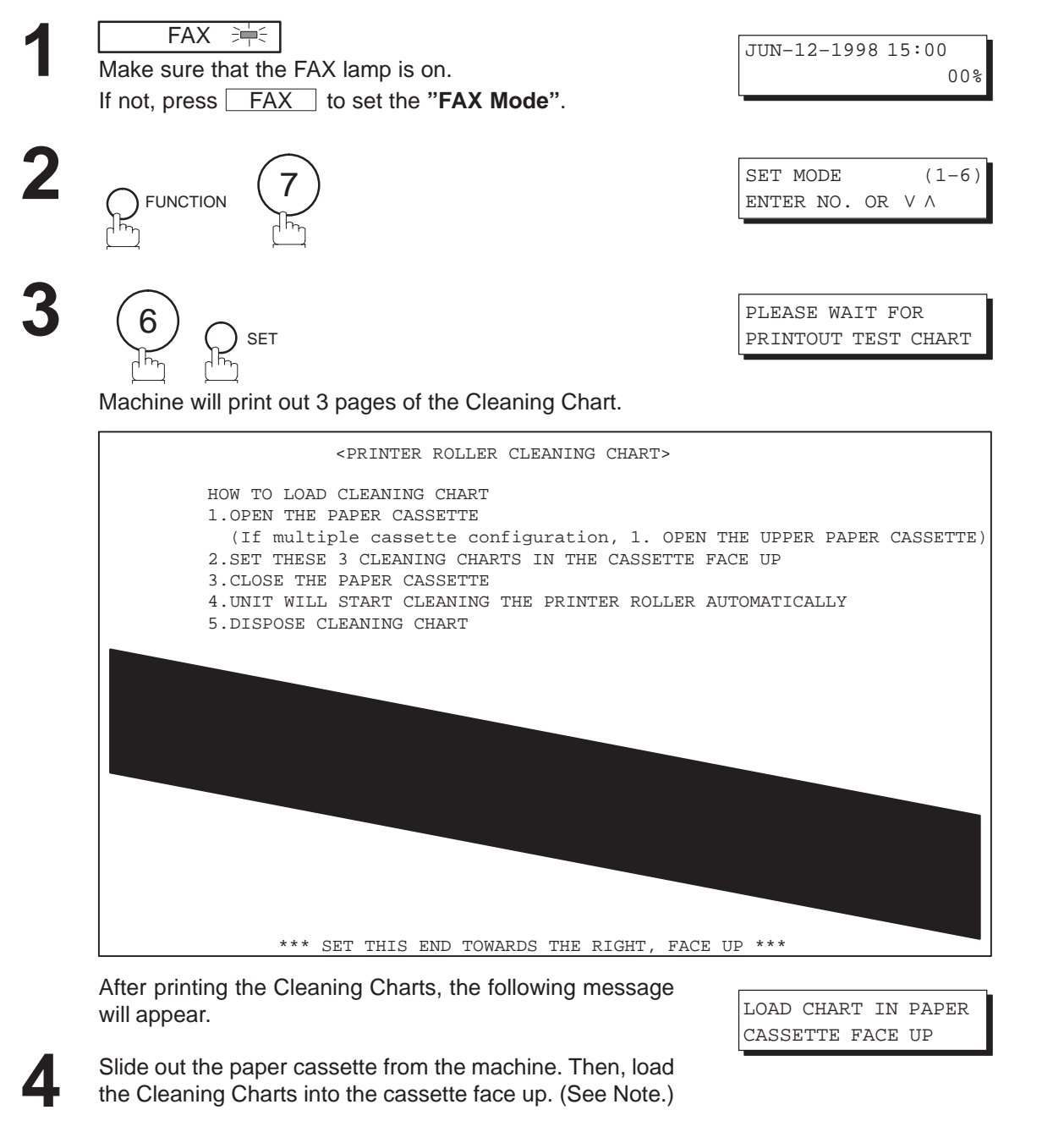

Close the paper cassette. Machine will automatically feed out the charts in order to clean the printer roller.

\* CLEANING \*

PRINTER ROLLER

**Note:** If you have installed the optional cassette(s), load the Cleaning Charts into the upper cassette.

8

### **Adjusting the Automatic Document Feeder (ADF)**

If document misfeeding occurs frequently, we suggest you adjust the ADF.

To adjust the ADF,

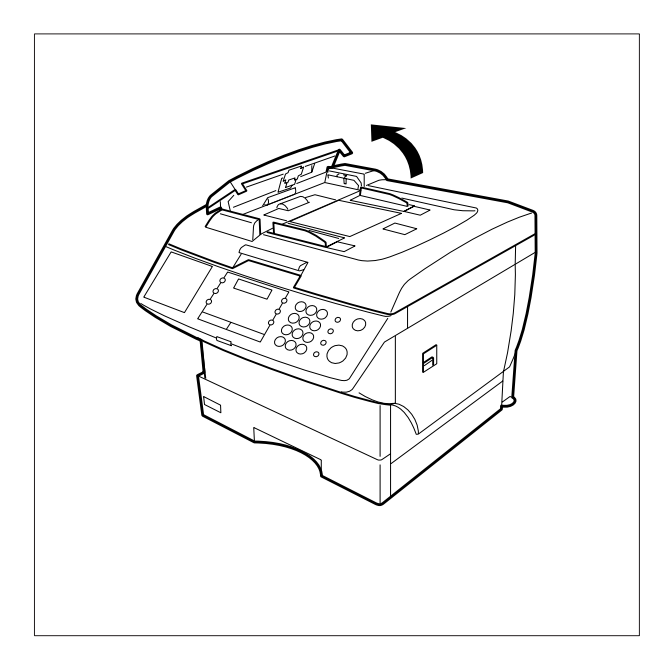

Open the ADF Cover.

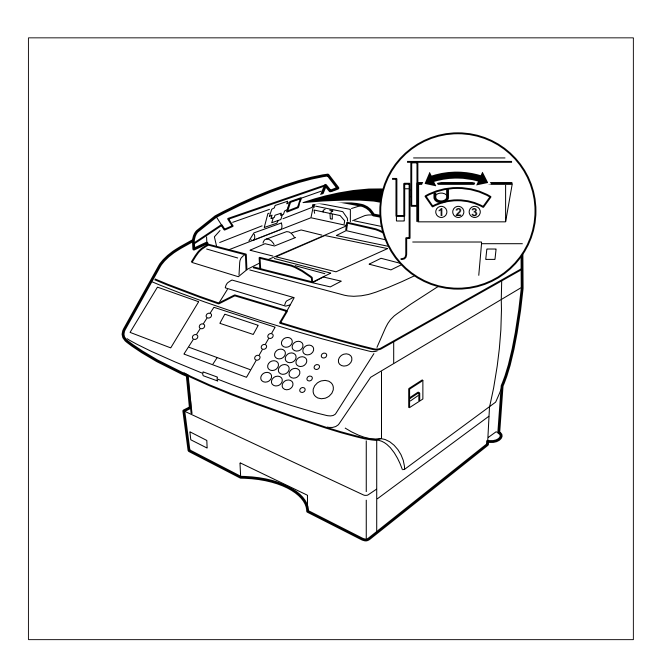

Slide the blue Pressure Adjusting Lever to the desired position depending on the condition.

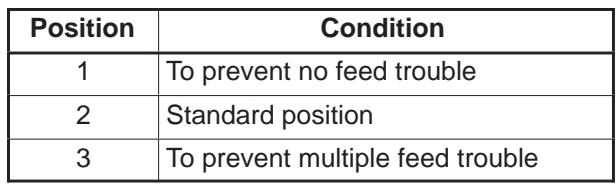

#### **Verification Stamp**

The Verification Stamp contains ink. When the stamp mark appears faded or hard to see, the stamp should be replaced or refilled with ink.

To remove the stamp

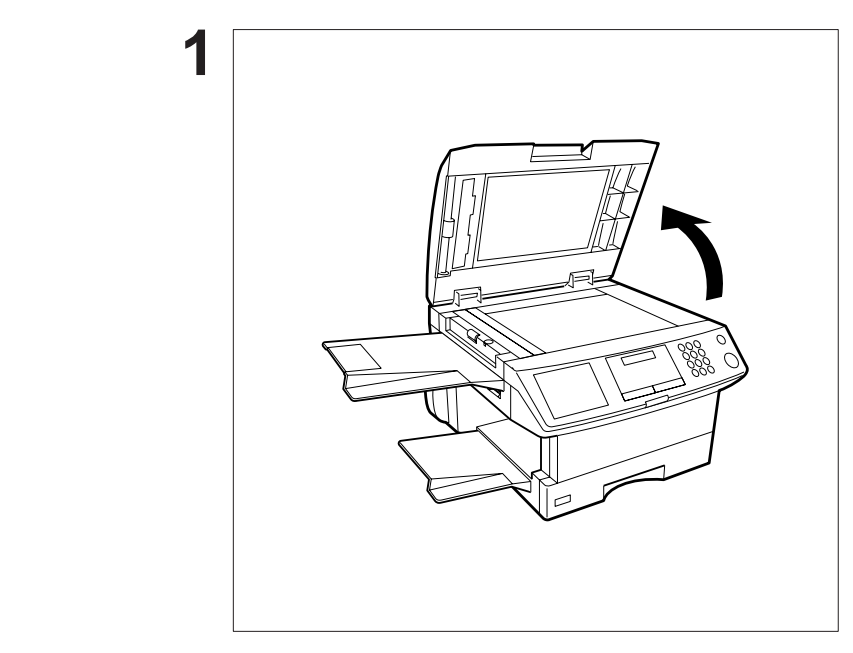

Lift the Platen Cover.

- **2** L
- Remove the Stamp Assembly upward.

2 Remove the Stamp. Replace the stamp with a new one or refill the stamp with a few drops of the specified ink into the back of the stamp.

**Note:** 1. Please contact your local Panasonic dealer to purchase a new stamp. See page 201 for order number. 2. Stamp ink refills can be purchased from a stationary store. Use blue Shachihata X Stamp ink (No. 22113) or its equivalent.

8

### **Checking the Telephone Line**

When you do not hear a dial tone through the telephone connected to the machine or when the telephone does not ring (no automatic receive).

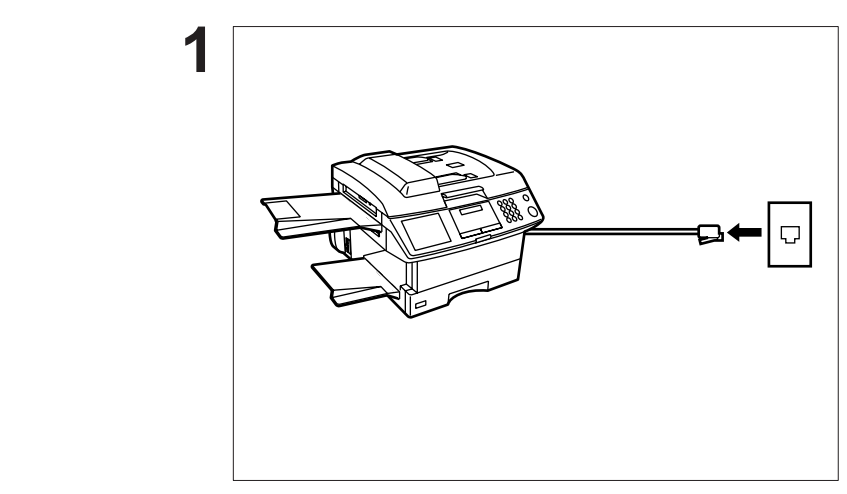

Unplug the Telephone Line Cord from the telephone jack that was supplied by the telephone company.

Plug a different regular telephone into the same telephone jack.

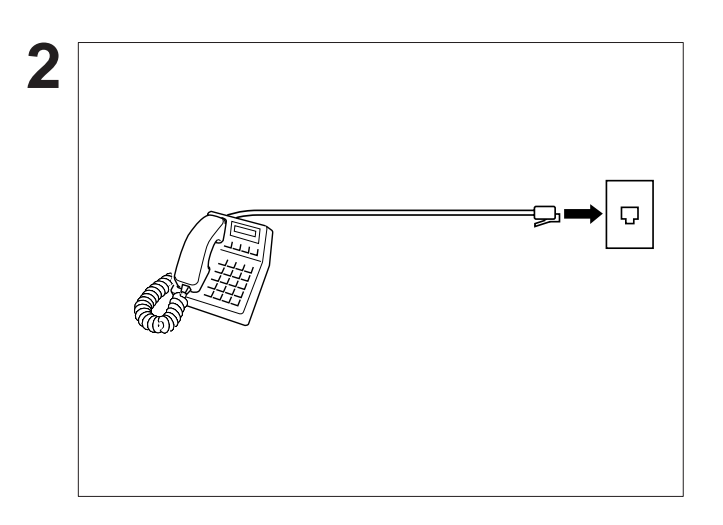

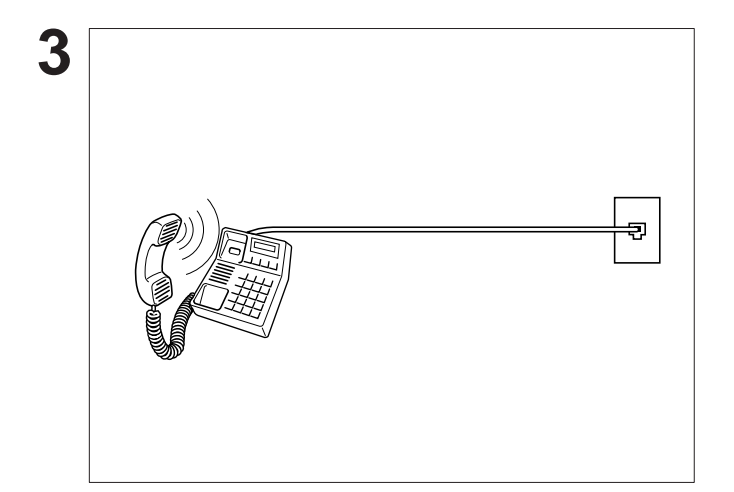

Check for a dial tone through the handset. If there is still no dial tone, report it to your local telephone company.

or

Call from another telephone to this number. If the telephone does not ring, report it to your local telephone company.

# **Specifications**

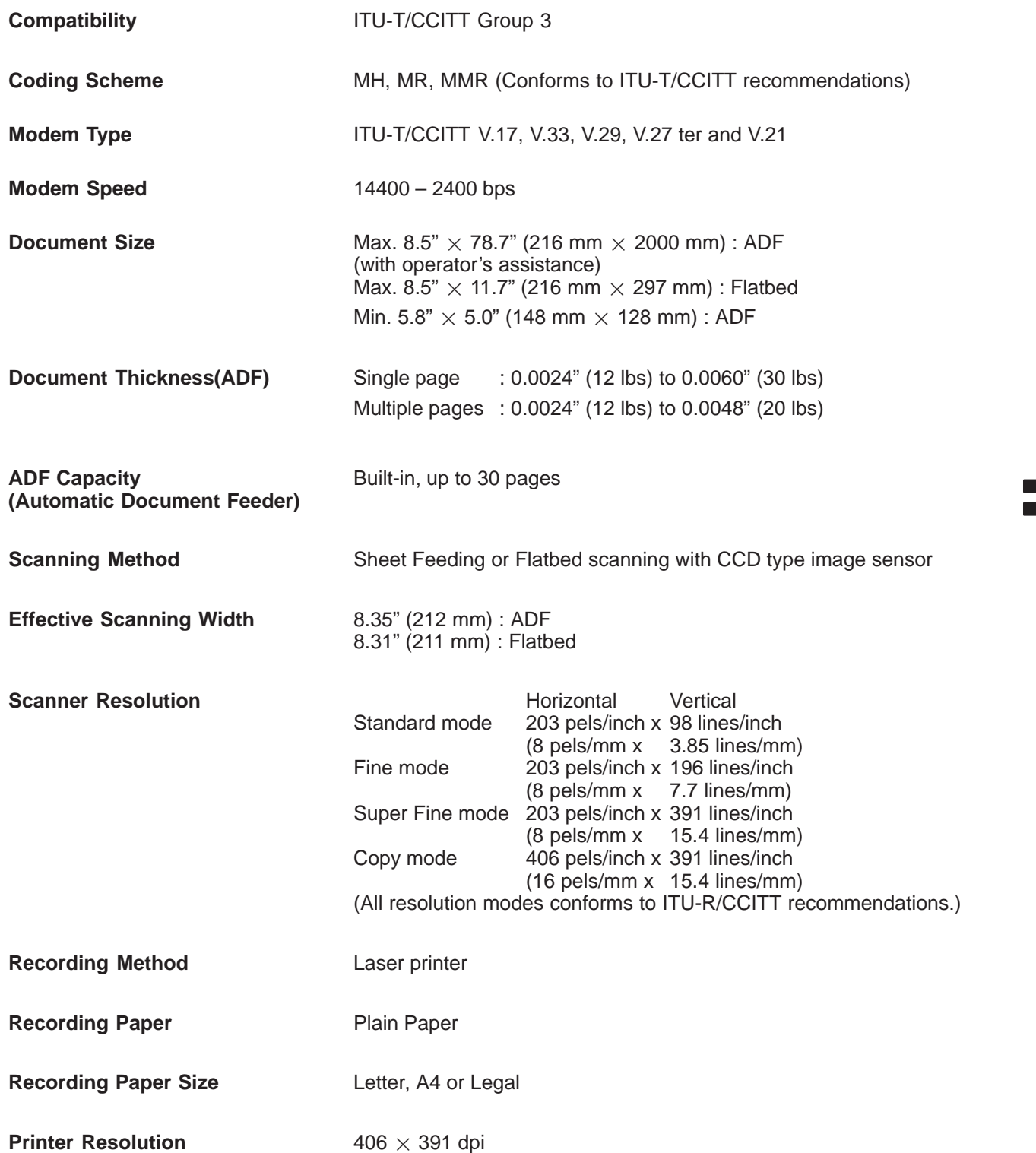

# **Specifications**

**Effective Recording Size** Letter : 8.2" x 10.7" (208 mm x 271 mm) A4 : 8.0" x 11.4" (202 mm x 289 mm) Legal : 8.2" x 13.7" (208 mm x 348 mm) **Print Margin** 0.16" (4 mm) 0.16" (4 mm) 0.16" (4 mm) 0.16" (4 mm)

**Recording Paper Capacity** Approx. 250 sheets (using 20 lbs paper)

**One-Touch/Abbreviated Dialing Memory Capacity** 102 stations (including 25 One-Touch keys and 5 Program keys)

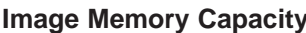

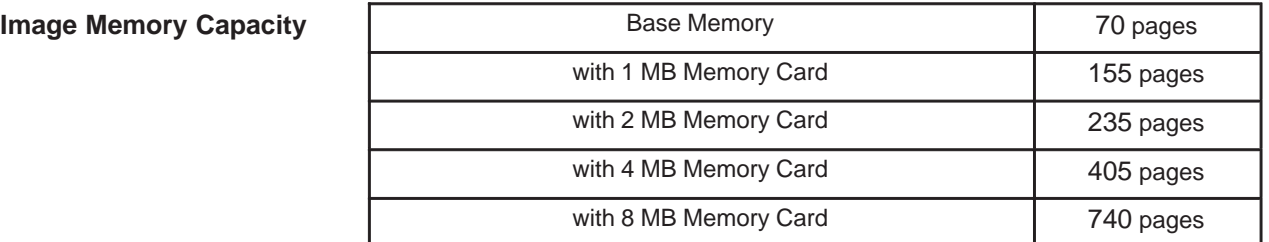

(Based on ITU-T/CCITT Image No.1 using Standard Resolution)

# **Specifications**

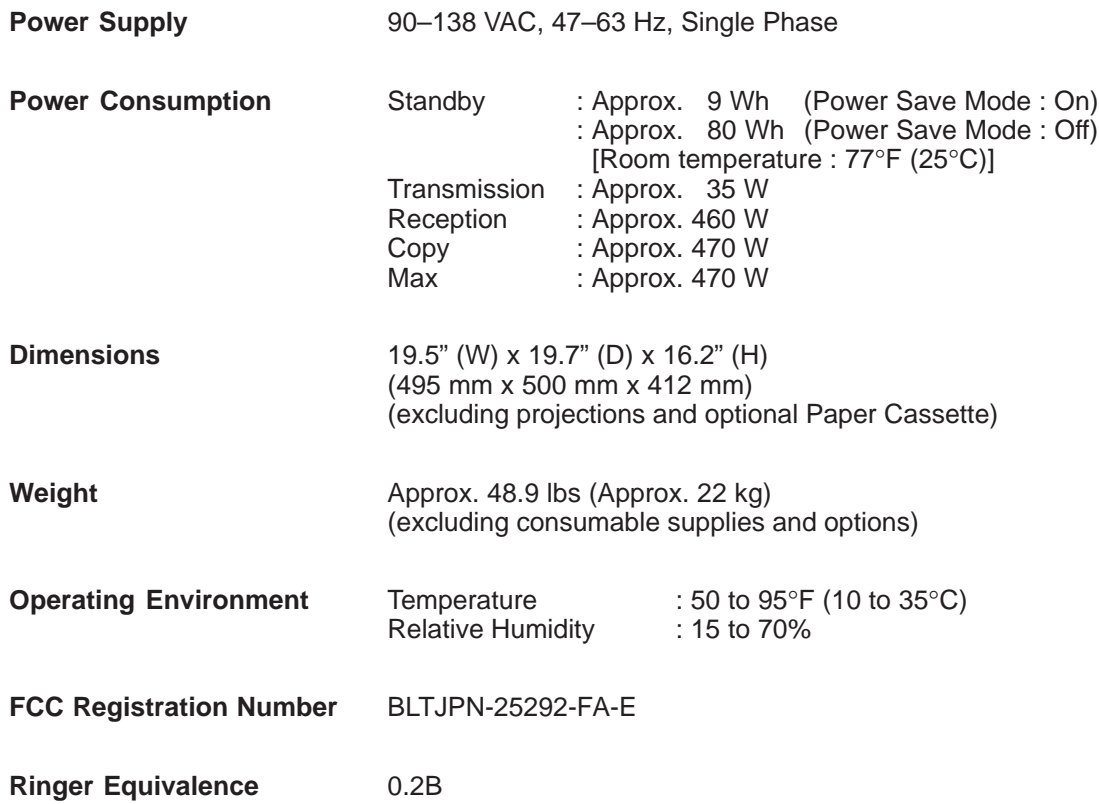

## **Recording Paper Specifications**

In general, most photocopy papers will also work very well. There are many "name" and "generic" brands of paper available. We recommend that you test various papers until you obtain the results you are looking for.

The following table summarizes the major specifications to consider when selecting white or colored paper.

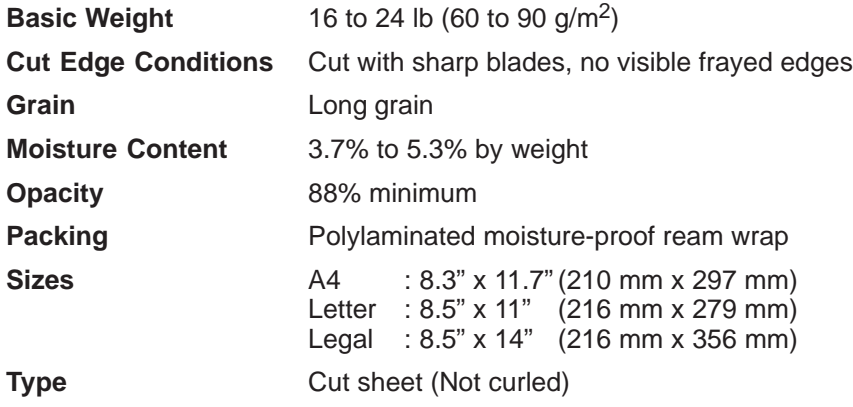

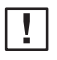

**Note:** It is possible that the paper could meet all of the specifications listed above and still not print well because of the variations in paper manufacturing. Therefore, we recommend that you test the paper thoroughly before purchasing.

Please contact your local Panasonic dealer for availability.

**A. Options:**

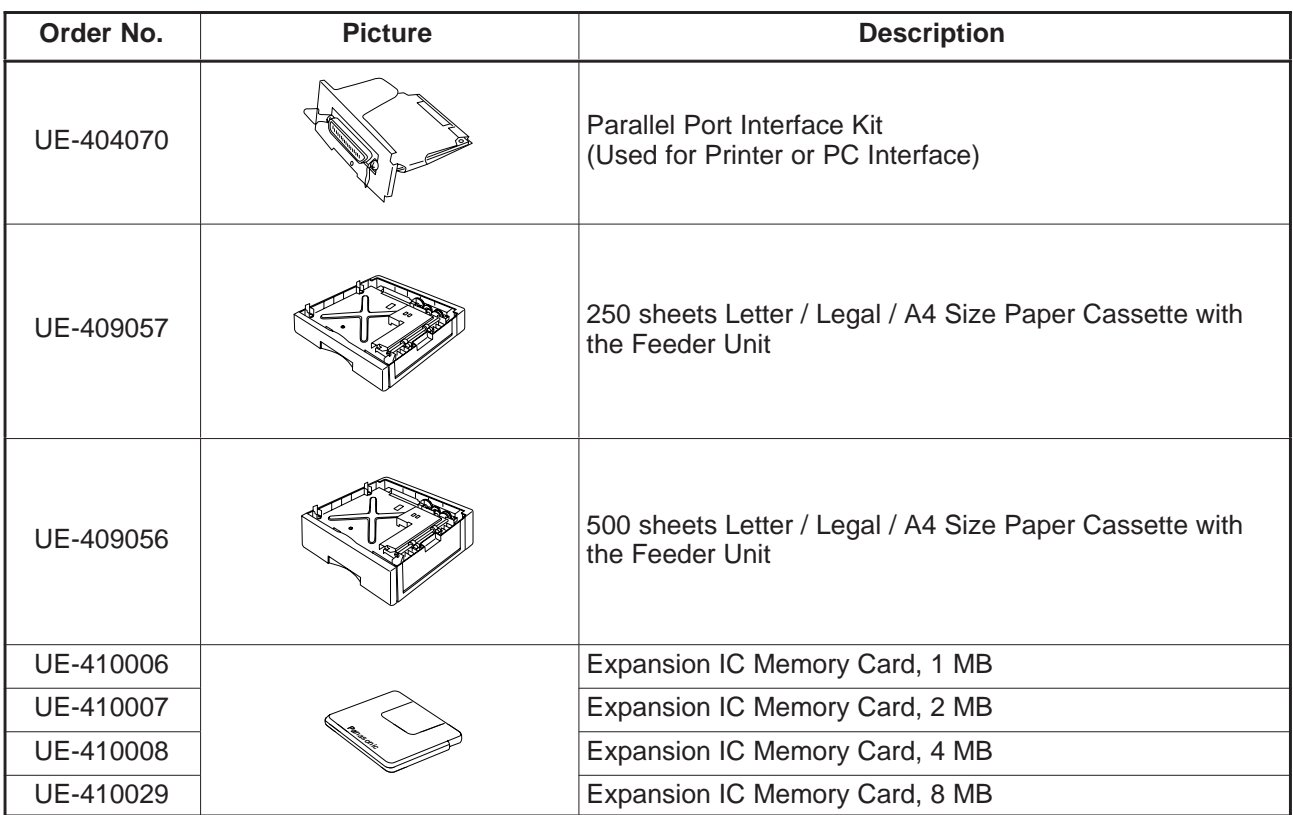

#### **B. Supplies:**

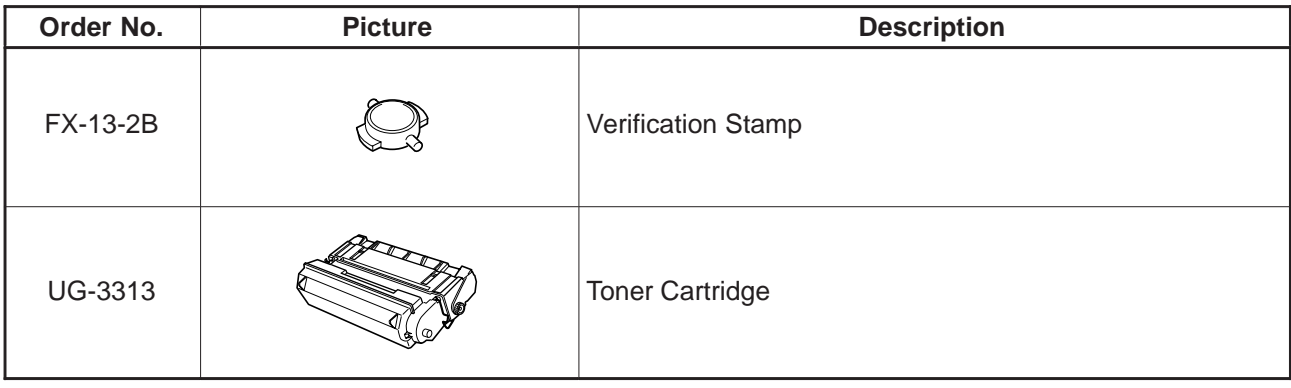

## **Options and Supplies**

### **Installing the Memory Card**

Before beginning installation, make sure that there is no document file(s) stored in the memory. You may confirm this by printing out a File List (see page 99). When the memory card is installed, the machine will initialize the document memory, all contents stored in the document memory will be lost.

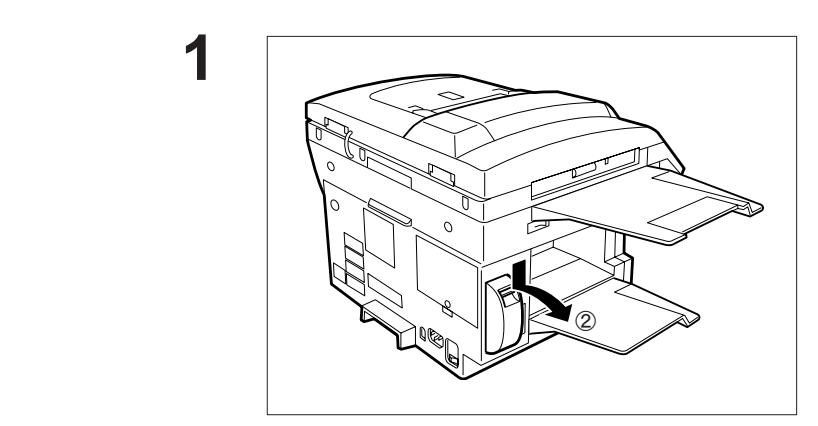

- Turn the Power Switch located in the rear of the machine to the "O" (OFF) position.
- 2 Remove the Memory Card Cover.

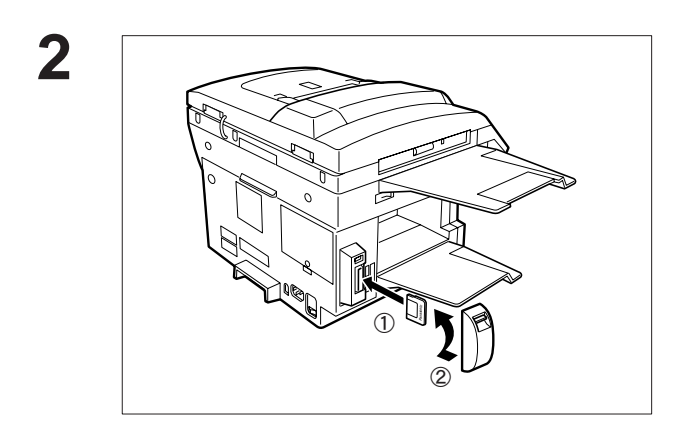

- Insert the Memory Card into the card slot with the Panasonic logo facing the rear.
- 2 Re-install the Memory Card Cover.

Turn the Power Switch to the "I" (ON) position. Print out the Fax Parameter List (see page 182) and confirm the memory size in Fax Parameter No. 99 (see page 41). **3**

**Note:** The document(s) stored in memory will be lost if the memory card is removed.

### **! WARNING**

This equipment generates radio frequency energy and if not installed and used properly, that is, in strict accordance with the manufacturer's instructions, may cause interference to radio and television reception. It has been type tested and found to comply with the limits for a Class B digital device in accordance with the specifications of Part 15 of FCC Rules, which are designed to provide reasonable protection against such interference in a residential installation. However, there is no guarantee that interference will not occur in a particular installation. If this equipment does cause interference to radio or television reception, which can be determined by turning the equipment off and on, you are encouraged to try to correct the interference by one or more of the following measures:

- (1) Reorient the receiving antenna.
- (2) Relocate your fax machine with respect to the receiver.
- (3) Move your fax machine away from the receiver.
- (4) Plug your fax machine into a different outlet so that your fax machine and receiver are on different branch circuits.

If necessary, you should consult the dealer or an experienced radio / television technician for additional suggestions. To assure continued FCC emission limit compliance, the user must operate this device in accordance with these instructions and do not make any unauthorized changes or modifications.

 $\vert \vert \vert$ **Note:** This equipment complies with Part 68 of the FCC Rules. On the rear panel of this equipment is a label that contains, among other information, the FCC Registration Number and Ringer Equivalence Number (REN) for this equipment. You must, upon request, provide this information to your telephone company.

Ask your telephone company or installer to install the jack suitable for your device if such is not available.

The REN is useful to determine the quantity of devices you may connect to your telephone line and still have all of those devices ring when your telephone number is called. In most, but not all areas, the sum of the REN 's of all devices connected to one line should not exceed five (5.0). To be certain of the number of devices you may connect to your line, as determined by the REN, you should contact your local telephone company to determine the maximum REN for your calling area.

If your telephone equipment causes harm to the telephone network, the Telephone Company may discontinue your service temporarily. If possible, they will notify you in advance. But if advance notice isn't practical, you will be notified as soon as possible. You will be informed of your right to file a complaint with FCC.

Your telephone company may make changes in it's facilities, equipment, operations or procedures that could affect the proper functioning of your equipment. If they do, you will be notified in advance to give you an opportunity to maintain uninterrupted telephone service.

If you experience trouble with this telephone equipment, please contact the manufacturer's authorized service agency for information on obtaining service or repairs. The telephone company may ask that you disconnect this equipment from the network until the problem has been corrected or until you are sure that the equipment is not malfunctioning.

### **! WARNING**

For protection against the risk of electric shock, always disconnect all cables from the wall outlet before servicing, modifying or installing the equipment.

This equipment may not be used on coin service provided by the telephone company nor connected to party lines.

## **FCC Notice for User in USA**

The telephone Consumer Protection Act of 1991 makes it unlawful for any person to use a computer or other electronic device to send any message via telephone facsimile machine unless such message clearly contains in a margin at the top or bottom of each transmitted page or on the first page of transmission the following information:

- 1) Date and Time of transmission; and,
- 2) Identification of either business, business entity or individual sending the message: and,
- 3) Telephone number of either the sending machine, business, business entity or individual.

In order to program this information into your facsimile machine, you should refer to page number 27 to 30 in this User's Guide to complete the steps.

#### **Example of Header Format (LOGO, ID Number setting)**

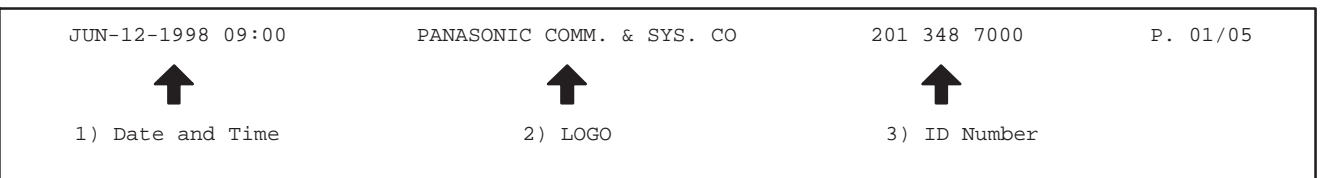

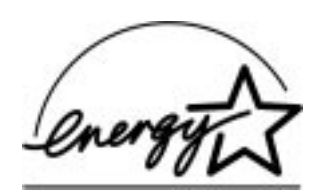

As an ENERGY STAR Partner, Panasonic has determined that this product meets the ENERGY STAR guidelines for energy efficiency.

### **ATTENTION**

Your machine contains nickel-cadmium rechargeable batteries, which are recyclable. Please call 1–800–8–BATTERY for information on how to recycle the batteries.

#### **To remove the battery**

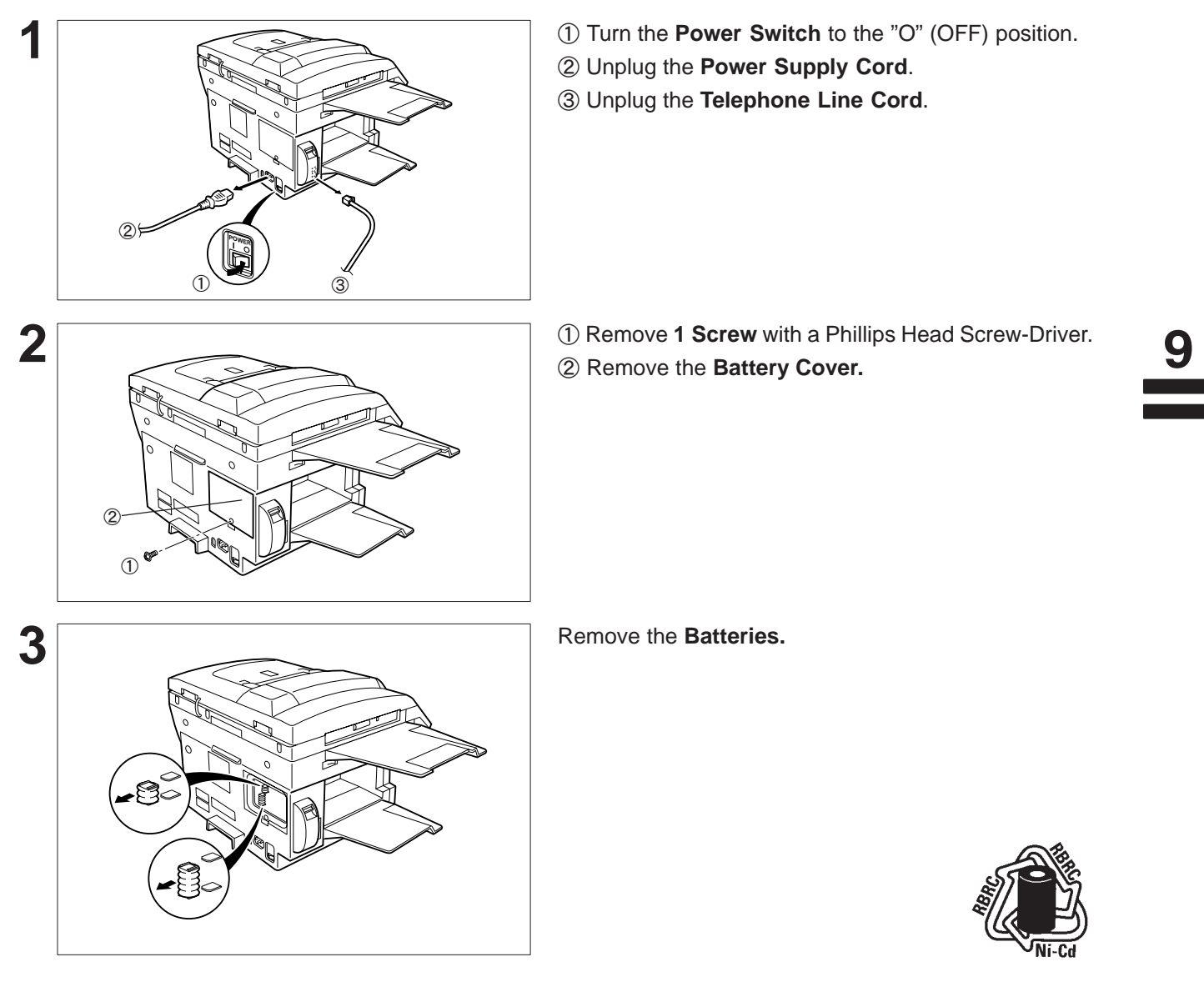

**Note:** In USA, at the end of your machine's useful life, under various state and local laws, it may be illegal to dispose of the batteries into municipal waste stream.

## **Notice to User in Canada**

### **NOTICE**

The Industry Canada Label identifies certified equipment. This certification means that the equipment meets certain telecommunications network protective, operational and safety requirements. The Department does not guarantee the equipment will operate to the user's satisfaction.

Before installing this equipment, users should ensure that it is permissible to be connected to the facilities of the local telecommunications company. The equipment must also be installed using an acceptable method of connection. The customer should be aware that compliance with the above conditions may not prevent degradation of service in some situations.

Repairs to certified equipment should be made by an authorized Canadian maintenance facility designated by supplier. Any repairs or alterations made by the user to this equipment, or equipment malfunctions, may give the telecommunications company cause to request the user to disconnect the equipment.

Users should ensure for their own protection that the electrical ground connections of the power utility, telephone lines and internal metallic water pipe system, if present, are connected together. This precaution may be particularly important in rural areas.

### **! CAUTION**

Users should not attempt to make such connections themselves, but should contact the appropriate electric inspection authority, or electrician, as appropriate.

### **NOTICE**

The ringer equivalence number (REN) assigned to each terminal device provides an indication of the maximum number of terminals allowed to be connected to a telephone interface. The termination on an interface may consist of any combination of devices subject only to the requirement that the sum of the ringer equivalence numbers of all the devices does not exceed 5.

### **Avis**

L'étiquette de Industrie Canada identifie le matériel homologué. Cette étiquette certifie que le matériel est conforme à certaines normes de protection, d'exploitation et de sécurité des réseaux de télécommunications. Le Ministère n'assure toutefois pas que le matériel fonctionnera à la satisfaction de l'utilisateur. Avant d'installer ce matériel, l'utilisateur doit s'assurer qu'il est permis de le raccorder aux installations de l'entreprise locale de télécommunication. Le matériel doit également être installé en suivant une méthode acceptée de raccordement. L'abonné ne doit pas oublier qu'il est possible que la conformité aux conditions énoncées ci-dessus n'empêche pas le dégradation du service dans certaines situations. Les réparations de matériel homologué doivent être effectuées par un centre d'entretien canadien autorisé désigné par le fournisseur. La compagnie de télécommunications peut demander à l'utilisateur de débrancher un appareil à la suite de réparations ou de modifications effectuées par l'utilisateur ou à cause de mauvais fonctionnement. Pour sa propre protection, l'utilisateur doit s'assurer que tous les fils de mise à la terre de la source d'énergie électrique, des lignes téléphoniques et des canalisations d'eau métalliques, s'il y en a, sont raccordé ensemble. Cette précaution est particulièrement importante dans les régions rurales.

### **! Avertissement**

L'utilisateur ne doit pas tenter de faire ces raccordements luimême; il doit avoir recours à un service d'inspection des installations électriques, ou á un électricien, selon le cas.

### **Avis**

L'indice d'équivalence de la sonnerie (IES) assigné à chaque dispositif terminal indique le nombre maximal de terminaux qui peuvent être raccordés à une interface. La terminaison d'une interface téléphonique peut consister en une combinaison de quelques dispositifs, à la seule condition que la somme d'indices d'équivalence de la sonnerie de tous les dispositifs n'excède pas 5.

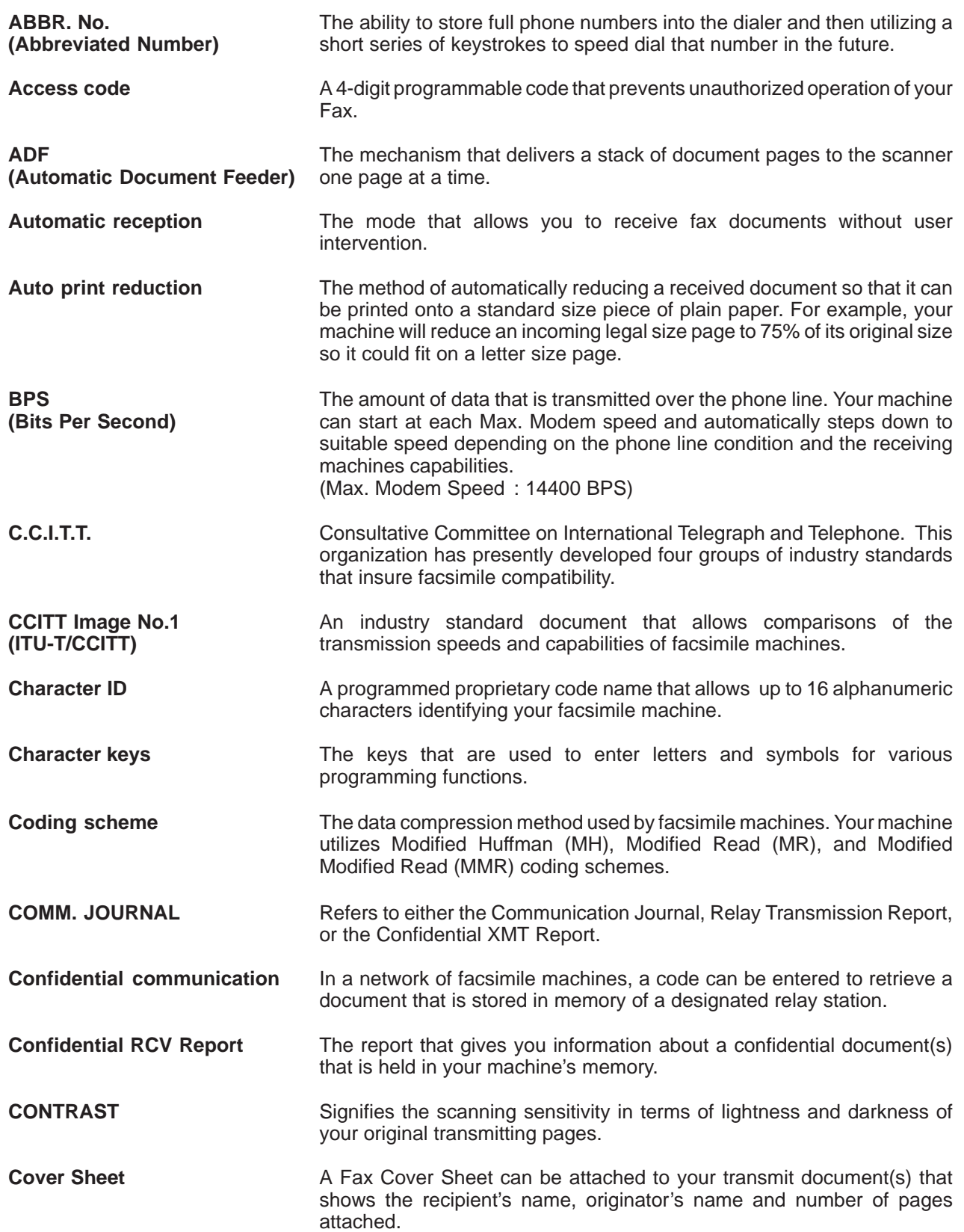

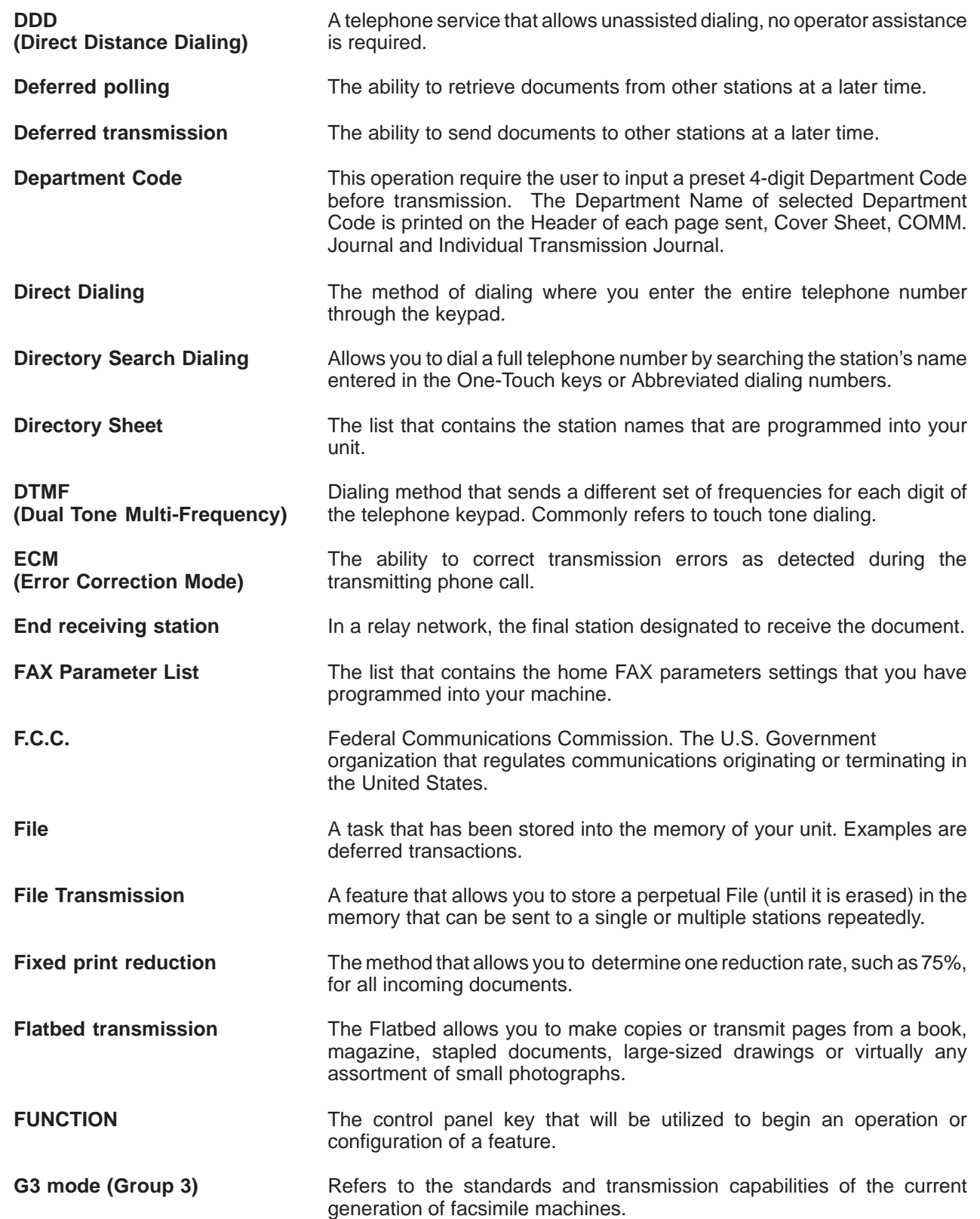

 $9$ 

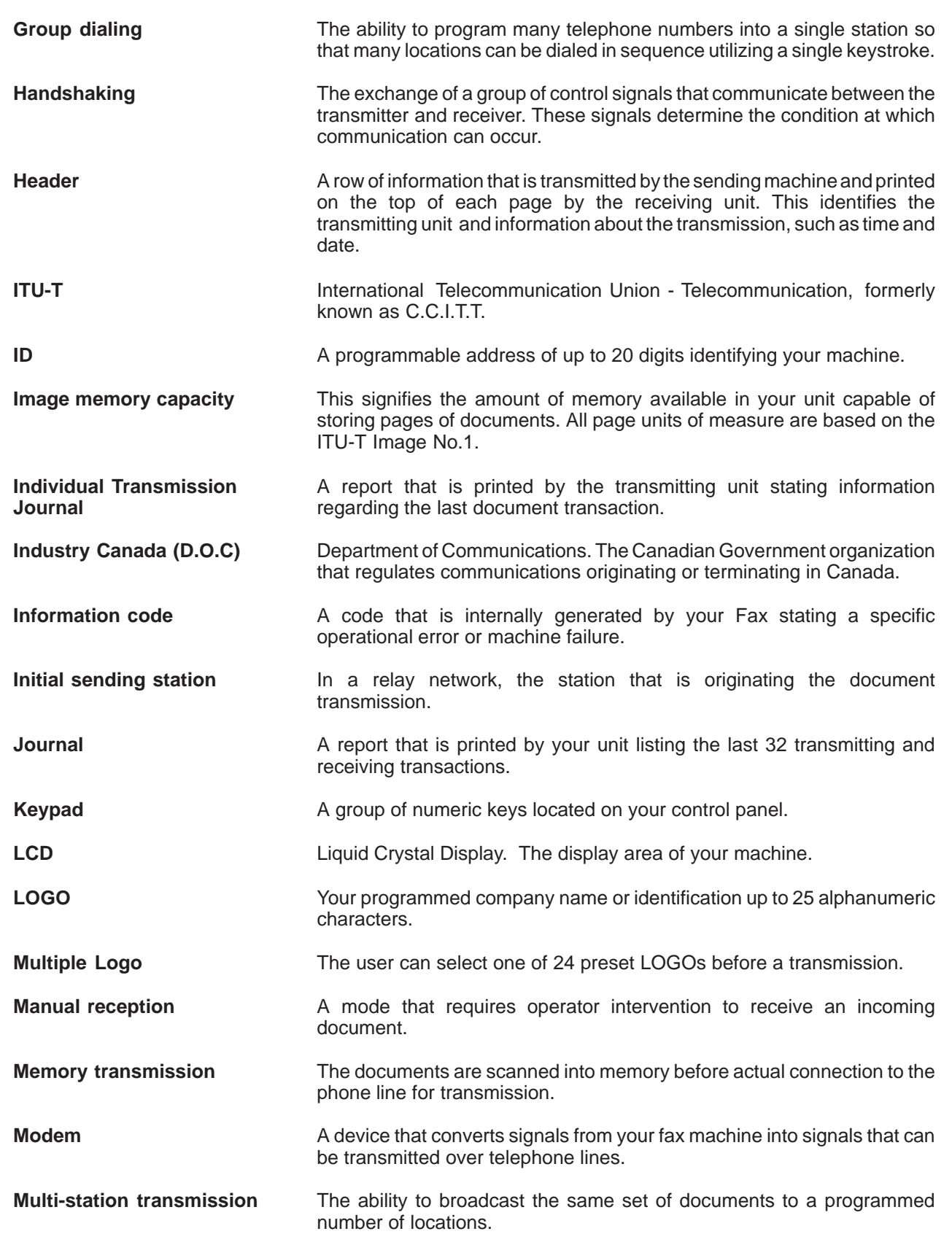

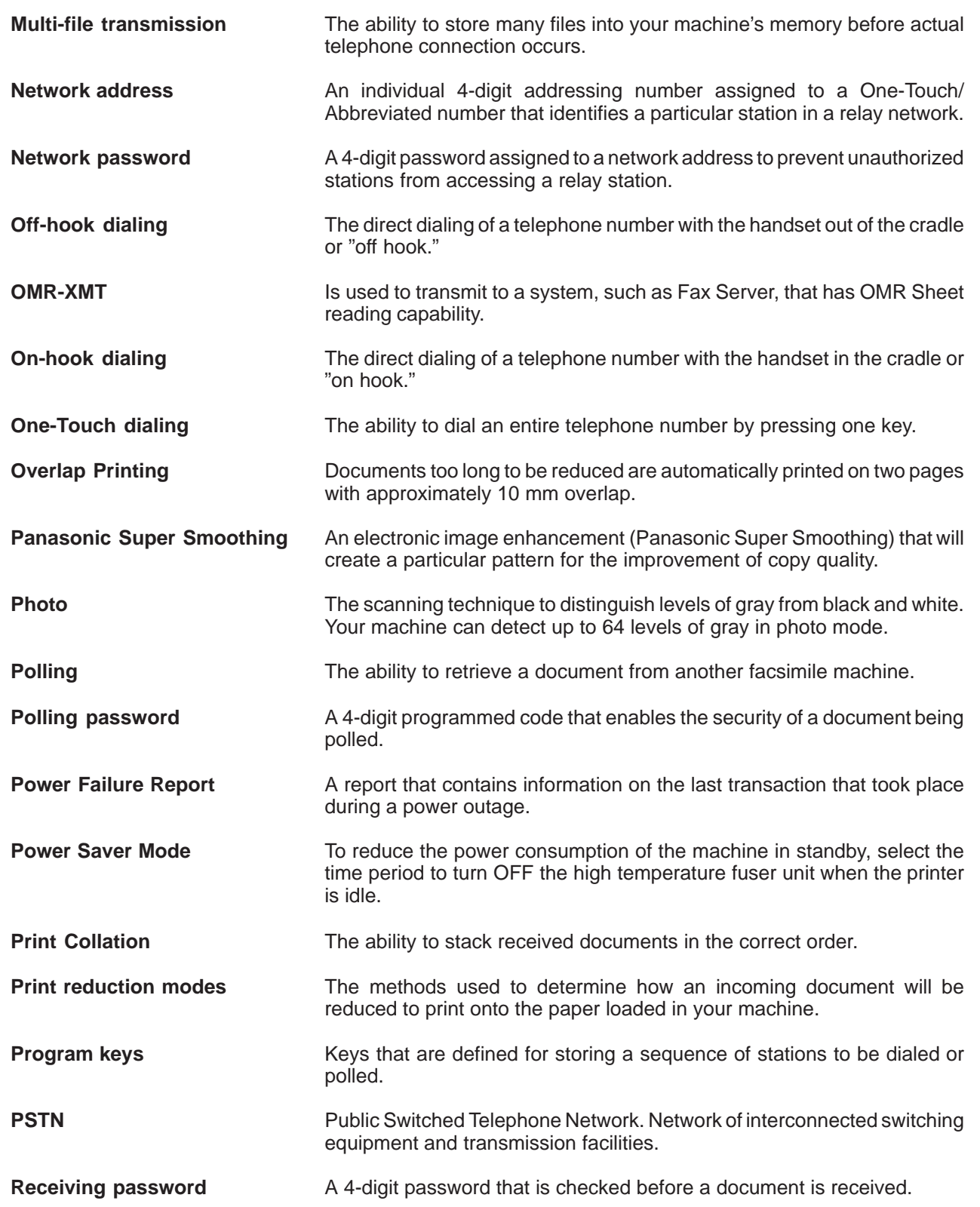

 $\frac{9}{1}$ 

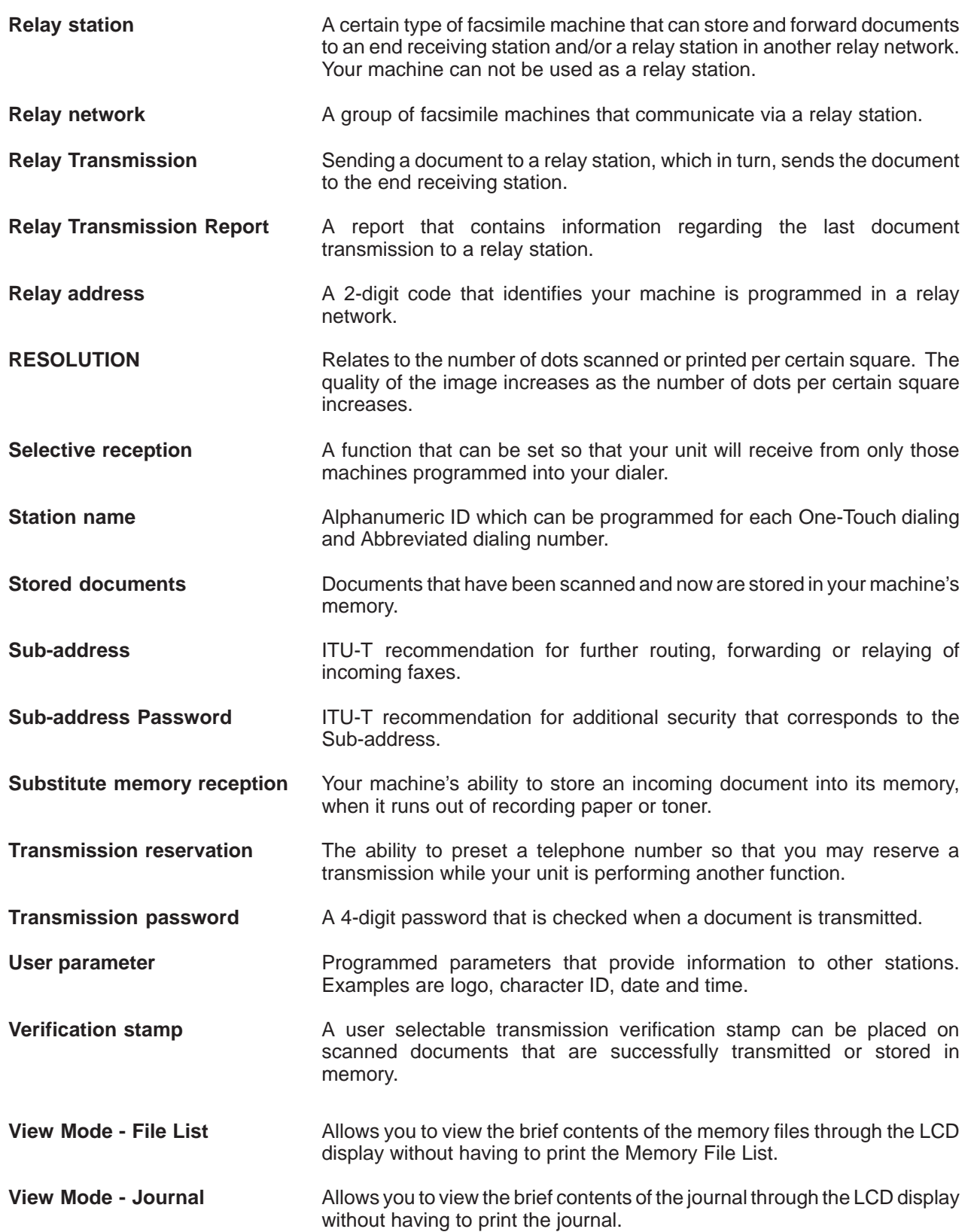

**ITU-T Image No. 1**

All specifications are based on the ITU-T Image No. 1 (The sample shown below is not to scale).

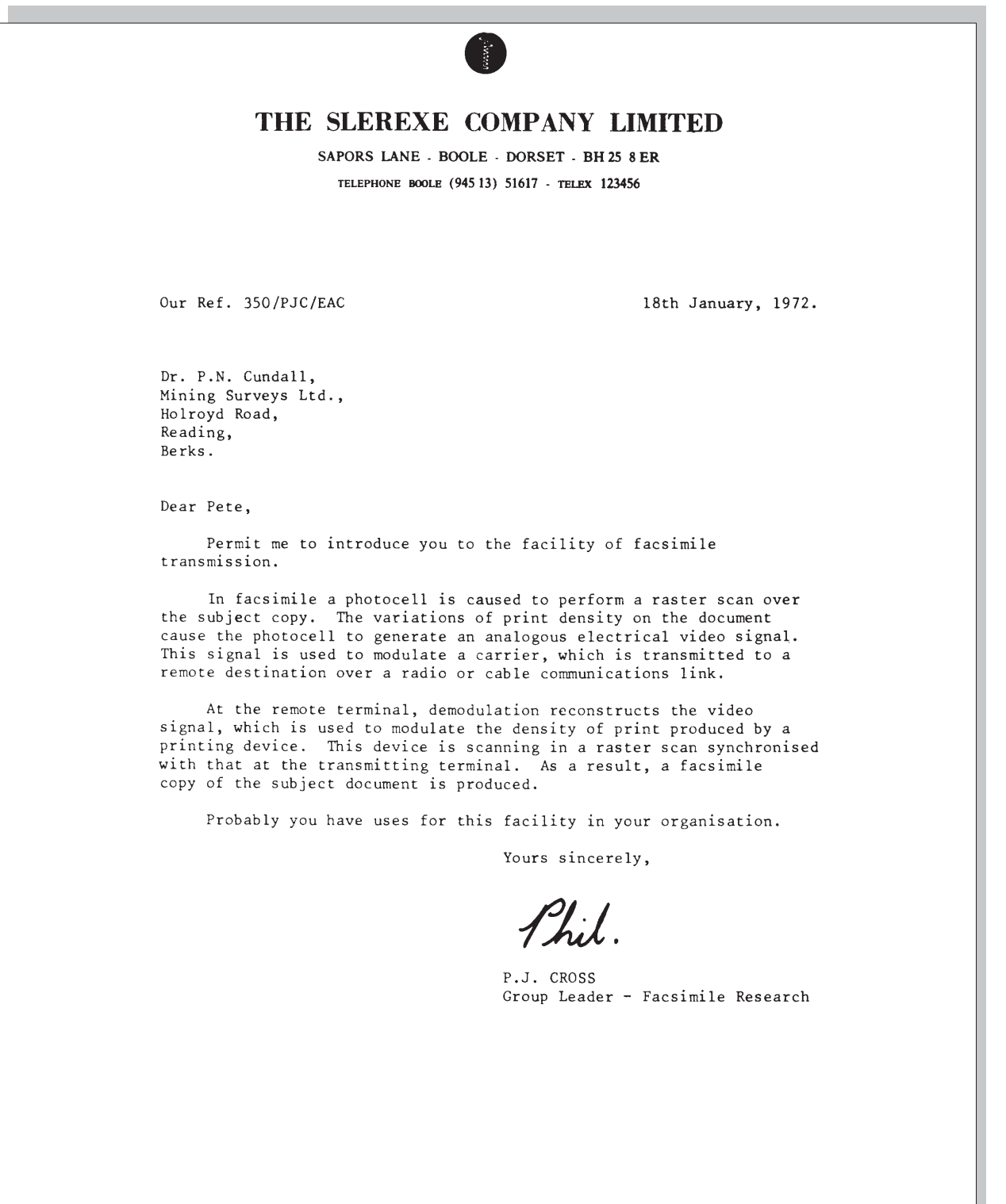

No. 2038<br>Lane, Ilford, Essex.

Registered in England:<br>Registered Office: 00 Vicara

## **INDEX**

### **A**

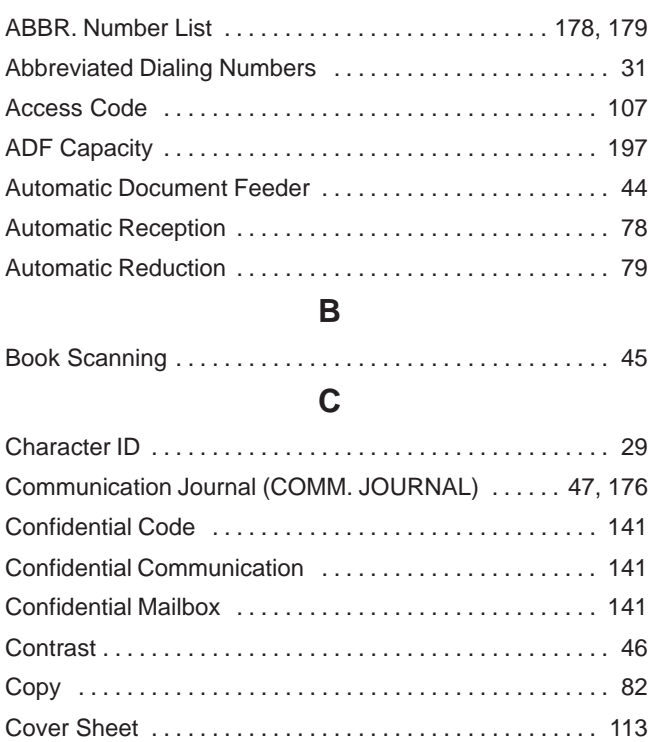

#### **D**

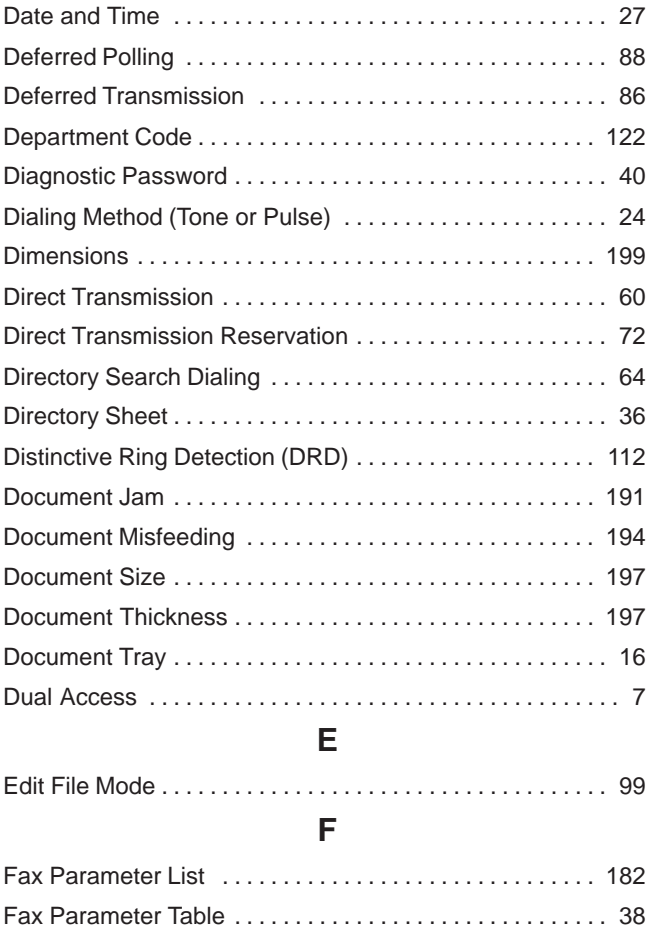

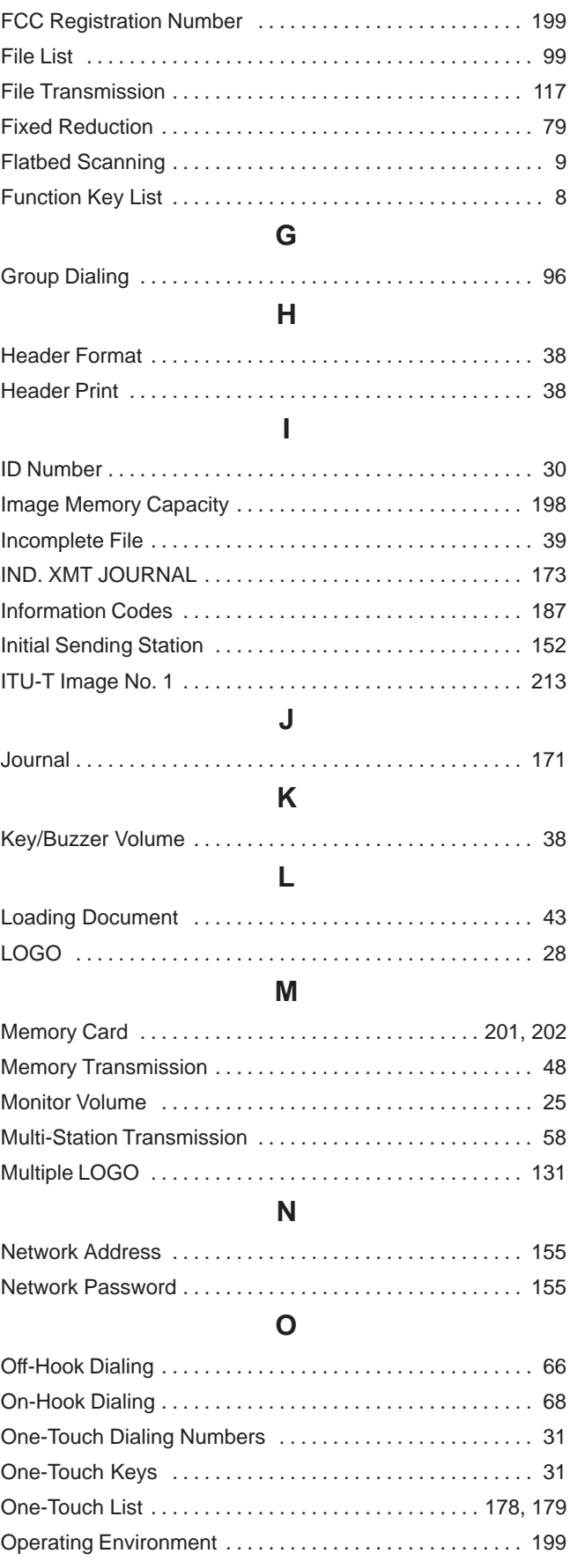
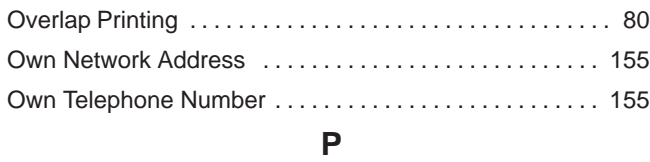

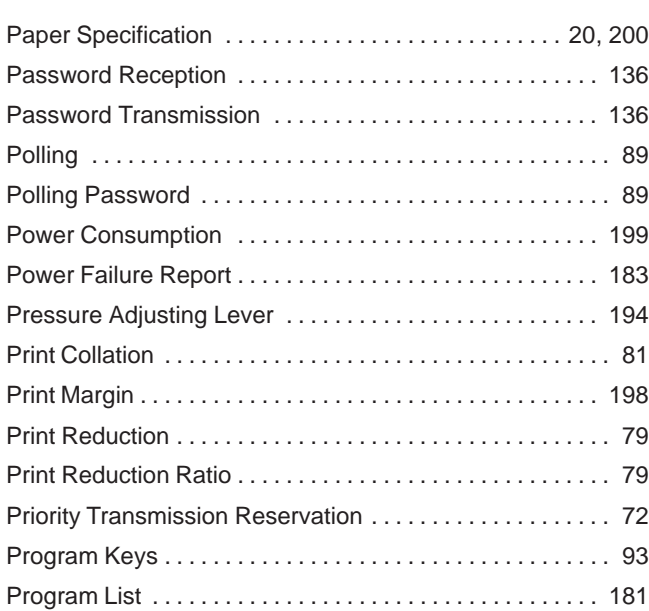

#### **R**

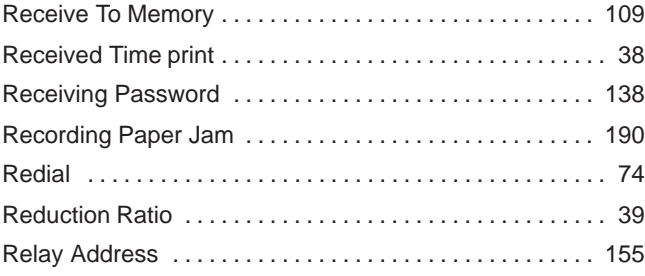

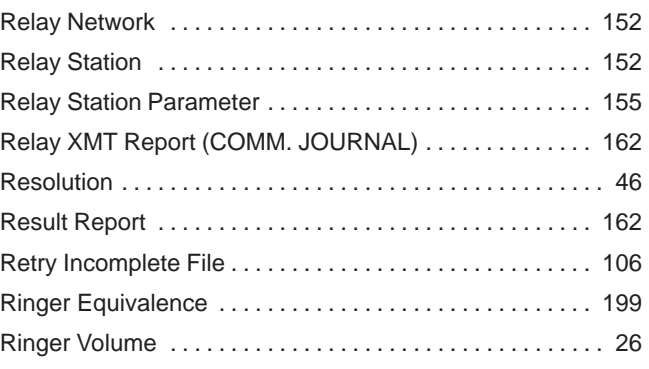

#### **S**

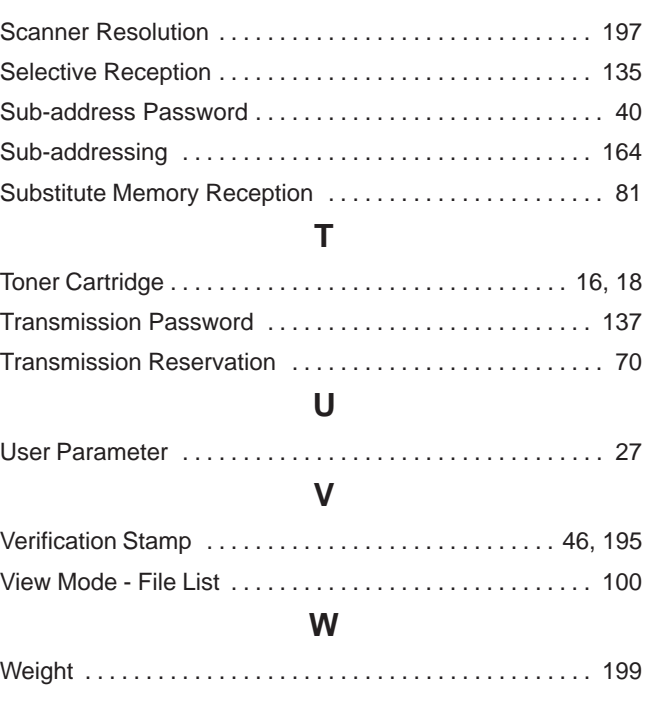

### **Facsimile Number Directory**

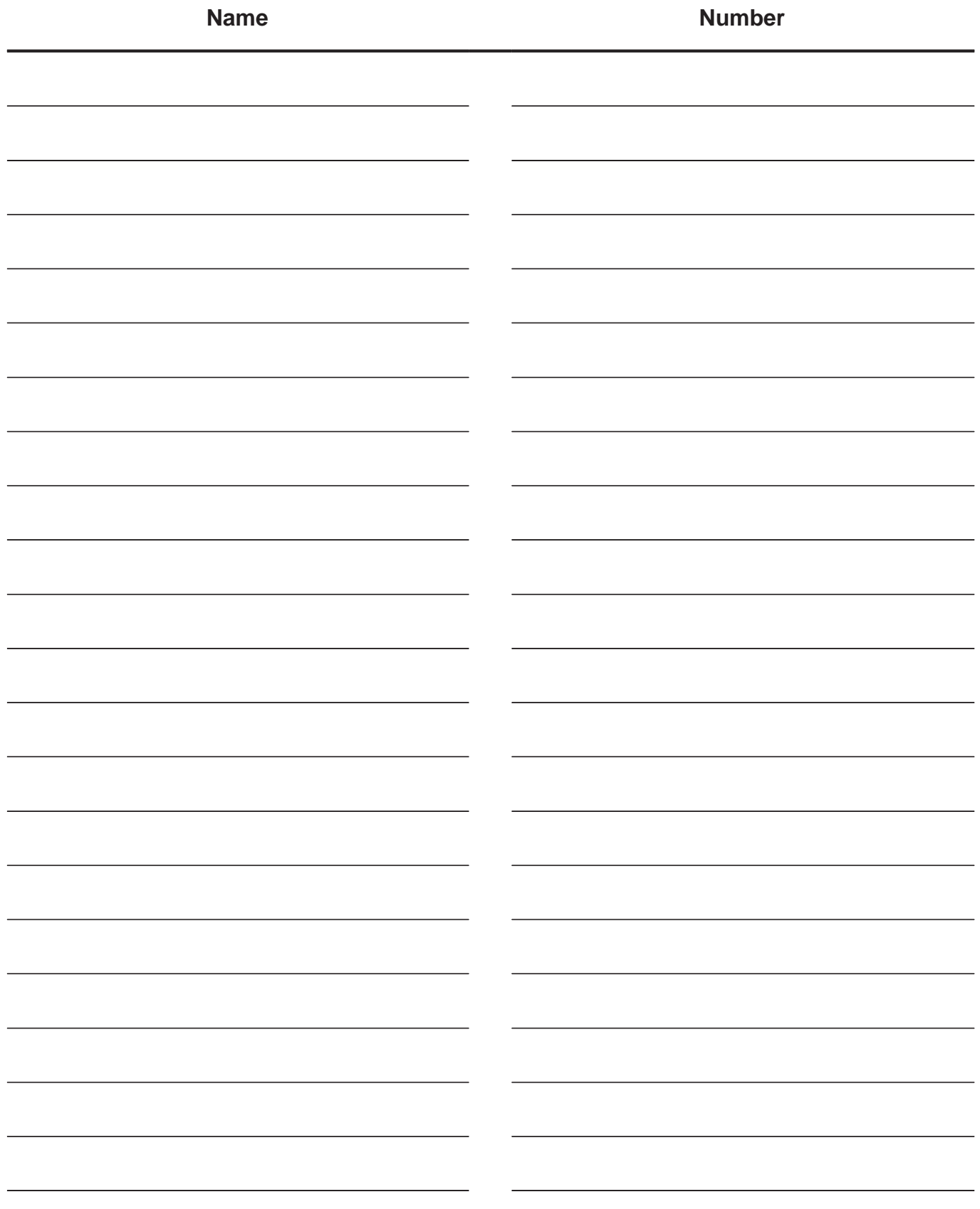

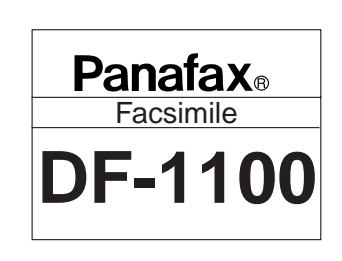

#### **Panasonic**.

# **QUICK GUIDE DF-1100**

## **How to Set Documents.**

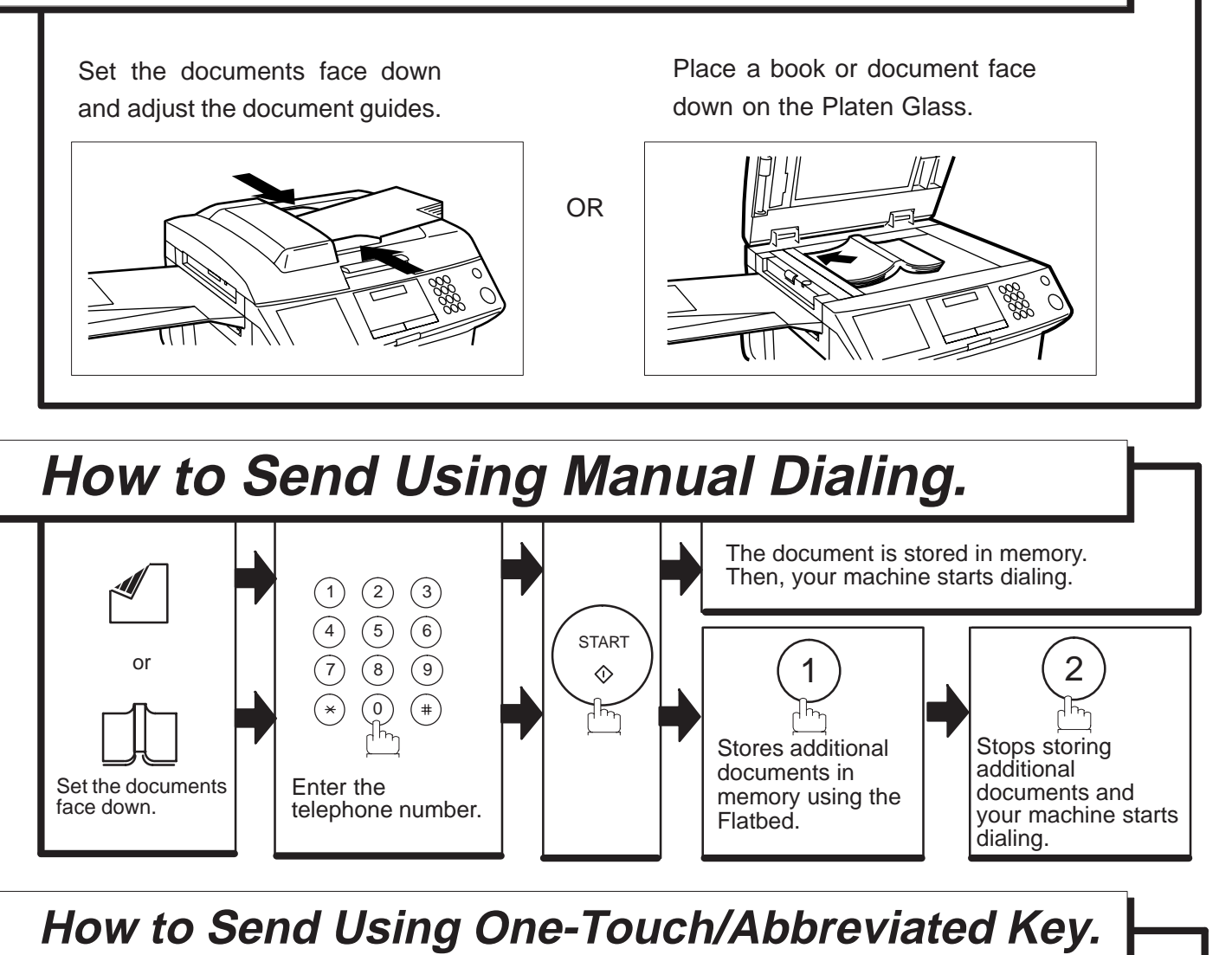

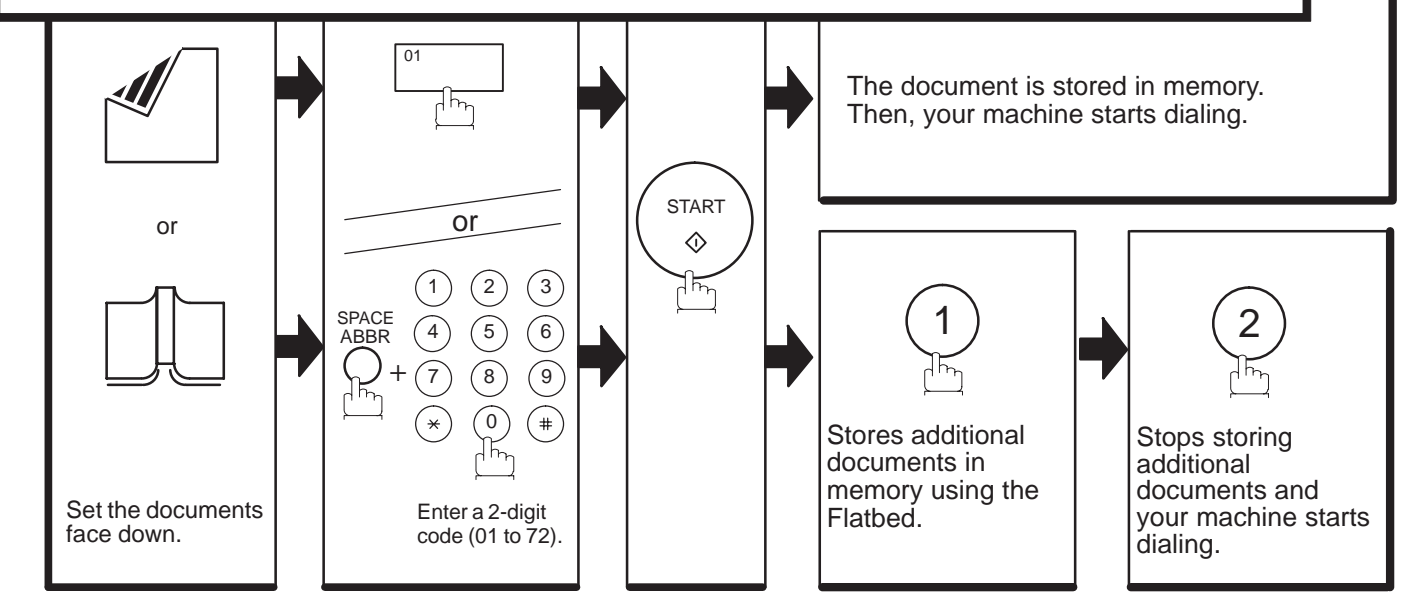

**How to Send without storing into memory.**

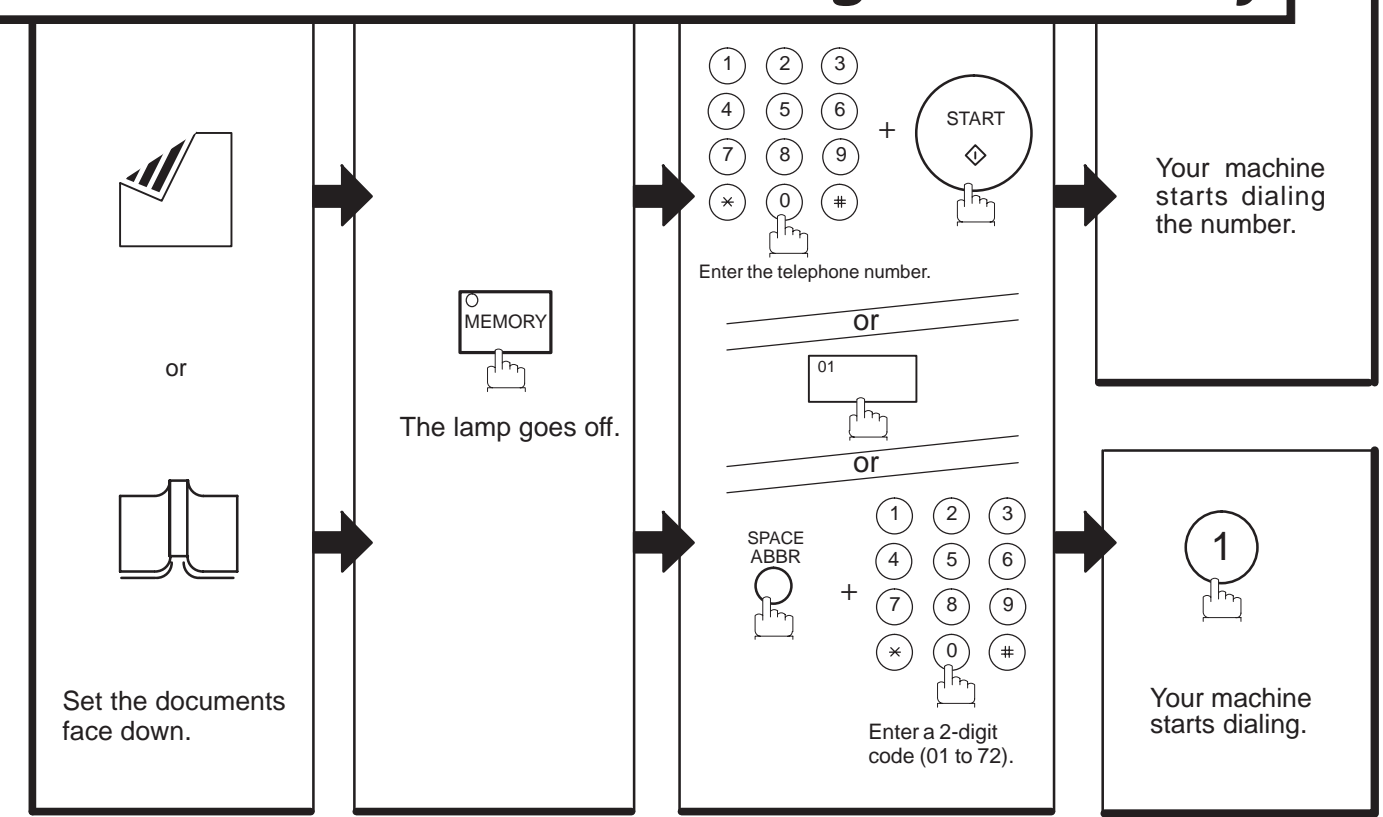

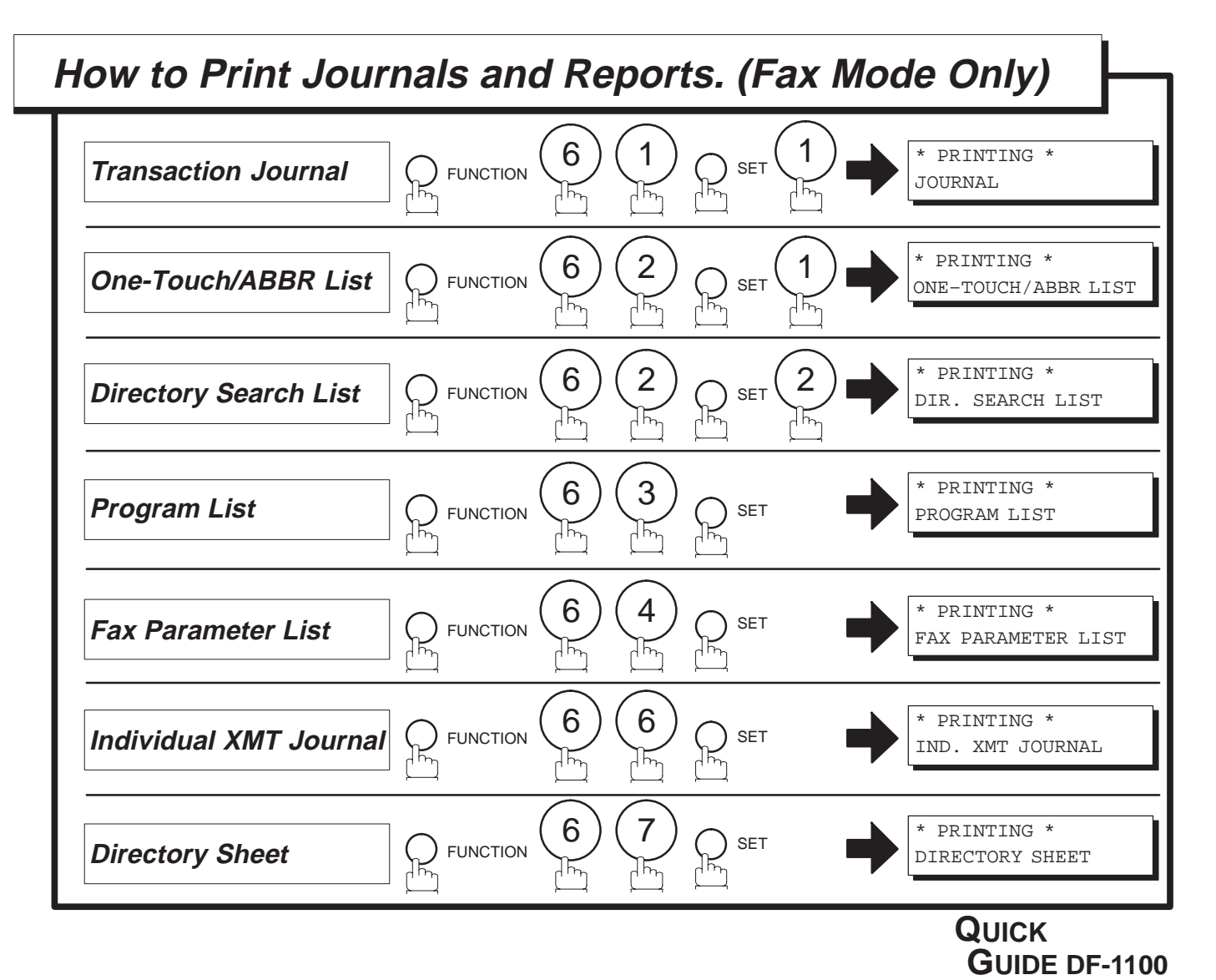

DZSD000702-0